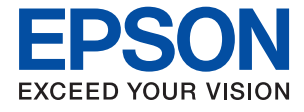

# WF-4740 Series **Guia do Utilizador**

# <span id="page-1-0"></span>**Copyright**

Esta publicação não pode ser integral ou parcialmente reproduzida, arquivada nem transmitida por qualquer processo eletrónico, mecânico, fotocópia, gravação ou outro, sem prévia autorização por escrito da Seiko Epson Corporation. Não é assumida nenhuma responsabilidade de patente no que respeita ao uso das informações aqui contidas. De igual modo, não é assumida nenhuma responsabilidade por danos resultantes da utilização das informações aqui contidas. As informações aqui contidas destinam-se apenas à utilização deste produto Epson. A Epson não se responsabiliza pela aplicação das informações aqui contidas a outros produtos.

O comprador deste produto ou terceiros não podem responsabilizar a Seiko Epson Corporation, ou as suas filiais, por quaisquer danos, perdas, custos ou despesas incorridos por ele ou por terceiros, resultantes de acidentes, abusos ou má utilização do produto, de modificações não autorizadas, reparações ou alterações do produto, ou que (excluindo os E.U.A.) resultem ainda da inobservância estrita das instruções de utilização e de manutenção estabelecidas pela Seiko Epson Corporation.

A Seiko Epson Corporation e as respetivas filiais não se responsabilizam por nenhuns danos ou problemas decorrentes da utilização de opções ou consumíveis não reconhecidos como sendo produtos originais Epson ou produtos aprovados pela Seiko Epson Corporation.

A Seiko Epson Corporation não se responsabiliza por quaisquer avarias provocadas por interferências eletromagnéticas resultantes da utilização de quaisquer cabos de interface não reconhecidos como sendo produtos aprovados pela Seiko Epson Corporation.

©Seiko Epson Corporation 2016.

O conteúdo deste manual e as especificações deste produto estão sujeitas a alterações sem aviso prévio.

# <span id="page-2-0"></span>**Marcas registadas**

- ❏ EPSON® é uma marca comercial registada e EPSON EXCEED YOUR VISION ou EXCEED YOUR VISION é uma marca comercial da Seiko Epson Corporation.
- ❏ Epson Scan 2 software is based in part on the work of the Independent JPEG Group.
- ❏ libtiff

Copyright © 1988-1997 Sam Leffler

Copyright © 1991-1997 Silicon Graphics, Inc.

Permission to use, copy, modify, distribute, and sell this software and its documentation for any purpose is hereby granted without fee, provided that (i) the above copyright notices and this permission notice appear in all copies of the software and related documentation, and (ii) the names of Sam Leffler and Silicon Graphics may not be used in any advertising or publicity relating to the software without the specific, prior written permission of Sam Leffler and Silicon Graphics.

THE SOFTWARE IS PROVIDED "AS-IS" AND WITHOUT WARRANTY OF ANY KIND, EXPRESS, IMPLIED OR OTHERWISE, INCLUDING WITHOUT LIMITATION, ANY WARRANTY OF MERCHANTABILITY OR FITNESS FOR A PARTICULAR PURPOSE.

IN NO EVENT SHALL SAM LEFFLER OR SILICON GRAPHICS BE LIABLE FOR ANY SPECIAL, INCIDENTAL, INDIRECT OR CONSEQUENTIAL DAMAGES OF ANY KIND, OR ANY DAMAGES WHATSOEVER RESULTING FROM LOSS OF USE, DATA OR PROFITS, WHETHER OR NOT ADVISED OF THE POSSIBILITY OF DAMAGE, AND ON ANY THEORY OF LIABILITY, ARISING OUT OF OR IN CONNECTION WITH THE USE OR PERFORMANCE OF THIS SOFTWARE.

- ❏ Microsoft®, Windows®, and Windows Vista® are registered trademarks of Microsoft Corporation.
- ❏ Apple, Macintosh, Mac OS, OS X, Bonjour, Safari, iPad, iPhone, iPod touch, and iTunes are trademarks of Apple Inc., registered in the U.S. and other countries. AirPrint and the AirPrint logo are trademarks of Apple Inc.
- ❏ Google Cloud Print™, Chrome™, Chrome OS™, and Android™ are trademarks of Google Inc.
- ❏ Adobe and Adobe Reader are either registered trademarks or trademarks of Adobe Systems Incorporated in the United States and/or other countries.
- ❏ The N-Mark is a trademark or registered trademark of NFC Forum, Inc. in the United States and in other countries.
- ❏ Intel® is a registered trademark of Intel Corporation.
- ❏ Aviso Geral: outros nomes de produtos aqui utilizados servem apenas propósitos de identificação e podem ser marcas comerciais dos respectivos proprietários. A Epson declina todos e quaisquer direitos sobre essas marcas.

## *Índice de Conteúdo*

### *[Copyright](#page-1-0)*

### *[Marcas registadas](#page-2-0)*

### *[Acerca deste manual](#page-8-0)*

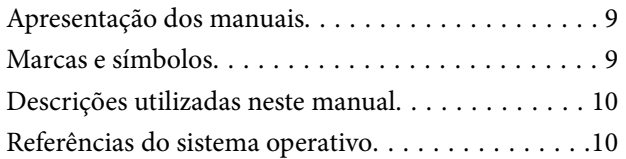

### *[Instruções Importantes](#page-10-0)*

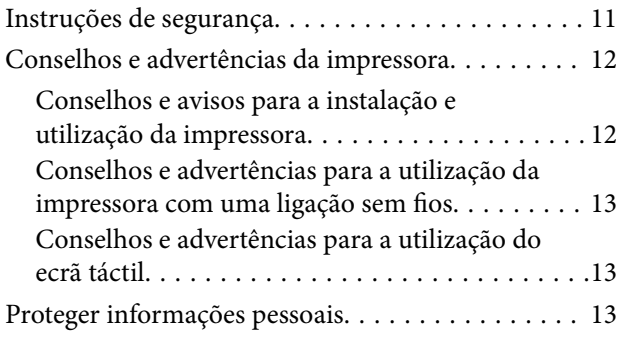

### *[Noções básicas sobre a impressora](#page-13-0)*

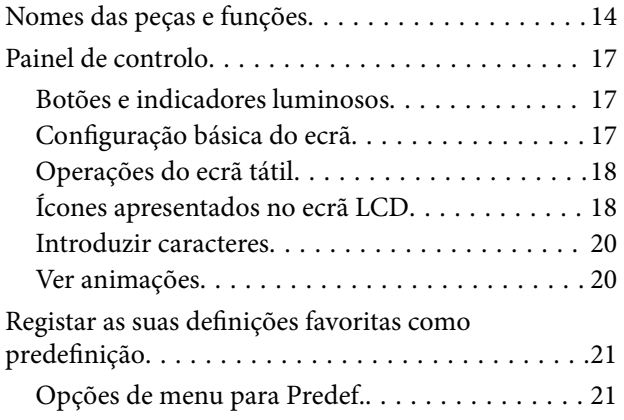

### *[Definições de rede](#page-22-0)*

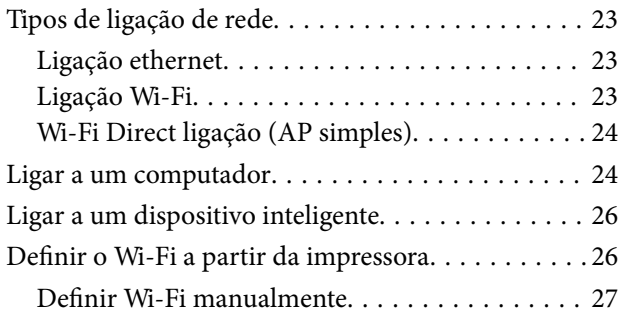

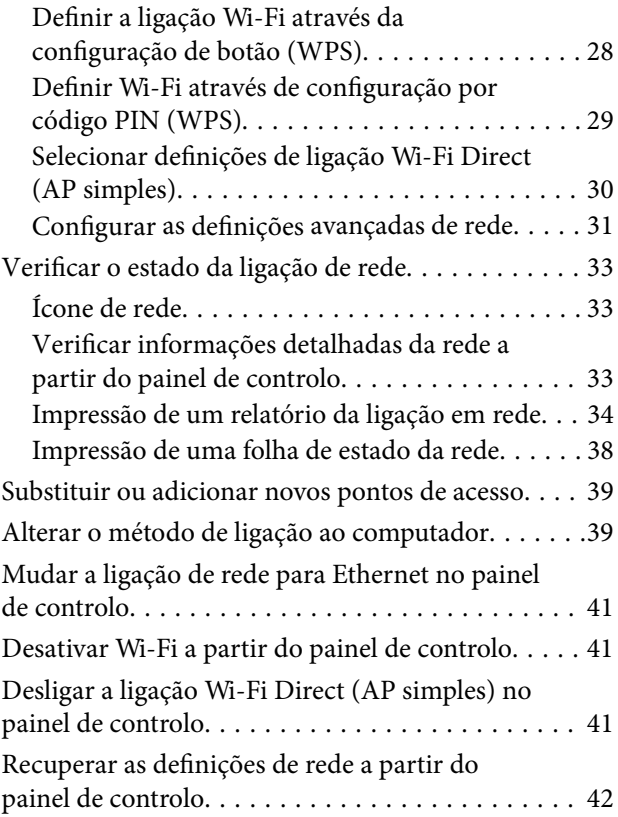

### *[Carregar papel](#page-42-0)*

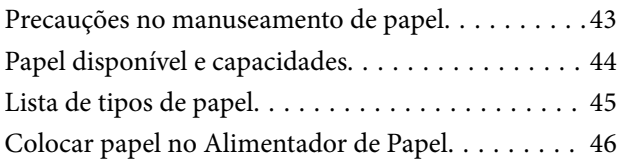

### *[Colocar originais](#page-49-0)*

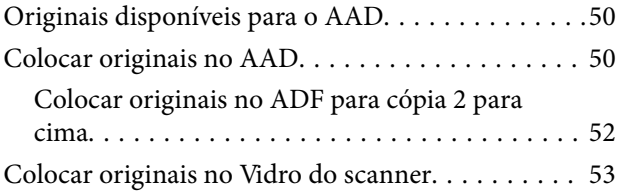

### *[Gerir contactos](#page-54-0)*

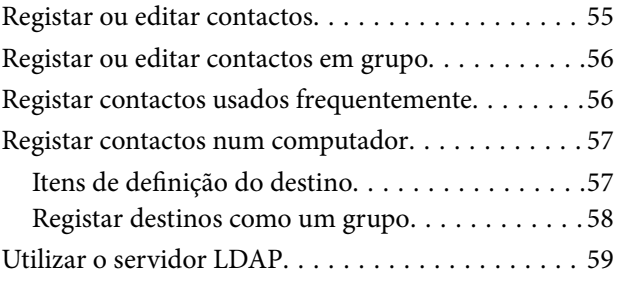

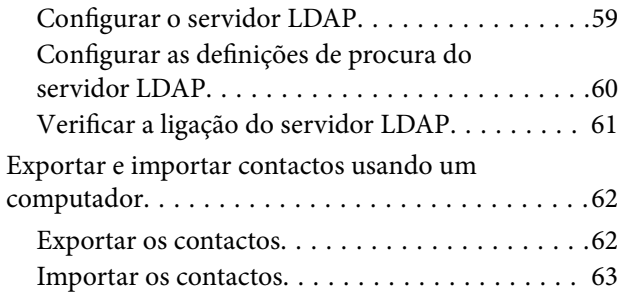

### *[Impressão](#page-63-0)*

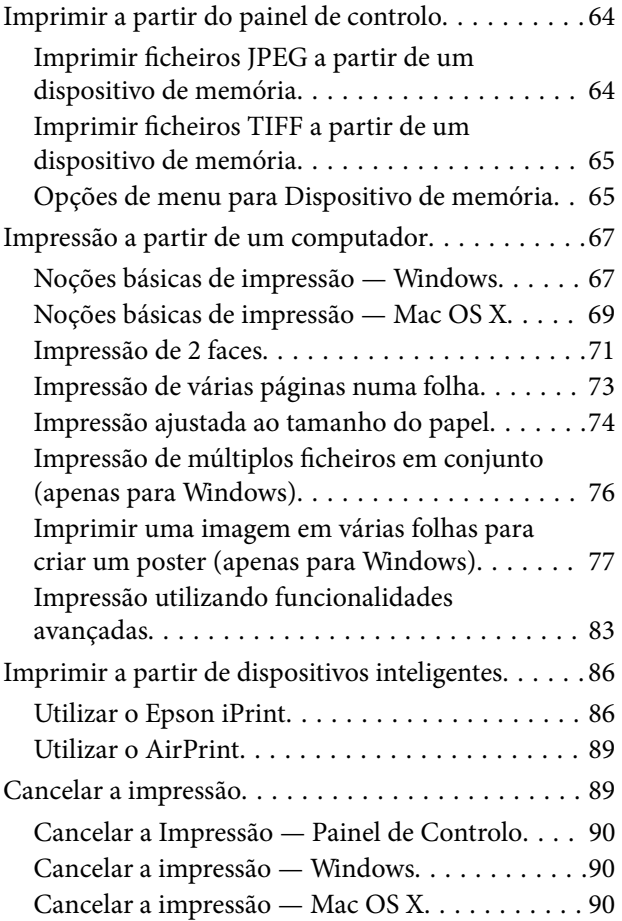

### *[Copiar](#page-90-0)*

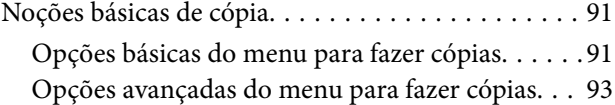

### *[Digitalização](#page-94-0)*

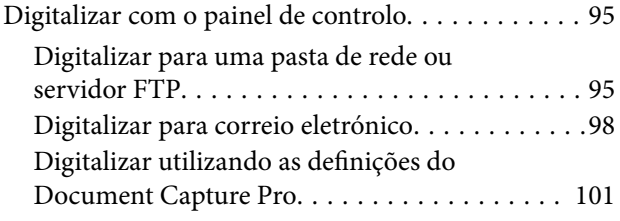

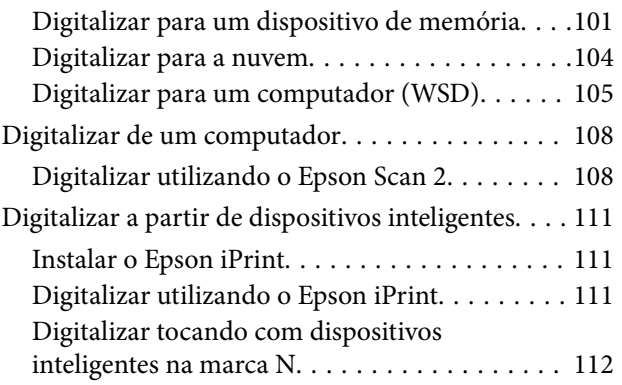

### *[Fax](#page-113-0)*

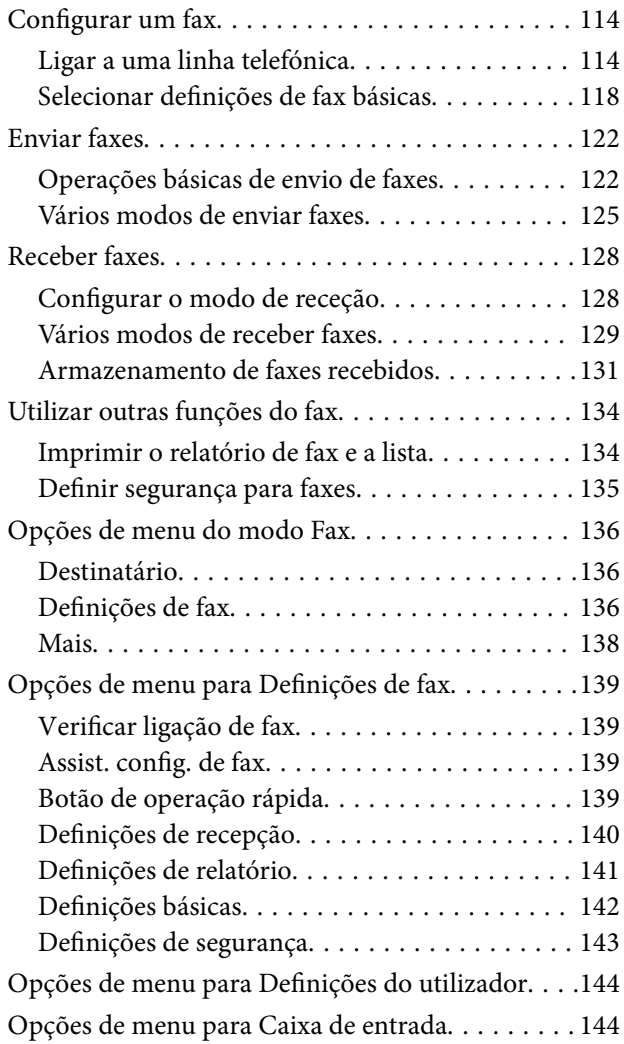

### *[Substituir tinteiros e outros](#page-144-0)  [consumíveis](#page-144-0)*

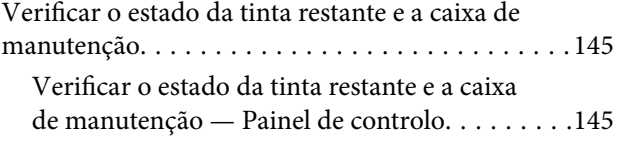

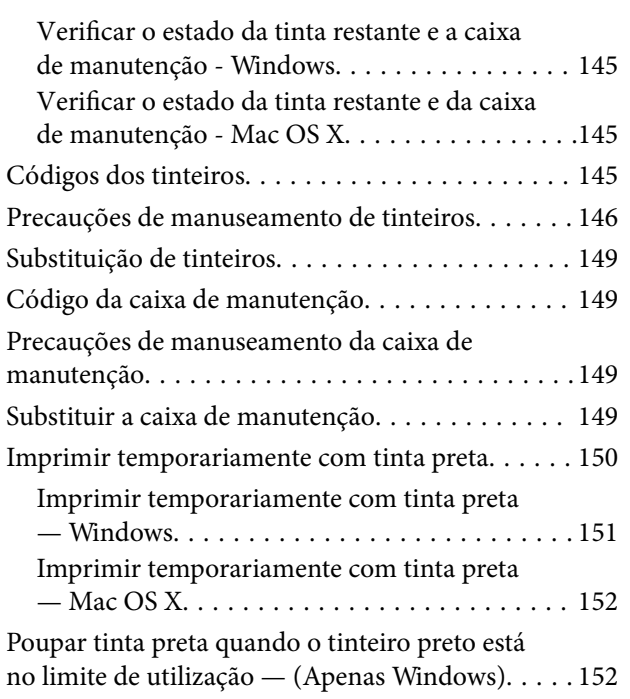

### *[Manutenção da impressora](#page-153-0)*

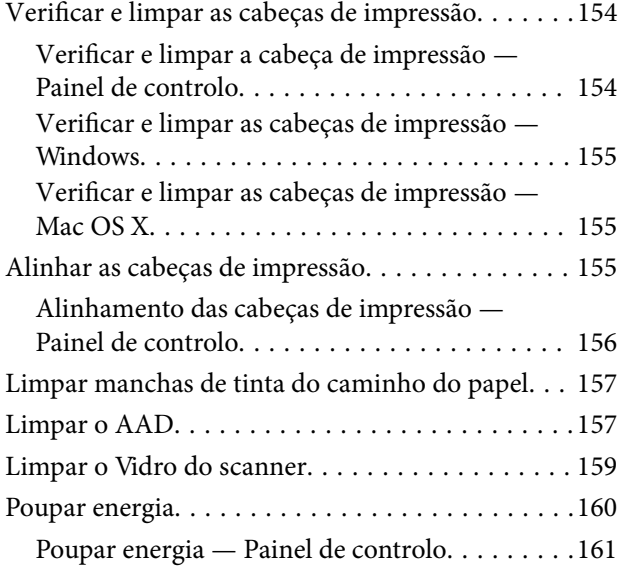

### *[Opções de menu para Definições](#page-161-0)*

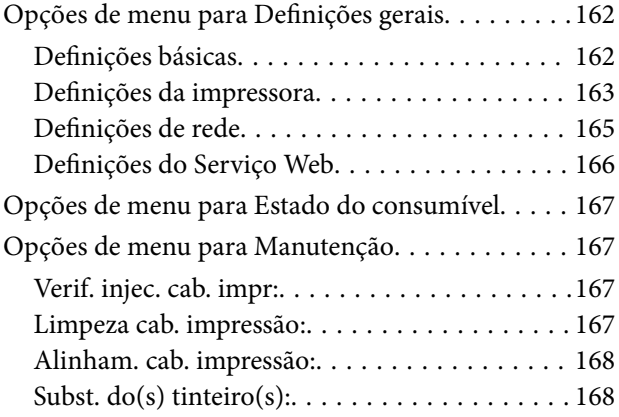

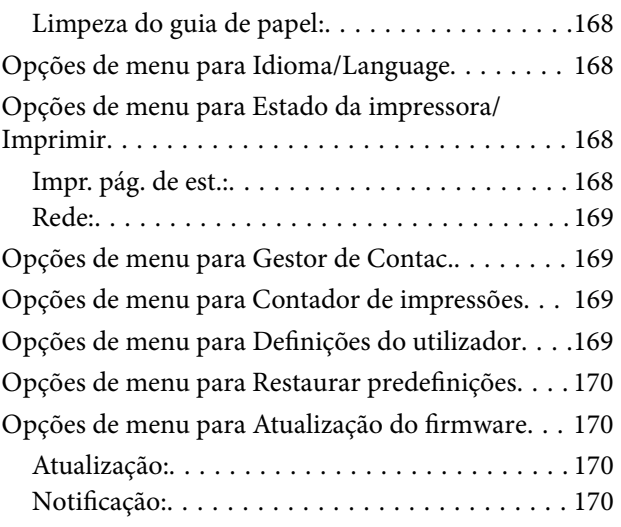

### *[Serviço de rede e informações sobre o](#page-170-0)  [software](#page-170-0)*

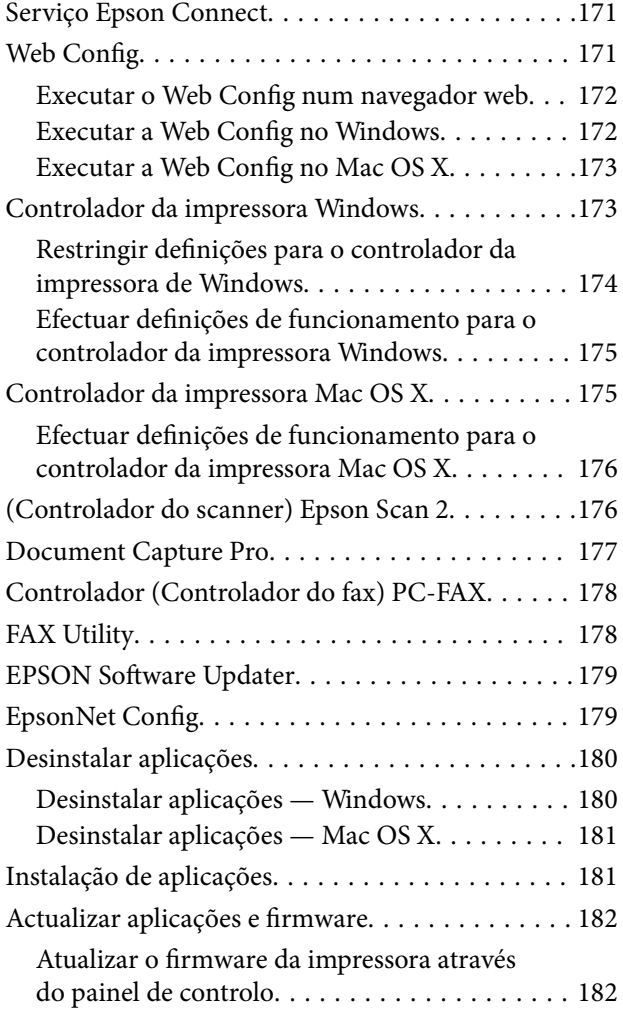

### *[Resolução de problemas](#page-183-0)*

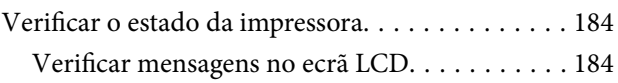

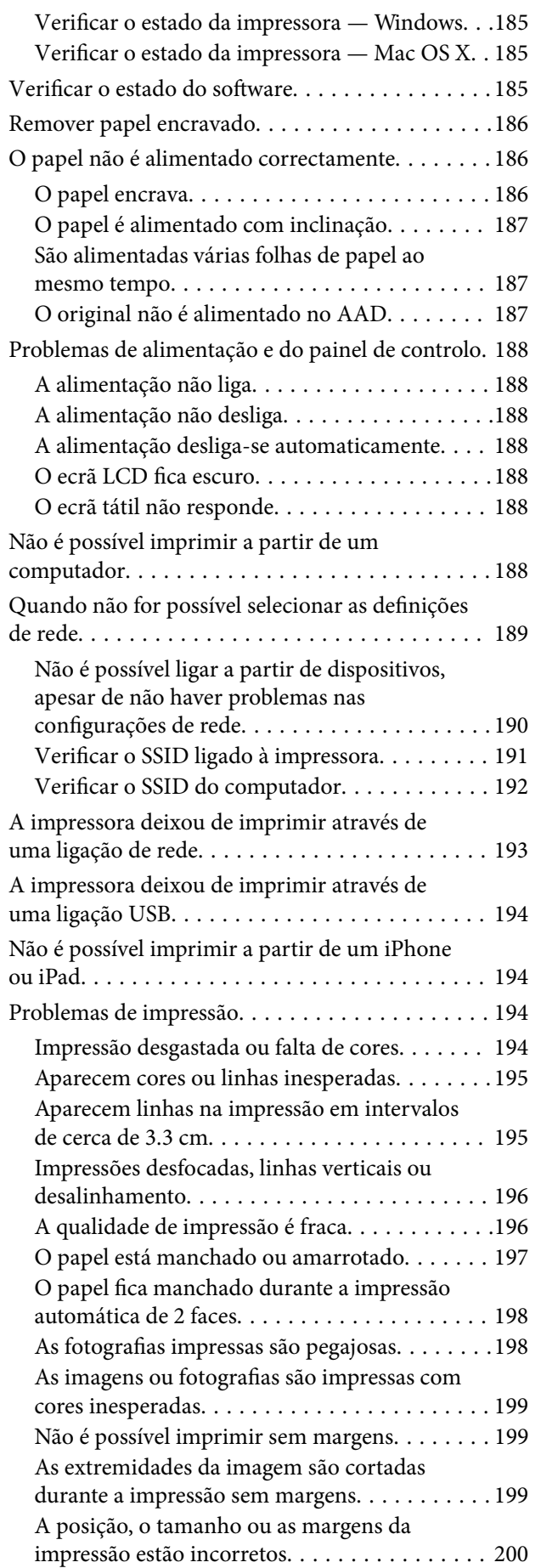

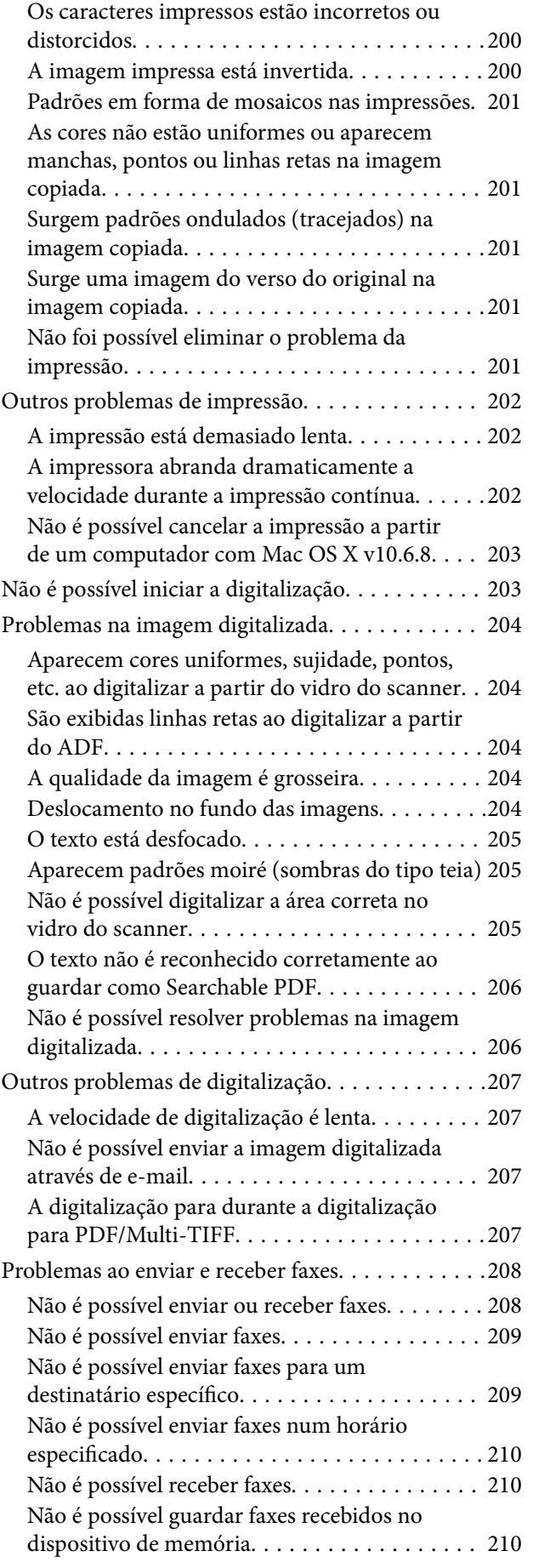

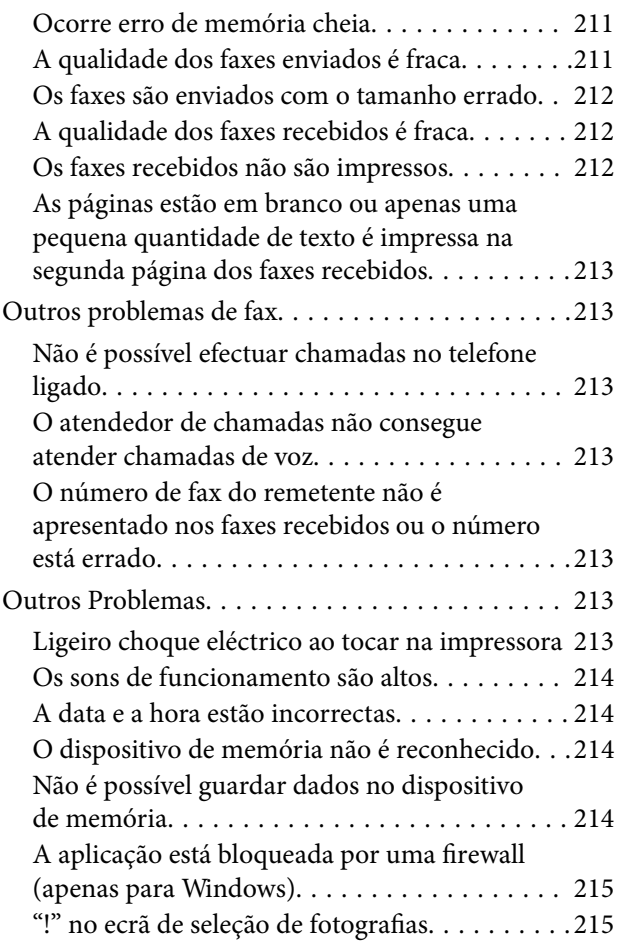

### *[Apêndice](#page-215-0)*

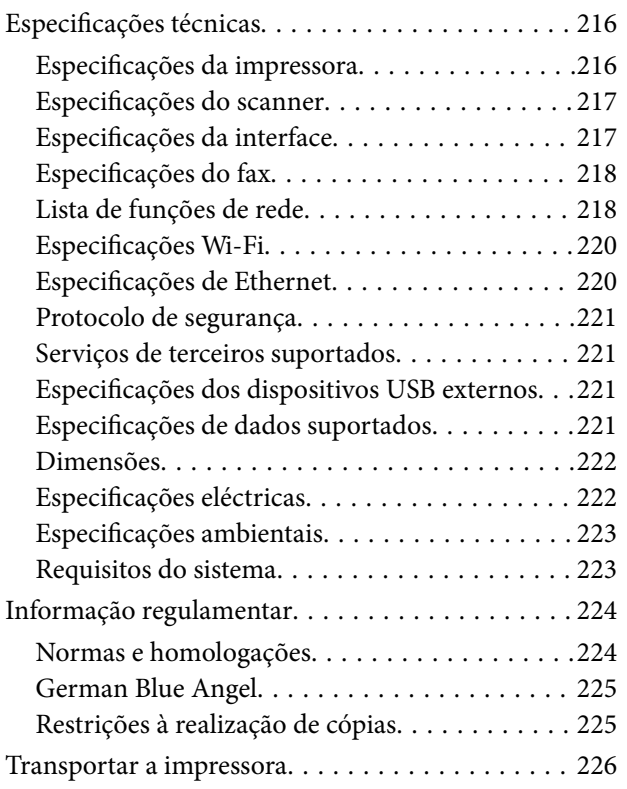

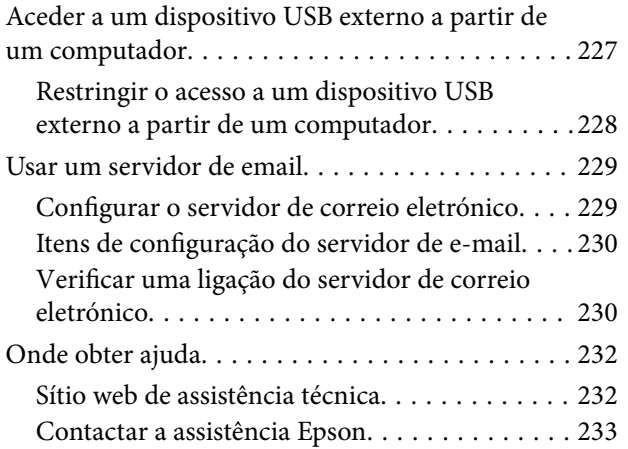

# <span id="page-8-0"></span>**Acerca deste manual**

## **Apresentação dos manuais**

Os manuais seguintes são fornecidos com a sua impressora Epson. Para além dos manuais, consulte os diversos tipos de informações de ajuda disponíveis na própria impressora ou nas aplicações de software Epson.

❏ Instruções de segurança importantes (manual impresso)

Fornece instruções que garantem a utilização em segurança da impressora.

❏ Começar por aqui (manual impresso)

Fornece-lhe informações sobre a configuração da impressora, instalação do software, utilização da impressora, etc.

❏ Guia do Utilizador (manual digital)

Este manual. Fornece informações gerais e instruções sobre como usar a impressora, sobre configurações de rede ao usar a impressora numa rede e sobre a resolução de problemas.

Poderá obter as versões mais recentes dos manuais referidos através dos métodos seguintes.

❏ Manual impresso em papel

Visite o sítio Web de assistência da Epson Europe em <http://www.epson.eu/Support>, ou o sítio Web de assistência a nível mundial da Epson em<http://support.epson.net/>.

❏ Manual digital

Inicie o EPSON Software Updater no computador. O EPSON Software Updater procura atualizações disponíveis de aplicações de software e dos manuais digitais Epson, permitindo transferir os mais recentes.

#### **Informações relacionadas**

& ["EPSON Software Updater" na página 179](#page-178-0)

## **Marcas e símbolos**

#### !*Aviso:*

Instruções que têm de ser rigorosamente cumpridas a fim de evitar lesões corporais.

#### c*Importante:*

Instruções que têm de ser cumpridas a fim de evitar danos no equipamento.

#### *Nota:*

Fornece informações e referências complementares.

& Informações relacionadas

Ligações para as secções relacionadas.

## <span id="page-9-0"></span>**Descrições utilizadas neste manual**

- ❏ As capturas dos ecrãs do controlador da impressora e do Epson Scan 2 (controlador do digitalizador) são do Windows 10 ou do Mac OS X v10.11.x. O conteúdo apresentado nos ecrãs varia consoante o modelo e a situação.
- ❏ As ilustrações da impressora utilizadas neste manual são apenas exemplificativas. Apesar de poderem existir ligeiras diferenças consoante o modelo, o método de funcionamento é idêntico.
- ❏ Alguns dos itens de menu no ecrã LCD podem variar consoante o modelo e as definições.

### **Referências do sistema operativo**

#### **Windows**

Neste manual, termos como "Windows 10", "Windows 8.1", "Windows 8", "Windows 7", "Windows Vista", "Windows XP", "Windows Server 2012 R2", "Windows Server 2012", "Windows Server 2008 R2", "Windows Server 2008", "Windows Server 2003 R2" e "Windows Server 2003" referem-se aos seguintes sistemas operativos. Adicionalmente, "Windows" é utilizado para se referir a todas as versões.

- ❏ Sistema operativo Microsoft® Windows® 10
- ❏ Sistema operativo Microsoft® Windows® 8.1
- ❏ Sistema operativo Microsoft® Windows® 8
- ❏ Sistema operativo Microsoft® Windows® 7
- ❏ Sistema operativo Microsoft® Windows Vista®
- ❏ Sistema operativo Microsoft® Windows® XP
- ❏ Sistema operativo Microsoft® Windows® XP Professional x64 Edition
- ❏ Sistema operativo Microsoft® Windows Server® 2012 R2
- ❏ Sistema operativo Microsoft® Windows Server® 2012
- ❏ Sistema operativo Microsoft® Windows Server® 2008 R2
- ❏ Sistema operativo Microsoft® Windows Server® 2008
- ❏ Sistema operativo Microsoft® Windows Server® 2003 R2
- ❏ Sistema operativo Microsoft® Windows Server® 2003

#### **Mac OS X**

Neste manual, "Mac OS X v10.11.x" refere-se a OS X El Capitan, "Mac OS X v10.10.x" refere-se a OS X Yosemite, "Mac OS X v10.9.x" refere-se a OS X Mavericks e "Mac OS X v10.8.x" refere-se a OS X Mountain Lion. Adicionalmente, "Mac OS X" é utilizado para se referir a "Mac OS X v10.11.x", "Mac OS X v10.10.x", "Mac OS X v10.9.x", "Mac OS X v10.8.x", "Mac OS X v10.7.x" e "Mac OS X v10.6.8".

# <span id="page-10-0"></span>**Instruções Importantes**

# **Instruções de segurança**

Leia e siga estas instruções para garantir a utilização da impressora em segurança. Certifique-se de que conserva este manual para referência futura. De igual modo, assegure que segue todos os avisos e instruções assinalados na impressora.

❏ Alguns dos símbolos usados na sua impressora destinam-se a garantir a segurança e a correcta utilização da impressora. Visite o seguinte Web site para se informar sobre o significado dos símbolos.

#### <http://support.epson.net/symbols>

- ❏ Utilize apenas o cabo de alimentação fornecido com a impressora e não utilize o cabo com qualquer outro equipamento. A utilização de outros cabos com esta impressora ou a utilização do cabo fornecido com outros equipamentos pode resultar em incêndio ou choque eléctrico.
- ❏ Certifique-se de que o cabo de corrente CA está de acordo com as normas de segurança locais.
- ❏ Nunca desmonte, modifique nem tente reparar o cabo de alimentação, a ficha, a unidade de impressão, a unidade de digitalização ou as opções por si mesmo, excepto quando especificamente indicado nos manuais da impressora.
- ❏ Desligue a impressora e recorra aos serviços de técnicos qualificados nas seguintes condições:

Se o cabo de alimentação ou a ficha estiverem danificados; se algum líquido tiver sido derramado na impressora; se a impressora tiver caído ou se a caixa exterior estiver danificada; se a impressora não funcionar correctamente ou apresentar uma alteração significativa no desempenho. Não ajuste controlos que não sejam referidos nas instruções de funcionamento.

- ❏ Coloque a impressora junto a uma tomada de parede, de onde a respectiva ficha possa ser retirada facilmente.
- ❏ Não coloque nem guarde a impressora no exterior, perto de locais sujeitos a sujidade ou pó excessivos, água, fontes de calor ou locais sujeitos a choques, vibrações, temperaturas ou humidade elevadas.
- ❏ Tenha cuidado para não derramar líquidos sobre a impressora e não a manuseie com as mãos molhadas.
- ❏ Mantenha a impressora afastada pelo menos 22 cm de pacemakers. As ondas de rádio emitidas por esta impressora poderão afectar negativamente o funcionamento de pacemakers.
- ❏ Se o ecrã LCD for danificado, contacte o seu fornecedor. Se a solução de cristais líquidos do ecrã entrar em contacto com as mãos, lave-as cuidadosamente com água e sabão. Se a solução de cristais líquidos entrar em contacto com os olhos, lave-os imediatamente com água em abundância. Recorra imediatamente a um médico se o desconforto ou os problemas de visão não desaparecerem após enxaguar abundantemente os olhos com água.
- ❏ Evite a utilização de um telefone durante uma trovoada. Existe um risco remoto de electrocussão por um raio.
- ❏ Não utilize um telefone para comunicar uma fuga de gás na proximidade do local afectado.
- ❏ Tenha cuidado quando manusear os tinteiros usados, uma vez que pode ter ficado alguma tinta à volta da porta de fornecimento de tinta.
	- ❏ Se a tinta entrar em contacto com a pele, lave a área cuidadosamente com água e sabão.
	- ❏ Se a tinta entrar em contacto com os olhos, lave-os imediatamente com água. Caso os problemas de visão e desconforto permaneçam após um enxaguamento rigoroso, consulte um médico imediatamente.
	- ❏ Se lhe entrar tinta para a boca, consulte um médico de imediato.
- ❏ Não desmonte o tinteiro nem a caixa de manutenção, pois a tinta pode entrar em contacto com os olhos ou a pele.
- <span id="page-11-0"></span>❏ Não agite os tinteiros com demasiada força e não os deixe cair. Tenha igualmente cuidado para não os espremer nem rasgar as etiquetas. Se o fizer, a tinta pode verter.
- ❏ Mantenha os tinteiros e a caixa de manutenção fora do alcance das crianças.

## **Conselhos e advertências da impressora**

Leia e cumpra estas instruções para evitar danificar a impressora ou causar danos materiais. Certifique-se de que conserva este manual para futuras consultas.

### **Conselhos e avisos para a instalação e utilização da impressora**

- ❏ Não bloqueie nem cubra as saídas de ventilação e as aberturas existentes na impressora.
- ❏ Utilize apenas o tipo de fonte de alimentação indicado na etiqueta da impressora.
- ❏ Evite utilizar tomadas no mesmo circuito de fotocopiadoras ou sistemas de controlo de ar que sejam regularmente ligados e desligados.
- ❏ Evite utilizar tomadas eléctricas que sejam controladas por interruptores de parede ou temporizadores automáticos.
- ❏ Mantenha o sistema informático afastado de potenciais fontes de interferência electromagnética, tais como altifalantes ou bases de telefones sem fio.
- ❏ Os cabos de alimentação devem ser colocados de forma a evitar abrasões, cortes, desgaste, dobras e curvaturas. Não coloque objectos em cima dos cabos de alimentação, nem permita que estes sejam pisados ou que algo lhe passe por cima. Tenha especial cuidado em manter todos os cabos de alimentação bem esticados nas extremidades e nos pontos de entrada e saída do transformador.
- ❏ Se utilizar uma extensão com a impressora, certifique-se de que a soma total da amperagem dos dispositivos ligados à extensão não excede a amperagem total da própria extensão. Certifique-se também de que a amperagem total de todos os dispositivos ligados à tomada de parede não excede a amperagem da mesma.
- ❏ Se pretende utilizar a impressora na Alemanha, tenha em atenção que, para a proteger de curto-circuitos e sobrecargas, a instalação eléctrica do edifício deve estar protegida por um disjuntor de 10 ou 16 A.
- ❏ Quando ligar a impressora a um computador ou a outro dispositivo através de um cabo, certifique-se de que os conectores se encontram na posição correcta. Cada conector tem apenas uma posição correcta. Se inserir incorrectamente um conector, poderá danificar ambos os dispositivos ligados através do cabo.
- ❏ Coloque a impressora sobre uma superfície plana e estável que seja mais larga do que a base da impressora em todas as direcções. A impressora não funcionará correctamente se estiver inclinada.
- ❏ Quando guardar ou transportar a impressora, evite incliná-la, colocá-la na vertical ou virá-la ao contrário, já que a tinta pode verter.
- ❏ Deixe espaço por cima da impressora para que possa levantar a tampa do digitalizador na totalidade.
- ❏ Deixe espaço suficiente na parte frontal da impressora para permitir que o papel seja totalmente ejectado.
- ❏ Evite locais sujeitos a variações bruscas de temperatura e humidade. Mantenha também a impressora afastada de luz solar directa, luzes intensas ou fontes de calor.
- ❏ Não introduza objectos nas ranhuras existentes na impressora.
- ❏ Não coloque as mãos no interior da impressora durante a impressão.
- ❏ Não toque no cabo fita branco existente no interior da impressora.
- <span id="page-12-0"></span>❏ Não utilize aerossóis que contenham gases inflamáveis no interior ou à volta da impressora. Fazê-lo pode provocar um incêndio.
- ❏ Não mova as cabeças de impressão manualmente, dado que pode danificar a impressora.
- ❏ Tenha cuidado para não entalar os dedos ao fechar a unidade de digitalização.
- ❏ Não exerça demasiada pressão no vidro do scanner durante a colocação dos originais.
- ❏ Desligue sempre a impressora no botão P. Não desligue a impressora da ficha nem desligue a alimentação na tomada até que a luz  $\bigcup$  deixe de estar intermitente.
- ❏ Antes de transportar a impressora, certifique-se de que a cabeça de impressão está na posição inicial (encostada totalmente à direita) e que os tinteiros estão na posição correcta.
- ❏ Se não pretende utilizar a impressora durante um longo período de tempo, certifique-se de que desliga o cabo de alimentação da tomada eléctrica.

### **Conselhos e advertências para a utilização da impressora com uma ligação sem fios**

- ❏ As ondas de rádio emitidas por esta impressora podem afectar negativamente o funcionamento de equipamento médico electrónico e fazer com que avarie.Quando utilizar esta impressora dentro de instalações médicas ou perto de equipamento médico, siga as recomendações do pessoal autorizado que representa as instalações médicas, bem como todos os avisos afixados e indicações do próprio equipamento médico.
- ❏ As ondas de rádio emitidas por esta impressora podem afectar negativamente o funcionamento de dispositivos de controlo automático, como portas ou alarmes de incêndio automáticos, e provocar acidentes devido a avaria.Quando utilizar esta impressora perto de dispositivos controlados automaticamente, siga todos os avisos afixados e indicações dos próprios dispositivos.

### **Conselhos e advertências para a utilização do ecrã táctil**

- ❏ O ecrã LCD pode conter algumas pequenas manchas claras ou escuras e, por causa das suas funcionalidades, ter um brilho irregular. Isto é normal e não significa que o ecrã esteja de forma alguma danificado.
- ❏ Utilize apenas um pano seco e macio para limpeza. Não utilize líquidos nem substâncias de limpeza químicas.
- ❏ A tampa exterior do ecrã táctil pode quebrar-se se for sujeita a um impacto forte. Contacte o seu fornecedor se a superfície do painel estalar ou rachar e não toque nem tente retirar os pedaços partidos.
- ❏ Prima o ecrã táctil suavemente com o dedo. Não aplique pressão nem utilize as unhas.
- ❏ Não utilize objetos afiados ou pontiagudos, como canetas ou lápis para executar operações.
- ❏ A condensação no interior do ecrã táctil, provocada por alterações abruptas de temperatura ou humidade, pode provocar deterioração do desempenho.

# **Proteger informações pessoais**

Se entregar a impressora a outra pessoa ou se quiser eliminá-la, apague todas as informações pessoais armazenadas na memória da impressora selecionando **Definições** > **Restaurar predefinições** > **Limpar todos os dados e definições** no painel de controlo.

# <span id="page-13-0"></span>**Nomes das peças e funções**

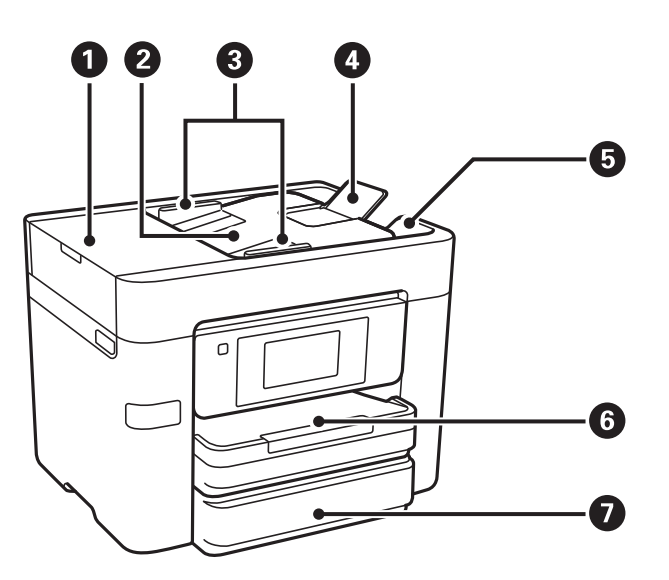

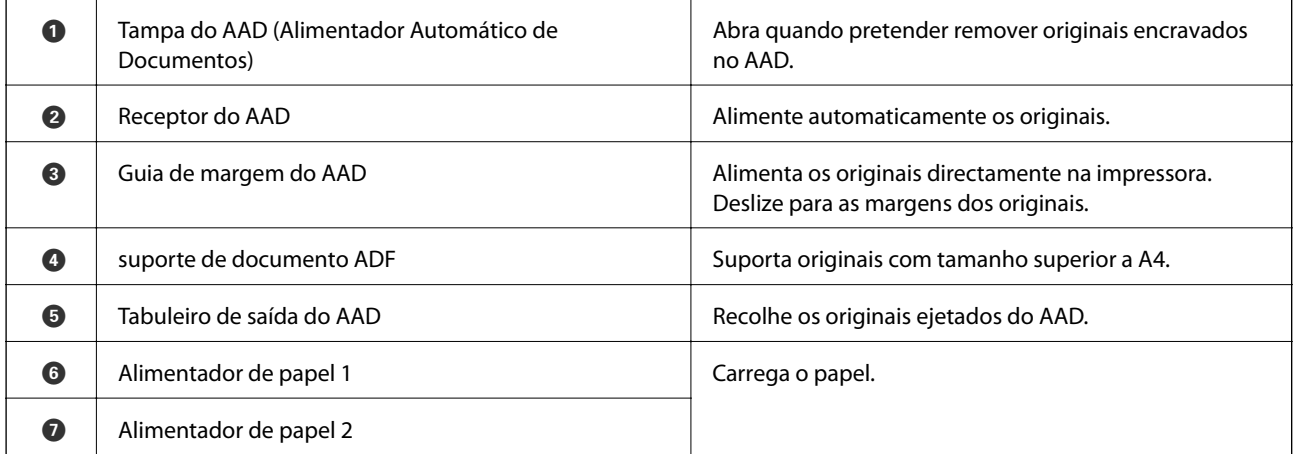

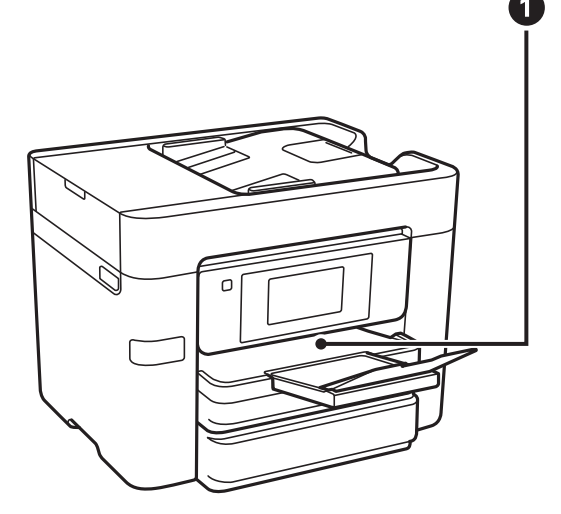

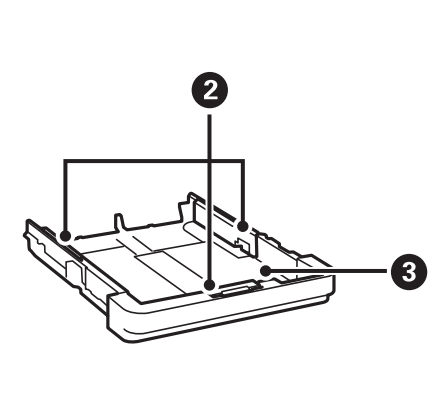

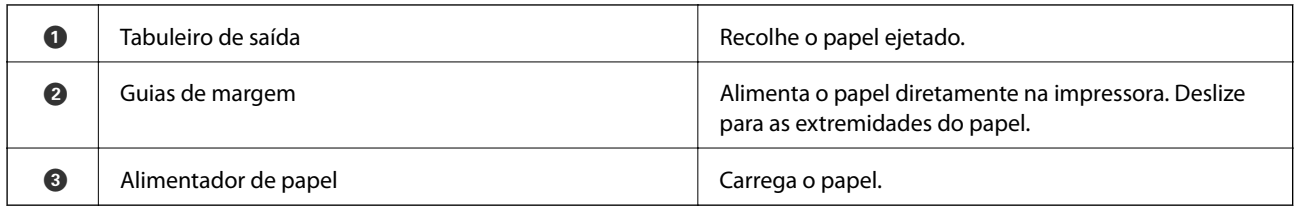

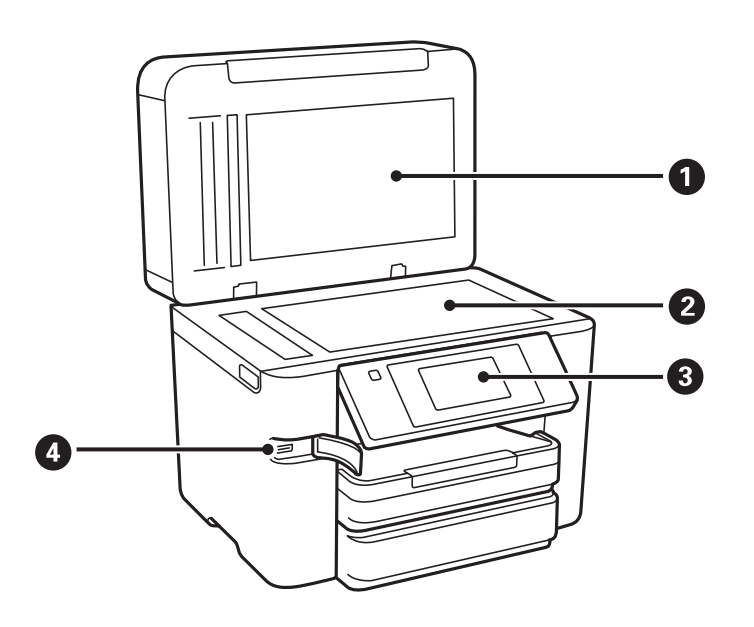

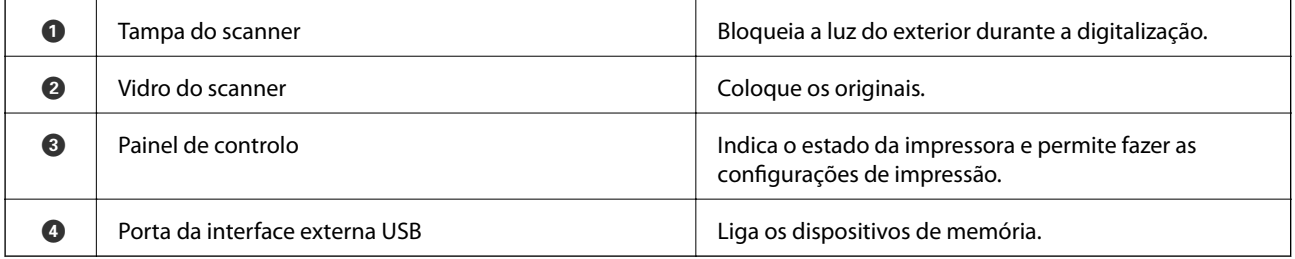

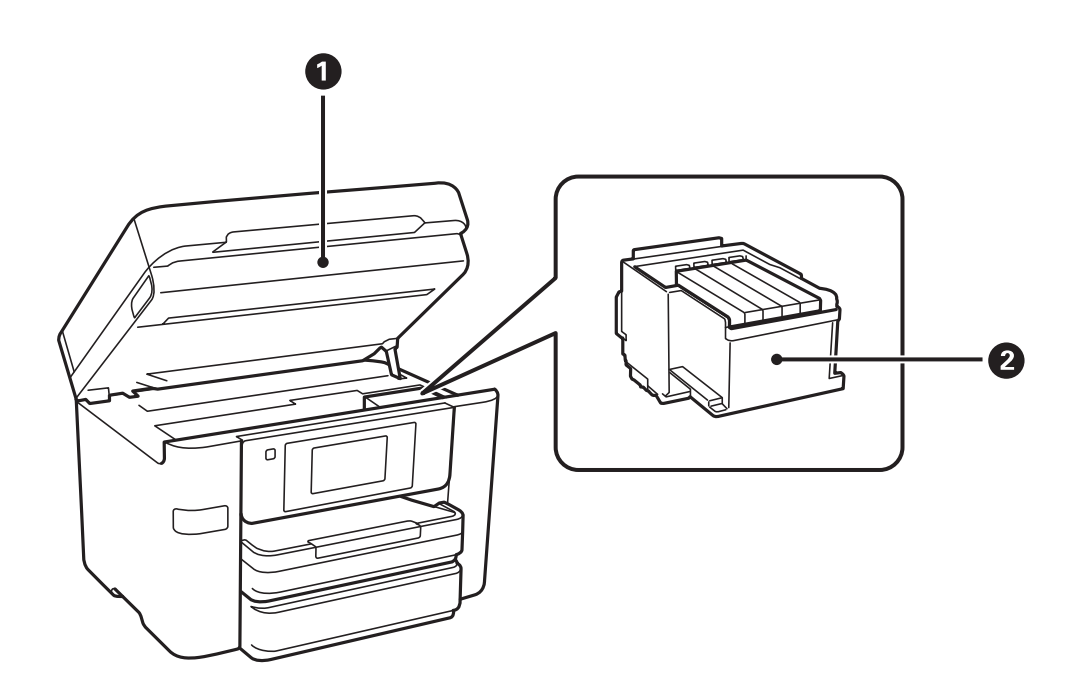

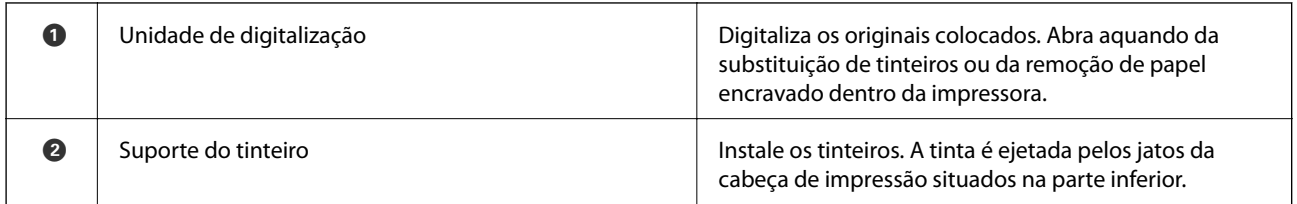

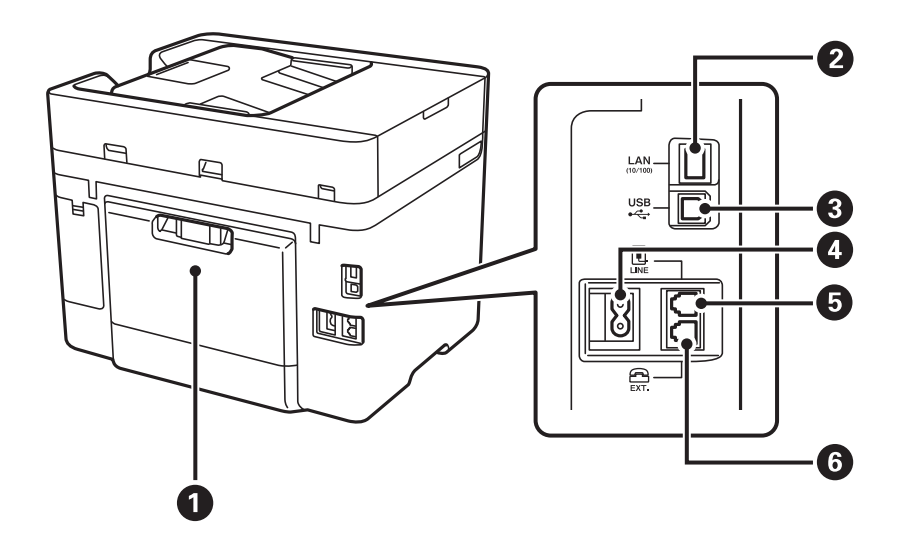

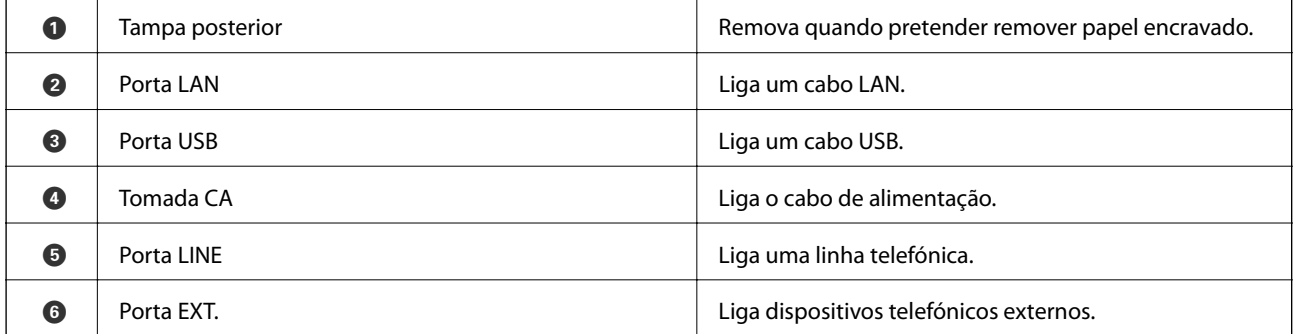

# <span id="page-16-0"></span>**Painel de controlo**

### **Botões e indicadores luminosos**

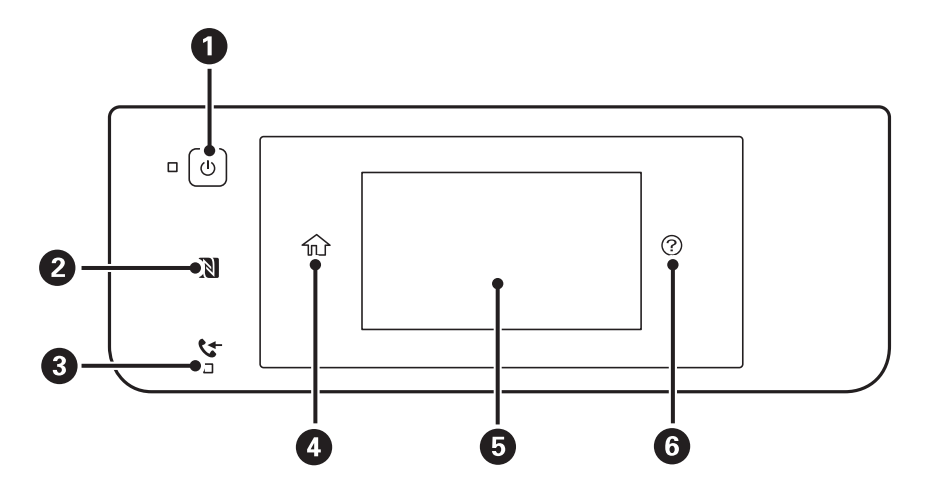

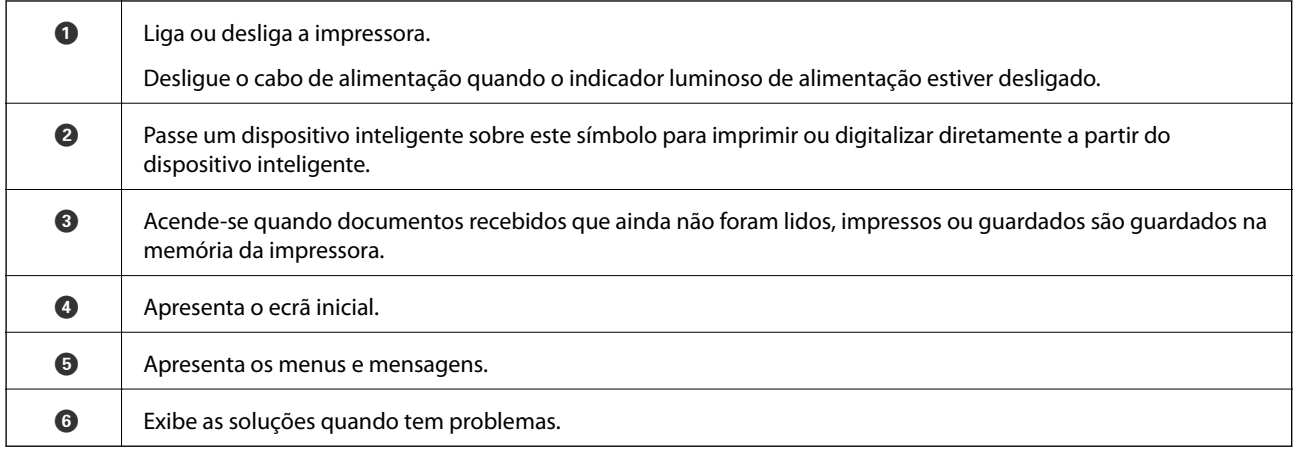

### **Configuração básica do ecrã**

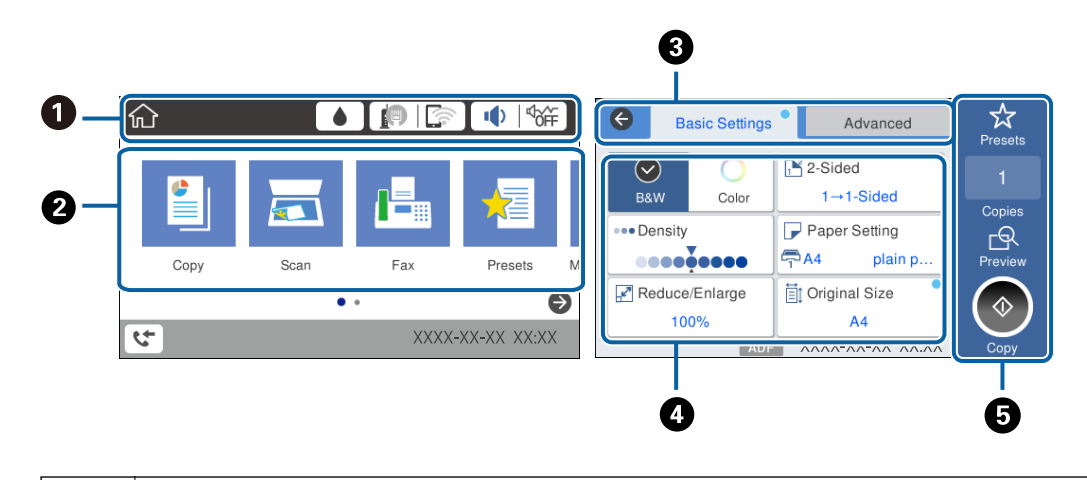

**O** | Indica itens que foram configurados para a impressora como ícones. Toque para verificar as definições atuais ou aceder a cada menu de definição.

<span id="page-17-0"></span>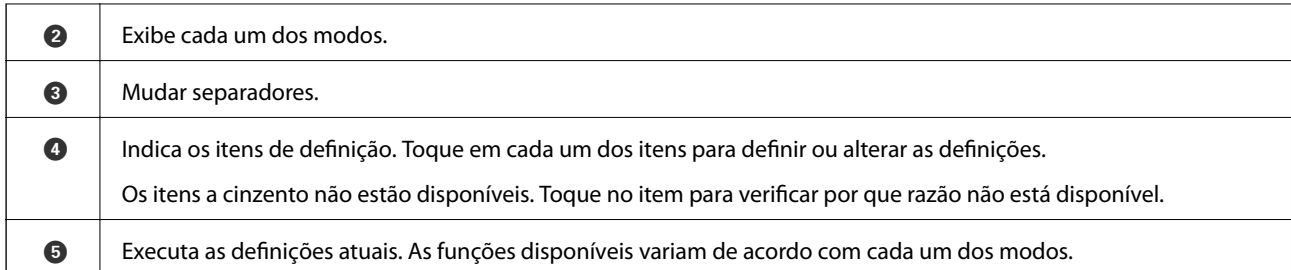

### **Operações do ecrã tátil**

O ecrã tátil é compatível com as seguintes operações.

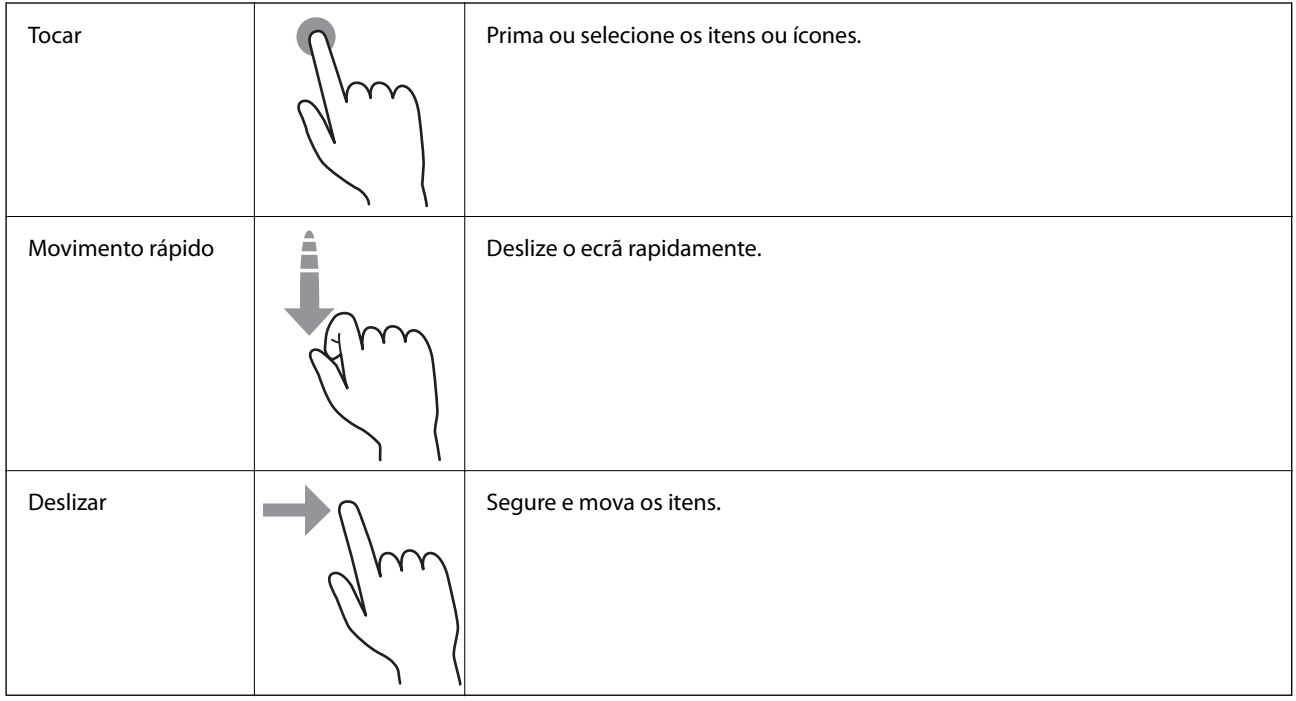

### **Ícones apresentados no ecrã LCD**

Os ícones que se seguem são apresentados no ecrã LCD consoante o estado da impressora.

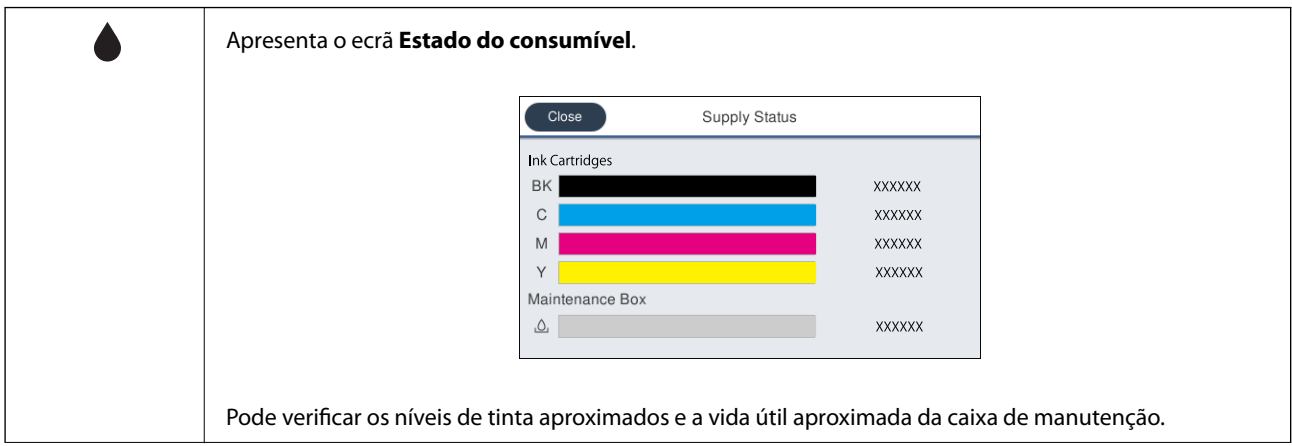

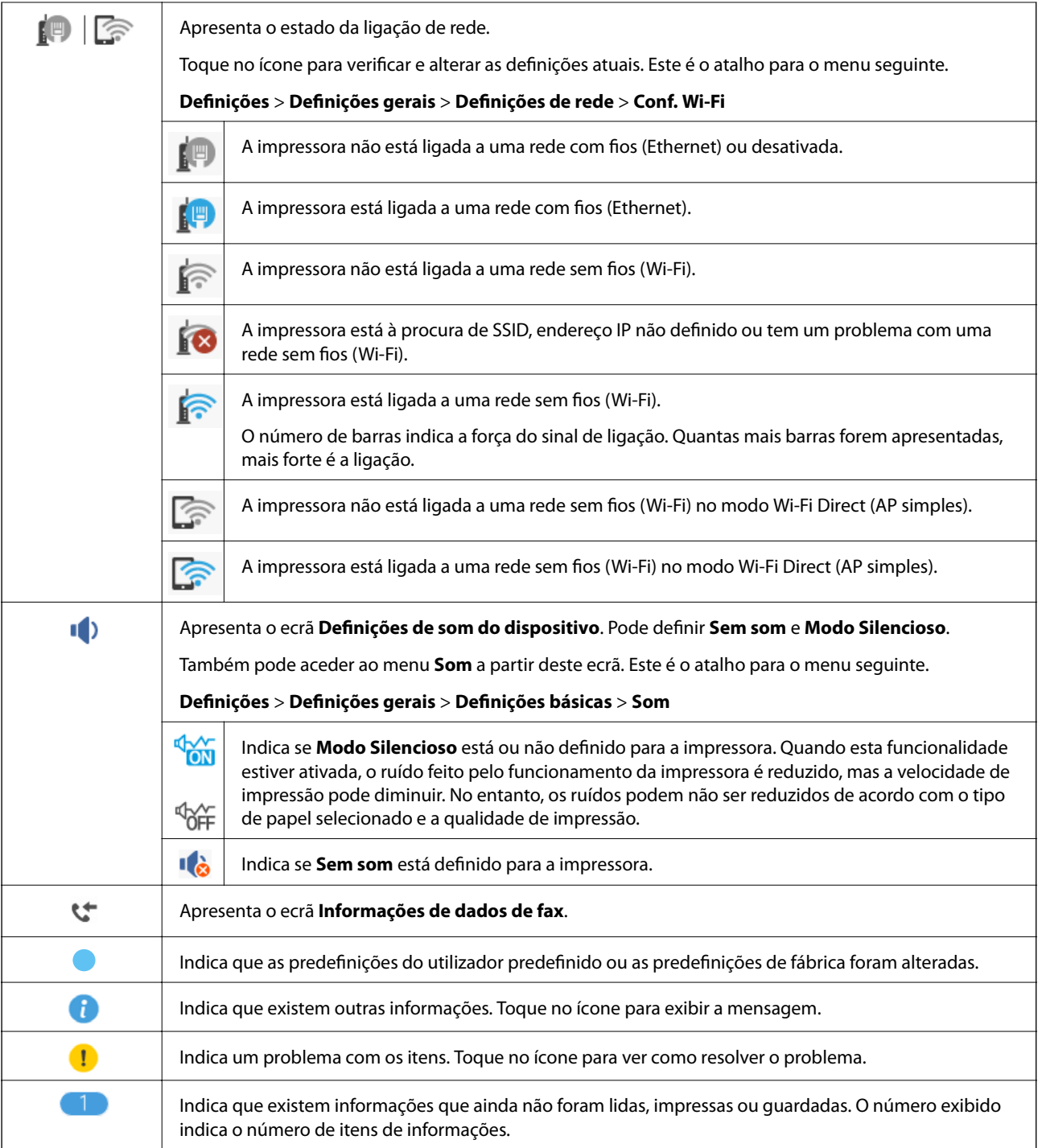

#### **Informações relacionadas**

 $\blacktriangleright$  ["Som:" na página 162](#page-161-0)

### <span id="page-19-0"></span>**Introduzir caracteres**

Pode introduzir caracteres e símbolos utilizando o teclado no ecrã quando regista um contacto, efetua definições de rede, etc.

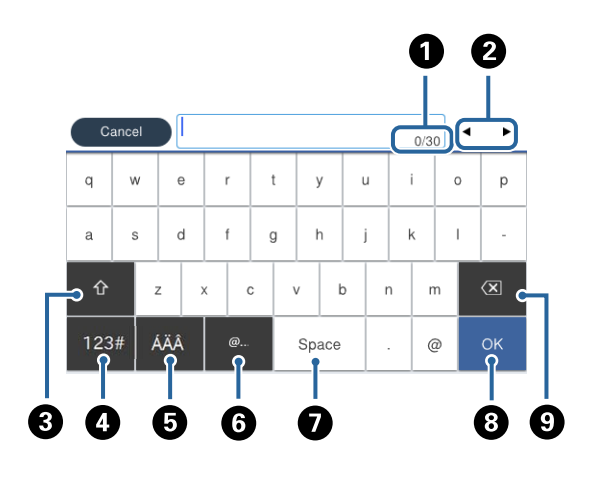

#### *Nota:*

Os ícones disponíveis variam consoante o item da definição.

| O                | Indica a contagem de carateres.                                                                                 |
|------------------|----------------------------------------------------------------------------------------------------|
| ❷                | Desloca o cursor para a posição de entrada.                                                                     |
| ❸                | Alterna entre maiúsculas e minúsculas ou números e símbolos.                                                    |
| ❹                | Muda o tipo de carácter.                                                                                        |
|                  | 123# Pode introduzir números e símbolos.                                                                        |
|                  | ABC: Pode introduzir letras.                                                                                    |
|                  | ₩<br>e Pode selecionar para alternar entre caracteres especiais, números e símbolos, ou cartas.                 |
| ❺                | Muda o tipo de carácter. Pode introduzir caracteres alfanuméricos e especiais tais como umlauts e acentos.      |
| $\mathbf \Theta$ | Introduz endereços de domínio de correio eletrónico usados frequentemente ou URL selecionando apenas o<br>item. |
| ➊                | Introduz um espaço.                                                                                             |
| ❸                | Introduz um caracter.                                                                                           |
| O                | Elimina um carácter à esquerda.                                                                                 |

### **Ver animações**

É possível visualizar animações de instruções de funcionamento tais como colocar o papel ou remover papel encravado no ecrã LCD.

❏ Toque em do lado direito do ecrã LCD: exibe o ecrã de ajuda. Toque em **Como** e selecione os itens que pretende ver.

<span id="page-20-0"></span>❏ Toque em **Como** na parte inferior do ecrã de funcionamento: exibe a animação sensível a contexto.

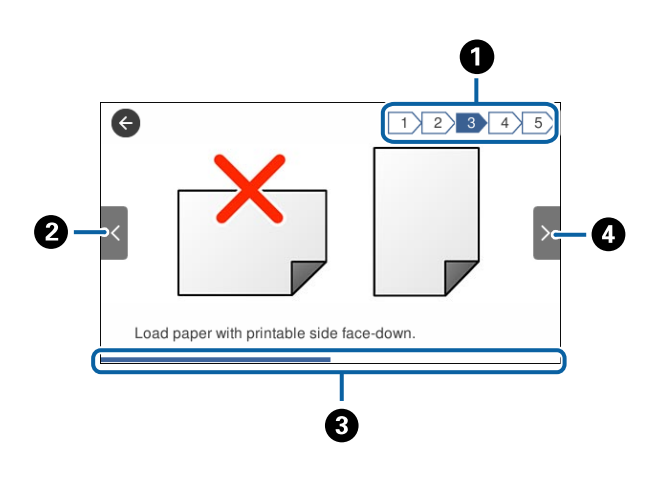

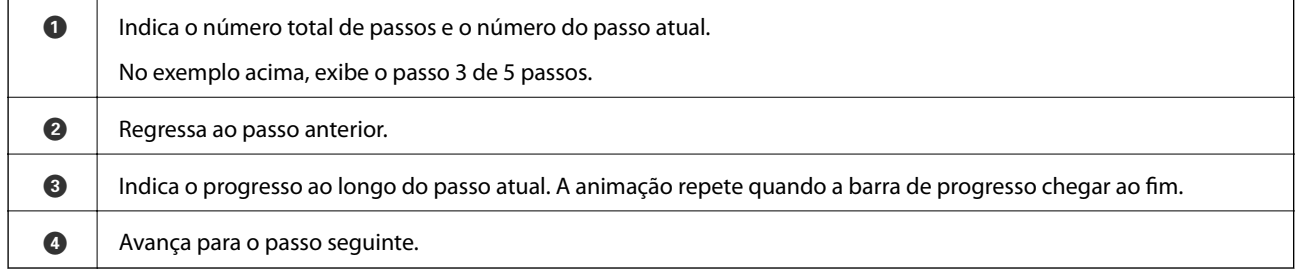

# **Registar as suas definições favoritas como predefinição**

Pode registar definições de cópia, fax e digitalização que utiliza frequentemente como predefinições.

Para registar uma predefinição, toque em **Predef.** a partir do ecrã inicial, toque em **Adicionar novo** e, de seguida, selecione a funcionalidade para a qual pretende registar uma predefinição. Faça as definições necessárias, toque em

, e introduza um nome para a predefinição.

Para carregar uma predefinição registada, selecione a predefinição na lista.

Também é possível registar o endereço atual e definições ao tocar em  $\mathcal{X}_{\text{no}}$  ecrã de cada função.

Para alterar as definições registadas, mude as definições no ecrã de cada função e toque em  $\overrightarrow{x}$ . Toque em **Registar nas Predefinições** e, de seguida, selecione o alvo que pretende substituir.

### **Opções de menu para Predef.**

Toque em  $\triangleright$  na predefinição registada para exibir os detalhes das definições registadas. É possível alterar o nome registado tocando no nome no ecrã dos detalhes.

### $\widehat{\mathbb{u}}$

Elimine a predefinição registada.

Utilizar Esta Definição:

Carregue a predefinição registada.

# <span id="page-22-0"></span>**Definições de rede**

# **Tipos de ligação de rede**

É possível utilizar os seguintes métodos de ligação.

### **Ligação ethernet**

Ligue a impressora a um concentrador com um cabo Ethernet.

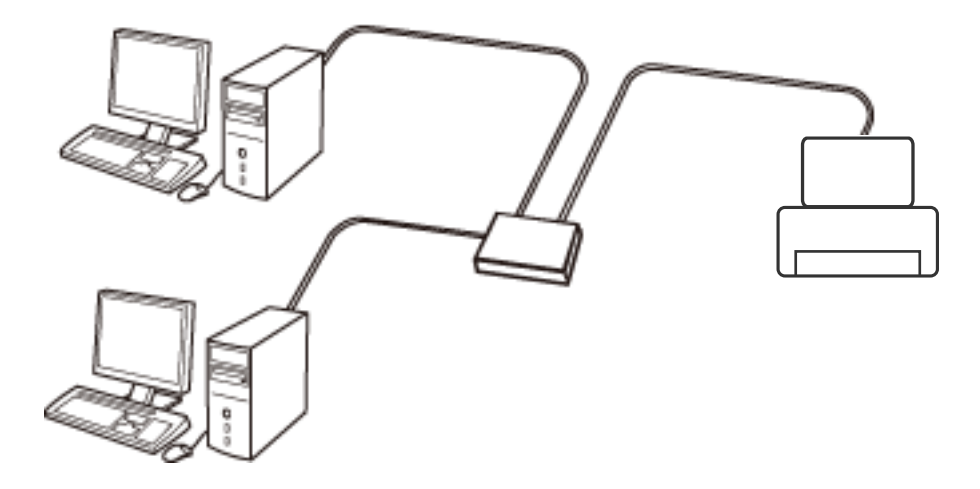

**Informações relacionadas**

& ["Configurar as definições avançadas de rede" na página 31](#page-30-0)

### **Ligação Wi-Fi**

Ligar a impressora e o computador ou dispositivo inteligente ao ponto de acesso. Este é o método de ligação típico para redes de casa ou escritório, em que os computadores estão ligados via Wi-Fi através do ponto de acesso.

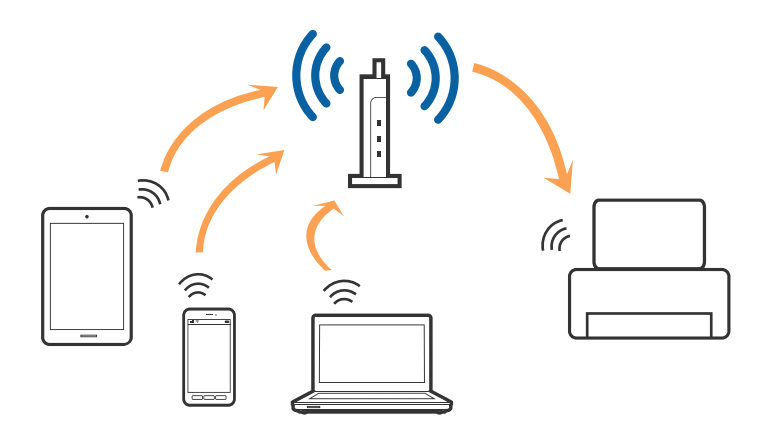

#### <span id="page-23-0"></span>**Informações relacionadas**

- & "Ligar a um computador" na página 24
- & ["Ligar a um dispositivo inteligente" na página 26](#page-25-0)
- & ["Definir o Wi-Fi a partir da impressora" na página 26](#page-25-0)

### **Wi-Fi Direct ligação (AP simples)**

Utilize este método de ligação se não estiver a utilizar Wi-Fi em casa ou no escritório ou se pretender ligar diretamente a impressora e o computador ou dispositivo inteligente. Neste modo, a impressora funciona como um ponto de acesso, e é possível ligar até quatro dispositivos à impressora sem ser necessário utilizar um ponto de acesso padrão. No entanto, os dispositivos ligados diretamente à impressora não podem comunicar entre si através da impressora.

#### *Nota:*

Wi-Fi Direct (AP simples) método de ligação projetado para substituir o modo Ad-Hoc.

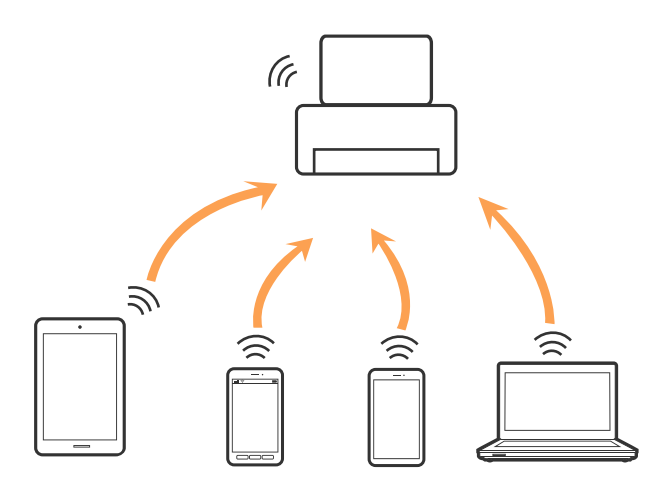

A impressora pode ser ligada por Wi-Fi ou Ethernet e Wi-Fi Direct (AP simples) em simultâneo. No entanto, se iniciar uma ligação de rede em Wi-Fi Direct (AP simples) com a impressora ligada por Wi-Fi, o Wi-Fi é desativado temporariamente.

#### **Informações relacionadas**

& ["Selecionar definições de ligação Wi-Fi Direct \(AP simples\)" na página 30](#page-29-0)

### **Ligar a um computador**

Recomendamos usar o instalador para ligar a impressora a um computador. Pode executar o instalador através de um dos seguintes métodos.

❏ Definir a partir do sítio Web

Aceda ao seguinte sítio Web e digite o nome do produto. Aceda a **Configuração** e comece a realizar a configuração.

[http://epson.sn](http://epson.sn/?q=2)

❏ Realizar a configuração usando o disco de software (apenas nos modelos fornecidos com um disco de software e utilizadores com computadores com unidade de disco).

Insira o disco de software no computador e siga as instruções apresentadas no ecrã.

#### **Selecionar os métodos de ligação**

Siga as instruções apresentadas no ecrã até que a janela seguinte seja exibida e, de seguida, selecione o método de ligação da impressora ao computador.

#### ❏ Windows

Selecione o tipo de ligação e, de seguida, clique em **Seguinte**.

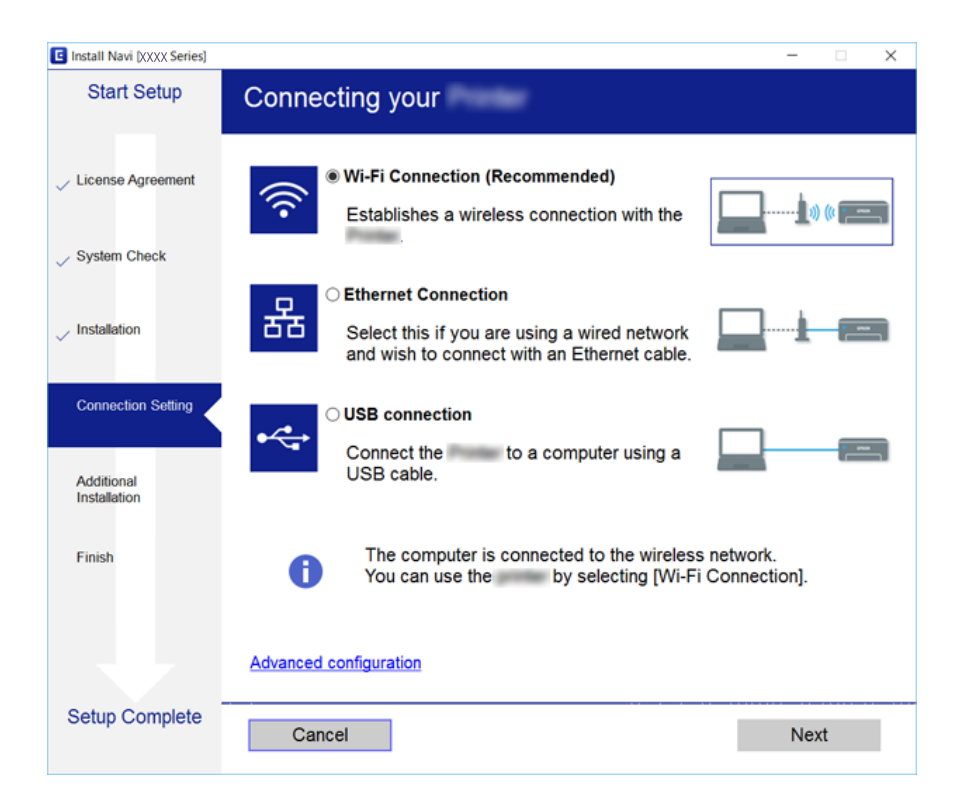

#### <span id="page-25-0"></span>❏ Mac OS X

Selecione o tipo de ligação.

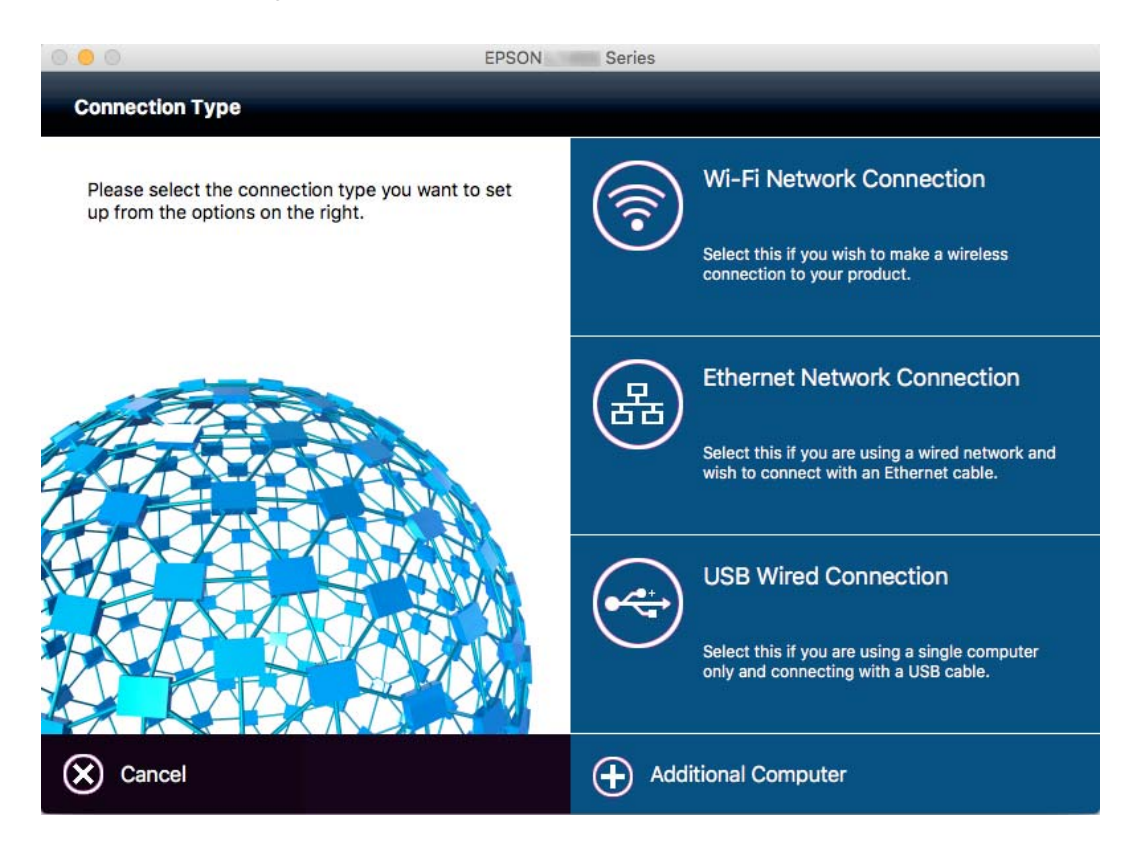

Siga as instruções apresentadas no ecrã. O software necessário está instalado.

# **Ligar a um dispositivo inteligente**

Pode usar a impressora a partir de um dispositivo inteligente ligando o scanner à mesma rede Wi-Fi (SSID) do dispositivo inteligente. Par usar a impressora a partir de um dispositivo inteligente, faça a configuração a partir do seguinte sítio Web. Aceda ao sítio Web a partir do dispositivo inteligente que pretende ligar à impressora.

#### [http://epson.sn](http://epson.sn/?q=2) > **Configuração**

#### *Nota:*

Se quiser ligar simultaneamente um computador e um dispositivo inteligente à impressora, recomendamos que ligue primeiro o computador.

# **Definir o Wi-Fi a partir da impressora**

Pode selecionar definições de rede a partir do painel de controlo da impressora de várias formas. Escolha o método de ligação correspondente ao ambiente e condições que está a utilizar. Se conhecer as informações do ponto de acesso, tais como SSID e palavra-passe, pode selecionar as definições manualmente. Se o ponto de acesso for compatível com WPS, pode selecionar as definições utilizando a configuração de botão.

Após ligar a impressora à rede, ligue a impressora a partir do dispositivo que pretende utilizar (computador, dispositivo inteligente, tablet, etc.)

#### <span id="page-26-0"></span>**Informações relacionadas**

- & "Definir Wi-Fi manualmente" na página 27
- & ["Definir a ligação Wi-Fi através da configuração de botão \(WPS\)" na página 28](#page-27-0)
- & ["Definir Wi-Fi através de configuração por código PIN \(WPS\)" na página 29](#page-28-0)
- & ["Selecionar definições de ligação Wi-Fi Direct \(AP simples\)" na página 30](#page-29-0)

### **Definir Wi-Fi manualmente**

É possível configurar manualmente as informações necessárias para a ligação a um ponto de acesso a partir do painel de controlo da impressora. Para efetuar a configuração manual, necessita do SSID e da palavra-passe de um ponto de acesso.

#### *Nota:*

Se estiver a utilizar as predefinições do ponto de acesso, utilize o SSID e a palavra-passe indicados na etiqueta. Se não souber o SSID e a palavra-passe, contacte a pessoa que configurou o ponto de acesso ou consulte a documentação fornecida com o ponto de acesso.

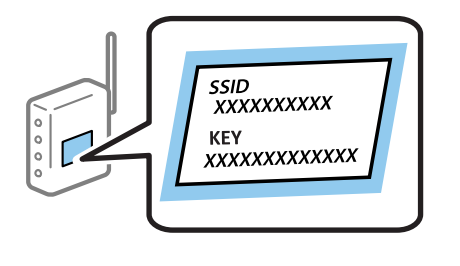

- 1. Toque em  $\Box$   $\Box$  no ecrã inicial.
- 2. Toque em **Wi-Fi (Recomendado)** ou **Router**.
- 3. Toque em **Iniciar configuração**.

Se a ligação de rede já estiver configurada, as informações da ligação são exibidas. Toque em **Alterar a ligação Wi-Fi.** ou **Alterar definições** para alterar as definições.

- 4. Toque em **Assistente Conf. Wi-Fi**.
- 5. Selecione o SSID do ponto de acesso.

*Nota:*

- ❏ Se o SSID ao qual pretende estabelecer ligação não for apresentado no painel de controlo da impressora, toque em *Procurar Novamente* para atualizar a lista. Se, mesmo assim, não for apresentado, toque em *Introduzir Manualmente* e introduza o SSID diretamente.
- ❏ Se não souber o SSID, verifique se o mesmo está indicado na etiqueta do ponto de acesso. Se estiver a utilizar as predefinições do ponto de acesso, utilize o SSID indicado na etiqueta.

<span id="page-27-0"></span>6. Toque no campo **Introduzir Senha** e, de seguida, introduza a palavra-passe.

#### *Nota:*

- ❏ A palavra-passe é sensível a maiúsculas e minúsculas.
- ❏ Se não souber a palavra-passe, verifique se a mesma está indicada na etiqueta do ponto de acesso. Se estiver a utilizar as predefinições do ponto de acesso, utilize a palavra-passe indicada na etiqueta. A palavra-passe pode também ser designada "Chave", "Frase de acesso", etc.
- ❏ Se não souber a palavra-passe do ponto de acesso, consulte a documentação fornecida com o ponto de acesso ou contacte a pessoa que o configurou.
- 7. Quando terminar a configuração, toque em **Iniciar Configuração**.
- 8. Toque em **OK** para terminar.

#### *Nota:*

Se não for possível estabelecer a ligação, coloque papel normal de tamanho A4 e toque em *Imprimir Relatório de Verificação* para imprimir um relatório de ligação.

9. Toque em **Fechar** no ecrã de definições da ligação de rede.

#### **Informações relacionadas**

- & ["Introduzir caracteres" na página 20](#page-19-0)
- & ["Verificar o estado da ligação de rede" na página 33](#page-32-0)
- & ["Quando não for possível selecionar as definições de rede" na página 189](#page-188-0)

### **Definir a ligação Wi-Fi através da configuração de botão (WPS)**

É possível configurar automaticamente uma rede Wi-Fi premindo um botão no ponto de acesso. Se estiverem reunidas as condições abaixo, poderá efetuar a configuração utilizando este método.

- ❏ O ponto de acesso é compatível com WPS (Wi-Fi Protected Setup).
- ❏ A ligação Wi-Fi atual foi estabelecida premindo um botão no ponto de acesso.

#### *Nota:*

Se não conseguir encontrar o botão ou estiver a efetuar a configuração utilizando o software, consulte a documentação fornecida com o ponto de acesso.

- 1. Toque em  $\mathbb{R}$   $\mathbb{R}$  no ecrã inicial.
- 2. Toque em **Wi-Fi (Recomendado)** ou **Router**.
- 3. Toque em **Iniciar configuração**.

Se a ligação de rede já estiver configurada, as informações da ligação são exibidas. Toque em **Alterar a ligação Wi-Fi.** ou **Alterar definições** para alterar as definições.

4. Toque em **Configurar tecla (WPS)**.

<span id="page-28-0"></span>Guia do Utilizador

5. Mantenha o botão [WPS] premido no ponto de acesso até a luz de segurança começar a piscar.

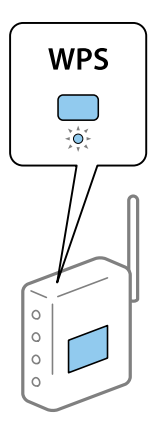

Se não souber onde se encontra o botão [WPS] ou se não existirem botões no ponto de acesso, consulte a documentação fornecida com o seu ponto de acesso.

#### 6. Toque em **Iniciar Configuração**.

7. Toque em **Fechar**.

O ecrã fecha-se automaticamente após um período de tempo específico se não tocar em **Fechar**.

#### *Nota:*

Se a ligação falhar, reinicie o ponto de acesso, aproxime-o da impressora e tente novamente. Se mesmo assim a ligação não funcionar, imprima um relatório de ligação de rede e verifique a solução.

8. Toque em **Fechar** no ecrã de definições da ligação de rede.

#### **Informações relacionadas**

- & ["Verificar o estado da ligação de rede" na página 33](#page-32-0)
- & ["Quando não for possível selecionar as definições de rede" na página 189](#page-188-0)

### **Definir Wi-Fi através de configuração por código PIN (WPS)**

É possível estabelecer uma ligação automática a um ponto de acesso utilizando um código PIN. Pode utilizar este método de configuração se um ponto de acesso for compatível com WPS (Wi-Fi Protected Setup). Utilize um computador para introduzir um código PIN no ponto de acesso.

- 1. Toque em  $\Box$   $\Box$  no ecrã inicial.
- 2. Toque em **Wi-Fi (Recomendado)** ou **Router**.
- 3. Toque em **Iniciar configuração**.

Se a ligação de rede já estiver configurada, as informações da ligação são exibidas. Toque em **Alterar a ligação Wi-Fi.** ou **Alterar definições** para alterar as definições.

4. Toque em **Outros** > **Config. código PIN (WPS)**

<span id="page-29-0"></span>5. Utilize o seu computador para introduzir o código PIN (um número com oito dígitos), apresentado no painel de controlo da impressora, no ponto de acesso no espaço de dois minutos.

#### *Nota:*

Para obter mais detalhes sobre a introdução de um código PIN, consulte a documentação fornecida com o seu ponto de acesso.

- 6. Toque em **Iniciar Configuração**.
- 7. Toque em **Fechar**.

O ecrã fecha-se automaticamente após um período de tempo específico se não tocar em **Fechar**.

*Nota:*

Se a ligação falhar, reinicie o ponto de acesso, aproxime-o da impressora e tente novamente. Se mesmo assim a ligação não funcionar, imprima um relatório de ligação e verifique a solução.

8. Toque em **Fechar** no ecrã de definições da ligação de rede.

#### **Informações relacionadas**

- & ["Verificar o estado da ligação de rede" na página 33](#page-32-0)
- & ["Quando não for possível selecionar as definições de rede" na página 189](#page-188-0)
- & ["Verificar o estado da ligação de rede" na página 33](#page-32-0)
- & ["Quando não for possível selecionar as definições de rede" na página 189](#page-188-0)

### **Selecionar definições de ligação Wi-Fi Direct (AP simples)**

Este método permite ligar diretamente a impressora a dispositivos sem um ponto de acesso. A impressora funciona como um ponto de acesso.

#### c*Importante:*

Ao ligar-se a partir de um computador ou dispositivo inteligente à impressora utilizando a ligação Wi-Fi Direct (AP simples), a impressora é ligada à mesma rede Wi-Fi (SSID) que o computador ou dispositivo inteligente e é estabelecida a comunicação entre ambos. Uma vez que o computador ou dispositivo inteligente é ligado automaticamente a outra rede Wi-Fi conectável se a impressora estiver desligada, este não será conectado à rede Wi-Fi anterior novamente se a impressora for ligada. Ligue ao SSID da impressora para ligar através de Wi-Fi Direct (AP simples) a partir de um computador ou dispositivo inteligente novamente. Se não quiser ligar-se sempre que ligar ou desligar a impressora, recomendamos utilizar uma rede Wi-Fi ligando a impressora a um ponto de acesso.

1. Toque em  $\mathbb{R}$   $\mathbb{S}$  no ecrã inicial.

- 2. Toque em **Wi-Fi Direct**.
- 3. Toque em **Iniciar configuração**.

Se tiver selecionado definições Wi-Fi, são apresentadas as informações detalhadas da ligação. Avance para o passo 5.

4. Toque em **Iniciar Configuração**.

<span id="page-30-0"></span>5. Verifique o SSID e a palavra-passe apresentados no painel de controlo da impressora. No ecrã de ligação de rede do computador ou no ecrã Wi-Fi do dispositivo inteligente, selecione o SSID exibido no painel de controlo da impressora para fazer a ligação.

#### *Nota:*

Pode verificar o método de ligação no sítio Web. Para aceder ao sítio Web, leia o código QR exibido no painel de controlo da impressora utilizando o dispositivo inteligente ou introduza o URL ([http://epson.sn](http://epson.sn/?q=2)) no computador e aceda a *Configuração*.

- 6. Introduza no computador ou dispositivo inteligente a palavra-passe apresentada no painel de controlo da impressora.
- 7. Depois de efetuar a ligação, toque em **OK** ou **Fechar** no painel de controlo da impressora.

#### *Nota:*

Também pode definir uma ligação Wi-Fi Direct (AP simples) a partir de um dispositivo inteligente. Consulte Dicas no seguinte sítio Web.

[http://epson.sn](http://epson.sn/?q=2) > *Assistência*

### **Configurar as definições avançadas de rede**

Pode alterar o nome do dispositivo de rede, a configuração de TCP/IP, o servidor proxy e outros elementos. Verifique o seu ambiente de rede antes de fazer alterações.

- 1. Toque em **Definições** no ecrã de início.
- 2. Toque em **Definições gerais** > **Definições de rede** > **Avançado**.
- 3. Toque no item de definições do menu e, de seguida, selecione ou indique os valores de definição.

#### **Informações relacionadas**

& "Definir itens para as definições de rede avançadas" na página 31

#### **Definir itens para as definições de rede avançadas**

Selecione o item do menu das definições e selecione ou indique os valores de definição.

❏ Nome do Dispositivo

Pode introduzir os caracteres abaixo indicados.

- ❏ Limites de caracteres: 2 a 15 (deverá introduzir pelo menos 2 caracteres)
- ❏ Caracteres válidos: A a Z, a a z, 0 a 9, -.
- ❏ Caracteres que não pode utilizar no início: 0 a 9, -.
- ❏ Caracteres que não pode utilizar no final: -

#### ❏ TCP/IP

#### ❏ Auto

Especifique se está a utilizar um ponto de acesso em casa ou se permite que o endereço IP seja adquirido automaticamente por DHCP.

❏ Manual

Especifique se pretende que o endereço IP da impressora não seja alterado. Introduza os endereços para Ender IP, Másc sub-rede e Gateway predef., e selecione as definições de Servidor DNS de acordo com o seu ambiente de rede.

- ❏ Servidor proxy
	- ❏ Não utilizar

Especifique se está a utilizar a impressora num ambiente de rede doméstica.

❏ Utilizar

Especifique se está a utilizar um servidor proxy no ambiente de rede e pretende defini-lo para a impressora. Introduza o endereço e o número da porta do servidor proxy.

#### ❏ Servidor de e-mail

❏ Definições de servidor

Pode selecionar o servidor em Desactivado, POP antes de SMTP ou SMTP-AUTORIZ..

❏ Verificar ligação

Pode verificar a ligação ao servidor de correio eletrónico. Em caso de erro ao executar **Verificar ligação**, consulte a explicação da mensagem Verificar ligação.

#### ❏ Endereço IPv6

#### ❏ Activar

Selecionar ao usar um endereço IPv6.

❏ Desactivar

Selecionar ao usar um endereço IPv4.

#### ❏ Partilha de rede MS

❏ Activar

Use serviço de rede MS.

❏ Desactivar

Desativa o serviço de rede MS.

❏ Partilha fich.

Ativa ou desativa a função de partilha de ficheiros.

#### ❏ NFC

❏ Activar

Ativa a função NFC da impressora. Pode imprimir e digitalizar tocando com o dispositivo inteligente no símbolomarca N.

❏ Desactivar

Desativa a função NFC da impressora.

<span id="page-32-0"></span>❏ Velocidade de ligação & Duplex

Selecione uma velocidade Ethernet e definição duplex adequadas. Se selecionar uma definição diferente de Auto, certifique-se que a definição corresponde às definições do hub que está a utilizar.

- ❏ Auto
- ❏ 10BASE-T Half Duplex
- ❏ 10BASE-T Full Duplex
- ❏ 100BASE-TX Half Duplex
- ❏ 100BASE-TX Full Duplex

#### **Informações relacionadas**

& ["Mensagens exibidas durante a Verificar ligação" na página 231](#page-230-0)

# **Verificar o estado da ligação de rede**

É possível verificar o estado da ligação de rede da seguinte forma.

### **Ícone de rede**

É possível verificar o estado da ligação de rede e a força da onda de rádio utilizando o ícone de rede no ecrã inicial da impressora.

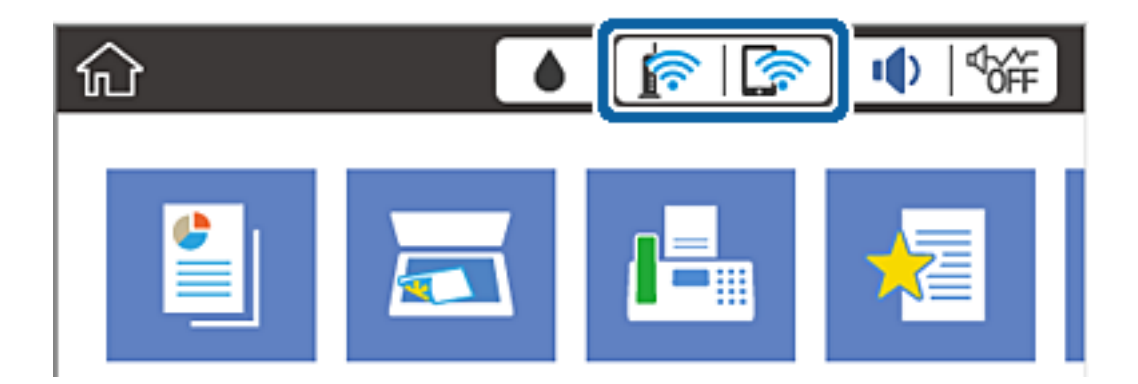

#### **Informações relacionadas**

& ["Ícones apresentados no ecrã LCD" na página 18](#page-17-0)

### **Verificar informações detalhadas da rede a partir do painel de controlo**

Quando a sua impressora estiver ligada à rede, também pode ver outras informações relacionadas com a rede premindo os menus da rede que pretende verificar.

1. Toque em **Definições** no ecrã inicial.

- <span id="page-33-0"></span>2. Toque em **Definições gerais** > **Definições de rede** > **Estado da rede**.
- 3. Para verificar as informações, selecione os menus que pretende verificar.
	- ❏ Estado de LAN com fios/Wi-Fi

Apresenta as informações da rede (nome do dispositivo, ligação, força do sinal, obter endereço IP, etc.) para ligações Ethernet ou Wi-Fi.

❏ Estado Wi-Fi Direct

Mostra se Wi-Fi Direct está ativado ou desativado, o SSID, a palavra-passe, etc. para ligações Wi-Fi Direct.

❏ Estado servidor e-mail

Exibe as informações de rede do servidor de correio eletrónico.

❏ folha de estado

Imprime uma folha de estado da rede. As informações para Ethernet, Wi-Fi, Wi-Fi Direct, etc., são impressas em duas ou mais páginas.

### **Impressão de um relatório da ligação em rede**

Pode imprimir um relatório de ligação de rede para verificar o estado entre a impressora e o ponto de acesso.

- 1. Colocar papel.
- 2. Toque em **Definições** no ecrã de início.
- 3. Toque em **Definições gerais** > **Definições de rede** > **Verificar ligação de rede**.

A verificação da ligação será iniciada.

- 4. Toque em **Imprimir Relatório de Verificação**.
- 5. Toque **Imprimir** para imprimir o relatório da ligação de rede.

Se tiver ocorrido um erro, verifique o relatório da ligação em rede e siga as instruções impressas.

6. Toque em **Fechar**.

O ecrã desliga-se automaticamente após um período de tempo específico se não tocar em **Fechar**.

#### **Informações relacionadas**

& ["Mensagens e soluções no relatório de ligação de rede" na página 35](#page-34-0)

### <span id="page-34-0"></span>**Mensagens e soluções no relatório de ligação de rede**

Verifique as mensagens e os códigos de erro no relatório da ligação de rede e siga as soluções.

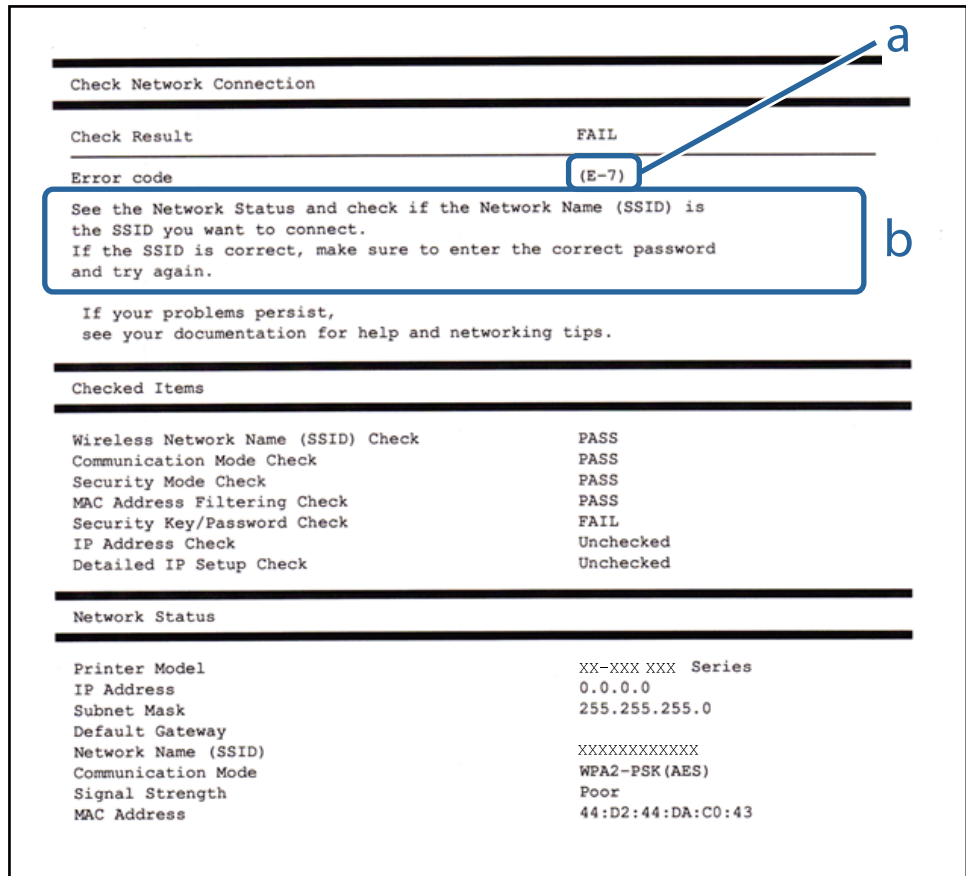

### a. Código de erro

b. Mensagens no ambiente de rede

#### **a. Código de erro**

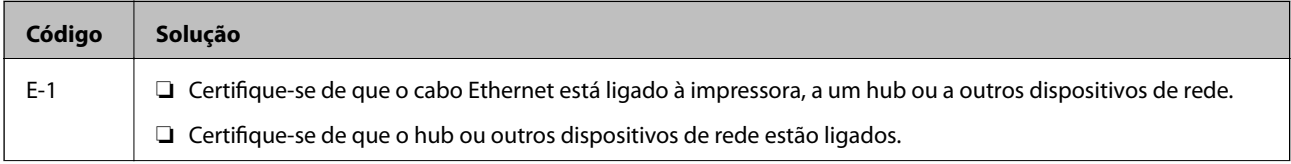

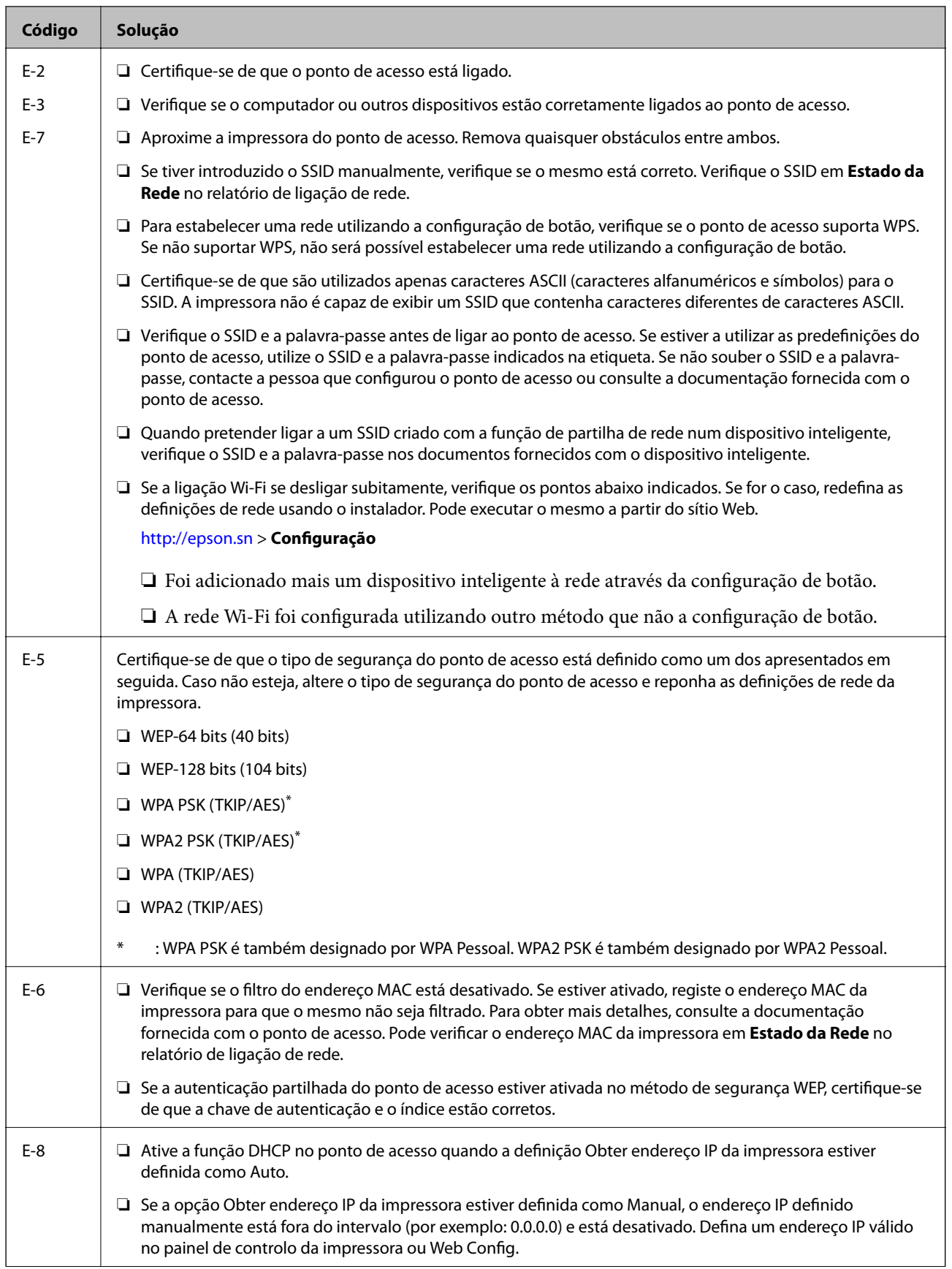
### **Definições de rede**

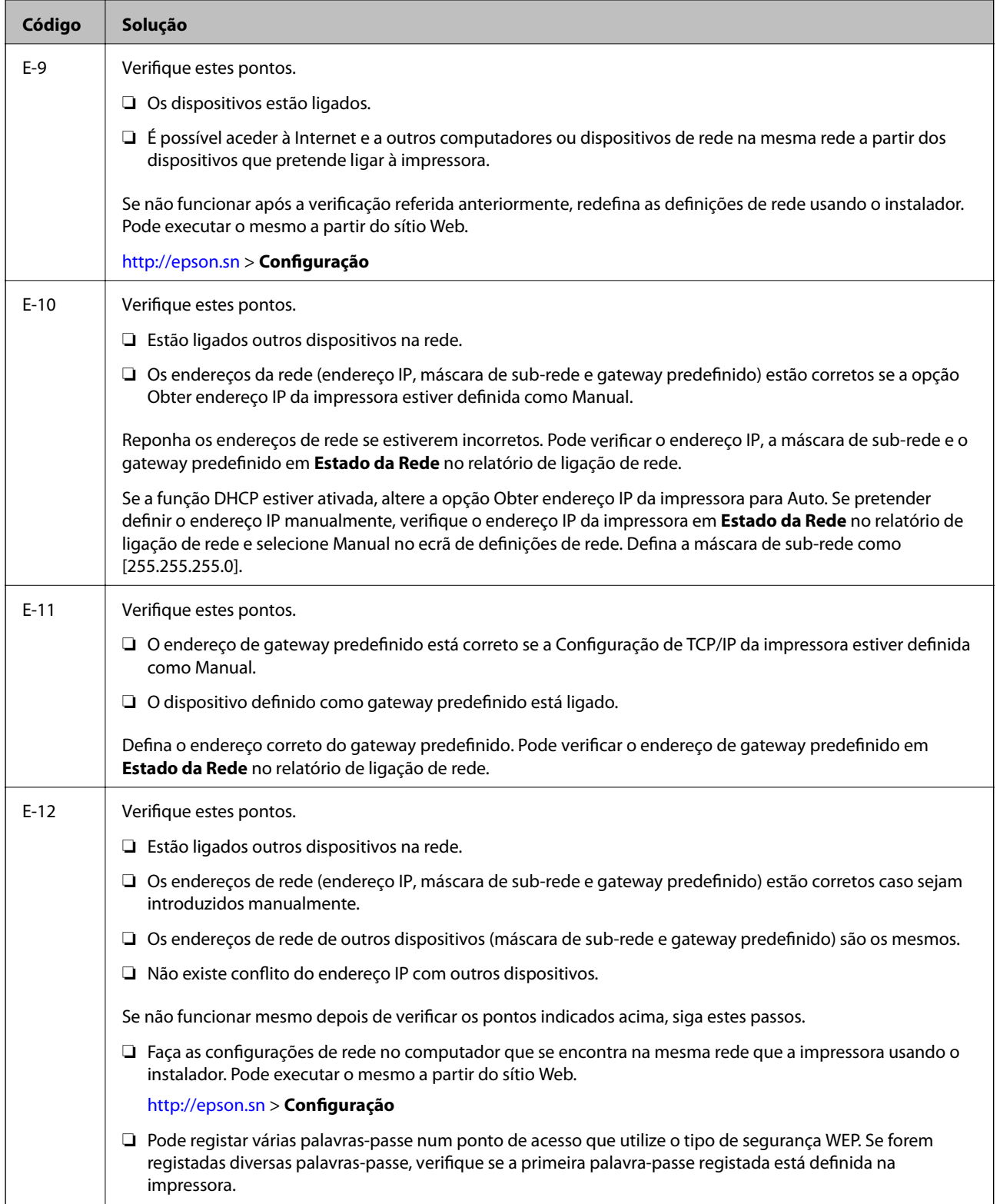

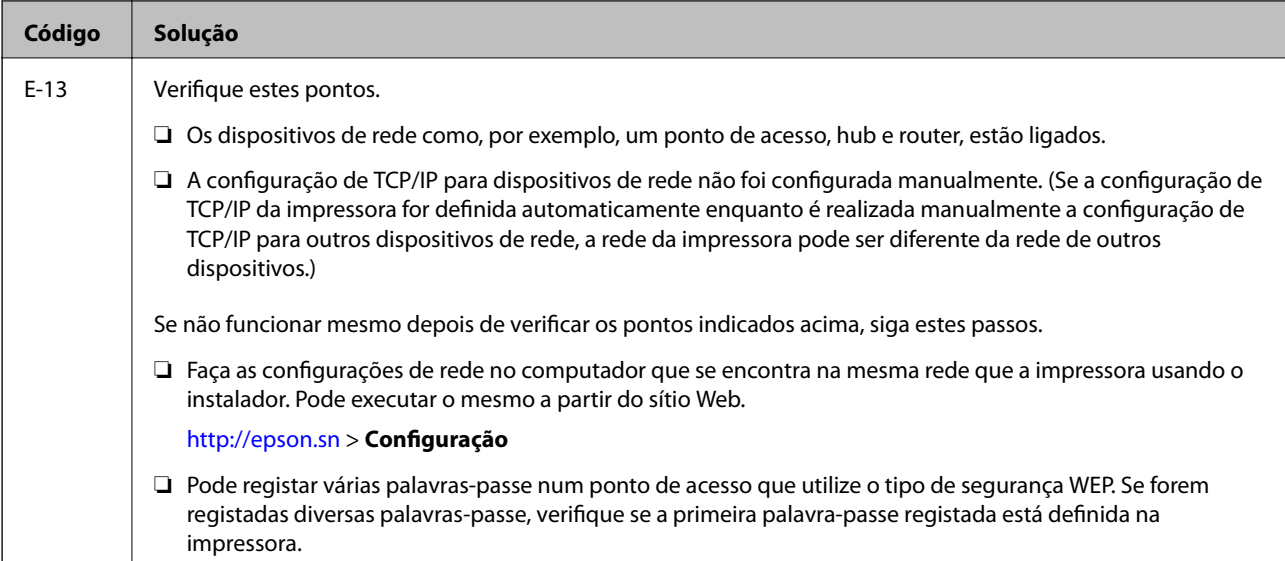

### **b. Mensagens no ambiente de rede**

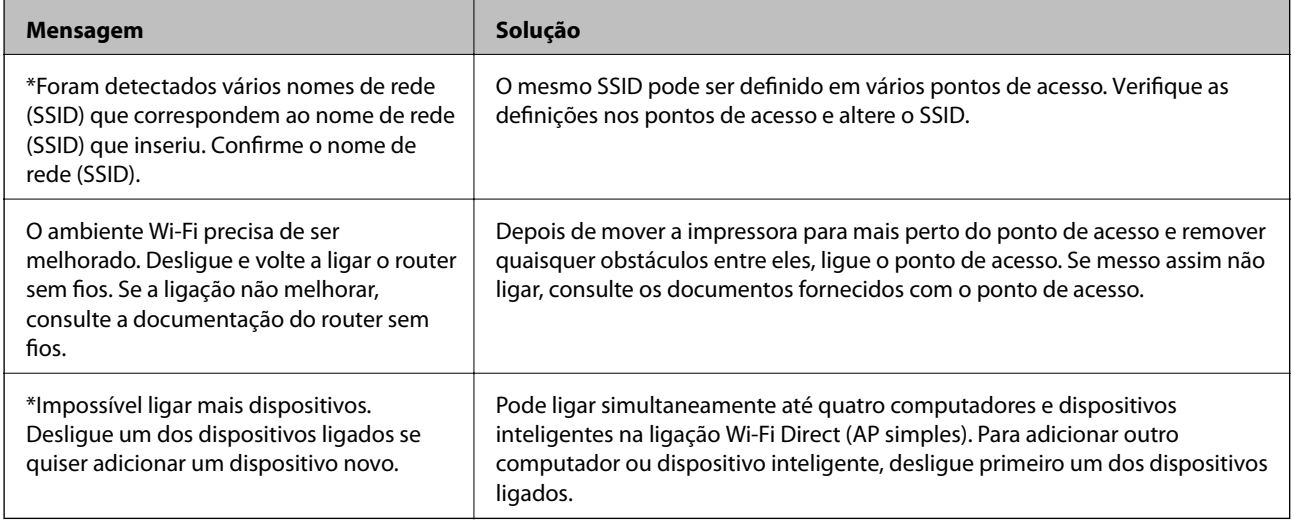

### **Informações relacionadas**

- & ["Ligar a um computador" na página 24](#page-23-0)
- & ["Web Config" na página 171](#page-170-0)
- & ["Quando não for possível selecionar as definições de rede" na página 189](#page-188-0)

### **Impressão de uma folha de estado da rede**

Pode consultar as informações detalhadas da rede imprimindo-a.

- 1. Colocar papel.
- 2. Toque em **Definições** no ecrã de início.
- 3. Toque em **Definições gerais** > **Definições de rede** > **Estado da rede**.

### 4. Toque em **folha de estado**.

5. Verifique a mensagem e toque em **Imprimir**.

A folha de estado da rede é impressa.

6. Toque em **Fechar**.

O ecrã desliga-se automaticamente após um período de tempo específico se não tocar em **Fechar**.

# **Substituir ou adicionar novos pontos de acesso**

Se o SSID for alterado devido à substituição de um ponto de acesso, ou se for adicionado um ponto de acesso e for estabelecido um novo ambiente de rede, redefina as configurações de Wi-Fi.

### **Informações relacionadas**

& "Alterar o método de ligação ao computador" na página 39

# **Alterar o método de ligação ao computador**

Usar o instalador e redefinir através de um método de ligação diferente.

❏ Definir a partir do sítio Web

Aceda ao seguinte sítio Web e digite o nome do produto. Aceda a **Configuração** e comece a realizar a configuração.

[http://epson.sn](http://epson.sn/?q=2)

❏ Realizar a configuração usando o disco de software (apenas nos modelos fornecidos com um disco de software e utilizadores com computadores com unidade de disco).

Insira o disco de software no computador e siga as instruções apresentadas no ecrã.

### **Selecionar mudar os métodos de ligação**

Siga as instruções apresentadas no ecrã até que a janela que se segue seja exibida.

### ❏ Windows

Selecione **Alterar ou voltar a definir o método de ligação** no ecrã Seleccionar Instalação de Software e, de seguida, clique em **Seguinte**.

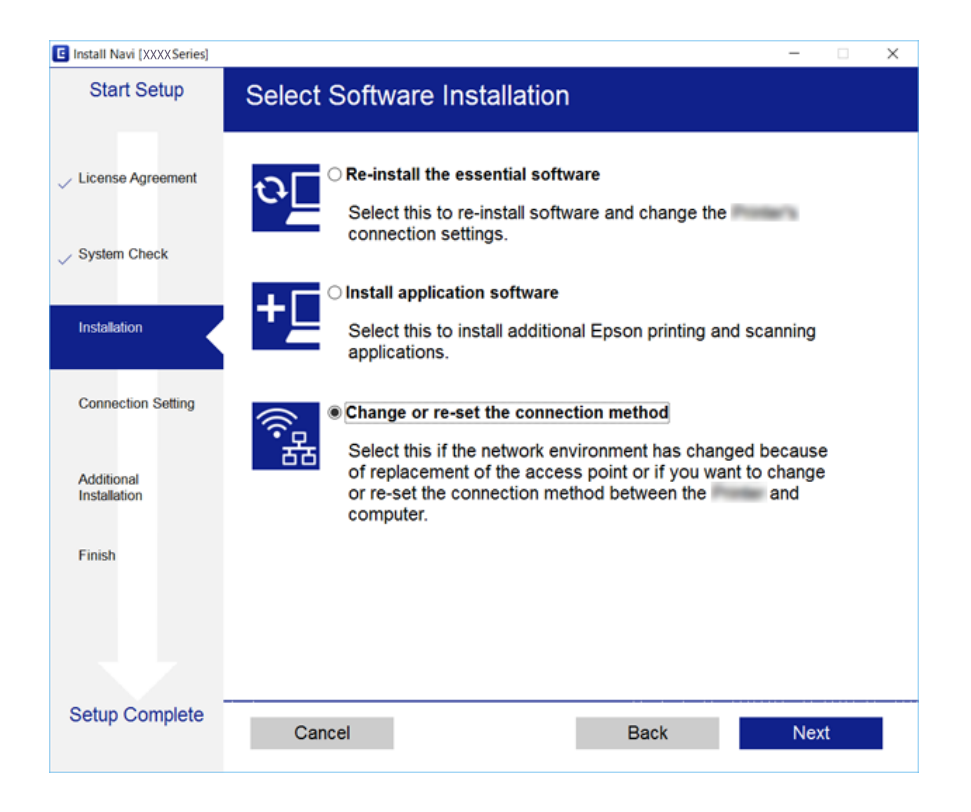

### ❏ Mac OS X

Selecione como pretende ligar a impressora ao computador.

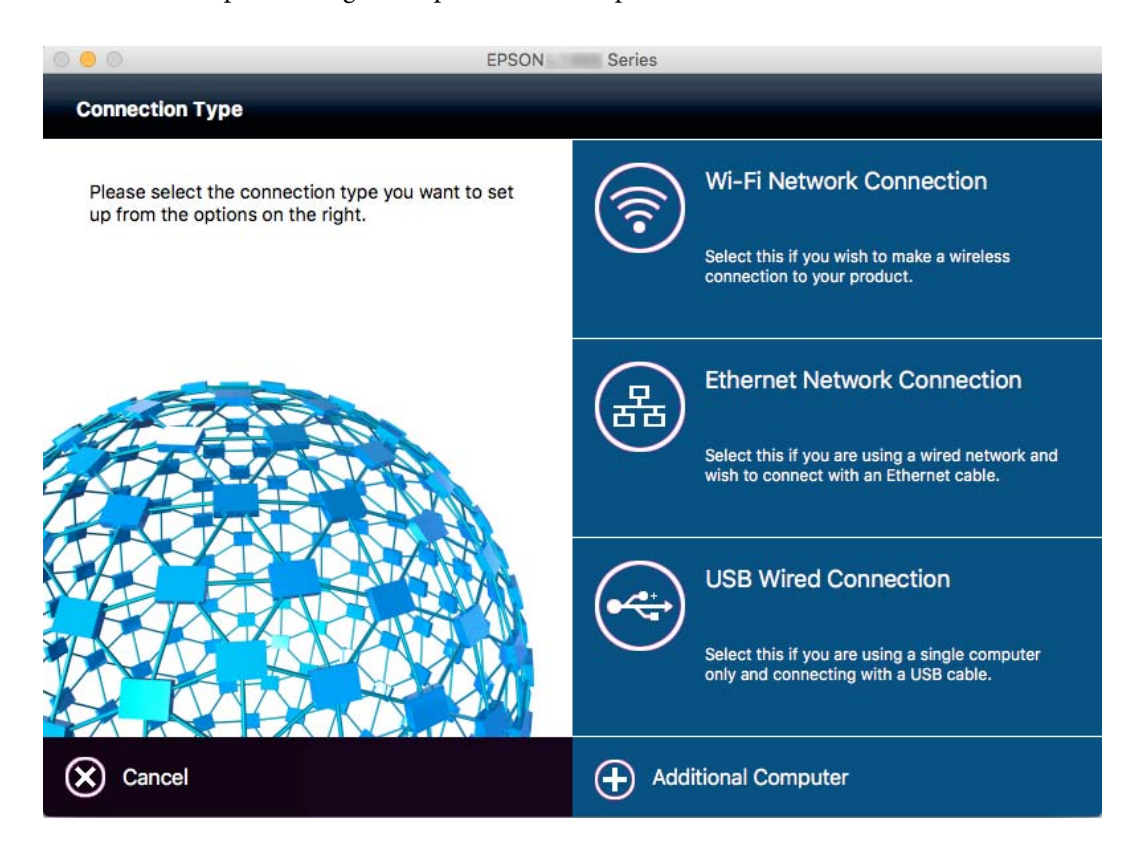

# **Mudar a ligação de rede para Ethernet no painel de controlo**

Siga os passos abaixo para mudar a ligação de rede de Wi-Fi para Ethernet utilizando o painel de controlo.

- 1. Toque em **Definições** no ecrã inicial.
- 2. Toque em **Definições gerais** > **Definições de rede** > **Configuração de Rede Local com Fios**.
- 3. Verifique a mensagem e toque em **Iniciar Configuração**.
- 4. Verifique a mensagem e toque em **OK**.

O ecrã fecha-se automaticamente após um período de tempo específico se não tocar em **OK**.

5. Ligue a impressora a um router utilizando um cabo Ethernet.

# **Desativar Wi-Fi a partir do painel de controlo**

Quando o Wi-Fi é desativado, a ligação Wi-Fi é interrompida.

- 1. Toque em  $\mathbb{R}$   $\mathbb{R}$  no ecrã inicial.
- 2. Toque em **Wi-Fi (Recomendado)**. É exibido o estado de rede.
- 3. Toque em **Alterar definições**.
- 4. Toque em **Outros** > **Desactivar Wi-Fi**.
- 5. Verifique a mensagem e toque em **Iniciar Configuração**.
- 6. Quando for apresentada uma mensagem de conclusão, toque em **Fechar**.

O ecrã fecha-se automaticamente após um período de tempo específico se não tocar em **Fechar**.

# **Desligar a ligação Wi-Fi Direct (AP simples) no painel de controlo**

### *Nota:*

Quando a ligação Wi-Fi Direct (AP simples) estiver desativada, todos os computadores e dispositivos inteligentes ligados à impressora por ligação Wi-Fi Direct (AP simples) são desligados. Se pretender desligar um dispositivo específico, faça-o a partir do dispositivo e não da impressora.

- 1. Toque em  $\mathbb{R}$   $\mathbb{R}$  no ecrã inicial.
- 2. Toque em **Wi-Fi Direct**.

São apresentadas as informações Wi-Fi Direct.

- 3. Toque em **Alterar definições**.
- 4. Toque em **Desativar Wi-Fi Direct**.
- 5. Verifique a mensagem e toque em **Desative as definições.**.
- 6. Quando for apresentada uma mensagem de conclusão, toque em **Fechar**.

O ecrã fecha-se automaticamente após um período de tempo específico se não tocar em **Fechar**.

# **Recuperar as definições de rede a partir do painel de controlo**

Pode restaurar todas as predefinições de rede.

- 1. Toque em **Definições** no ecrã de início.
- 2. Toque em **Restaurar predefinições** > **Definições de rede**.
- 3. Verifique a mensagem e toque em **Sim**.
- 4. Quando for apresentada uma mensagem de conclusão, toque em **Fechar**. O ecrã fecha-se automaticamente após um período de tempo específico se não tocar em **Fechar**.

# <span id="page-42-0"></span>**Carregar papel**

## **Precauções no manuseamento de papel**

- ❏ Leia as folhas de instruções fornecidas com o papel.
- ❏ Separe e alinhe as extremidades do papel antes de o carregar. Não separe nem enrole papel fotográfico. Se o fizer, pode danificar o lado imprimível.

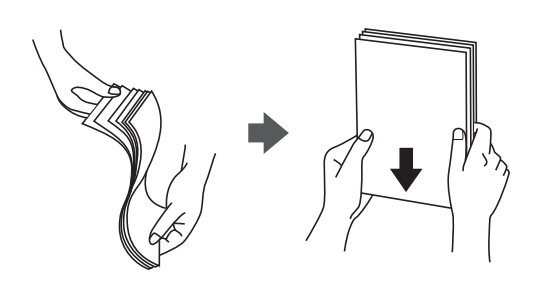

❏ Se o papel estiver enrolado, alise-o ou enrole-o ligeiramente na direcção inversa antes de o carregar. A impressão em papel enrolado pode provocar encravamentos de papel e manchas na impressão.

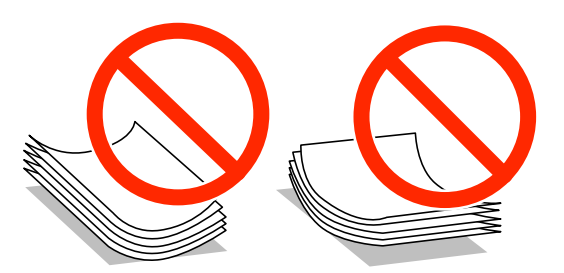

- ❏ Não utilize papel que esteja ondulado, rasgado, cortado, dobrado, húmido, demasiado espesso, demasiado fino ou com autocolantes. A impressão nesses tipos de papel pode provocar encravamentos de papel e manchas na impressão.
- ❏ Separe e alinhe as extremidades dos envelopes antes de os carregar. Se os envelopes empilhados estiverem insuflados, pressione-os para os espalmar antes de os carregar.

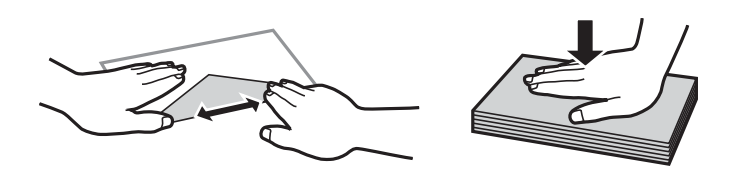

- ❏ Não utilize envelopes que estejam enrolados ou dobrados. A impressão nesses tipos de envelopes pode provocar encravamentos de papel e manchas na impressão.
- ❏ Não utilize envelopes com superfícies adesivas nas abas ou nas janelas dos envelopes.
- ❏ Evite utilizar envelopes que sejam demasiado finos, dado que podem enrolar durante a impressão.

#### **Informações relacionadas**

& ["Especificações da impressora" na página 216](#page-215-0)

# <span id="page-43-0"></span>**Papel disponível e capacidades**

A Epson recomenda a utilização de papel genuíno Epson para garantir impressões de alta qualidade.

### **Papel genuíno Epson**

| Nome do suporte                            | <b>Tamanho</b>                                                                            | Capacidade de carregamento<br>(folhas) |                           | Impressão<br>de 2 faces       | Impressão<br>sem |
|--------------------------------------------|-------------------------------------------------------------------------------------------|----------------------------------------|---------------------------|-------------------------------|------------------|
|                                            |                                                                                           | <b>Alimentador</b><br>de Papel 1       | Alimentador de<br>Papel 2 |                               | margens          |
| Epson Bright White<br>Ink Jet Paper        | A4                                                                                        | 200                                    | 200                       | Auto,<br>Manual <sup>*1</sup> |                  |
| Epson Ultra Glossy<br>Photo Paper          | A4, 13×18 cm (5×7<br>pol.), 10×15 cm (4×6<br>pol.)                                        | $20^{*2}$                              | $\overline{\phantom{a}}$  |                               | ✓                |
| Epson Premium<br><b>Glossy Photo Paper</b> | A4, 13×18 cm (5×7<br>pol.), 16:9 tamanho<br>amplo (102×181<br>mm), 10×15 cm (4×6<br>pol.) | $20^{*2}$                              |                           |                               | ✓                |
| Epson Premium<br>Semigloss Photo<br>Paper  | A4, 10×15 cm (4×6<br>pol.)                                                                | $20^{*2}$                              |                           |                               | ✓                |
| Epson Photo Paper<br>Glossy                | A4, 13×18 cm (5×7<br>pol.), 10×15 cm (4×6<br>pol.)                                        | $20^{*2}$                              |                           |                               | ✓                |
| Epson Matte Paper-<br>Heavyweight          | A4                                                                                        | 20                                     |                           |                               | ✓                |
| Epson Photo Quality<br>Ink Jet Paper       | A4                                                                                        | 80                                     | $\overline{\phantom{a}}$  |                               | ✓                |

<sup>\*1</sup> Pode carregar até 30 folhas de papel com uma face já impressa.

\*2 Se o papel não estiver a ser alimentado correctamente ou se a impressão apresentar cores desiguais ou manchas, carregue uma folha de papel de cada vez.

### *Nota:*

- ❏ A disponibilidade do papel varia consoante o local. Para obter a informação mais recente sobre o papel disponível na sua área, contacte a assistência da Epson.
- ❏ Ao imprimir em papel genuíno Epson num tamanho definido pelo utilizador, apenas estão disponíveis as definições de qualidade de impressão *Normal* ou *Normal*. Apesar de alguns controladores de impressora permitirem selecionar uma melhor qualidade de impressão, as impressões são efetuadas utilizando as definições *Normal* ou *Normal*.

### <span id="page-44-0"></span>**Papel disponível comercialmente**

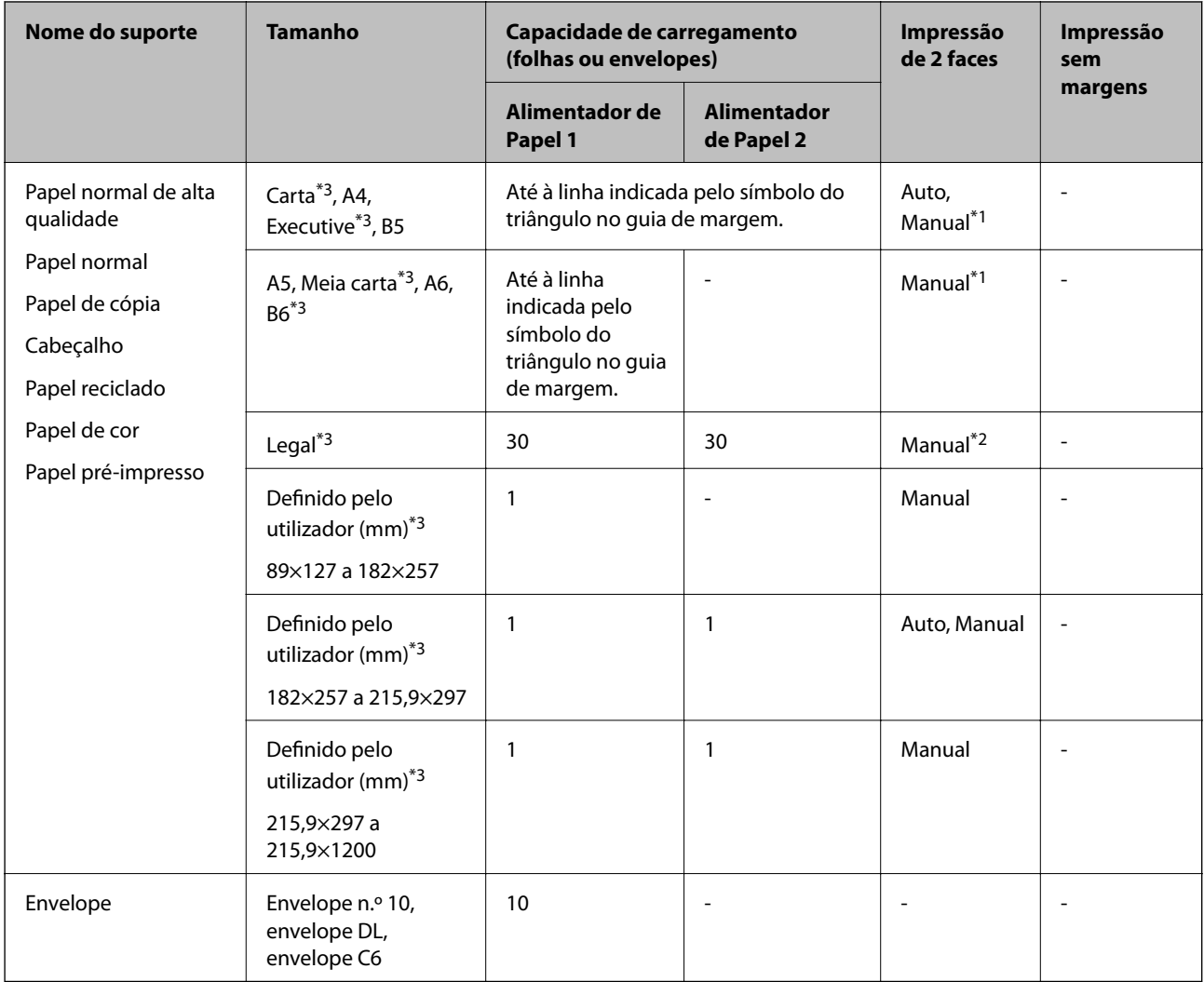

\*1 Pode carregar até 30 folhas de papel com uma face já impressa.

\*2 Pode carregar até 1 folhas de papel com uma face já impressa.

\*3 Só está disponível a impressão através do computador ou de um dispositivo inteligente.

### **Informações relacionadas**

- & ["Nomes das peças e funções" na página 14](#page-13-0)
- & ["Sítio web de assistência técnica" na página 232](#page-231-0)

# **Lista de tipos de papel**

Para obter resultados ótimos de impressão, selecione o tipo de papel que se adequa ao papel.

<span id="page-45-0"></span>Guia do Utilizador

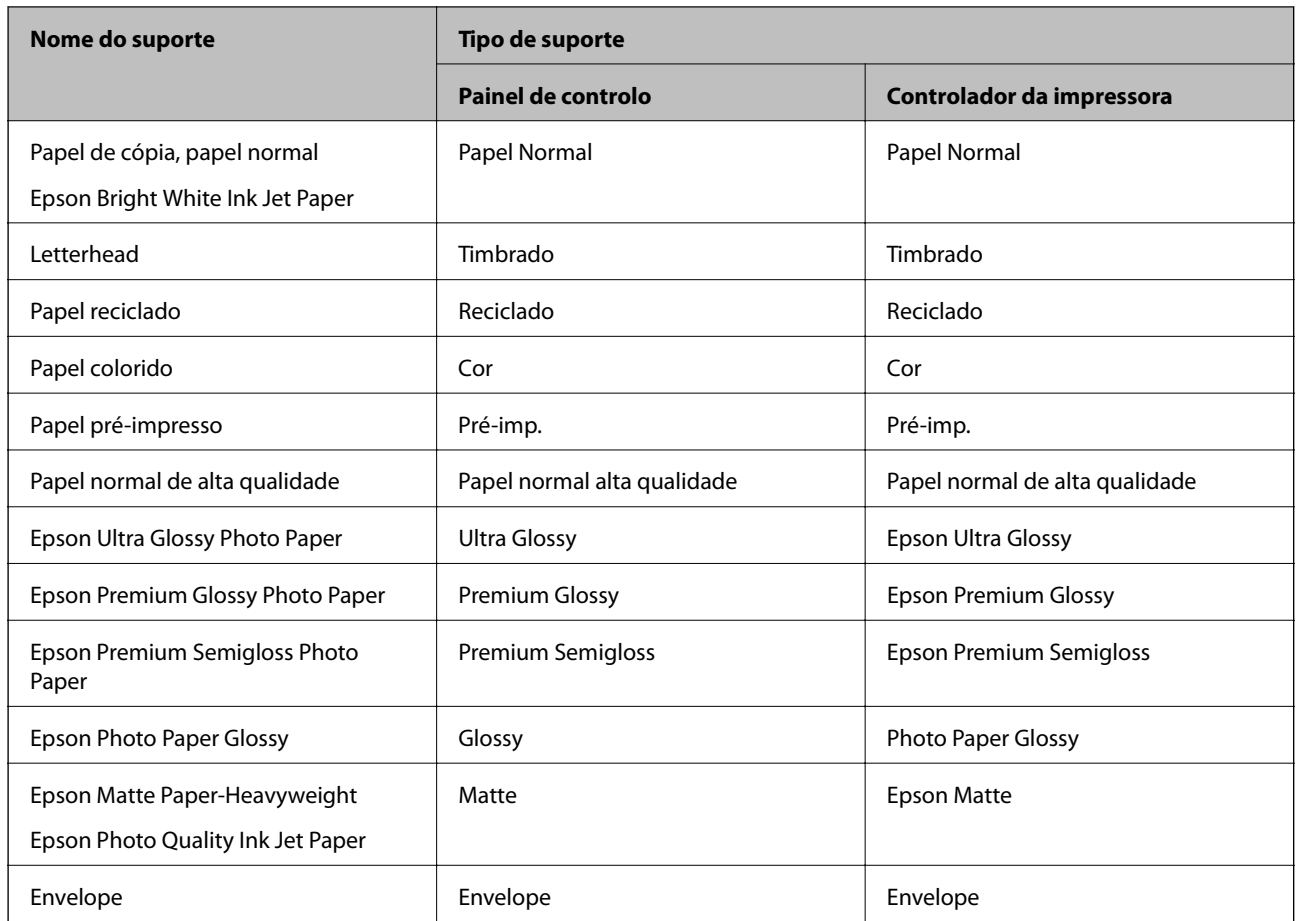

# **Colocar papel no Alimentador de Papel**

1. Certifique-se de que a impressora não está a funcionar e puxe o alimentador de papel para fora.

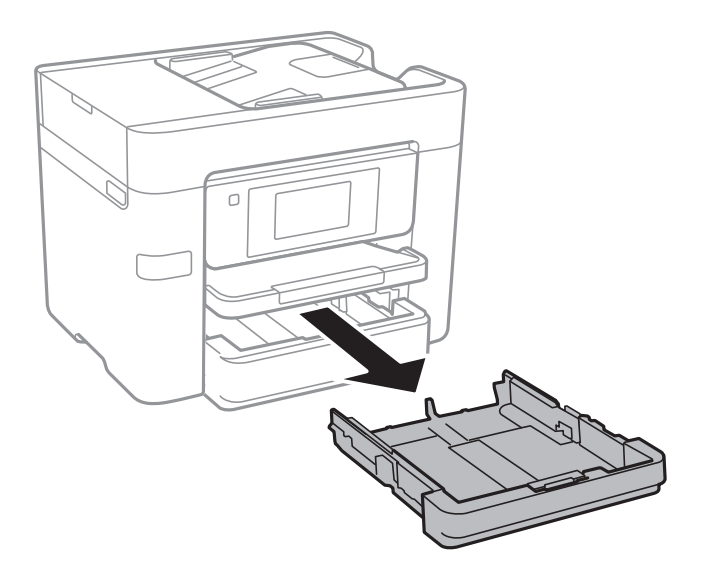

2. Deslize os guias de margem até à posição máxima.

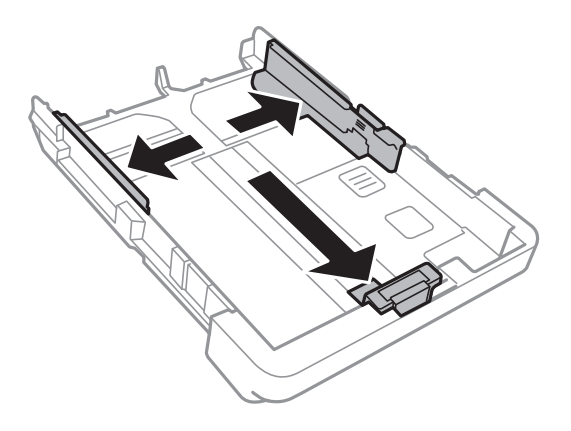

*Nota:*

Ao utilizar papel maior do que tamanho A4, aumente o alimentador de papel.

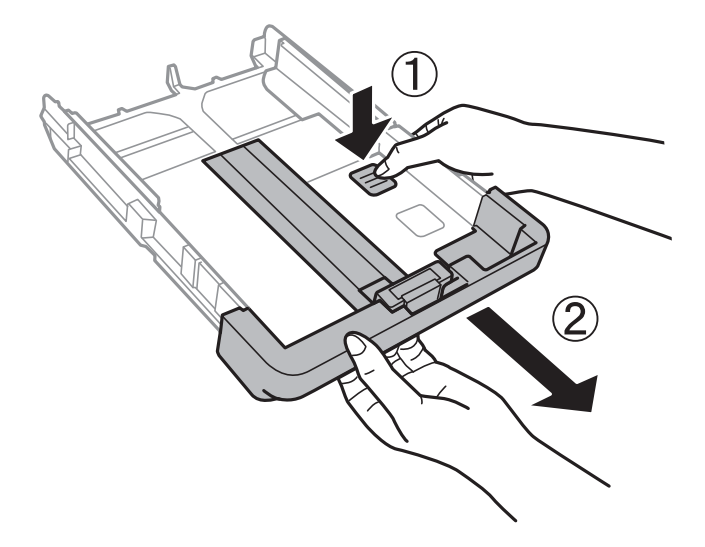

3. Deslize o guia de margem frontal em função do tamanho de papel que pretende utilizar.

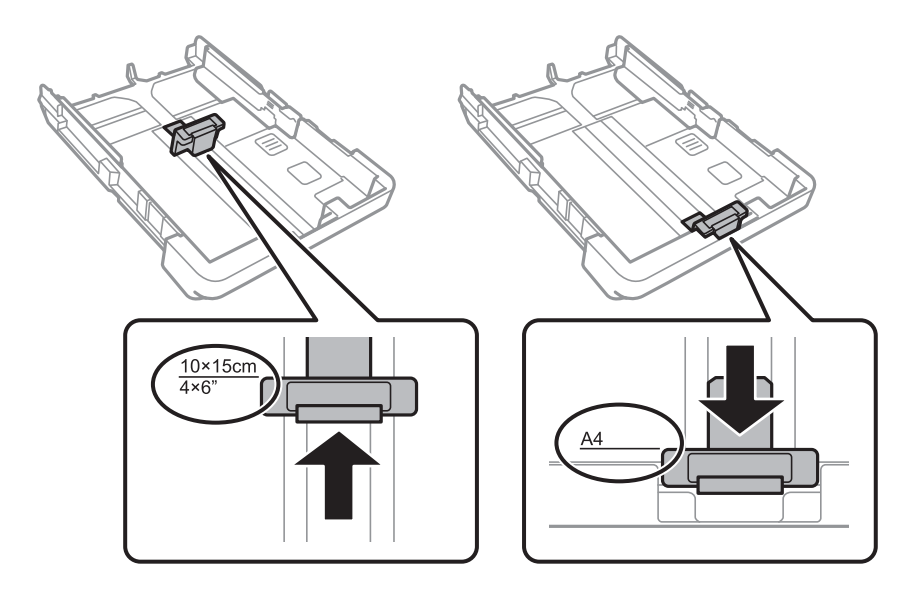

4. Com a face imprimível voltada para baixo, coloque o papel encostado à guia de margem frontal.

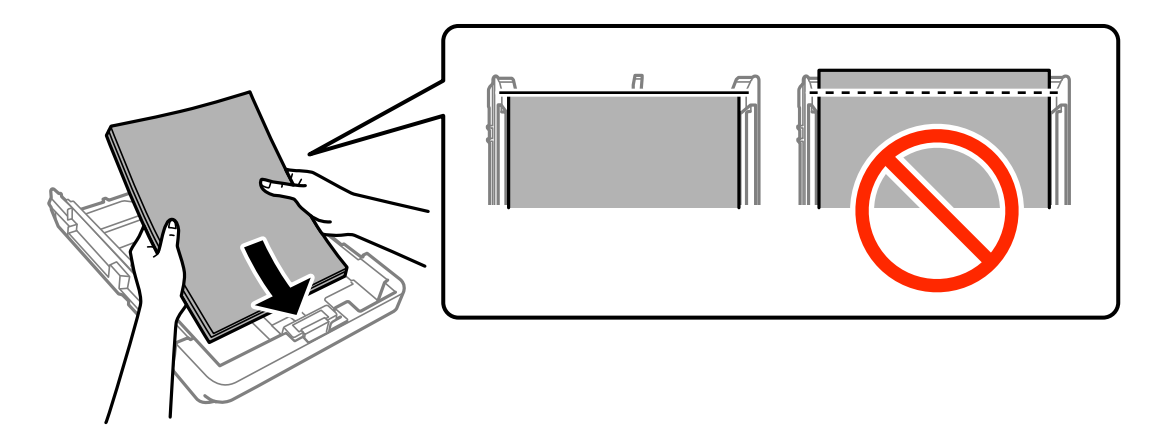

### c*Importante:*

- ❏ Certifique-se de que o papel não ultrapassa o símbolo do triângulo existente no final do alimentador de papel.
- ❏ Não coloque mais folhas do que o número máximo de folhas especificado para o papel. Para papel normal, não coloque acima da linha indicada pelo símbolo do triângulo no guia de margem.

### ❏ Envelopes

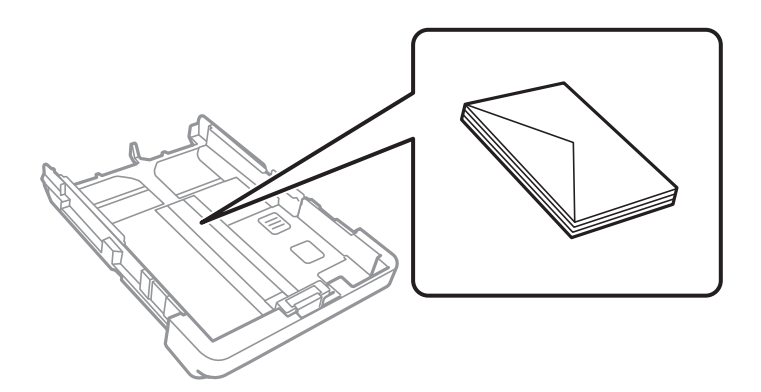

❏ Papel pré-perfurado

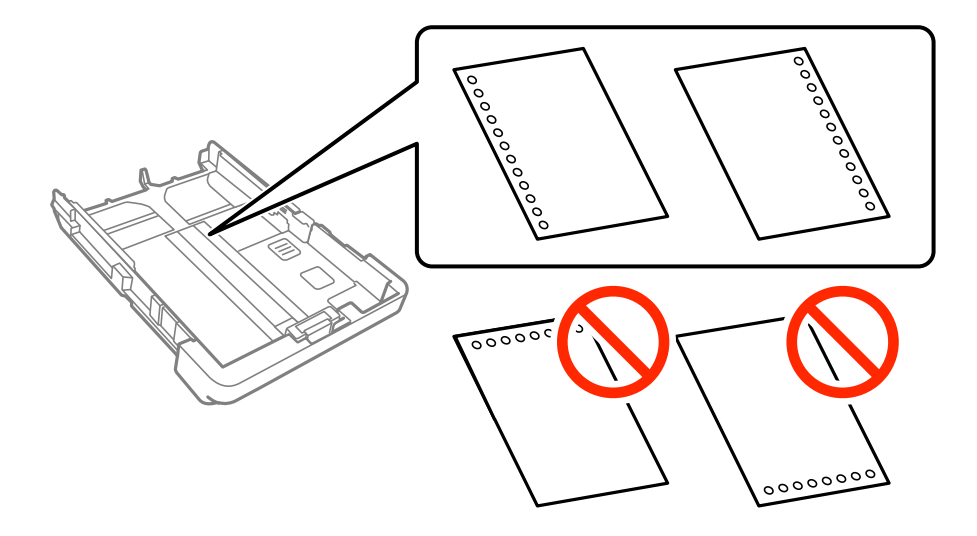

### **Carregar papel**

#### *Nota:*

- ❏ Colocar uma folha de papel com o tamanho definido com orifícios à esquerda ou à direita.
- ❏ Ajuste a posição de impressão do seu ficheiro para evitar imprimir sobre os orifícios.
- ❏ A impressão automática de 2 faces não está disponível para papel pré-perfurado.
- 5. Deslize os guias de margem para as extremidades dos originais.

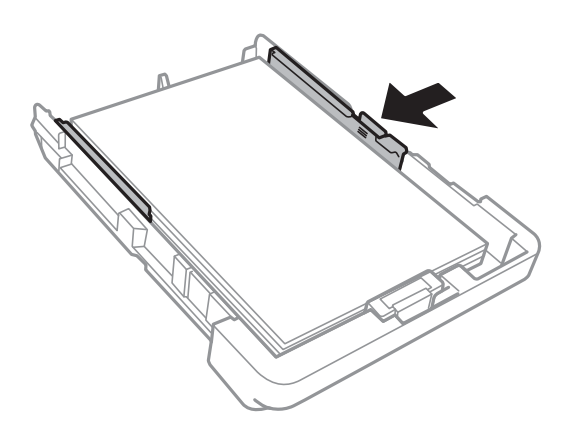

- 6. Insira o alimentador de papel na totalidade.
- 7. No painel de controlo, defina o tamanho e tipo de papel que carregou no alimentador de papel. Se as dimensões do papel não forem exibidas, selecione **Def. pelo utiliz.**.

#### *Nota:*

Também pode exibir o tamanho do papel e as definições de tipo de papel tocando em *Definições* > *Definições gerais* > *Definições da impressora* > *Def. origem do papel* > *Definição do papel*.

8. Deslize o tabuleiro de saída para fora.

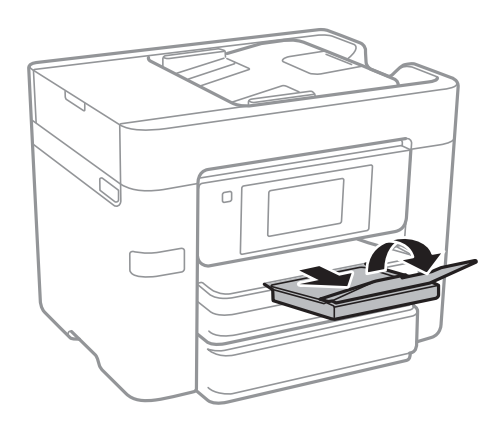

### **Informações relacionadas**

- & ["Precauções no manuseamento de papel" na página 43](#page-42-0)
- & ["Papel disponível e capacidades" na página 44](#page-43-0)

# <span id="page-49-0"></span>**Colocar originais**

Coloque os originais no vidro do scanner ou no AAD. Utilize o vidro do scanner para originais não suportados pelo AAD.

Pode digitalizar simultaneamente vários originais e ambas as faces dos originais com o AAD.

# **Originais disponíveis para o AAD**

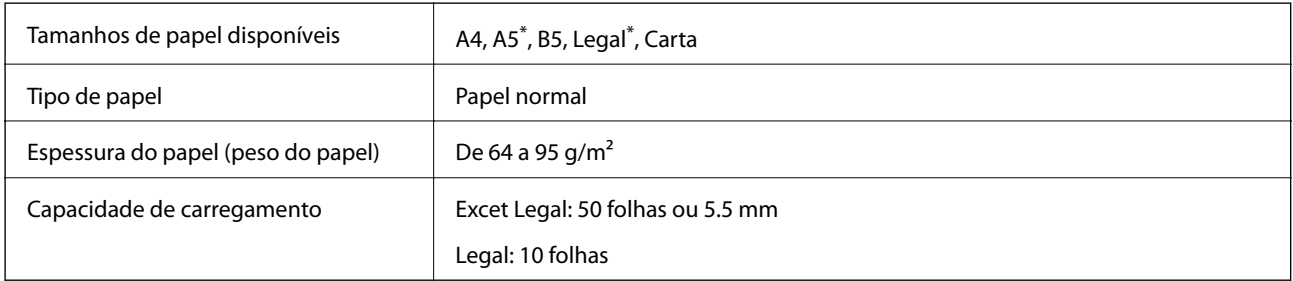

Apenas é suportada digitalização de uma face.

Mesmo quando o original cumprir as especificações para originais que podem ser colocados no AAD, pode não ser possível fazer a alimentação a partir do AAD ou a qualidade da digitalização pode ser afetada nas propriedades ou qualidade do papel.

### c*Importante:*

Não colocar fotografias ou obras de arte originais valiosos no AAD. A colocação indevida pode amarrotar ou danificar o original. Digitalize estes documentos no vidro do scanner.

Para prevenir encravamentos, evite colocar os seguintes originais no AAD. Para estes tipos de papel, utilize o vidro do scanner.

- ❏ Originais rasgados, dobrados, enrugados, deteriorados ou enrolados
- ❏ Originais com orifícios de união
- ❏ Originais unidos com fita adesiva, agrafos, clipes, etc.
- ❏ Originais com autocolantes ou etiquetas
- ❏ Originais cortados de forma irregular ou com ângulos que não sejam retos
- ❏ Originais unidos entre si
- ❏ OHP, papel de transferência térmica ou papel químico

# **Colocar originais no AAD**

1. Alinhe as extremidades dos originais.

2. Deslize os guias de margem do AAD.

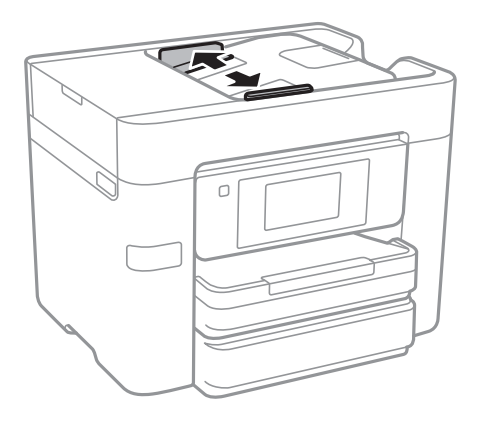

3. Coloque os originais no centro do AAD com a face voltada para cima.

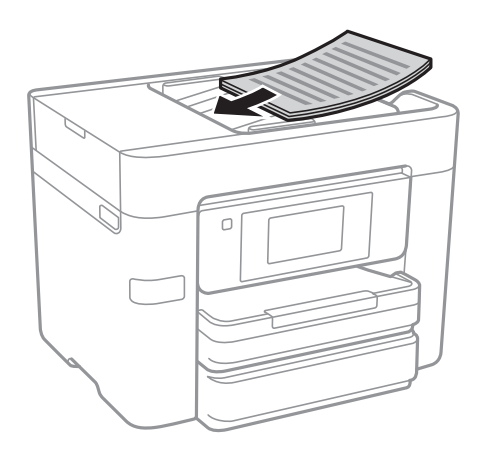

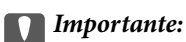

❏ Não carregue os originais acima da linha situada por baixo do símbolo do triângulo no interior do guia de margem do AAD.

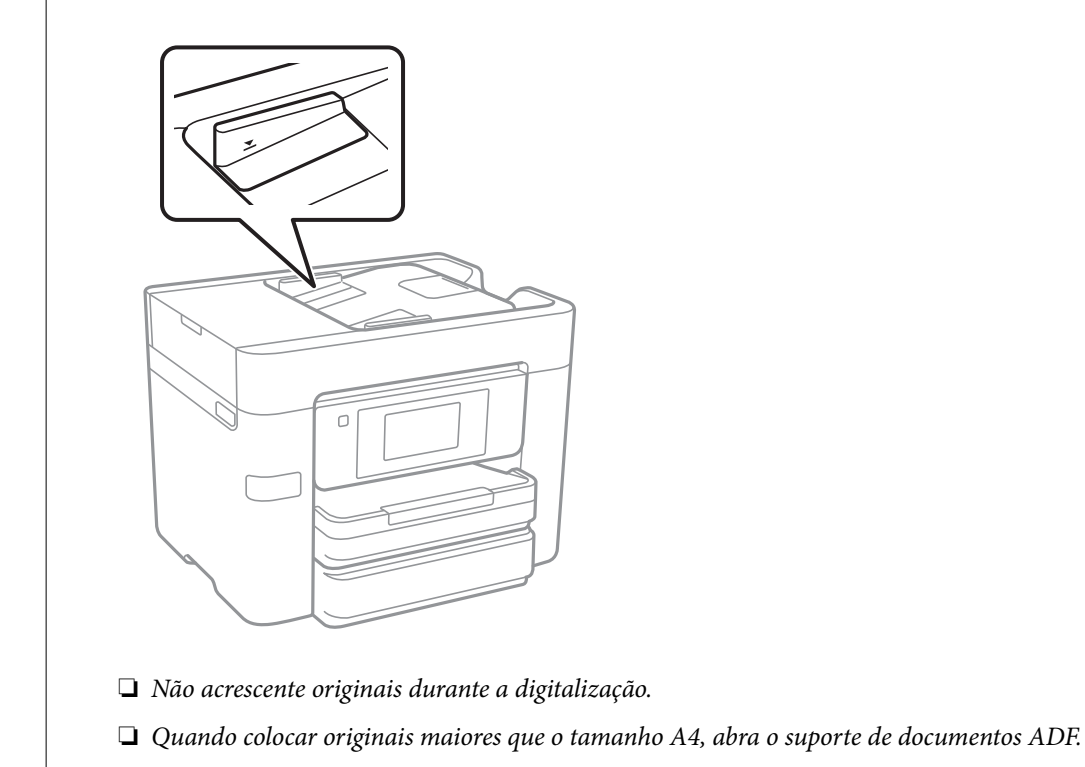

4. Deslize os guias de margem do AAD para as extremidades dos originais.

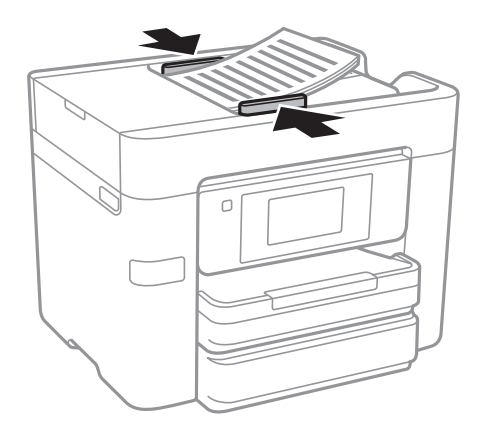

### **Informações relacionadas**

& ["Originais disponíveis para o AAD" na página 50](#page-49-0)

### **Colocar originais no ADF para cópia 2 para cima**

Coloque os originais na direção mostrada na imagem e, de seguida, selecione a definição de orientação.

❏ Colocar os originais voltados para cima: selecione **Para Cima** no painel de controlo conforme se descreve em seguida.

**Copiar** > **Avançado** > **Orient. (Orig)** > **Para Cima**

Coloque os originais no AAD na direção da seta.

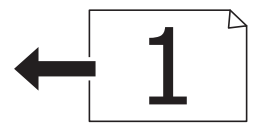

❏ Colocar os originais voltados para a esquerda: selecione **Esquerda** no painel de controlo conforme se descreve em seguida.

**Copiar** > **Avançado** > **Orient. (Orig)** > **Esquerda**

Coloque os originais no AAD na direção da seta.

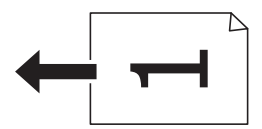

# **Colocar originais no Vidro do scanner**

### !*Aviso:*

Tenha cuidado para não entalar a mão ou os dedos ao abrir ou fechar a tampa do digitalizador. Caso contrário, poderá sofrer ferimentos.

### c*Importante:*

Ao colocar originais volumosos, como livros, evite que a luz exterior incida diretamente no vidro do scanner.

### 1. Abra a tampa do scanner.

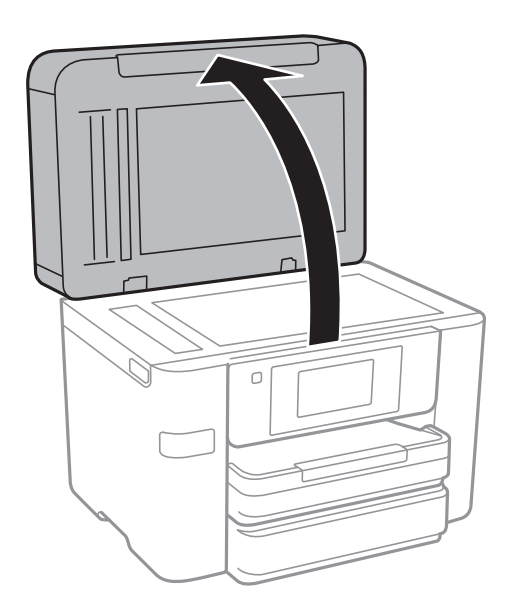

- 2. Remova poeiras e manchas do vidro do scanner.
- 3. Coloque o original com a face voltada para baixo e deslize-o para a marca do canto.

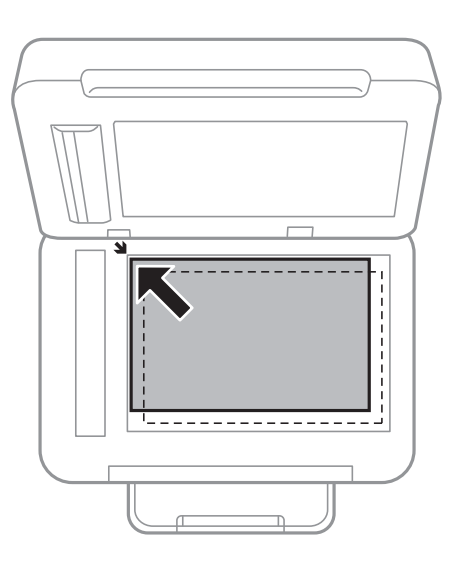

### *Nota:*

- ❏ Um intervalo de 1,5 mm desde as extremidades do vidro do scanner não é digitalizado.
- ❏ Quando são colocados originais no AAD e no vidro do scanner, é dada prioridade aos originais no AAD.
- 4. Feche a tampa com cuidado.

### c*Importante:*

Não faça muita força sobre o vidro do scanner ou na tampa de documentos. Caso contrário, podem ser danificados.

5. Retire os originais após digitalizar.

#### *Nota:*

Se deixar os originais no vidro do scanner durante longos períodos de tempo, estes poderão aderir à superfície do vidro.

# **Gerir contactos**

Registar uma lista de contactos permite introduzir destinos facilmente. É possível registar até 100 entradas, utilizar a lista de contactos para introduzir um número de fax, introduzir um destino para anexar uma imagem digitalizada a uma mensagem de correio eletrónico e guardar uma imagem digitalizada numa pasta de rede.

Também pode registar os contactos no servidor LDAP.

### **Informações relacionadas**

& ["Utilizar o servidor LDAP" na página 59](#page-58-0)

# **Registar ou editar contactos**

#### *Nota:*

Antes de registar contactos, certifique-se que também configurou as definições do servidor de correio eletrónico para usar o endereço de correio eletrónico.

- 1. Toque em **Definições** no ecrã de início.
- 2. Toque em **Gestor de Contac.** e, de seguida, toque em **Registar/Eliminar**.
- 3. Efetue uma das seguintes ações.
	- ❏ Para registar um contacto novo, toque em **Ad. entrada**, e a seguir toque em **Adicionar contacto**.
	- ❏ Para editar ou eliminar um contacto, selecione o contacto pretendido e toque em **Editar**.
	- ❏ Para eliminar um contacto, selecione o contacto pretendido, toque em **Eliminar**, e a seguir toque em **Sim**. Não é necessário executar os seguintes procedimentos.

#### *Nota:*

É possível registar um endereço registado no servidor LDAP na lista de contactos local da impressora. Apresente um registo e, de seguida, toque em *Guardar em Contactos*.

- 4. Ao registar um contacto novo, selecione o tipo de contacto que pretende registar. Ignore este procedimento quando pretender editar ou eliminar um contacto.
	- ❏ Fax: Regista um contacto (número de fax) para enviar um fax.
	- ❏ E-mail: Regista um endereço de e-mail para enviar uma imagem digitalizada.
	- ❏ Pasta de rede/FTP: Regista um pasta de rede para guardar uma imagem digitalizada
- 5. Selecione as definições necessárias.

#### *Nota:*

Quando introduzir um número de telefone, introduza um código de acesso externo no início do número do fax se o seu sistema telefónico for PBX e necessitar de um código de acesso para obter uma linha externa. Se o código de acesso tiver sido definido na definição *Tipo de linha*, introduza um cardinal (#) em vez do código de acesso efetivo. Para adicionar uma pausa (pausa de três segundos) durante a marcação, introduza um hífen (-).

6. Toque em **OK**.

# **Registar ou editar contactos em grupo**

Adicionar contactos a um grupo permite enviar um fax ou enviar uma imagem digitalizada por correio eletrónico simultaneamente para vários destinos.

- 1. Toque em **Definições** no ecrã de início.
- 2. Toque em **Gestor de Contac.** e, de seguida, toque em **Registar/Eliminar**.
- 3. Efetue uma das seguintes ações.
	- ❏ Para registar um grupo novo, toque em **Ad. entrada**, e a seguir toque em **Adicionar grupo**.
	- ❏ Para editar um grupo, selecione o grupo pretendido e a seguir toque em **Editar**.
	- ❏ Para eliminar um grupo, selecione o grupo pretendido, toque em **Eliminar**, e a seguir toque em **Sim**. Não é necessário executar os seguintes procedimentos.
- 4. Ao registar um grupo novo, selecione o tipo de grupo que pretende registar. Ignore este procedimento quando pretender editar um grupo.
	- ❏ Fax: regista um contacto (número de fax) para enviar um fax.
	- ❏ E-mail: Regista um endereço de e-mail para enviar uma imagem digitalizada.
- 5. Introduza ou edite o **Nome do grupo** para o grupo.
- 6. Toque em **Contacto(s) adicionado(s) ao Grupo (Necessário)**.
- 7. Selecione os contactos que pretende registar no grupo.
	- *Nota:*
	- ❏ Pode registar até 99 contactos.
	- ❏ Para excluir um contacto, toque no mesmo novamente.
- 8. Toque em **Fechar**.
- 9. Efetue outras definições necessárias.
	- ❏ Número de Registo: defina o número para um grupo.
	- ❏ Palavra de índice: defina uma palavra de índice para o grupo.
	- ❏ Atribuir a util. frequente: registar como um grupo usado frequentemente. O grupo é exibido na parte superior do ecrã onde define o endereço.
- 10. Toque em **OK**.

## **Registar contactos usados frequentemente**

Quando regista contactos utilizados frequentemente, os contactos são exibidos na parte superior do ecrã onde define o endereço.

- 1. Toque em **Definições** no ecrã de início.
- 2. Toque em **Gestor de Contac.** e, de seguida, toque em **Frequente**.
- 3. Toque no tipo de contacto que pretende registar.
- 4. Toque em **Editar**.
	- *Nota:*

Para editar a ordem dos contactos, toque em *Ordenar*.

5. Selecione os contactos utilizados frequentemente que pretende registar e, de seguida, toque em **OK**.

#### *Nota:*

❏ Para excluir um contacto, toque no mesmo novamente.

- ❏ É possível procurar endereços na lista de contactos. Introduza a palavra-passe de pesquisa na caixa na parte superior do ecrã.
- 6. Toque em **Fechar**.

# **Registar contactos num computador**

Usando o Web Config, pode criar uma lista de contactos no seu computador e importá-la para a impressora.

- 1. Aceda a Web Config e selecione **Contactos**.
- 2. Selecione o número que pretende registar, e a seguir clique em **Editar**.
- 3. Introduzir **Nome** e **Palavra de índice**.
- 4. Selecione o tipo de destino na opção **Tipo**.

#### *Nota:*

Não pode alterar a opção *Tipo* depois de concluir o registo. Se pretender alterar o tipo, apague o destino e, em seguida, volte a efetuar o registo.

5. Introduza um valor para cada item e clique em **Aplicar**.

### **Informações relacionadas**

- ◆ ["Web Config" na página 171](#page-170-0)
- & ["Executar o Web Config num navegador web" na página 172](#page-171-0)

### **Itens de definição do destino**

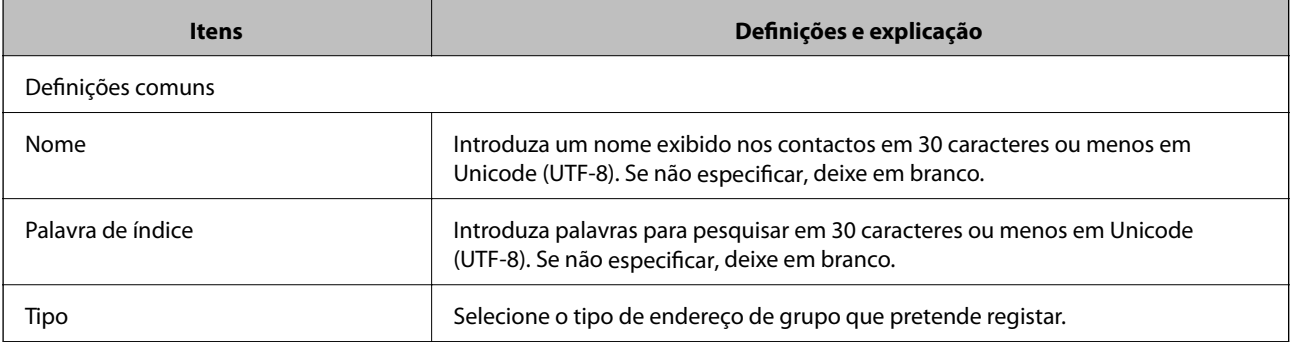

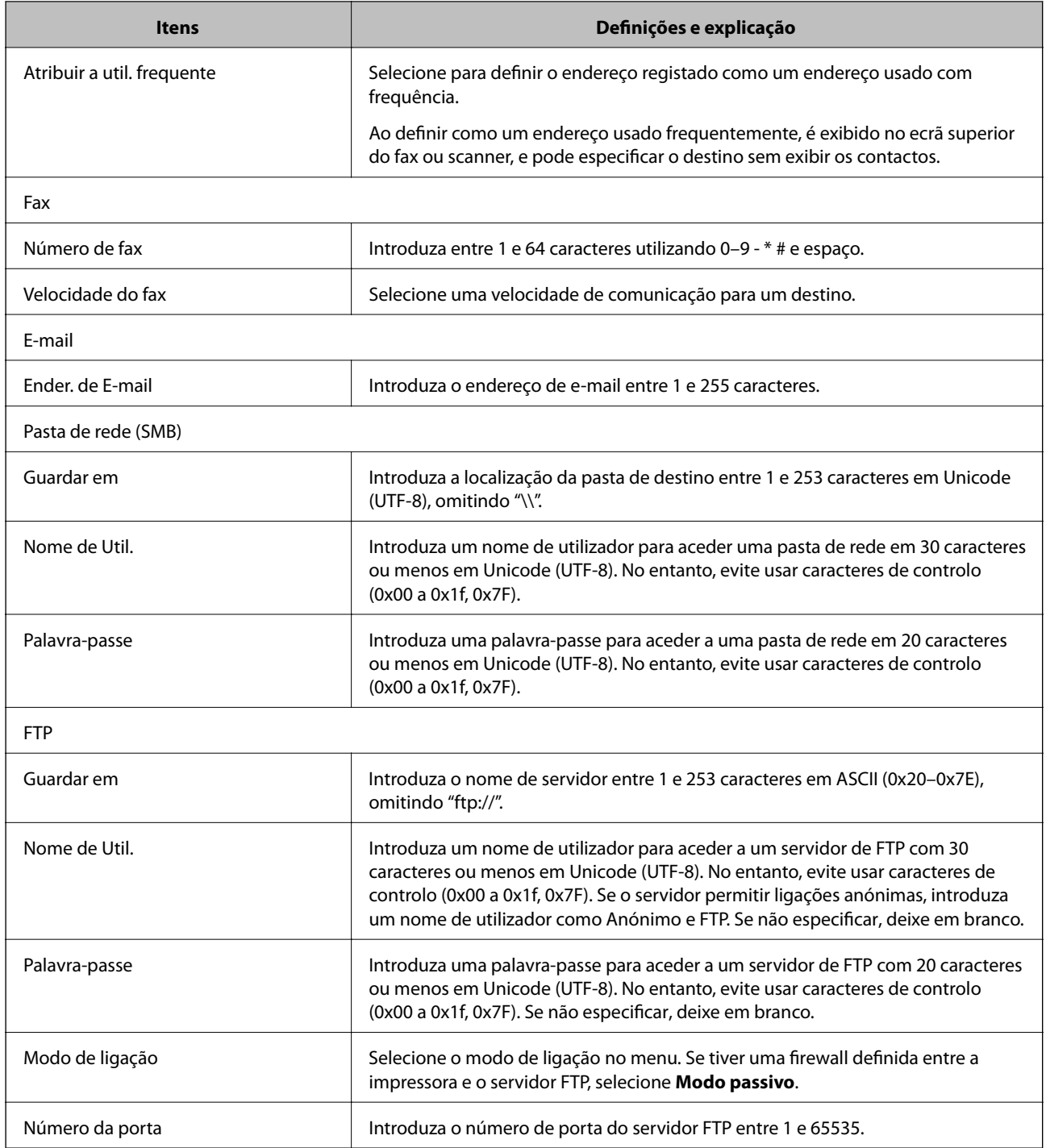

### **Registar destinos como um grupo**

Se o tipo de destino estiver definido para **Fax** ou **E-mail**, pode registar os destinos como um grupo.

- 1. Aceda a Web Config e selecione **Contactos**.
- 2. Selecione o número que pretende registar, e a seguir clique em **Editar**.
- 3. Selecione um grupo em **Tipo**.

<span id="page-58-0"></span>4. Clique em **Selecionar** para **Contacto(s) para Grupo**.

São apresentados os destinos disponíveis.

- 5. Selecione o destino que pretende registar no grupo, e a seguir clique em **Selecionar**.
- 6. Introduza um **Nome** e **Palavra de índice**.
- 7. Selecione se pretende ou não atribuir o grupo registado ao grupo usado com frequência.

*Nota:*

Os destinos podem ser registados em vários grupos.

8. Clique em **Aplicar**.

# **Utilizar o servidor LDAP**

Ao usar o servidor LDAP, pode procurar e especificar o destino para e-mail ou fax a partir dos contactos no servidor LDAP.

### **Configurar o servidor LDAP**

- 1. Aceda a Web Config e selecione **Definições de rede** > **Servidor LDAP** > **Básico**.
- 2. Introduza um valor para cada item.
- 3. Selecione **OK**.

São apresentadas as definições que selecionou.

### **Informações relacionadas**

& ["Executar o Web Config num navegador web" na página 172](#page-171-0)

### **Itens de definição do servidor LDAP**

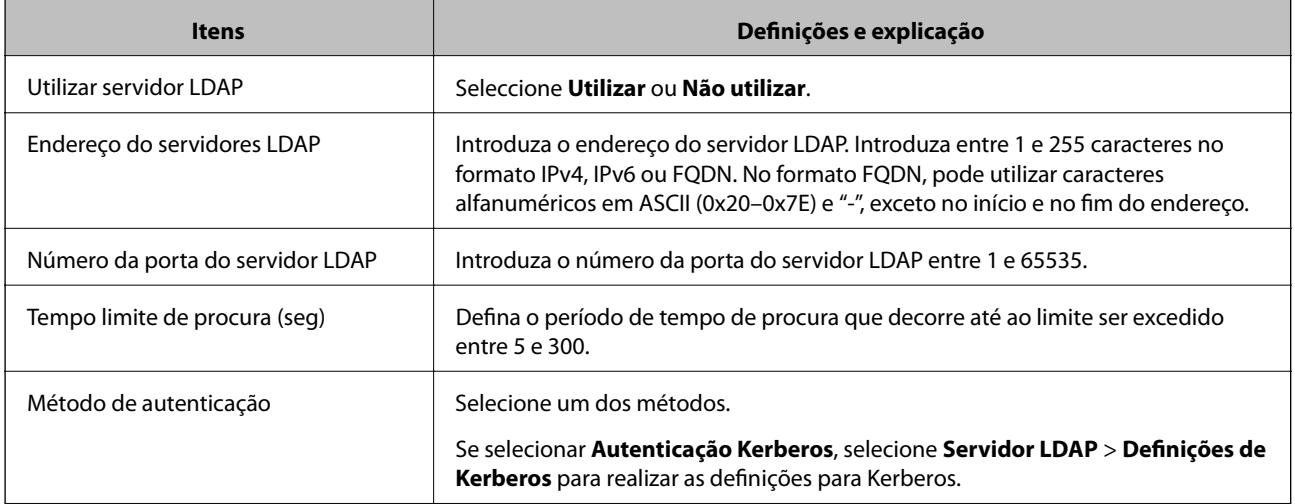

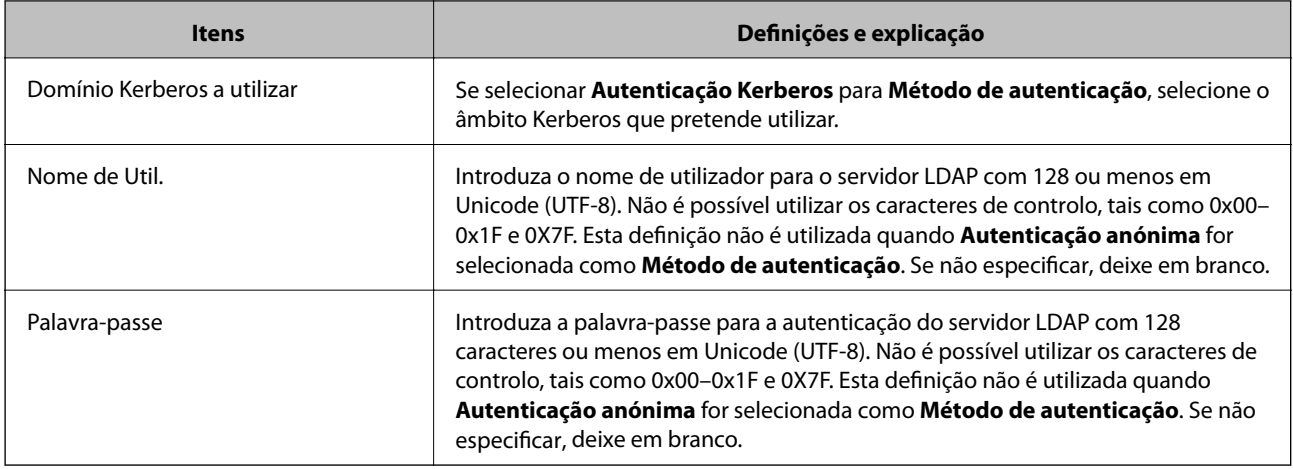

### **Configuração Kerberos**

Se selecionar **Autenticação Kerberos** para **Método de autenticação** de **Servidor LDAP** > **Básico**, faça as seguintes configurações Kerberos. Pode efetuar até 10 configurações de definições Kerberos.

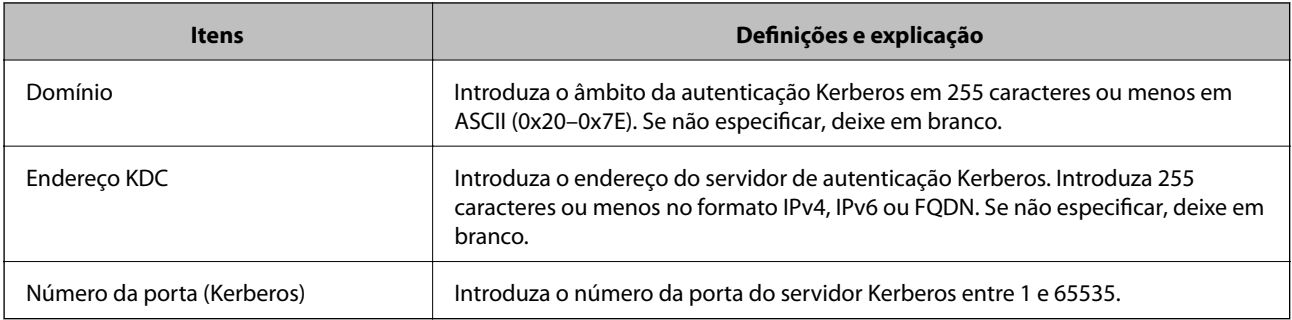

### **Configurar as definições de procura do servidor LDAP**

- 1. Aceda a Web Config e selecione **Definições de rede** > **Servidor LDAP** > **Definições de procura**.
- 2. Introduza um valor para cada item.
- 3. Clique em **OK** para visualizar o resultado da definição.

São apresentadas as definições que selecionou.

### **Itens de definição da procura do servidor LDAP**

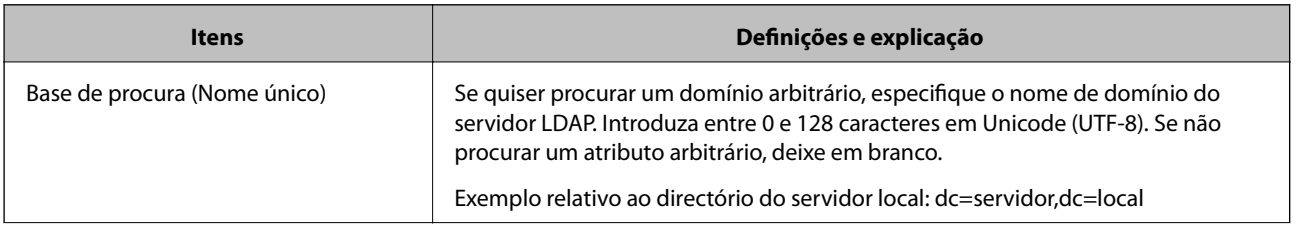

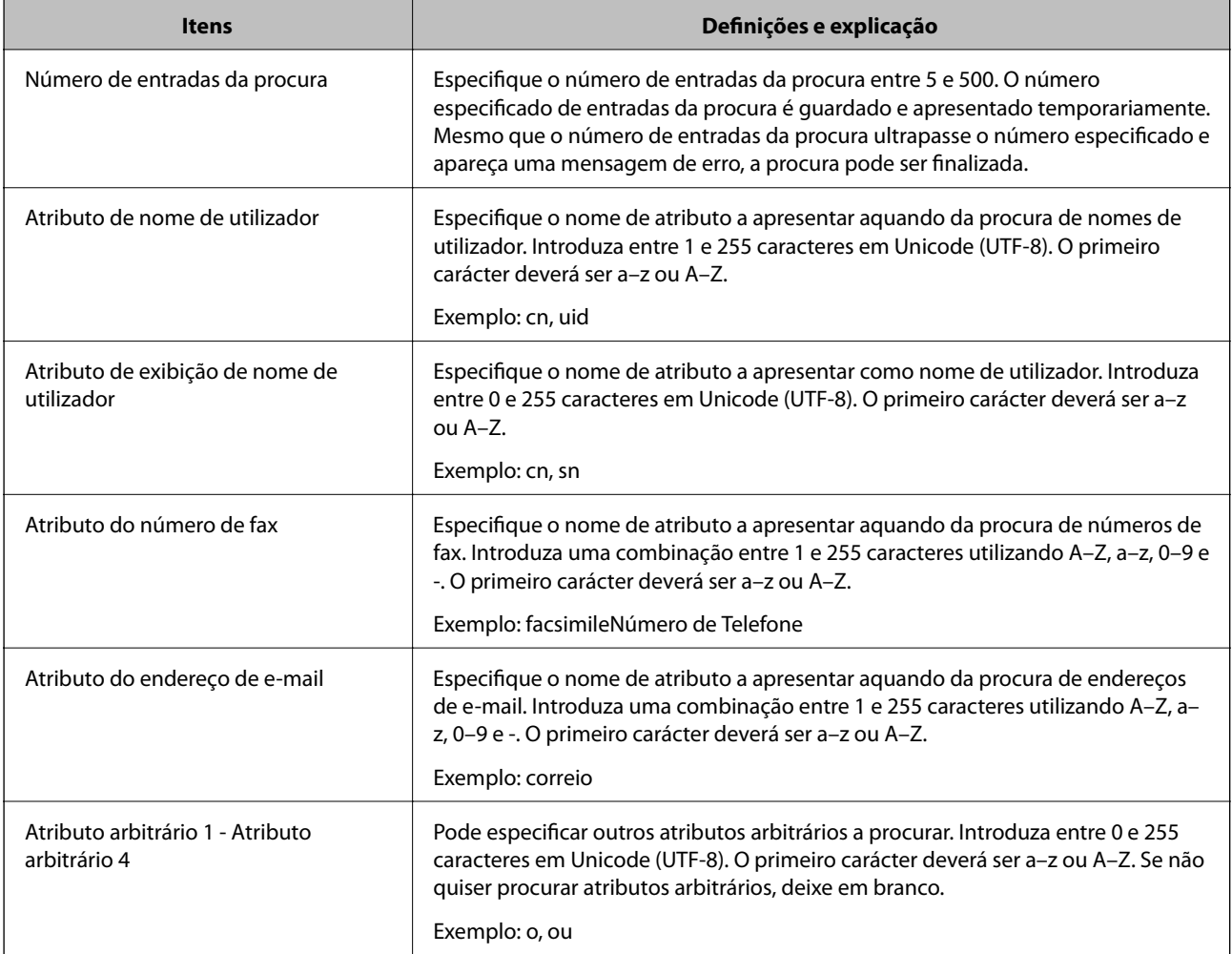

### **Verificar a ligação do servidor LDAP**

- 1. Aceda a Web Config e selecione **Definições de rede** > **Servidor LDAP** > **Teste de ligação**.
- 2. Selecione **Iniciar**.

O teste de ligação é iniciado. Após o teste, é apresentado o relatório de verificação.

### **Referências do teste de ligação do servidor LDAP**

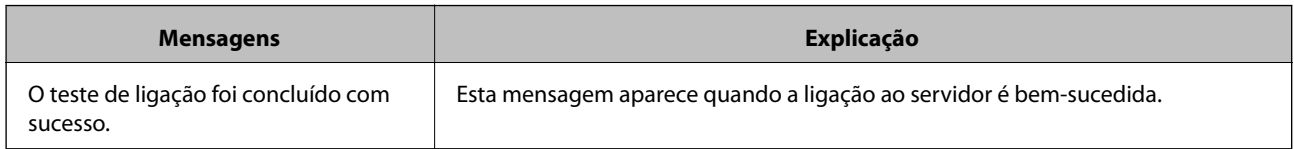

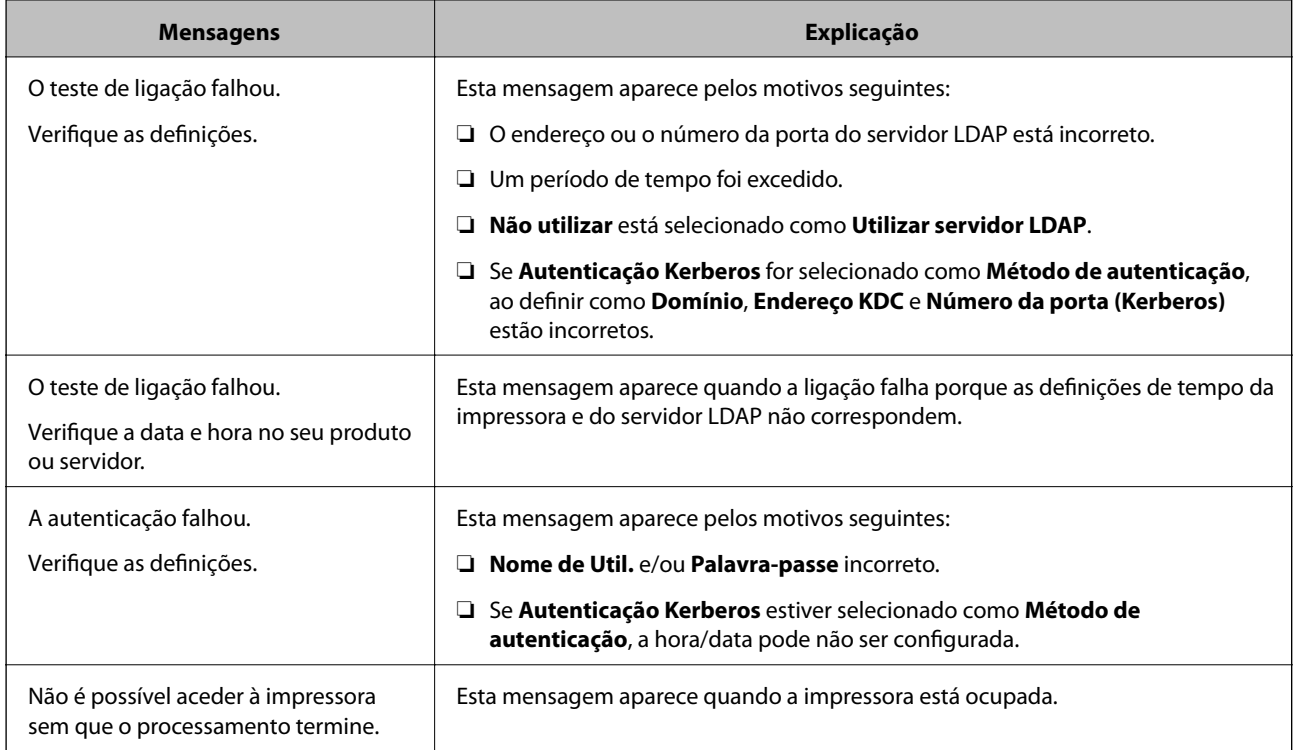

# **Exportar e importar contactos usando um computador**

Pode exportar contactos armazenados na impressora para um computador usando Web Config. Também pode importar os contatos exportados para outras impressoras.

Os dados dos contactos podem ser perdidos devido ao funcionamento incorreto da impressora. Recomendamos que efetue uma cópia de segurança dos dados sempre que atualizar os dados. A Epson não se responsabiliza pela perda de quaisquer dados, por cópias de segurança ou recuperação de dados e/ou definições, mesmo durante o período de validade de uma garantia.

### **Informações relacionadas**

 $\blacktriangleright$  ["Web Config" na página 171](#page-170-0)

### **Exportar os contactos**

Exporte cada item das definições da impressora.

- 1. Selecione Web Config e, em seguida, **Exportar e importar valor de definição** > **Exportar**.
- 2. Selecione **Contactos**.
- 3. Introduza uma palavra-passe para encriptar o ficheiro exportado.

É necessária a palavra-passe para importar o ficheiro. Deixe em branco se não quiser encriptar o ficheiro.

4. Clique em **Exportar**.

### **Informações relacionadas**

& ["Executar o Web Config num navegador web" na página 172](#page-171-0)

### **Importar os contactos**

Importe o ficheiro do Web Config exportado para a impressora.

- 1. Selecione Web Config e, em seguida, **Exportar e importar valor de definição** > **Importar**.
- 2. Selecione o ficheiro exportado e introduza a palavra-passe de encriptação.
- 3. Clique em **Seguinte**.
- 4. Selecione **Contactos** e, de seguida, clique em **Seguinte**.
- 5. Clique em **OK**.

### **Informações relacionadas**

& ["Executar o Web Config num navegador web" na página 172](#page-171-0)

# **Impressão**

# **Imprimir a partir do painel de controlo**

É possível imprimir dados a partir de um dispositivo USB externo ligado à impressora.

### **Imprimir ficheiros JPEG a partir de um dispositivo de memória**

#### *Nota:*

Se tiver mais de 999 imagens no seu dispositivo de memória, as imagens são automaticamente divididas em grupos e o ecrã de seleção de grupo é apresentado. As imagens são ordenadas pela data em que foram tiradas.

- 1. Ligue o dispositivo de memória à porta USB da interface externa da impressora.
- 2. Toque em **Dispositivo de memória** no ecrã de início.
- 3. Toque em **JPEG**.

As imagens do dispositivo de memória são exibidas como miniaturas.

Toque em para alterar a **Ordem de exibição** ou definir **Seleccionar todas as imagens**, **Cancelar selecção de imagens** e **Seleccionar grupo**.

4. Toque nos ficheiros que pretende imprimir.

As imagens selecionadas têm marcas de verificação.

Para pré-visualizar uma imagem, toque em Vista Única. Pode ampliar a imagem tocando em  $\bigcirc$ . Toque em  $\vert \vert$  ou  $\vert$   $\vert$  para pré visualizar a imagem anterior ou seguinte.

- 5. Toque em **Continuar a Impressão** para selecionar as definições de impressão.
- 6. Defina a origem do papel e o modo de cor que pretende usar no separador **Definições básicas**.
- 7. Defina os restantes itens no separador **Avançado**, se necessário.

Para mais informações sobre definições detalhadas, consulte os menus para Dispositivo de memória.

- 8. Defina o número de impressões, tocando no valor.
- 9. Toque em  $\hat{\Phi}$  para iniciar a impressão.
- 10. Retire o dispositivo de memória da impressora.

#### **Informações relacionadas**

- & ["Colocar papel no Alimentador de Papel" na página 46](#page-45-0)
- & ["Nomes das peças e funções" na página 14](#page-13-0)
- & ["Definições de JPEG" na página 65](#page-64-0)

### <span id="page-64-0"></span>**Imprimir ficheiros TIFF a partir de um dispositivo de memória**

- 1. Ligue o dispositivo de memória à porta USB da interface externa da impressora.
- 2. Toque em **Dispositivo de memória** no ecrã de início.
- 3. Toque em **TIFF**.

Os ficheiros do dispositivo de memória são exibidos em forma de lista.

Para alterar a ordem dos ficheiros, toque em  $\boxed{\downarrow \uparrow}$ .

- 4. Toque no ficheiro que pretende imprimir.
- 5. Defina a origem do papel e o modo de cor que pretende usar no separador **Definições básicas**.
- 6. Defina os restantes itens no separador **Avançado**, se necessário. Para mais informações sobre definições detalhadas, consulte os menus para o dispositivo de memória.
- 7. Defina o número de impressões, tocando no valor.
- 8. Toque em  $\hat{\Phi}$  para iniciar a impressão.
- 9. Retire o dispositivo de memória da impressora.

#### **Informações relacionadas**

- & ["Colocar papel no Alimentador de Papel" na página 46](#page-45-0)
- & ["Nomes das peças e funções" na página 14](#page-13-0)
- & ["Definições de TIFF" na página 66](#page-65-0)

### **Opções de menu para Dispositivo de memória**

Toque em **Dispositivo de memória** no ecrã inicial da impressora para selecionar várias definições de impressão para o ficheiro no dispositivo de memória.

### **Definições de JPEG**

(Opções):

Selecionar definições para ordenar, selecionar e desmarcar os dados de imagem.

### Definições básicas:

❏ Conf papel

Especificar as definições de origem de papel que pretende imprimir.

❏ Modo de Cor

Selecione uma definição de cor para imprimir normalmente em **P&B** ou **Cor**.

### <span id="page-65-0"></span>Avançado:

❏ Esquema

Selecione o esquema dos ficheiros JPEG. **C/ marg** para imprimir um ficheiro por página com margens à volta das extremidades. **S/ marg** para imprimir um ficheiro por página sem margens à volta das extremidades. A imagem é ampliada ligeiramente para remover as molduras das extremidades do papel. **20 cóp** para imprimir 20 ficheiros por página. **Índice** para imprimir índice com informações.

❏ Aj mold

Selecione **Activado** para cortar a imagem para se ajustar automaticamente ao esquema de impressão selecionado. Se a relação de aspeto dos dados de imagem e o tamanho do papel forem diferentes, a imagem é ampliada ou reduzida automaticamente para que os lados mais curtos correspondam aos lados mais curtos do papel. O lado mais comprido da imagem é cortado se se prolongar para além do lado mais comprido do papel. Esta funcionalidade poderá não funcionar nas fotografias panorâmicas.

❏ Qualidade

Selecionar **Melhor** proporciona maior qualidade de impressão, mas a velocidade de impressão pode ser menor.

❏ Data

Selecione o formato da data em que a fotografia foi tirada ou guardada. A data não é impressa em alguns esquemas.

❏ Corrigir foto

Selecione este modo para melhorar o brilho, o contraste e a saturação da foto automaticamente. Para desligar o melhoramento automático, selecione **Melhoramento desativado**.

❏ Corr Olho Vermelho

Selecione **Activ.** para resolver automaticamente o efeito olhos vermelhos nas fotografias. As correções não são aplicadas ao ficheiro original, apenas às impressões. Consoante o tipo de fotografia, podem ser corrigidas algumas partes da imagem para além dos olhos.

### **Definições de TIFF**

Pode selecionar definições de impressão para ficheiros TIFF nos seus dispositivos de memória.

(Ordem de exibição):

Altera a ordem dos ficheiros.

### Definições básicas:

❏ Conf papel

Especificar as definições de origem de papel que pretende imprimir.

❏ Modo de Cor

Selecione uma definição de cor para imprimir normalmente em **P&B** ou **Cor**.

### <span id="page-66-0"></span>Avançado:

❏ Esquema

Selecione o esquema do ficheiro Multi-TIFF. **C/ marg** para imprimir uma página por folha com margens à volta das extremidades. **S/ marg** para imprimir uma página por folha sem margens à volta das extremidades. A imagem é ampliada ligeiramente para remover as molduras das extremidades do papel. **20 cóp** para imprimir 20 páginas numa folha. **Índice** para imprimir índice com informações.

❏ Aj mold

Selecione **Activado** para cortar a fotografia e se ajustar automaticamente ao esquema de impressão selecionado. Se a relação de aspeto dos dados de imagem e o tamanho do papel forem diferentes, a imagem é ampliada ou reduzida automaticamente para que os lados mais curtos correspondam aos lados mais curtos do papel. O lado mais comprido da imagem é cortado se se prolongar para além do lado mais comprido do papel. Esta funcionalidade poderá não funcionar nas fotografias panorâmicas.

❏ Qualidade

Selecionar **Melhor** proporciona maior qualidade de impressão, mas a velocidade de impressão pode ser menor.

❏ Ordem de impressão

Selecione a ordem para imprimir ficheiros TIFF de várias páginas.

❏ Data

Selecione o formato da data em que a fotografia foi tirada ou guardada. A data não é impressa em alguns esquemas.

# **Impressão a partir de um computador**

### **Noções básicas de impressão — Windows**

*Nota:*

❏ Consulte a ajuda em linha para explicações dos itens de definição. Clique com o botão direito e clique em *Ajuda*.

- ❏ As operações podem variar dependendo da aplicação. Consulte a ajuda da aplicação para obter detalhes.
- 1. Coloque papel na impressora.
- 2. Abra o ficheiro que pretende imprimir.
- 3. Selecione **Impressão** ou **Configurar impressão** no menu **Ficheiro**.
- 4. Selecione a impressora.

5. Selecione **Preferências** ou **Propriedades** para aceder à janela do controlador da impressora.

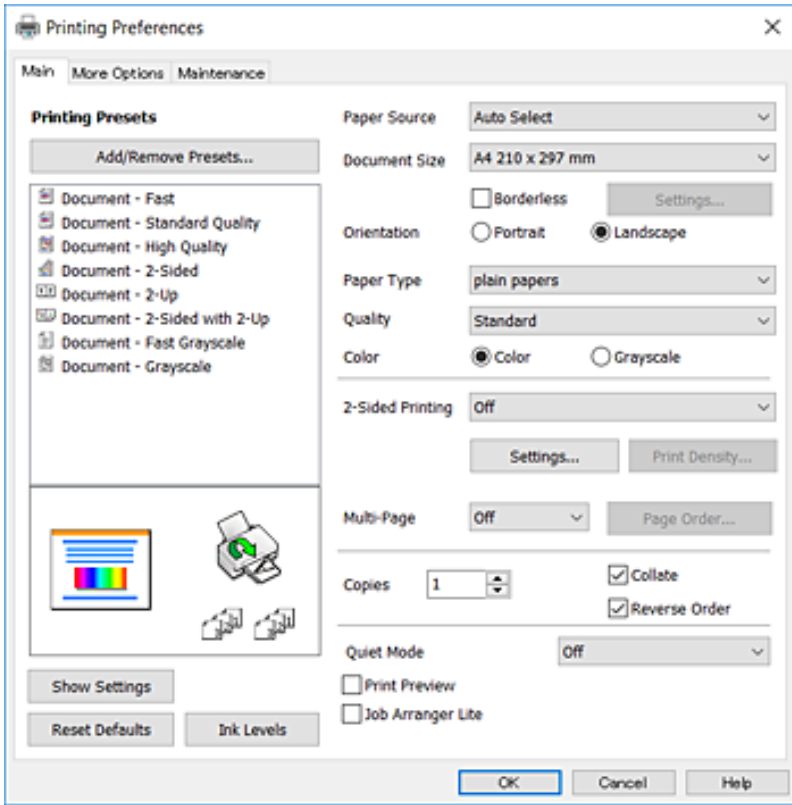

- 6. Efetue as definições abaixo indicadas.
	- ❏ Sistema Alim.: Selecione a origem de papel na qual colocou o papel. Se a impressora só tiver uma origem de papel, este item não é apresentado.
	- ❏ Formato: Selecione o tamanho do papel que colocou na impressora.
	- ❏ Sem margens: Selecione para imprimir sem margens à volta da imagem.
	- ❏ Orientação: Selecione a orientação que definiu na aplicação.
	- ❏ Tipo de Papel: Selecione o tipo do papel que colocou.
	- ❏ Qualidade: Selecione a qualidade de impressão. Selecionar **Alto** proporciona maior qualidade de impressão, mas a velocidade de impressão pode ser menor.
	- ❏ Cor: Selecione **Escala de Cinzentos** quando pretender imprimir a preto ou com níveis de cinzento.

#### *Nota:*

- ❏ S estiver a imprimir dados de alta densidade em papel normal, papel timbrado ou papel pré-impresso, selecione Padrão Vivo como definição Qualidade para tornar a sua impressão mais vívida.
- ❏ Quando imprimir em envelopes, selecione Horizontal para a definição *Orientação*.
- 7. Clique em **OK** para fechar a janela do controlador da impressora.
- 8. Clique em **Imprimir**.

#### **Informações relacionadas**

- & ["Papel disponível e capacidades" na página 44](#page-43-0)
- & ["Colocar papel no Alimentador de Papel" na página 46](#page-45-0)

#### & ["Lista de tipos de papel" na página 45](#page-44-0)

### **Noções básicas de impressão — Mac OS X**

#### *Nota:*

As explicações da secção utilizam o TextEdit como exemplo. As operações e os ecrãs variam dependendo da aplicação. Consulte a ajuda da aplicação para obter detalhes.

- 1. Coloque papel na impressora.
- 2. Abra o ficheiro que pretende imprimir.
- 3. Selecione **Imprimir** no menu **Ficheiro** ou outro comando para aceder à caixa de diálogo de impressão.

Se necessário, clique em Mostrar detalhes (ou  $\blacktriangledown$ ) para expandir a janela de impressão.

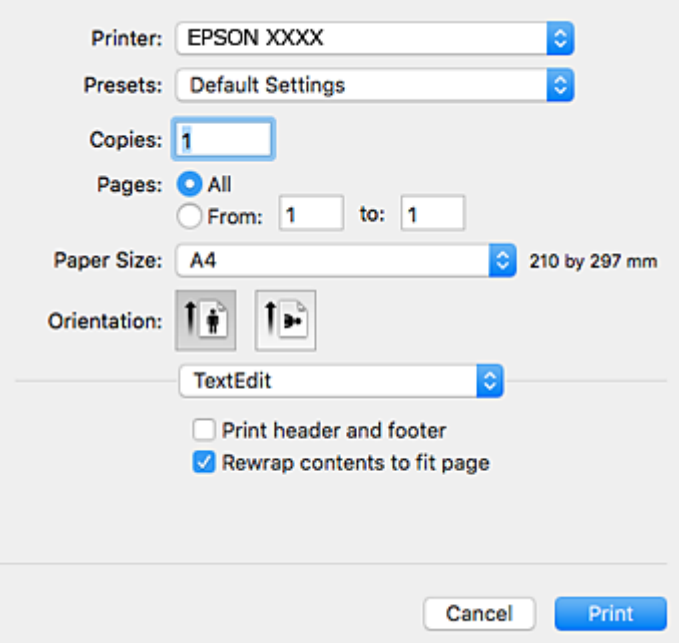

- 4. Efetue as definições abaixo indicadas.
	- ❏ Impressora: Selecione a sua impressora.
	- ❏ Modelos: Selecione quando pretender utilizar as definições registadas.
	- ❏ Formato: Selecione o tamanho do papel que colocou na impressora.

Ao imprimir sem margens, selecione um tamanho de papel "sem margens".

❏ Orientação: Selecione a orientação que definiu na aplicação.

#### *Nota:*

- ❏ Se os menus de definições anteriores não aparecerem, feche a janela de impressão, selecione *Configurar página* no menu *Ficheiro* e, de seguida, efectue as definições.
- ❏ Ao imprimir em envelopes, selecione a orientação horizontal.

5. Selecione **Definições de Impressão** no menu instantâneo.

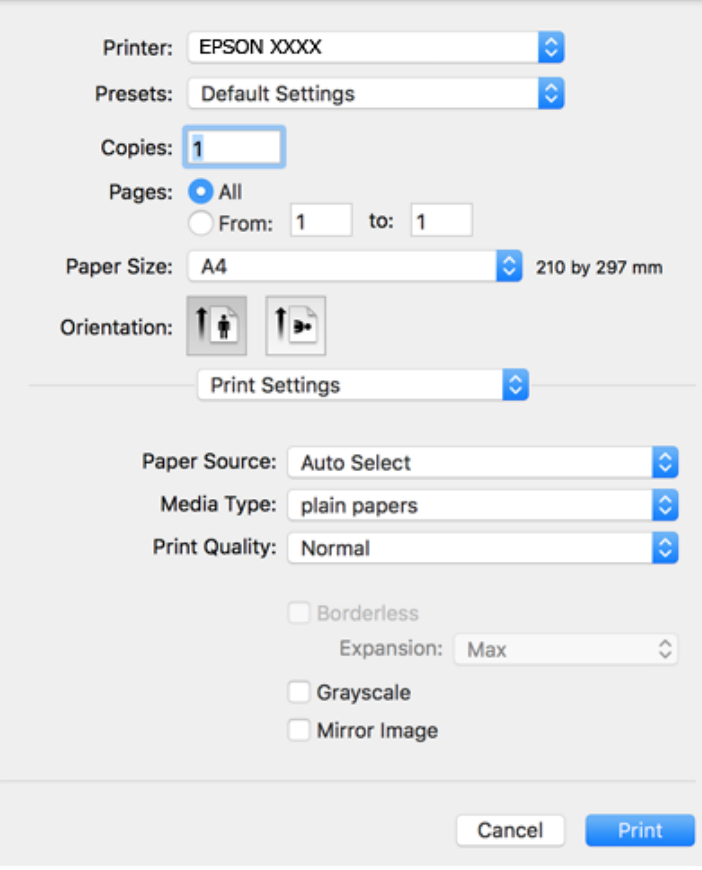

#### *Nota:*

No Mac OS X v10.8.x ou posterior, se o menu *Definições de Impressão* não for apresentado, o controlador de impressora Epson não foi instalado corretamente.

Selecione *Preferências do sistema no* **menu >** *Impressoras e Digitalizadores* (ou *Impressão e Digitalização*, *Impressão e Fax*), remova a impressora e volte a adicioná-la. Consulte a informação que se segue para adicionar uma impressora.

#### [http://epson.sn](http://epson.sn/?q=2)

- 6. Efetue as definições abaixo indicadas.
	- ❏ Sist. Alimentação: Selecione a origem de papel na qual colocou o papel. Se a impressora só tiver uma origem de papel, este item não é apresentado.
	- ❏ Papel: Selecione o tipo do papel que colocou.
	- ❏ Resolução: Selecione a qualidade de impressão.

Selecionar uma configuração de qualidade mais elevada pode reduzir a velocidade de impressão.

❏ Expansão: Disponível quando seleciona um tamanho de papel sem margens.

Na impressão sem margens, os dados de impressão são ligeiramente ampliados ultrapassando o tamanho do papel, de modo que não sejam impressas margens à volta das extremidades do papel. Selecione a percentagem de ampliação.

- ❏ Escala de Cinzentos: Selecione para imprimir a preto ou em tons de cinzento.
- 7. Clique em **Imprimir**.

### **Informações relacionadas**

- & ["Papel disponível e capacidades" na página 44](#page-43-0)
- & ["Colocar papel no Alimentador de Papel" na página 46](#page-45-0)
- & ["Lista de tipos de papel" na página 45](#page-44-0)

### **Impressão de 2 faces**

Pode utilizar qualquer um dos seguintes métodos para imprimir nas duas faces do papel.

- ❏ Impressão de 2 faces automática
- ❏ Impressão manual de 2 lados (apenas para Windows)

Quando a impressora tiver concluído a impressão da primeira face, vire o papel para imprimir na outra face.

Também pode imprimir um desdobrável que pode ser criado ao dobrar a impressão. (Apenas para Windows)

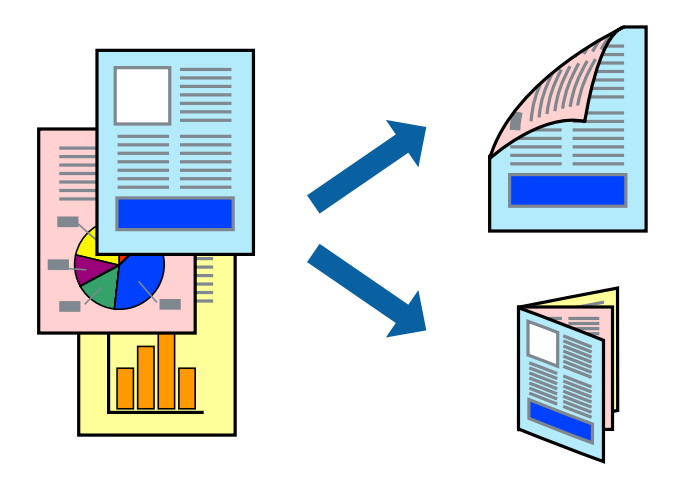

### *Nota:*

- ❏ Esta funcionalidade não está disponível para impressão sem margens.
- ❏ Se não utilizar papel adequado para impressão de 2 faces, a qualidade de impressão pode diminuir e podem ocorrer encravamentos de papel.
- ❏ Dependendo do papel e dos dados, é possível que a tinta passe de um lado para o outro do papel.

### **Informações relacionadas**

& ["Papel disponível e capacidades" na página 44](#page-43-0)

### **Impressão de 2 faces —Windows**

### *Nota:*

- ❏ A impressão de 2 faces manual está disponível quando o *EPSON Status Monitor 3* está activado. Se o *EPSON Status Monitor 3* estiver desactivado, aceda ao controlador da impressora, clique em *Definições Aumentadas* no separador *Manutenção* e depois seleccione *Activar EPSON Status Monitor 3*.
- ❏ A impressão de 2 faces manual pode não estar disponível quando a impressora é acedida através de uma rede ou é utilizada como impressora partilhada.
- 1. Carregue papel na impressora.
- 2. Abra o ficheiro que pretende imprimir.
- 3. Aceda à janela do controlador da impressora.
- 4. Seleccione **Auto (União de margem longa)**, **Auto (União de margem curta)**, **Manual (União de margem longa)** ou **Manual (União de margem curta)** em **Impressão dos 2 lados** no separador **Principal**.
- 5. Clique **Definições** nas definições adequadas e, de seguida, clique em **OK**.
	- *Nota:*

Para imprimir um panfleto dobrável, seleccione *Livro*.

6. Clique em **Densidade Impressão**, seleccione o tipo de documento em **Seleccionar Tipo de Documento** e depois clique **OK**.

O controlador da impressora define automaticamente as opções de **Ajustes** para esse tipo de documento.

*Nota:*

- ❏ A impressão pode ser lenta, dependendo da combinação de opções seleccionadas para *Seleccionar Tipo de Documento* na janela *Ajuste da Densidade de Impressão* e para *Qualidade* no separador *Principal*.
- ❏ Para impressão manual de 2 faces, a definição *Ajuste da Densidade de Impressão* não está disponível.
- 7. Defina os outros itens nos separadores **Principal** e **Mais Opções** conforme necessário e, de seguida, clique **OK**.
- 8. Clique em **Imprimir**.

Para impressão de 2 faces manual, quando a impressão da primeira face estiver concluída, é apresentada uma janela instantânea no computador. Siga as instruções apresentadas no ecrã.

### **Informações relacionadas**

- ◆ ["Colocar papel no Alimentador de Papel" na página 46](#page-45-0)
- & ["Noções básicas de impressão Windows" na página 67](#page-66-0)

### **Impressão de 2 faces —Mac OS X**

- 1. Carregue papel na impressora.
- 2. Abra o ficheiro que pretende imprimir.
- 3. Aceda à caixa de diálogo de impressão.
- 4. Seleccione **Definições de Impressão Dúplex** no menu instantâneo.
- 5. Seleccione as uniões e o **Tipo de documento**.

### *Nota:*

- ❏ A impressão pode ser lenta, dependendo da definição do *Tipo de documento*.
- ❏ Se estiver a imprimir dados de alta densidade, como fotografias ou gráficos, seleccione *Texto & Gráficos* ou *Texto & Fotografias como a definição do Tipo de documento*. Se a imagem ficar riscada ou se transferir de um lado para o outro do papel, ajuste a densidade da impressão e o tempo de secagem da tinta clicando na seta, junto de *Ajustes*.
- 6. Defina os outros itens conforme necessário.
7. Clique em **Imprimir**.

### **Informações relacionadas**

- & ["Colocar papel no Alimentador de Papel" na página 46](#page-45-0)
- & ["Noções básicas de impressão Mac OS X" na página 69](#page-68-0)

# **Impressão de várias páginas numa folha**

Pode imprimir duas ou quatro páginas de dados numa única folha de papel.

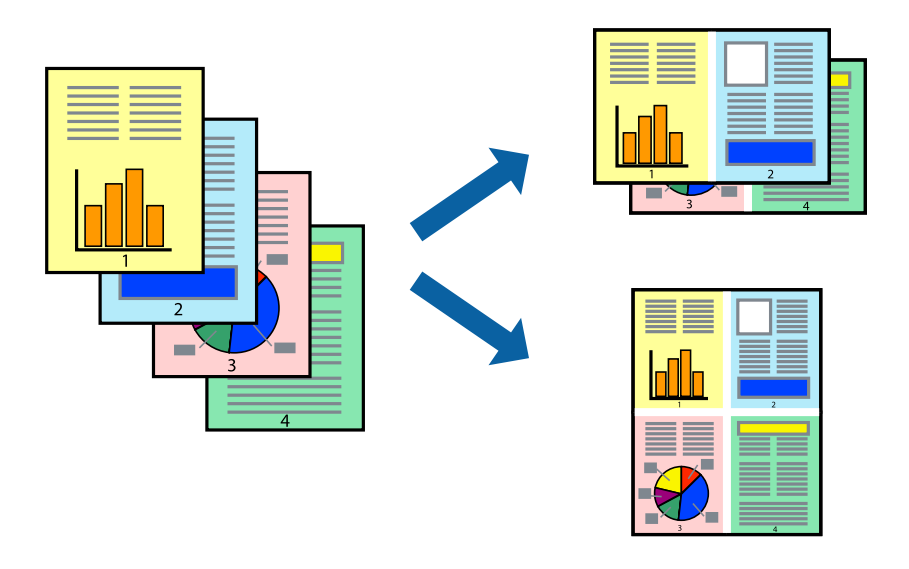

### **Impressão de várias páginas numa folha — Windows**

### *Nota:*

Esta funcionalidade não está disponível para impressão sem margens.

- 1. Carregue papel na impressora.
- 2. Abra o ficheiro que pretende imprimir.
- 3. Aceda à janela do controlador da impressora.
- 4. Seleccione **2 Cima** ou **4 Cima** como a definição de **Multi-Páginas** no separador **Principal**.
- 5. Clique em **Ordem das Páginas**, efectue as definições adequadas e, de seguida, clique em **OK** para encerrar a janela.
- 6. Defina os outros itens nos separadores **Principal** e **Mais Opções** conforme necessário e, de seguida, clique **OK**.
- 7. Clique em **Imprimir**.

### **Informações relacionadas**

& ["Colocar papel no Alimentador de Papel" na página 46](#page-45-0)

& ["Noções básicas de impressão — Windows" na página 67](#page-66-0)

### **Impressão de várias páginas numa folha — Mac OS X**

- 1. Carregue papel na impressora.
- 2. Abra o ficheiro que pretende imprimir.
- 3. Aceda à caixa de diálogo de impressão.
- 4. Seleccione **Esquema** no menu instantâneo.
- 5. Defina o número de páginas em **Páginas por Folha**, a **Direcção** (ordem das páginas), e **Margem**.
- 6. Defina os outros itens conforme necessário.
- 7. Clique em **Imprimir**.

### **Informações relacionadas**

- & ["Colocar papel no Alimentador de Papel" na página 46](#page-45-0)
- $\rightarrow$  ["Noções básicas de impressão Mac OS X" na página 69](#page-68-0)

## **Impressão ajustada ao tamanho do papel**

Pode imprimir de forma ajustada ao tamanho do papel que carregou na impressora.

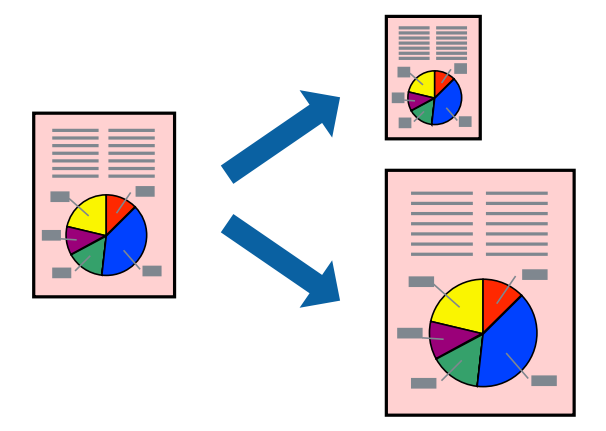

### **Impressão ajustada ao tamanho do papel — Windows**

### *Nota:*

Esta funcionalidade não está disponível para impressão sem margens.

- 1. Carregue papel na impressora.
- 2. Abra o ficheiro que pretende imprimir.
- 3. Aceda à janela do controlador da impressora.
- 4. Efectue as seguintes definições no separador **Mais Opções**.
	- ❏ Formato: Seleccione o tamanho do papel que definiu na aplicação.
	- ❏ Ejectar Papel: Seleccione o tamanho do papel que carregou na impressora. **Ajustar à Página** é seleccionado automaticamente.

### *Nota:*

Se pretende imprimir uma imagem reduzida no centro da página, seleccione *Centro*.

- 5. Defina os outros itens nos separadores **Principal** e **Mais Opções** conforme necessário e, de seguida, clique **OK**.
- 6. Clique em **Imprimir**.

### **Informações relacionadas**

- & ["Colocar papel no Alimentador de Papel" na página 46](#page-45-0)
- & ["Noções básicas de impressão Windows" na página 67](#page-66-0)

### **Impressão ajustada ao tamanho do papel - Mac OS X**

- 1. Carregue papel na impressora.
- 2. Abra o ficheiro que pretende imprimir.
- 3. Aceda à caixa de diálogo de impressão.
- 4. Seleccione o tamanho do papel que definiu na aplicação como a definição de **Formato**.
- 5. Seleccione **Gestão do papel** a partir do menu instantâneo.
- 6. Seleccione **Ajustar ao tamanho do papel**.
- 7. Seleccione o tamanho do papel que carregou na impressora como a definição de **Tamanho do papel a usar**.
- 8. Defina os outros itens conforme necessário.
- 9. Clique em **Imprimir**.

### **Informações relacionadas**

- & ["Colocar papel no Alimentador de Papel" na página 46](#page-45-0)
- & ["Noções básicas de impressão Mac OS X" na página 69](#page-68-0)

# **Impressão de múltiplos ficheiros em conjunto (apenas para Windows)**

O **Organizador de Tarefas Fácil** permite-lhe combinar vários ficheiros criados por diferentes aplicações e imprimi-los como um único trabalho de impressão. Pode especificar as definições de impressão para ficheiros combinados, como o esquema, ordem de impressão e orientação.

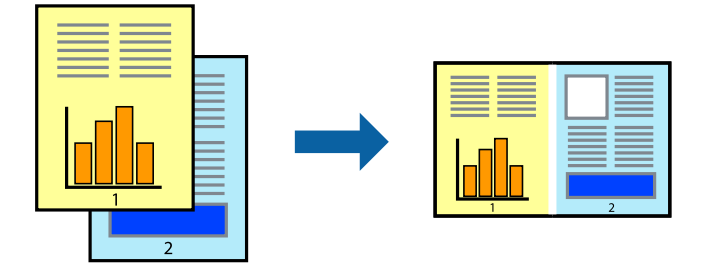

- 1. Coloque papel na impressora.
- 2. Abra o ficheiro que pretende imprimir.
- 3. Aceda à janela do controlador da impressora.
- 4. Selecione **Organizador de Tarefas Fácil** no separador **Principal**.
- 5. Clique em **OK** para fechar a janela do controlador da impressora.
- 6. Clique em **Imprimir**.

A janela **Organizador de Tarefas Fácil** é apresentada e o trabalho de impressão é adicionado ao **Imprimir Projecto**.

7. Com janela do **Organizador de Tarefas Fácil** aberta, abra o ficheiro que deseja combinar com o ficheiro actual e, de seguida, repita os passos de 3 a 6.

### *Nota:*

- ❏ Se fechar a janela *Organizador de Tarefas Fácil*, o *Imprimir Projecto* não guardado é eliminado. Para imprimir mais tarde, selecione *Gravar* no menu *Ficheiro*.
- ❏ Para abrir um *Imprimir Projecto* gravado no *Organizador de Tarefas Fácil*, clique em *Organizador de Tarefas Fácil* no separador do controlador da impressora *Manutenção*. De seguida, selecione *Abrir* no menu *Ficheiro* para selecionar o ficheiro. A extensão dos ficheiros guardados é "ecl".
- 8. Selecione os menus **Esquema** e **Editar** no **Organizador de Tarefas Fácil** para editar o **Imprimir Projecto** conforme necessário. Consulte a ajuda do Organizador de Tarefas Fácil para obter mais detalhes.
- 9. Selecione **Imprimir** no menu **Ficheiro**.

### **Informações relacionadas**

- & ["Colocar papel no Alimentador de Papel" na página 46](#page-45-0)
- & ["Noções básicas de impressão Windows" na página 67](#page-66-0)

# **Imprimir uma imagem em várias folhas para criar um poster (apenas para Windows)**

Esta função permite imprimir uma imagem em várias folhas de papel. Pode criar um poster maior colando as folhas.

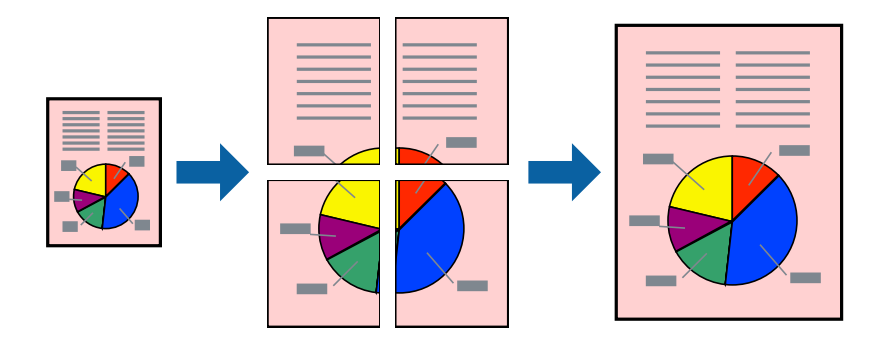

### *Nota:*

Esta funcionalidade não está disponível para impressão sem margens.

- 1. Coloque papel na impressora.
- 2. Abra o ficheiro que pretende imprimir.
- 3. Aceda à janela do controlador da impressora.
- 4. Selecione **Poster 2x1**, **Poster 2x2**, **Poster 3x3** ou **Poster 4x4** em **Multi-Páginas** no separador **Principal**.
- 5. Clique **Definições** nas definições adequadas e, de seguida, clique em **OK**.

### *Nota:*

*Imprimir Marcas de Corte* permite imprimir um guia de corte.

- 6. Defina os outros itens nos separadores **Principal** e **Mais Opções** conforme necessário e, de seguida, clique **OK**.
- 7. Clique em **Imprimir**.

### **Informações relacionadas**

- & ["Colocar papel no Alimentador de Papel" na página 46](#page-45-0)
- & ["Noções básicas de impressão Windows" na página 67](#page-66-0)

### **Criar posters utilizando Sobrepor Marcas de Alinhamento**

Aqui tem um exemplo de como criar um poster quando **Poster 2x2** estiver seleccionado e **Sobrepor Marcas de Alinhamento** estiver seleccionado em **Imprimir Marcas de Corte**.

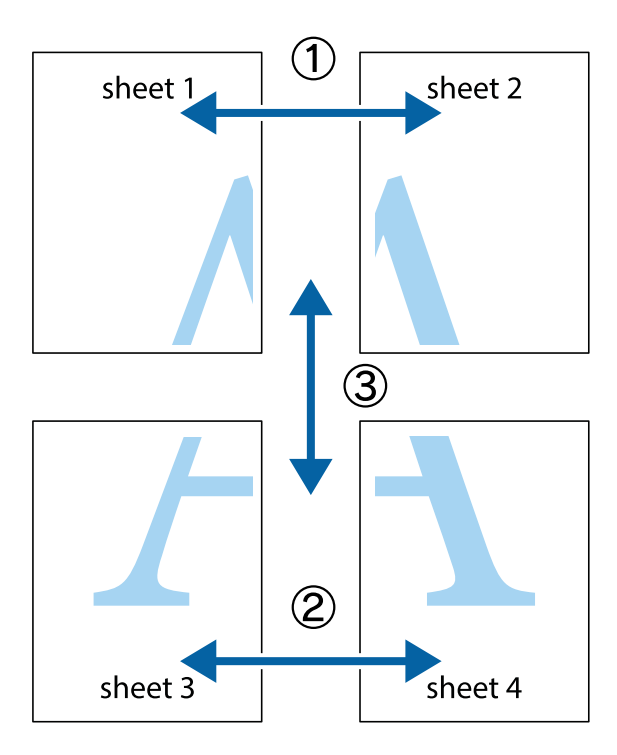

1. Prepare Sheet 1 e Sheet 2. Corte as margens da Sheet 1 ao longo da linha azul vertical, pelo centro das marcas em cruz superiores e inferiores.

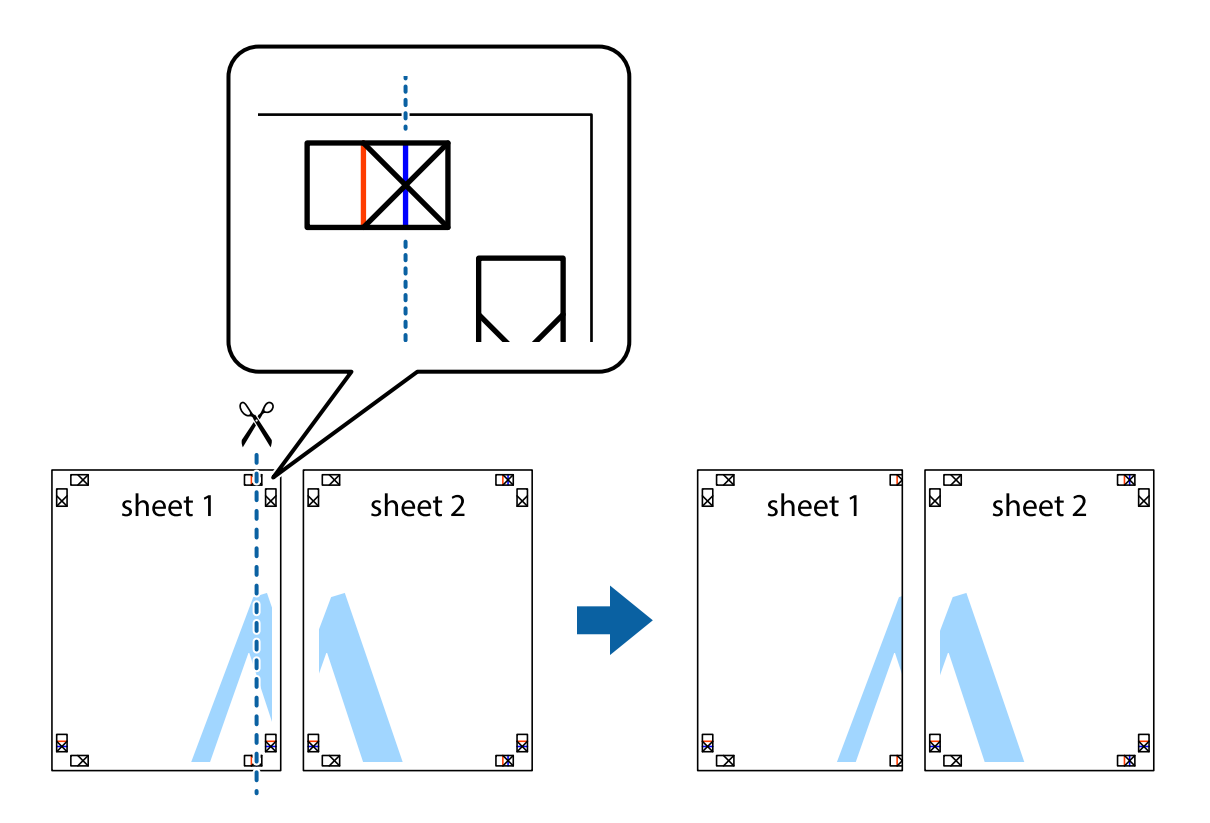

2. Coloque a margem da Sheet 1 em cima da Sheet 2, alinhe as marcas em cruz e cole temporariamente as duas folhas juntas pela parte de trás.

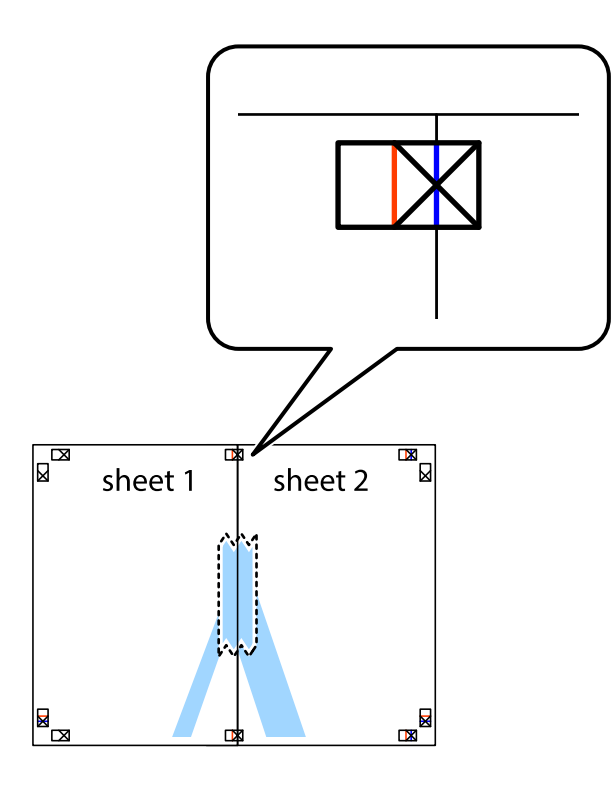

3. Corte as folhas coladas em dois ao longo da linha vermelha vertical, pelas marcas de alinhamento (desta vez, a linha à esquerda das marcas em cruz).

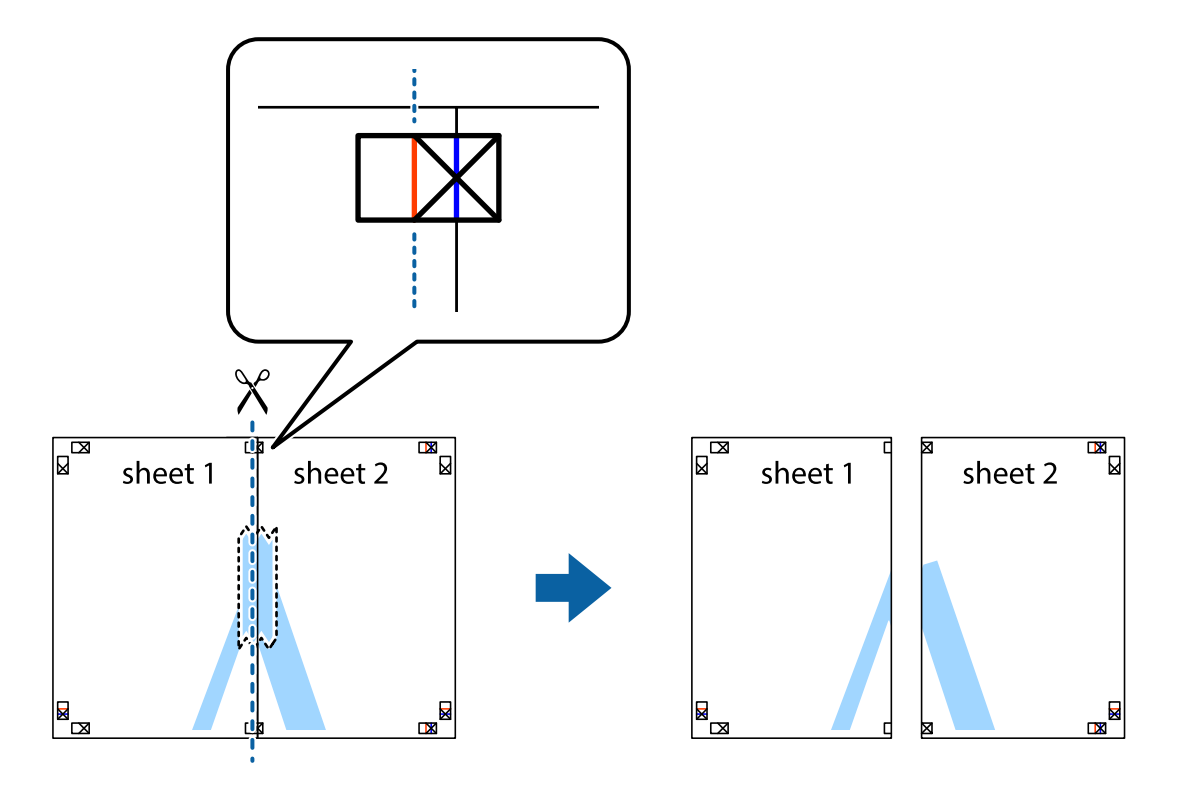

4. Cole as folhas juntas pela parte de trás.

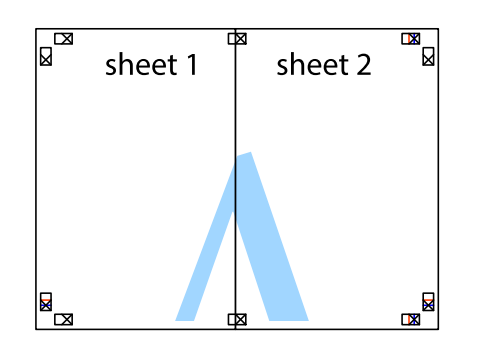

- 5. Repita os passo 1 a 4 para colar Sheet 3 e Sheet 4.
- 6. Corte as margens da Sheet 1 e da Sheet 2 ao longo da linha azul horizontal, pelo centro das marcas em cruz do lado esquerdo e direito.

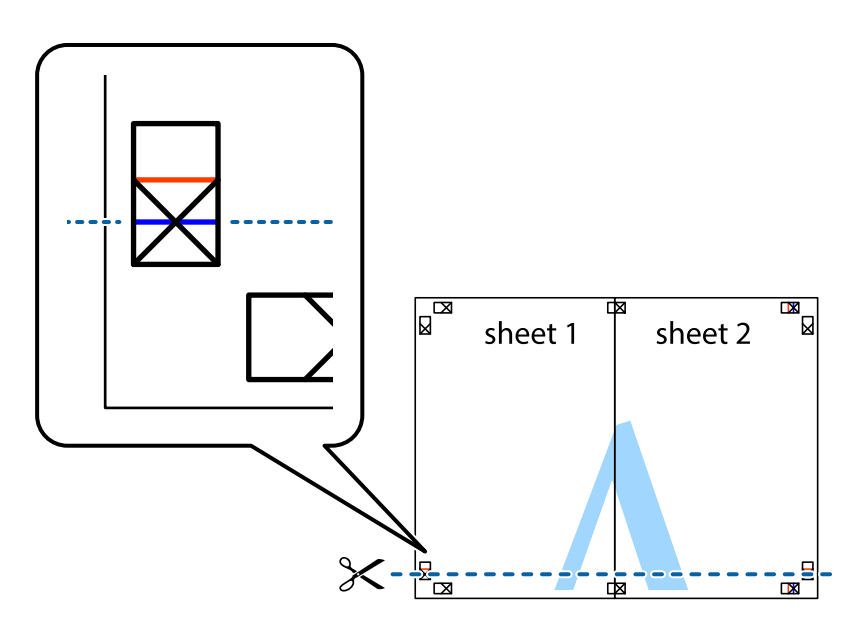

7. Coloque a margem da Sheet 1 e Sheet 2 em cima da Sheet 3 e Sheet 4 e alinhe as marcas em cruz e cole temporariamente as duas folhas juntas pela parte de trás.

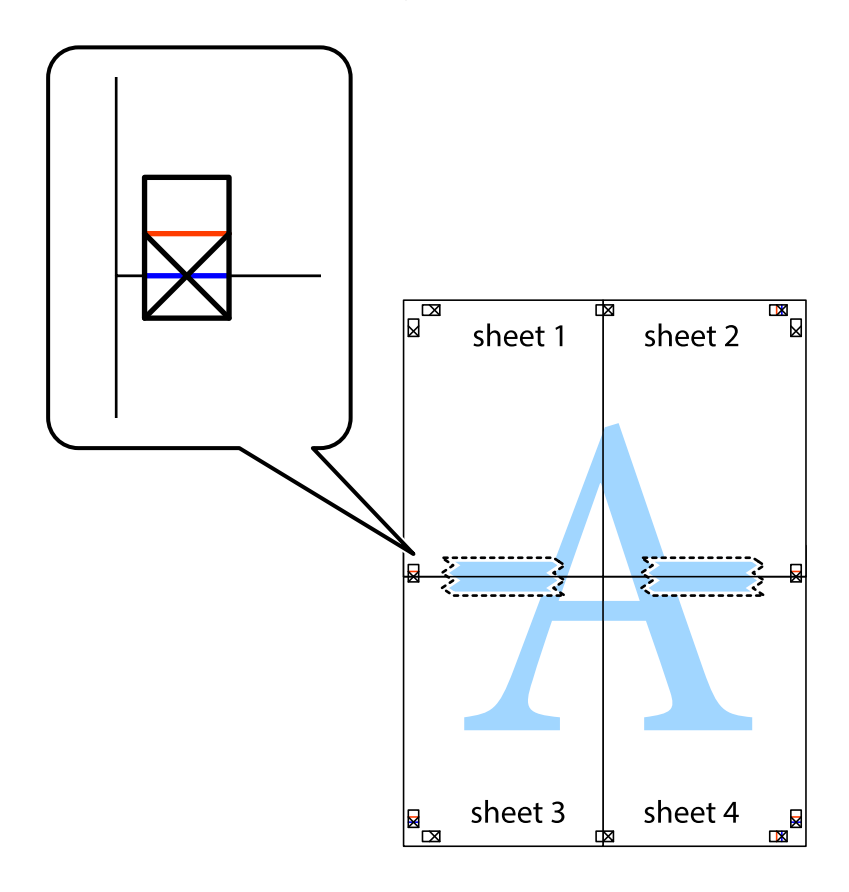

8. Corte as folhas coladas em dois ao longo da linha vermelha horizontal, pelas marcas de alinhamento (desta vez, a linha por cima das marcas em cruz).

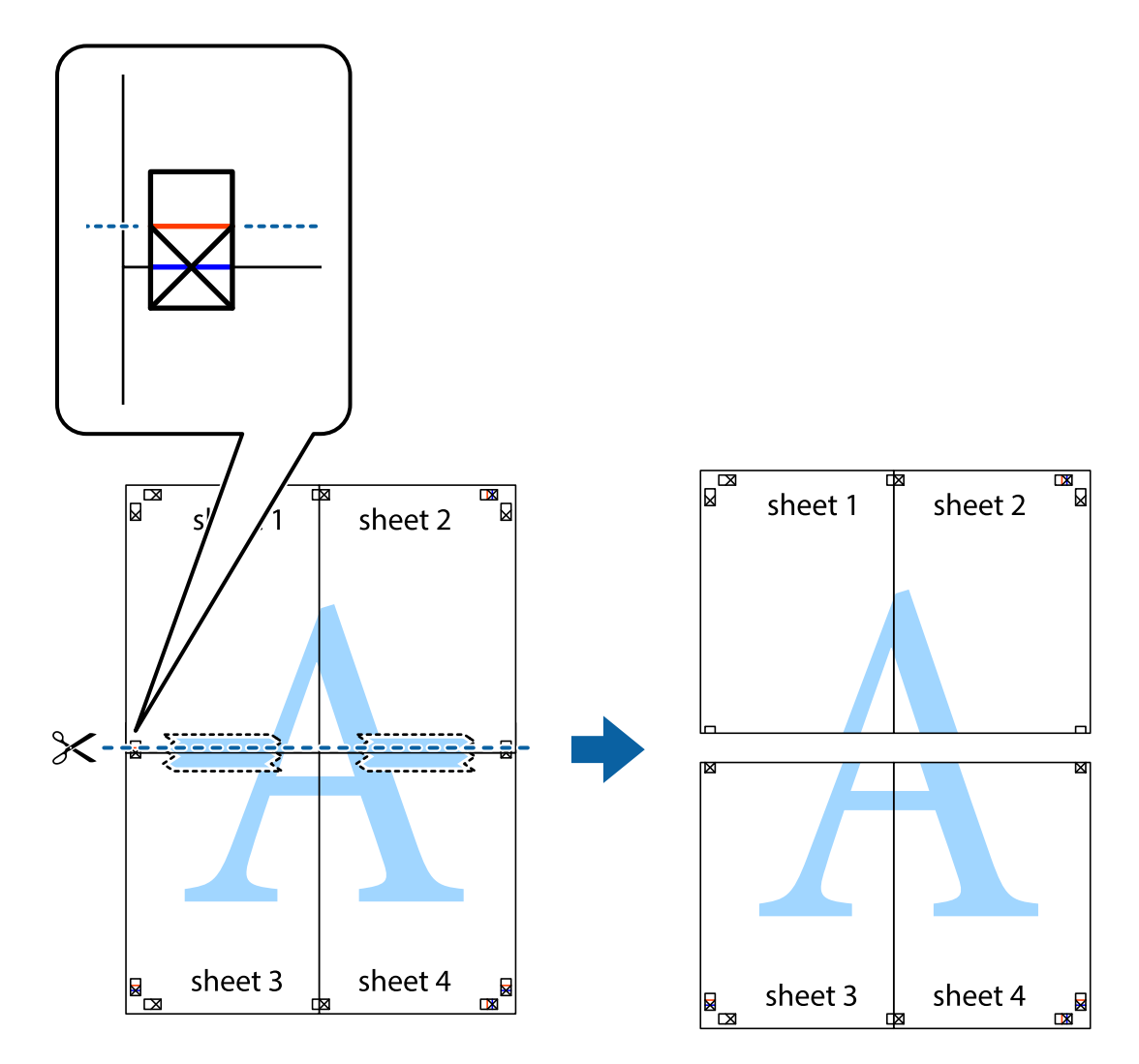

9. Cole as folhas juntas pela parte de trás.

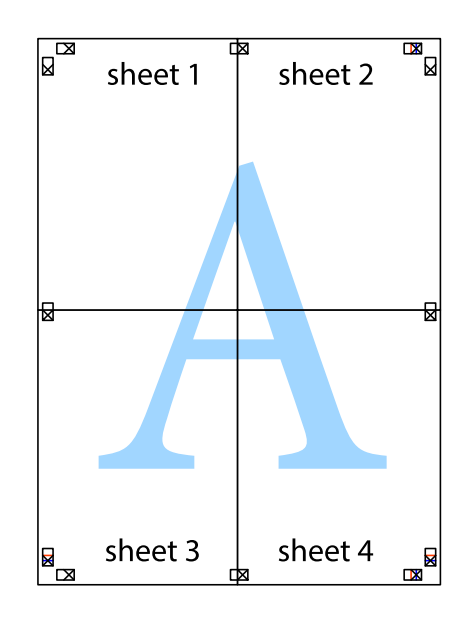

10. Corte as restantes margens ao longo do guia exterior.

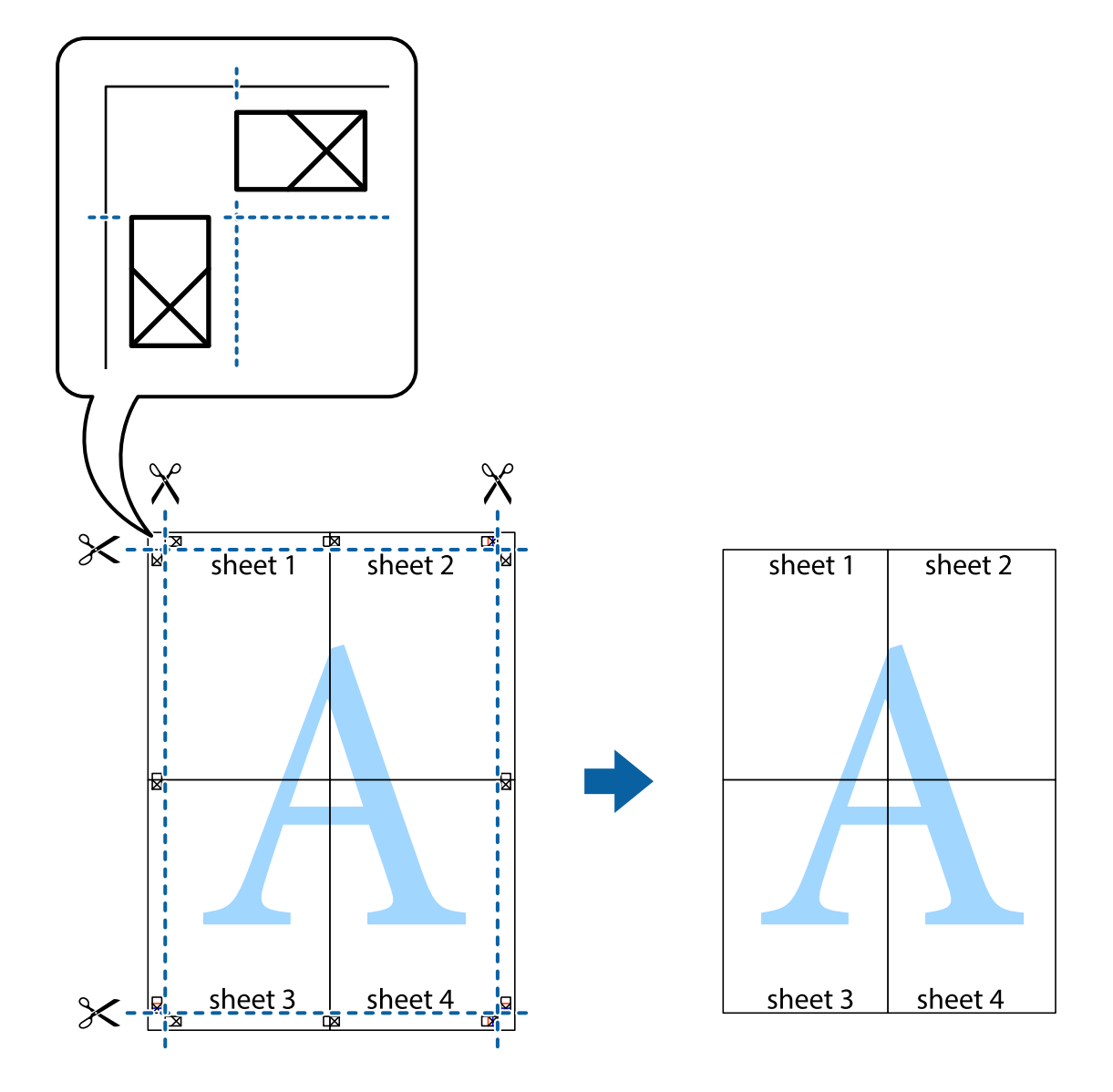

# **Impressão utilizando funcionalidades avançadas**

Esta secção introduz uma variedade de funcionalidades adicionais de esquema e impressão disponíveis no controlador da impressora.

### **Informações relacionadas**

- & ["Controlador da impressora Windows" na página 173](#page-172-0)
- & ["Controlador da impressora Mac OS X" na página 175](#page-174-0)

### **Adicionar uma predefinição de impressão para imprimir facilmente**

Se criar a sua própria predefinição de definições de impressão utilizadas frequentemente no controlador da impressão, pode imprimir facilmente seleccionando a predefinição na lista.

### **Windows**

Para adicionar a sua própria predefinição, defina itens como o **Formato** e o **Tipo de Papel** no separador **Principal** ou no separador **Mais Opções** e, de seguida, clique em **Adicionar/Remover Predefinições** em **Predefinições Impressão**.

### *Nota:*

Para apagar uma predefinição adicionada, clique em *Adicionar/Remover Predefinições*, seleccione o nome predefinido que pretende apagar da lista e depois apague-o.

### **Mac OS X**

Aceda à caixa de diálogo de impressão. Para adicionar a sua própria predefinição, defina itens como **Formato** e **Papel** e, em seguida, guarde as definições actuais como predefinição na definição **Predefinições**.

### *Nota:*

Para apagar uma predefinição adicionada, clique em *Predefinições* > *Mostrar predefinições*, seleccione o nome da predefinição que pretende apagar da lista e depois apague-a.

### **Impressão de documento reduzido ou ampliado**

Pode reduzir ou aumentar o tamanho de um documento numa percentagem específica.

### **Windows**

*Nota:*

Esta funcionalidade não está disponível para impressão sem margens.

Defina o **Formato** no separador **Mais Opções**. Seleccione **Reduzir/Aumentar Documento**, **Zoom para**, e, de seguida, introduza uma percentagem.

### **Mac OS X**

### *Nota:*

As operações diferem consoante a aplicação. Consulte a ajuda da aplicação para obter detalhes.

Seleccione **Configurar página** (ou **Imprimir**) no menu **Ficheiro**. Seleccione a impressora em **Formato para**, seleccione o tamanho do papel e depois introduza uma percentagem em **Escala**. Feche a janela e imprima seguindo as instruções básicas de impressão.

### **Informações relacionadas**

& ["Noções básicas de impressão — Mac OS X" na página 69](#page-68-0)

### **Ajustar a cor da impressão**

Pode ajustar as cores utilizadas no trabalho de impressão.

**PhotoEnhance** produz imagens mais nítidas e cores mais vivas ajustando automaticamente o contraste, a saturação e o brilho dos dados da imagem original.

### *Nota:*

❏ Estes ajustes não são aplicados aos dados originais.

❏ *PhotoEnhance* ajusta a cor analisando a localização do sujeito. Assim, se alterou a localização do sujeito reduzindo, aumentando, cortando ou rodando a imagem, a cor pode alterar-se inesperadamente. Seleccionar a definição sem margens também altera a localização do sujeito, resultando em alterações na cor. Se a imagem estiver desfocada, o tom poderá ser anómalo. Se a cor sofrer alterações ou se tornar artificial, imprima num modo que não *PhotoEnhance*.

### **Windows**

Seleccione o método de correcção de cor em **Correcção de Cor** no separador **Mais Opções**.

Se seleccionar **Automático**, as cores serão ajustadas automaticamente para coincidir com o tipo de papel e as definições de qualidade de impressão. Se seleccionar **Personalizado** e clicar em **Avançado**, pode ajustar as suas definições.

### **Mac OS X**

Aceda à caixa de diálogo de impressão. Seleccione **Correspondência de cor** no menu instantâneo e, de seguida, seleccione **EPSON Ajuste de Cor**. Seleccione **Opções de Cor** no menu instantâneo e, de seguida, seleccione uma das opções disponíveis. Clique na seta junto de **Definições Avançadas** e efectue as definições adequadas..

### **Imprimir um padrão anti-cópia (apenas para Windows)**

Pode imprimir documentos com letras invisíveis, como "Cópia". Estas letras aparecem quando o documento é fotocopiado para que possa distinguir as cópias dos originais. Também pode adicionar o seu próprio padrão anticópia.

### *Nota:*

Esta função apenas está disponível quando as seguintes definições estão seleccionadas.

- ❏ Tipo de Papel: Papel Normal
- ❏ Qualidade: Normal
- ❏ Impressão dos 2 lados: Desactivado
- ❏ Impressão sem margens: Desactivado
- ❏ Correcção de Cor: Automático

Clique **Funções de Marca de Água** no separador **Mais Opções** e seleccione um padrão anti-cópia. Clique **Definições** para alterar os detalhes, como o tamanho e a densidade.

### **Impressão de marca de água (apenas para Windows)**

Pode imprimir uma marca de água, como "Confidencial", nas suas impressões. Pode também adicionar a sua própria marca de água.

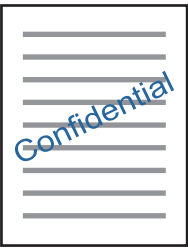

*Nota:* Esta funcionalidade não está disponível para impressão sem margens.

Clique **Funções de Marca de Água** no separador **Mais Opções** e seleccione uma marca de água. Clique em **Definições** para alterar detalhes como a densidade e a posição da marca de água.

### **Imprimir um cabeçalho e rodapé (apenas para Windows)**

Pode imprimir as informações, como o nome de utilizador e a data de impressão como cabeçalhos e notas de rodapé.

Clique **Funções de Marca de Água** no separador **Mais Opções** e seleccione **Cabeçalho/Rodapé**. Clique **Definições** e seleccione os itens necessários na lista pendente.

### **Imprimir códigos de barras claros (apenas para Windows)**

É possível imprimir claramente um código de barras tornando-o fácil de ler. Ative esta funcionalidade apenas se o código de barras que imprimiu não puder ser digitalizado. É possível utilizar esta funcionalidade nas seguintes condições.

❏ Tipo de Papel: Papel Normal, Timbrado, Reciclado, Cor, Pré-imp., Envelope, Papel normal de alta qualidade

❏ Qualidade: Normal

### *Nota:*

Eliminar a desfocagem pode nem sempre ser possível, de acordo com as circunstâncias.

No separador **Manutenção**, clique em **Definições Aumentadas** e, de seguida, selecione **Modo de código de barras**.

# **Imprimir a partir de dispositivos inteligentes**

# **Utilizar o Epson iPrint**

O Epson iPrint é uma aplicação que permite imprimir fotografias, documentos e páginas Web a partir de um dispositivo inteligente, como smartphone ou tablet. Pode utilizar a impressão local, imprimir de um dispositivo inteligente que esteja ligado à mesma rede sem fios que a impressora, ou a impressão remota que consiste em imprimir de um local remoto pela Internet. Para utilizar a impressão remota, registe a sua impressora no serviço Epson Connect.

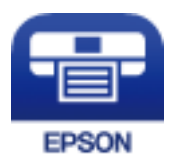

### **Informações relacionadas**

& ["Serviço Epson Connect" na página 171](#page-170-0)

### **Instalar o Epson iPrint**

Pode instalar o Epson iPrint no seu dispositivo inteligente a partir dos seguintes URL ou código QR.

<http://ipr.to/c>

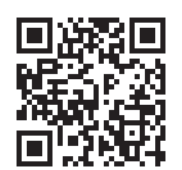

# **Imprimir utilizando o Epson iPrint**

Inicie o Epson iPrint a partir do seu dispositivo inteligente e seleccione o item que pretende utilizar no ecrã inicial. Os seguintes ecrãs estão sujeitos a alterações sem aviso prévio.

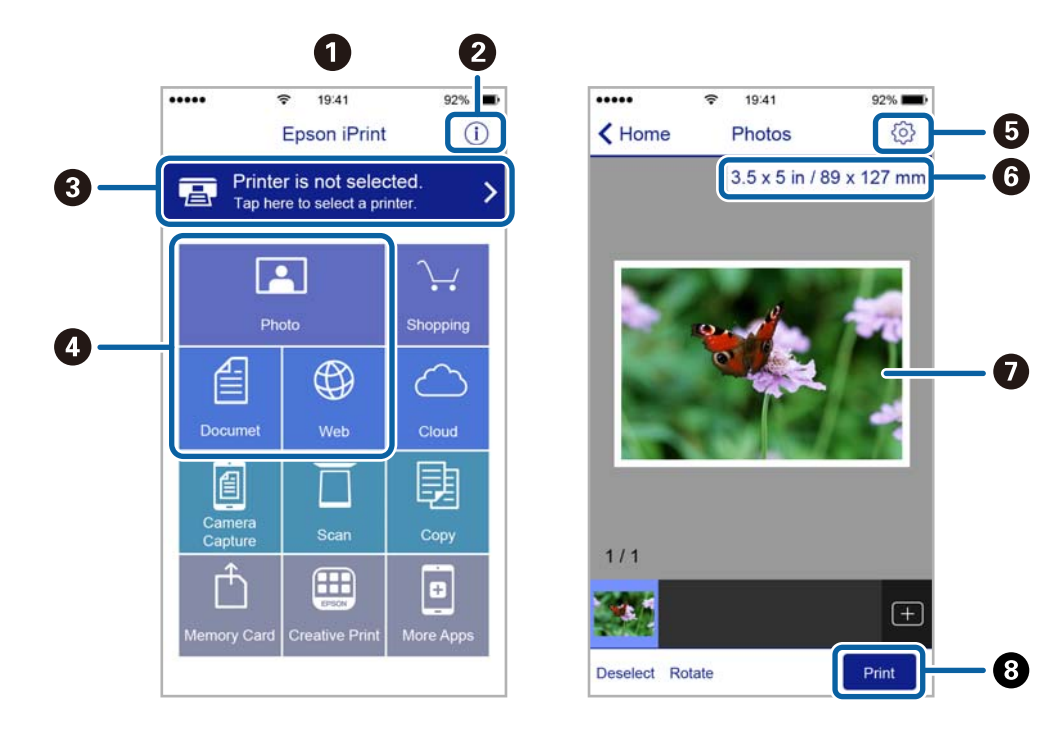

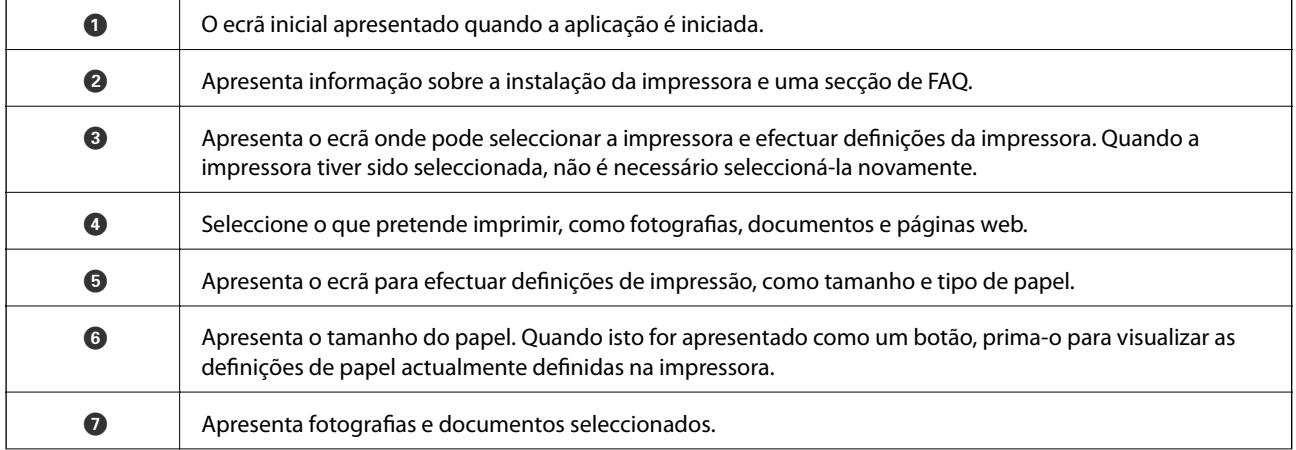

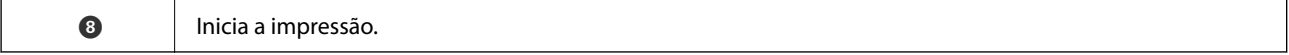

### *Nota:*

Para imprimir através do menu do documento utilizando um iPhone, iPad e iPod touch com iOS, inicie o Epson iPrint depois de transferir o documento que quer imprimir utilizando a função de partilha de ficheiros do iTunes.

### **Imprimir tocando com dispositivos inteligentes na marca N**

Pode ligar-se e imprimir tocando simplesmente com o seu dispositivo inteligente na marca marca N da impressora.

Antes de utilizar esta funcionalidade, proceda às seguintes definições.

❏ Ative a função NFC no seu dispositivo inteligente.

Só os modelos com Android 4.0 ou posteriores são compatíveis com NFC (Near Field Communication).

A localização e as funções de NFC variam consoante o dispositivo inteligente. Para obter mais detalhes, consulte a documentação fornecida com o seu dispositivo inteligente.

❏ Instale o Epson iPrint no seu dispositivo inteligente.

Toque com o seu dispositivo inteligente na marca marca N da impressora para instalar.

- ❏ Ative o Wi-Fi Direct na impressora.
- 1. Coloque papel na impressora.
- 2. Toque com o seu dispositivo inteligente na marca N da impressora.

O Epson iPrint é iniciado.

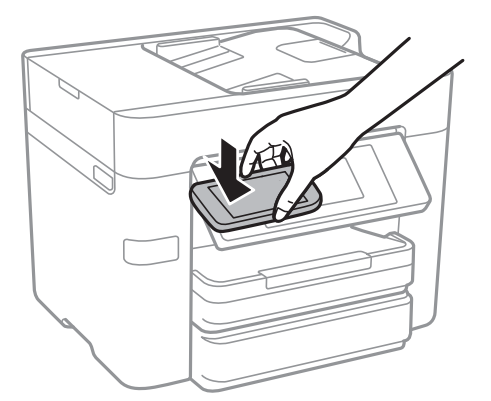

*Nota:*

A impressora pode não conseguir comunicar com o dispositivo inteligente se existirem obstáculos, tais como metal, entre a marca N da impressora e o dispositivo inteligente.

- 3. Selecione o ficheiro que pretende imprimir no iPrint Epson.
- 4. No ecrã de pré-visualização com o ícone Imprimir, toque com o dispositivo inteligente na marca N da impressora.

A impressão tem início.

### **Informações relacionadas**

& ["Selecionar definições de ligação Wi-Fi Direct \(AP simples\)" na página 30](#page-29-0)

& ["Colocar papel no Alimentador de Papel" na página 46](#page-45-0)

# **Utilizar o AirPrint**

O AirPrint activa de imediato a impressão por rede sem fios a partir de iPhone, iPad e iPod touch com a versão mais recente de iOS, e Mac com a versão mais recente de OS X.

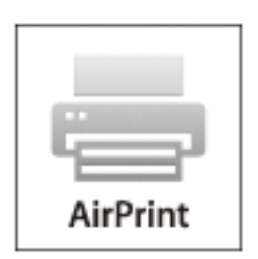

### *Nota:*

Se desactivou as mensagens de configuração do papel no painel de controlo do produto, não pode utilizar o AirPrint. Veja a ligação seguinte para activar as mensagens se for necessário.

- 1. Coloque papel no produto.
- 2. Configure o produto para a impressão através de rede sem fios. Veja a ligação que se segue.

### [http://epson.sn](http://epson.sn/?q=2)

- 3. Ligue o seu dispositivo Apple à mesma rede sem fios que o produto está a utilizar.
- 4. Imprima a partir do seu dispositivo para o produto.

#### *Nota:*

Para mais informações, consulte a página AirPrint no sítio Web da Apple.

### **Informações relacionadas**

& ["Colocar papel no Alimentador de Papel" na página 46](#page-45-0)

# **Cancelar a impressão**

#### *Nota:*

- ❏ No Windows, não é possível cancelar um trabalho de impressão no computador após ter sido enviado para a impressora. Neste caso, cancele o trabalho de impressão utilizando o painel de controlo na impressora.
- ❏ Ao imprimir várias páginas a partir de Mac OS X, não pode cancelar todos os trabalhos utilizando o painel de controlo. Neste caso, cancele o trabalho de impressão a partir do computador.
- ❏ Se enviou um trabalho de impressão do Mac OS X v10.6.8 através da rede, pode não conseguir cancelar a impressão a partir do computador. Nesse caso, cancele o trabalho de impressão utilizando o painel de controlo da impressora.

# **Cancelar a Impressão — Painel de Controlo**

Toque em  $\bigcirc$  no painel de controlo da impressora para cancelar a tarefa de impressão a decorrer.

# **Cancelar a impressão — Windows**

- 1. Aceda à janela do controlador da impressora.
- 2. Seleccione o separador **Manutenção**.
- 3. Clique em **Fila de impressão**.
- 4. Clique com o botão direito do rato no trabalho que pretende cancelar e depois seleccione **Cancelar**.

### **Informações relacionadas**

& ["Controlador da impressora Windows" na página 173](#page-172-0)

# **Cancelar a impressão — Mac OS X**

- 1. Clique no ícone da impressora na **Doca**.
- 2. Seleccione o trabalho que pretende cancelar.
- 3. Cancele o trabalho.
	- ❏ Mac OS X v10.8.x ou posterior.

Clique em  $\infty$  junto da barra de progresso.

❏ Mac OS X v10.6.8 a v10.7.x Clique em **Apagar**.

# **Copiar**

# **Noções básicas de cópia**

Esta secção explica os passos para cópias simples.

1. Coloque os originais.

Se pretender copiar vários originais ou efetuar cópias de 2 faces, posicione todos os originais no AAD.

- 2. Toque em **Copiar** no ecrã de início.
- 3. Verifique as definições em **Definições básicas**.

Toque no item de definições para mudar se necessário.

*Nota:*

- ❏ Se tocar em *Avançado*, pode selecionar definições tais como *Multi-Pg* ou *Tipo do original*.
- **□** Se tocar em  $\mathbf{\hat{X}}$ , pode gravar as definições de cópia utilizadas frequentemente como predefinições.
- **□** Se a combinação de definições que solicitou não estiver disponível, ↓ é exibido. Toque no ícone para verificar as informações e, de seguida, mude as definições.
- **□** Toque em  $\Box$  para verificar a imagem digitalizada antes de começar a copiar.
- 4. Toque no valor do número de cópias e, a seguir, digite o número de cópias usando o teclado no ecrã.
- 5. Toque em  $\mathcal{D}$ .

### **Informações relacionadas**

- & ["Colocar originais" na página 50](#page-49-0)
- & "Opções básicas do menu para fazer cópias" na página 91
- & ["Opções avançadas do menu para fazer cópias" na página 93](#page-92-0)

## **Opções básicas do menu para fazer cópias**

### *Nota:*

Alguns itens podem não estar disponíveis, dependendo de outras configurações realizadas.

### P&B:

Copia o original a preto e branco (monocromático).

Cor:

Copia o original a cores.

### 2 faces:

Selecione esquema de 2 lados.

### **Copiar**

### ❏ 1>1 face

Copia um lado de um original para um único lado do papel.

❏ 2>2 faces

Copia ambos os lados de um original com frente e verso para ambos os lados de uma única folha de papel. Selecione a orientação do seu original e a posição de união do original e o papel.

❏ 1>2 faces

Copia dois originais com frente e verso para ambos os lados de uma única folha de papel. Selecione a orientação do seu original e a posição de união do papel.

❏ 2>1 face

Copia ambos os lados de um original com frente e verso para um lado de duas folhas de papel. Selecione a orientação do seu original e a posição de união do original.

### Densidade:

Aumente o nível da densidade quando os resultados de cópia estiverem desvanecidos. Diminua o nível da densidade quando a tinta manchar.

### Conf papel:

Selecione a origem do papel que pretende utilizar. Ao selecionar **Auto**, o papel é alimentado automaticamente utilizando as definições **Definição do papel** realizadas quando colocou o papel.

### Zoom:

Configura a taxa da ampliação ou redução. Se pretende reduzir ou aumentar o original numa determinada percentagem, toque no valor, e a seguir introduz uma percentagem entre 25 a 400%.

❏ Ajustar auto.

Deteta a área de digitalização e aumenta ou diminui automaticamente o original de forma a ajustá-lo ao tamanho do papel que selecionou. Se existirem margens brancas à volta do original, as margens brancas da marca do canto do vidro de digitalização são detetadas como pertencendo à área de digitalização, mas as margens do lado oposto podem ficar cortadas.

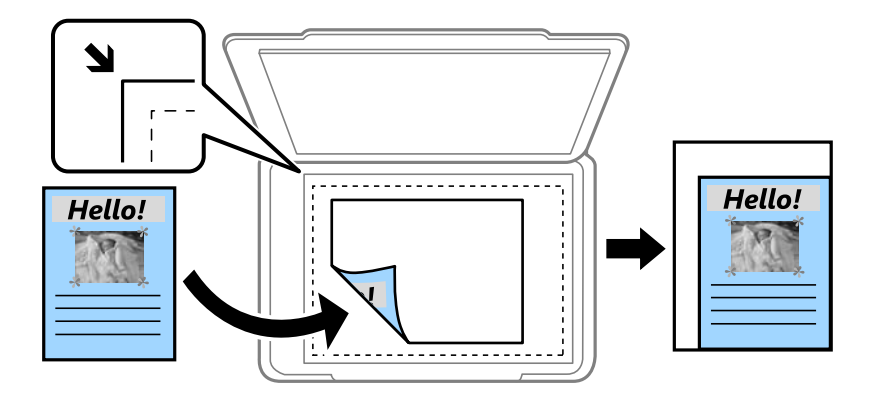

### ❏ Tam real

Copia com uma ampliação de 100%.

❏ A4->A5 e outros

Aumenta ou diminui automaticamente o original de forma a ajustá-lo a um tamanho de papel específico.

### <span id="page-92-0"></span>Dim orig:

Selecione o tamanho do original. Ao copiar originais com tamanho não normais, selecione o tamanho mais próximo do seu original.

# **Opções avançadas do menu para fazer cópias**

#### *Nota:*

Alguns itens podem não estar disponíveis, dependendo de outras configurações realizadas.

### Multi-Pg:

❏ Uma pág

Copia um original de um lado para uma única folha de papel.

❏ 2 cóp

Copia dois originais de um lado para uma única folha de papel no esquema de 2 folhas. Selecione a ordem do esquema e a orientação do original.

❏ 4 cóp

Copia quatro originais de um lado para uma única folha de papel no esquema de 4 folhas. Selecione a ordem do esquema e a orientação do original.

### Tipo do original:

Selecione o tipo do original. Copia em qualidade ótima para coincidir com o tipo de original.

### Finalização:

Selecione como ejetar o papel para várias cópias de vários originais.

❏ Grupo (Mesmas pág.)

Copia os originais por página como um grupo.

❏ Agrupar (Ordem de pág.)

Copia os originais ordenados e agrupados em conjuntos.

### Orient. (Orig):

Selecione a orientação do original.

### Qualidade da imagem:

Ajustar definições de imagem.

❏ Contraste

Ajusta a diferença entre as partes claras e escuras.

❏ Saturação

Ajusta a vividez das cores.

- ❏ Equilíbrio de vermelho, Equilíbrio de verde, Equilíbrio de azul Ajusta a densidade de cada cor.
- ❏ Nitidez

Ajusta o contorno da imagem.

### ❏ Regulação de tonalidade

Ajusta o tom de cor da pele. Toque em + para tornar a cor fria (aumenta o verde) e toque em - para a tornar mais quente (aumenta o vermelho).

❏ Remover fundo

Ajuste a densidade da cor de fundo. Toque em + para tornar mais clara (branco) e toque em - para a tornar mais escura (preto).

### Remover sombra:

Remove sombras que aparecem à volta das cópias ao copiar papel espesso ou que surgem no centro das cópias ao copiar folhetos.

### Remover orifí.:

Remove os orifícios de união quando copia.

### Cópia de Cartão ID:

Digitaliza a frente e o verso de um cartão de identificação e copia para um só lado de uma folha de papel.

### Cópia S/ marg:

Copia sem margens em volta das extremidades. A imagem é ampliada ligeiramente para remover as margens das extremidades do papel. Selecione quanto pretende aumentar a imagem na definição **Expansão**.

### Limpar defin.:

Repõe as definições de cópia para as predefinições.

# **Digitalização**

# **Digitalizar com o painel de controlo**

# **Digitalizar para uma pasta de rede ou servidor FTP**

Pode guardar a imagem digitalizada numa pasta especificada na rede. Pode especificar a pasta introduzindo o caminho da pasta diretamente, mas pode ser mais fácil registar primeiro a informação da pasta na lista de contactos.

### *Nota:*

- ❏ Antes de usar esta funcionalidade, certifique-se de que as definições de *Data/Hora* e *Diferença horária* da impressora estão corretas. Aceda aos menus a partir de *Definições* > *Definições gerais* > *Definições básicas* > *Definições de data/ hora*.
- ❏ Pode verificar o destino antes da digitalização. Selecione *Definições* > *Definições gerais* > *Definições de digit.*, e a seguir selecione *Confirmar destinatário*.
- 1. Coloque os originais.

### *Nota:*

Se pretender digitalizar vários originais ou efetuar uma digitalização de 2 faxes, coloque todos os originais no ADF.

- 2. Toque em **Digit.** no ecrã de início.
- 3. Toque em **Pasta de rede/FTP**.
- 4. Especifique a pasta.
	- ❏ Para selecionar endereços utilizados frequentemente: toque nos ícones exibidos no ecrã.
	- ❏ Para introduzir um caminho da pasta diretamente: toque em **Teclado**. Selecione **Modo de comunicação**, introduza o caminho da pasta como **Localização (Necessário)** e selecione outras definições da pasta.

Introduza o caminho da pasta no seguinte formato.

Ao usar SMB como modo de comunicação: \\nome de anfitrião\nome da pasta

Ao usar FTP como modo de comunicação: ftp://nome de anfitrião/nome da pasta

❏ Para selecionar a partir da lista de contactos: toque em **Contac.**, selecione um contacto e toque em **Fechar**.

Pode procurar uma pasta na lista de contactos. Introduza a palavra chave de pesquisa na caixa na parte superior do ecrã.

### *Nota:*

Pode imprimir o histórico da pasta na qual os documentos são guardados tocando em .

5. Toque em **Definições de digit.** e, de seguida, verifique as definições, como o formato para guardar o ficheiro e altere-as, se for necessário.

### *Nota:*

Toque em  $\overrightarrow{X}$  para guardar as suas definições como predefinição.

6. Toque em  $\mathcal{D}$ .

### **Informações relacionadas**

- $\blacktriangleright$  ["Gerir contactos" na página 55](#page-54-0)
- & ["Colocar originais" na página 50](#page-49-0)
- & ["Registar as suas definições favoritas como predefinição" na página 21](#page-20-0)

### **Opções do menu para digitalizar para uma pasta**

### *Nota:*

Alguns itens podem não estar disponíveis, dependendo de outras configurações realizadas.

### Editar Localização:

❏ Modo de comunicação

Selecione o modo de comunicação.

- ❏ Localização (Necessário) Introduza o caminho da pasta para guardar a imagem digitalizada.
- ❏ Nome de utilizador

Introduza um nome de utilizador para a pasta especificada.

❏ Senha

Introduza uma palavra-passe para a pasta especificada.

❏ Modo de ligação

Selecione o modo de ligação.

❏ Número da porta

Introduza o número da porta.

### Contac.:

Selecione uma pasta para guardar a imagem digitalizada a partir da lista de contactos. Não é necessário selecionar definições de localização se tiver selecionado uma pasta a partir da lista de contactos.

### Modo de Cor:

Selecione se pretende digitalizar a cores ou a preto e branco.

### Formato de fich.:

Selecione o formato para guardar a imagem digitalizada.

❏ Taxa compress.

Selecione o nível de compressão da imagem digitalizada.

❏ Definições de PDF

Se tiver selecionado **PDF** como definição de formato para guardar, utilize estas definições para proteger ficheiros PDF.

Para criar um ficheiro PDF que solicite uma palavra-passe ao abrir, defina Senha de abertura docum.. Para criar um ficheiro PDF que solicite uma palavra-passe ao imprimir ou editar, defina Senha de permissões.

### Resolução:

Selecione a resolução de digitalização.

### 2 faces:

Digitaliza ambos os lados do original.

❏ Orient. (Orig)

Selecione a orientação do original.

❏ Lombada(Orig.)

Selecione a posição de união dos originais.

### Área de Digit.:

Selecione a área de digitalização. Para recortar o espaço branco em volta do texto ou da imagem quando digitalizar, selecione **Corte Auto**. Para digitalizar utilizando a área máxima do vidro do scanner, selecione **Área máx.**.

❏ Orient. (Orig)

Selecione a orientação do original.

### Tipo do original:

Selecione o tipo do original.

### Densidade:

Selecione o contraste da imagem digitalizada.

### Remover sombra:

Remove as sombras do original que aparecem na imagem digitalizada.

❏ Envolvente

Remova as sombras na margem do original.

❏ Centro

Remova as sombras na margem de união do folheto.

### Remover orifí.:

Remova os orifícios que aparecem na imagem digitalizada. Pode especificar a área para eliminar os orifícios introduzindo um valor na caixa à direita.

❏ Posição apagar

Selecione a posição para remover os orifícios.

❏ Orient. (Orig)

Selecione a orientação do original.

### Nome do ficheiro:

❏ Prefixo de nome de ficheiro:

Introduza um prefixo para o nome das imagens em caracteres alfanuméricos e símbolos.

❏ Adicionar Data:

Adiciona a data ao nome do ficheiro.

❏ Adicionar Hora:

Adiciona a hora ao nome do ficheiro.

Limpar defin.

Repõe as definições de digitalização para as predefinições.

# **Digitalizar para correio eletrónico**

Pode enviar arquivos de imagem digitalizada por e-mail diretamente da impressora através de um servidor de email pré-configurado. Antes de utilizar este recurso, é necessário configurar o servidor de e-mail.

Pode especificar o endereço de correio eletrónico introduzindo-o diretamente, mas pode ser mais fácil registar primeiro o endereço de correio eletrónico na lista de contactos.

### *Nota:*

- ❏ Antes de usar esta funcionalidade, certifique-se de que as definições de *Data/Hora* e *Diferença horária* da impressora estão corretas. Aceda aos menus a partir de *Definições* > *Definições gerais* > *Definições básicas* > *Definições de data/ hora*.
- ❏ Se utilizar a função *Document Capture Pro* no painel de controlo em vez desta função, pode enviar mensagens de correio eletrónico diretamente. Antes de utilizar esta função, registe uma tarefa para enviar mensagens de correio eletrónico no Document Capture Pro e certifique-se de que o computador está ligado.
- ❏ Pode verificar o destino antes da digitalização. Selecione *Definições* > *Definições gerais* > *Definições de digit.*, e a seguir selecione *Confirmar destinatário*.
- 1. Coloque os originais.

### *Nota:*

Se pretender digitalizar vários originais ou efetuar uma digitalização de 2 faces, coloque todos os originais no ADF.

- 2. Toque em **Digit.** no ecrã de início.
- 3. Toque em **E-mail**.
- 4. Especifique os endereços.
	- ❏ Para selecionar endereços utilizados frequentemente: toque nos ícones exibidos no ecrã.
	- ❏ Para introduzir o endereço de correio eletrónico manualmente: toque em **Teclado**, introduza o endereço de correio eletrónico e, de seguida, toque em **OK**.
	- ❏ Para selecionar a partir da lista de contactos: toque em **Contac.**, selecione um contacto ou grupo e toque em **Fechar**.

Pode procurar o endereço na lista de contactos. Introduza a palavra chave de pesquisa na caixa na parte superior do ecrã.

❏ Para selecionar a partir da lista de histórico: toque em **Histórico**, selecione um contacto, e a seguir toque em **Fechar**.

### *Nota:*

- ❏ O número de destinatários selecionados é exibido à direita do ecrã. Pode enviar e-mails até 10 endereços e grupos. Se os destinatários incluírem grupos, pode selecionar até 200 endereços individuais no total, tendo em conta os endereços dos grupos.
- ❏ Toque na caixa de endereço na parte superior do ecrã para exibir a lista de endereços selecionados.
- **□** Toque em  $\equiv$  para exibir ou imprimir o histórico de envios, ou alterar as definições do servidor de e-mail.
- 5. Toque em **Definições de digit.** e, de seguida, verifique as definições, como o formato para guardar o ficheiro e altere-as, se for necessário.
	- *Nota:*

Toque em  $\mathbf{\hat{x}}$  para guardar as suas definições como predefinição.

6. Toque em  $\lozenge$ .

### **Informações relacionadas**

- $\blacktriangleright$  ["Gerir contactos" na página 55](#page-54-0)
- & ["Digitalizar utilizando as definições do Document Capture Pro" na página 101](#page-100-0)
- & ["Colocar originais" na página 50](#page-49-0)
- & ["Registar as suas definições favoritas como predefinição" na página 21](#page-20-0)

### **Opções do menu para digitalizar para um endereço de correio eletrónico**

### *Nota:*

Alguns itens podem não estar disponíveis, dependendo de outras configurações realizadas.

### Modo de Cor:

Selecione se pretende digitalizar a cores ou a preto e branco.

### Formato de fich.:

Selecione o formato para guardar a imagem digitalizada.

❏ Taxa compress.

Selecione o nível de compressão da imagem digitalizada.

❏ Definições de PDF

Se tiver selecionado **PDF** como definição de formato para guardar, utilize estas definições para proteger ficheiros PDF.

Para criar um ficheiro PDF que solicite uma palavra-passe ao abrir, defina Senha de abertura docum.. Para criar um ficheiro PDF que solicite uma palavra-passe ao imprimir ou editar, defina Senha de permissões.

### Resolução:

Selecione a resolução de digitalização.

### 2 faces:

Digitaliza ambos os lados do original.

❏ Orient. (Orig)

Selecione a orientação do original.

❏ Lombada(Orig.)

Selecione a posição de união dos originais.

### Área de Digit.:

Selecione a área de digitalização. Para recortar o espaço branco em volta do texto ou da imagem quando digitalizar, selecione **Corte Auto**. Para digitalizar utilizando a área máxima do vidro do scanner, selecione **Área máx.**.

❏ Orient. (Orig)

Selecione a orientação do original.

### Tipo do original:

Selecione o tipo do original.

### Densidade:

Selecione o contraste da imagem digitalizada.

### Remover sombra:

Remove as sombras do original que aparecem na imagem digitalizada.

❏ Envolvente

Remova as sombras na margem do original.

❏ Centro

Remova as sombras na margem de união do folheto.

### Remover orifí.:

Remova os orifícios que aparecem na imagem digitalizada. Pode especificar a área para eliminar os orifícios introduzindo um valor na caixa à direita.

❏ Posição apagar

Selecione a posição para remover os orifícios.

❏ Orient. (Orig)

Selecione a orientação do original.

### Assunto:

Introduza um assunto para a mensagem de correio eletrónico com caracteres alfanuméricos e símbolos.

### Tam. máx.anexo:

Selecione o tamanho máximo do ficheiro que pode ser anexado a um correio eletrónico.

### Nome do ficheiro:

❏ Prefixo de nome de ficheiro:

Introduza um prefixo para o nome das imagens em caracteres alfanuméricos e símbolos.

❏ Adicionar Data:

Adiciona a data ao nome do ficheiro.

❏ Adicionar Hora:

Adiciona a hora ao nome do ficheiro.

### Limpar defin.

Repõe as definições de digitalização para as predefinições.

# <span id="page-100-0"></span>**Digitalizar utilizando as definições do Document Capture Pro**

Antes da digitalização, prepare o seguinte.

- ❏ Instale o Document Capture Pro no computador e crie o trabalho.
- ❏ Ligue a impressora e o computador à rede.
- 1. Coloque os originais.

#### *Nota:*

Se pretender digitalizar vários originais ou efetuar uma digitalização de 2 faces, coloque todos os originais no ADF.

- 2. Toque em **Digit.** no ecrã de início.
- 3. Toque em **Document Capture Pro**.
- 4. Toque em **Selecione o Computador.** e, de seguida, selecione o computador onde criou a tarefa em Document Capture Pro.

### *Nota:*

- ❏ O painel de controlo da impressora exibe até 100 computadores nos quais o Document Capture Pro está instalado.
- ❏ Se selecionou *Opção* > *Definições de Digitalização da Rede*, e ativou *Proteger com palavra-passe* no Document Capture Pro, introduza uma palavra-passe.
- 5. Toque em **Selecione a trabalho.** e, de seguida, selecione a tarefa.

#### *Nota:*

Se tiver definido apenas uma tarefa, não é necessário selecionar a tarefa. Avance para o próximo passo.

- 6. Toque na área em que o conteúdo da tarefa é apresentado e verifique os detalhes da tarefa.
- 7. Toque em  $\mathcal{D}$ .

### **Informações relacionadas**

- & ["Colocar originais" na página 50](#page-49-0)
- ◆ ["Document Capture Pro" na página 177](#page-176-0)

## **Digitalizar para um dispositivo de memória**

Pode guardar a imagem digitalizada num dispositivo de memória.

- 1. Introduza um dispositivo de memória na porta USB da interface externa.
- 2. Coloque os originais.

### *Nota:*

Se pretender digitalizar vários originais ou efetuar uma digitalização de 2 faces, coloque todos os originais no ADF.

- 3. Toque em **Digit.** no ecrã de início.
- 4. Toque em **Disp. memória**.

### **Digitalização**

- 5. Defina itens em **Definições básicas** tais como o formato para guardar.
- 6. Toque em **Avançado** e, de seguida, verifique as definições e altere-as se for necessário. *Nota:*

Toque em  $\mathbf{\hat{x}}$  para guardar as suas definições como predefinição.

7. Toque em  $\mathcal{D}$ .

### **Informações relacionadas**

- & ["Nomes das peças e funções" na página 14](#page-13-0)
- & ["Colocar originais" na página 50](#page-49-0)
- & ["Registar as suas definições favoritas como predefinição" na página 21](#page-20-0)

### **Opções básicas do menu para digitalizar para um dispositivo de memória**

### *Nota:*

Alguns itens podem não estar disponíveis, dependendo de outras configurações realizadas.

### P&B/Cor:

Selecione se pretende digitalizar a cores ou a preto e branco.

### Resolução:

Selecione a resolução de digitalização.

### Área de Digit.:

Selecione a área de digitalização. Para recortar o espaço branco em volta do texto ou da imagem quando digitalizar, selecione **Corte Auto**. Para digitalizar utilizando a área máxima do vidro do scanner, selecione **Área máx.**.

❏ Orient. (Orig)

Selecione a orientação do original.

### Formato de fich.:

Selecione o formato para guardar a imagem digitalizada.

❏ Taxa compress.

Selecione o nível de compressão da imagem digitalizada.

❏ Definições de PDF

Se tiver selecionado **PDF** como definição de formato para guardar, utilize estas definições para proteger ficheiros PDF.

Para criar um ficheiro PDF que solicite uma palavra-passe ao abrir, defina Senha de abertura docum.. Para criar um ficheiro PDF que solicite uma palavra-passe ao imprimir ou editar, defina Senha de permissões.

### 2 faces:

Digitaliza ambos os lados do original.

❏ Orient. (Orig)

Selecione a orientação do original.

❏ Lombada(Orig.)

Selecione a posição de união dos originais.

Tipo do original:

Selecione o tipo do original.

### **Opções avançadas do menu para digitalizar para um dispositivo de memória**

### *Nota:*

Alguns itens podem não estar disponíveis, dependendo de outras configurações realizadas.

Densidade:

Selecione o contraste da imagem digitalizada.

### Remover sombra:

Remove as sombras do original que aparecem na imagem digitalizada.

❏ Envolvente

Remova as sombras na margem do original.

❏ Centro

Remova as sombras na margem de união do folheto.

### Remover orifí.:

Remova os orifícios que aparecem na imagem digitalizada. Pode especificar a área para eliminar os orifícios introduzindo um valor na caixa à direita.

❏ Posição apagar

Selecione a posição para remover os orifícios.

❏ Orient. (Orig)

Selecione a orientação do original.

### Nome do ficheiro:

❏ Prefixo de nome de ficheiro:

Introduza um prefixo para o nome das imagens em caracteres alfanuméricos e símbolos.

❏ Adicionar Data:

Adiciona a data ao nome do ficheiro.

❏ Adicionar Hora:

Adiciona a hora ao nome do ficheiro.

### Limpar defin.

Repõe as definições de digitalização para as predefinições.

## **Digitalizar para a nuvem**

Pode enviar imagens digitalizadas para serviços de nuvem. Antes de utilizar esta funcionalidade, selecione as definições através do Epson Connect. Consulte o seguinte sítio Web do portal Epson Connect para detalhes.

<https://www.epsonconnect.com/>

[http://www.epsonconnect.eu](http://www.epsonconnect.eu/) (apenas na Europa)

- 1. Certifique-se de que selecionou as definições utilizando o Epson Connect.
- 2. Coloque os originais.

### *Nota:*

Se pretender digitalizar vários originais ou efetuar uma digitalização de 2 faxes, coloque todos os originais no ADF.

- 3. Toque em **Digit.** no ecrã de início.
- 4. Toque em **Nuvem**.
- 5. Toque em  $\bigoplus$ na parte superior do ecrã, e a seguir selecione um destino.
- 6. Defina itens em **Definições básicas** tais como o formato para guardar.
- 7. Toque em **Avançado** e, de seguida, verifique as definições e altere-as se for necessário.

*Nota:*

Toque em  $\mathbf{\hat{X}}$  para guardar as suas definições como predefinição.

8. Toque em  $\lozenge$ .

### **Informações relacionadas**

◆ ["Colocar originais" na página 50](#page-49-0)

### **Opções básicas do menu para digitalizar para a nuvem**

### *Nota:*

Alguns itens podem não estar disponíveis, dependendo de outras configurações realizadas.

### P&B/Cor:

Selecione se pretende digitalizar a cores ou a preto e branco.

### 2 faces:

Digitaliza ambos os lados do original.

❏ Orient. (Orig)

Selecione a orientação do original.

❏ Lombada(Orig.)

Selecione a posição de união dos originais.

### JPEG/PDF:

Selecione o formato para guardar a imagem digitalizada.

### Área de Digit.:

Selecione a área de digitalização. Para recortar o espaço branco em volta do texto ou da imagem quando digitalizar, selecione **Corte Auto**. Para digitalizar utilizando a área máxima do vidro do scanner, selecione **Área máx.**.

### ❏ Orient. (Orig)

Selecione a orientação do original.

### **Opções avançadas do menu para digitalizar para a nuvem**

### *Nota:*

Alguns itens podem não estar disponíveis, dependendo de outras configurações realizadas.

### Tipo do original:

Selecione o tipo do original.

### Densidade:

Selecione o contraste da imagem digitalizada.

### Remover sombra:

Remove as sombras do original que aparecem na imagem digitalizada.

❏ Envolvente

Remova as sombras na margem do original.

❏ Centro

Remova as sombras na margem de união do folheto.

### Remover orifí.:

Remova os orifícios que aparecem na imagem digitalizada. Pode especificar a área para eliminar os orifícios introduzindo um valor na caixa à direita.

❏ Posição apagar

Selecione a posição para remover os orifícios.

❏ Orient. (Orig)

Selecione a orientação do original.

### Limpar defin.

Repõe as definições de digitalização para as predefinições.

# **Digitalizar para um computador (WSD)**

### *Nota:*

- ❏ Esta funcionalidade está disponível apenas para computadores com Windows 10/Windows 8.1/Windows 8/Windows 7/ Windows Vista.
- ❏ Se estiver a utilizar o Windows 7/Windows Vista, terá de configurar previamente o computador utilizando esta funcionalidade.

1. Coloque os originais.

*Nota:* Se pretender digitalizar vários originais, posicione todos os originais no ADF.

- 2. Toque em **Digit.** no ecrã inicial.
- 3. Toque em **Computador (WSD)**.
- 4. Selecione um computador.
- 5. Toque em  $\mathcal{D}$ .

### **Informações relacionadas**

& ["Colocar originais" na página 50](#page-49-0)

### **Configuração de uma porta WSD**

Esta secção explica como configurar uma porta WSD no Windows 7/Windows Vista.

### *Nota:*

No Windows 10/Windows 8.1/Windows 8, a porta WSD é configurada automaticamente.

É necessário cumprir estes requisitos para configurar uma porta WSD.

- ❏ A impressora e o computador estão ligados à rede.
- ❏ O controlador de impressão está instalado no computador.
- 1. Ligue a impressora.
- 2. Clique em Iniciar e depois em **Rede** no Computador.
- 3. Clique com o botão direito na impressora e clique em **Instalar**.

Clique em **Continuar** quando a janela **Controlo de Conta de Utilizador** for exibida.

Clique em **Desinstalar** e comece novamente se for apresentado o ecrã **Desinstalar**.

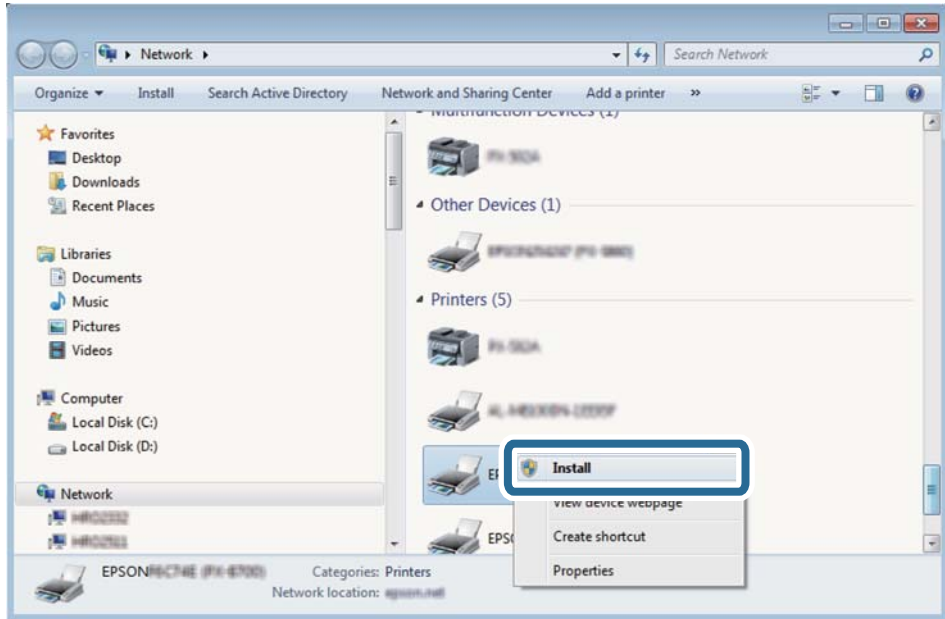

### *Nota:*

O nome de impressora que definiu no nome da rede e o nome do modelo (EPSON XXXXXX (XX-XXXX)) são exibidos na janela de ree. Pode verificar o nome da impressora definido na rede a partir do painel de controlo da impressora ou imprimindo uma folha de estado da rede.

4. Clique em **O dispositivo está pronto a ser utilizado**.

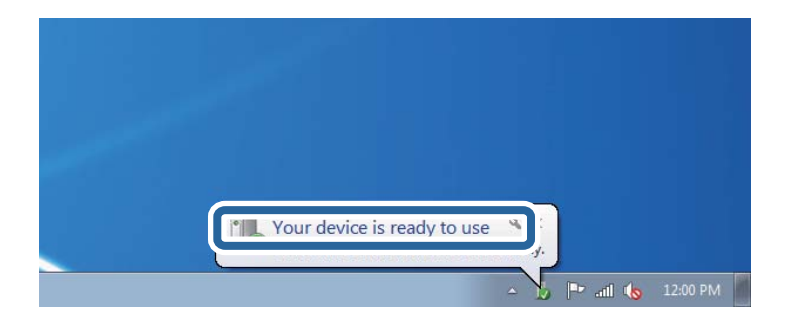

5. Verifique a mensagem e clique em **Fechar**.

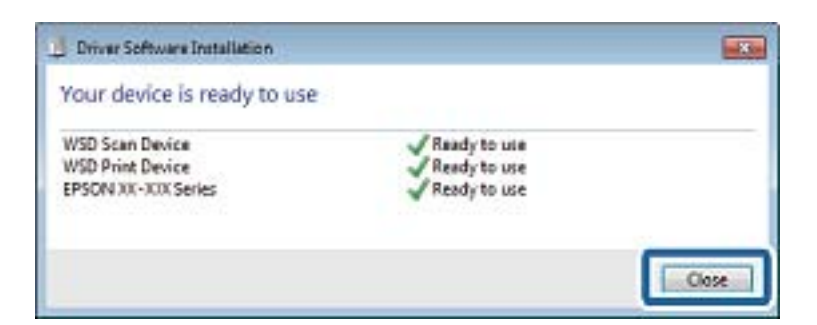

- 6. Abrir a janela **Dispositivos e Impressoras**.
	- ❏ Windows 7

Clique em Iniciar **Painel de Controlo** > **Hardware e Som** (ou **Hardware**) > **Dispositivos e Impressoras**.

❏ Windows Vista

Clique em Iniciar > **Painel de Controlo** > **Hardware e Som** > **Impressoras**.

7. Certifique-se de que é apresentado um ícone com o nome da impressora na rede. Selecione o nome da impressora ao usar o WSD.

### **Informações relacionadas**

& ["Impressão de uma folha de estado da rede" na página 38](#page-37-0)

# **Digitalizar de um computador**

# **Digitalizar utilizando o Epson Scan 2**

Pode digitalizar utilizando o controlador de digitalização "Epson Scan 2". Pode digitalizar originais utilizando definições detalhadas que são adequadas para documentos de texto.

Consulte a ajuda do Epson Scan 2 para obter uma explicação de cada item de definição.

1. Coloque o original.

*Nota:* Se pretender digitalizar vários originais, coloque-os no ADF.

2. Inicie o Epson Scan 2.
3. Ajuste as seguintes definições no separador **Definições Principais**.

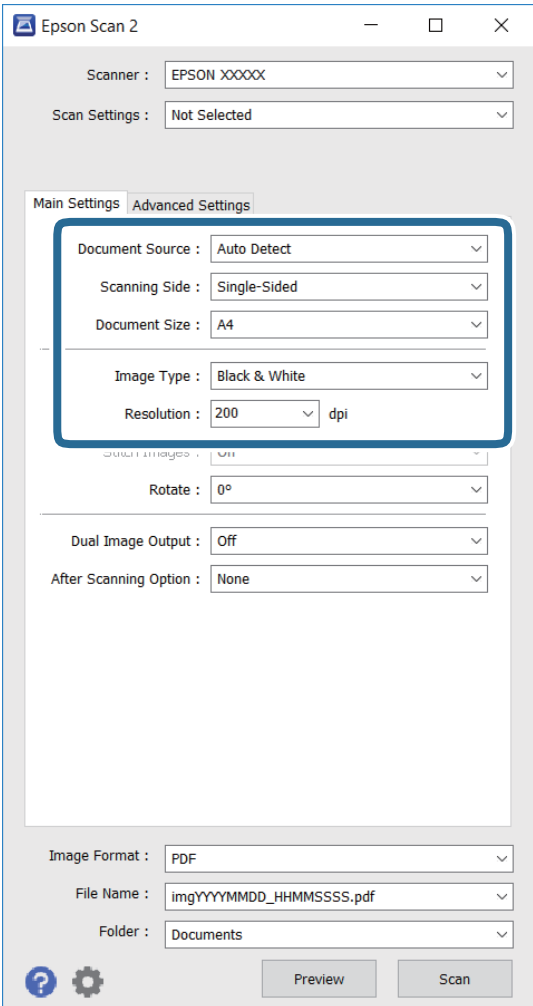

- ❏ **Origem do Documento**: seleccione a origem onde o original está colocado.
- ❏ **Face de Digitalização**: seleccione o lado do original que pretende digitalizar quando efectuar a digitalização a partir do ADF.
- ❏ **Tamanho do Documento**: seleccione o tamanho do original colocado.
- ❏ **Tipo de Imagem**: seleccione a cor para guardar a imagem digitalizada.
- ❏ **Resolução**: seleccione a resolução.
- 4. Ajuste outras definições de digitalização, se necessário.
	- ❏ Pode pré-visualizar a imagem digitalizada clicando no botão **Antever**. A janela de pré-visualização irá abrir e será apresentada a imagem pré-visualizada.

Quando efectuar a pré-visualização utilizando o ADF, o original será ejectado a partir do ADF. Coloque novamente o original ejectado.

- ❏ No separador **Definições Avançadas**, pode configurar as definições de ajustes detalhados da imagem que são adequadas para documentos de texto, tais como as indicadas em seguida.
	- ❏ **Máscara Suavizadora**: pode aumentar e realçar os contornos da imagem.
	- ❏ **Sem Ondulação**: pode remover padrões moiré (sombras web) apresentados durante a digitalização de papeis impressos, tais como revistas.
	- ❏ **Melhoramento de Texto**: pode tornar as letras desfocadas no original mais nítidas.
	- ❏ **Segmentação de Área Auto**: pode tornar as letras nítidas e as imagens uniformes quando efectuar uma digitalização a preto e branco de um documento que contém imagens.

*Nota:*

Os itens poderão não estar disponíveis, dependendo de outras definições ajustadas.

5. Configure as definições para guardar o ficheiro.

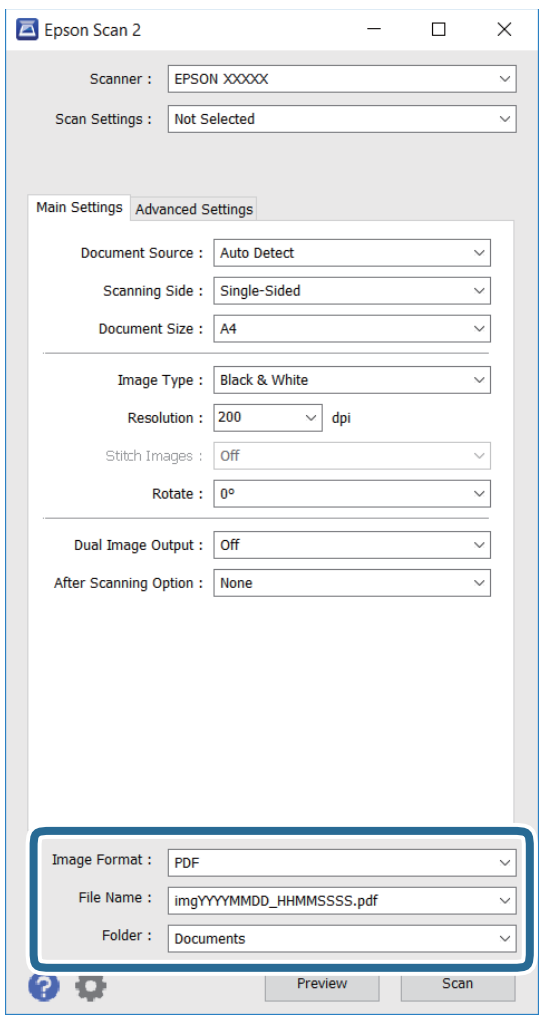

❏ **Formato de Imagem**: seleccione na lista o formato para guardar.

Pode ajustar definições detalhadas para cada formato, excepto BITMAP e PNG. Seleccione **Opções** na lista, depois de seleccionar o formato para guardar.

❏ **Nome do Ficheiro**: confirme o nome do ficheiro exibido para guardar.

Pode alterar as definições para o nome do ficheiro seleccionando **Definições** na lista.

- ❏ **Pasta**: seleccione na lista a pasta para guardar a imagem digitalizada. Pode seleccionar outra pasta ou criar uma nova seleccionando **Seleccionar** na lista.
- 6. Clique em **Digitalizar**.

### **Informações relacionadas**

- & ["Colocar originais" na página 50](#page-49-0)
- & ["\(Controlador do scanner\) Epson Scan 2" na página 176](#page-175-0)

# **Digitalizar a partir de dispositivos inteligentes**

O Epson iPrint é uma aplicação que lhe permite digitalizar fotografias e documentos através de um dispositivo inteligente, como um smartphone ou tablet, que esteja ligado à mesma rede sem fios que a impressora. Pode guardar os dados digitalizados num dispositivo inteligente ou num serviço de nuvem, enviá-los por correio electrónico ou imprimi-los.

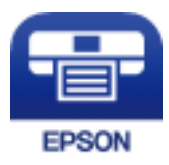

# **Instalar o Epson iPrint**

Pode instalar o Epson iPrint no seu dispositivo inteligente a partir dos seguintes URL ou código QR.

<http://ipr.to/c>

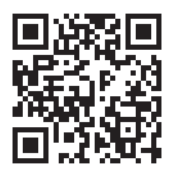

# **Digitalizar utilizando o Epson iPrint**

Inicie o Epson iPrint a partir do seu dispositivo inteligente e seleccione o item que pretende utilizar no ecrã inicial.

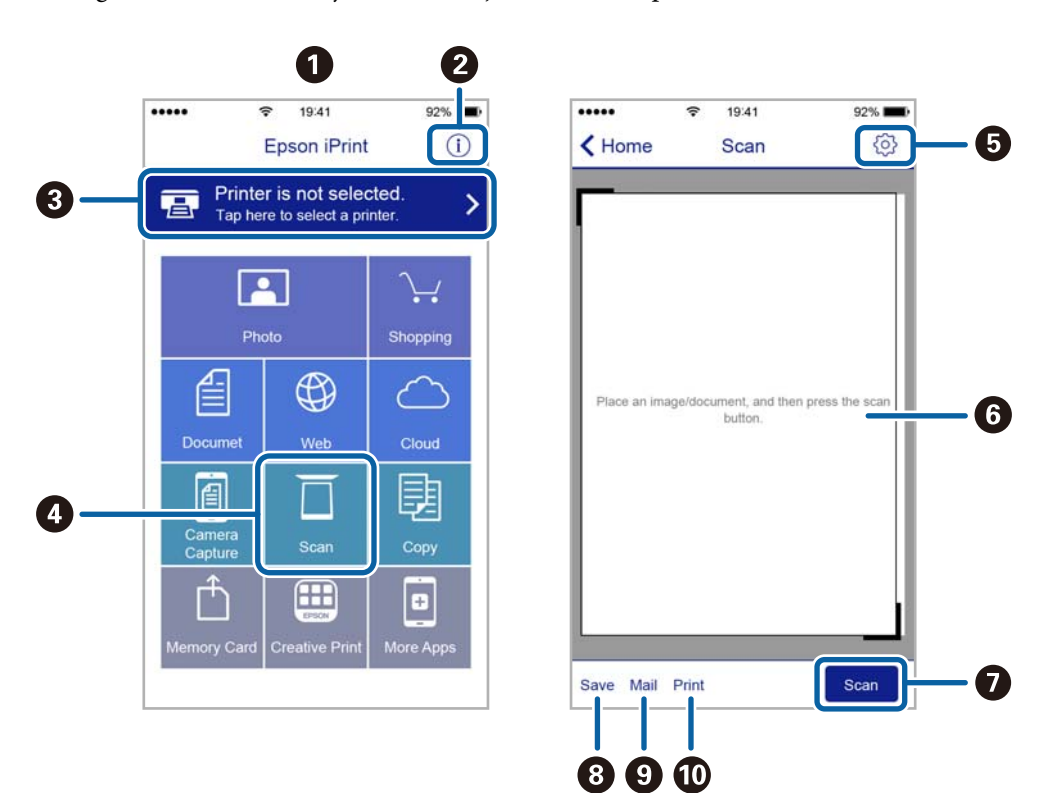

Os seguintes ecrãs estão sujeitos a alterações sem aviso prévio.

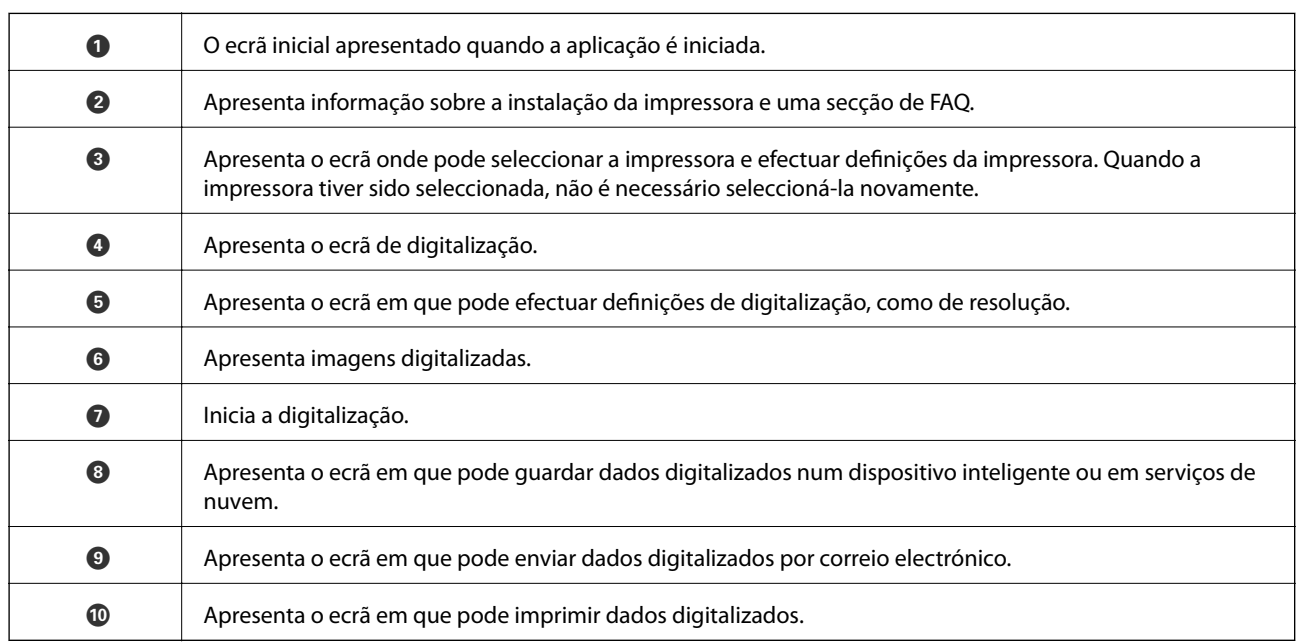

# **Digitalizar tocando com dispositivos inteligentes na marca N**

Pode ligar-se e digitalizar tocando simplesmente com o seu dispositivo inteligente na marca N da impressora. Antes de utilizar esta funcionalidade, proceda às seguintes definições.

❏ Ative a função NFC no seu dispositivo inteligente.

Só os modelos com Android 4.0 ou posteriores são compatíveis NFC. (Near Field Communication)

A localização e as funções de NFC variam consoante o dispositivo inteligente. Para obter mais detalhes, consulte a documentação fornecida com o seu dispositivo inteligente.

❏ Instale o Epson iPrint no seu dispositivo inteligente.

Toque com o seu dispositivo inteligente na marca marca N da impressora para instalar.

- ❏ Ative o Wi-Fi Direct na impressora.
- 1. Coloque os originais na impressora.
- 2. Toque com o seu dispositivo inteligente na marca N da impressora.

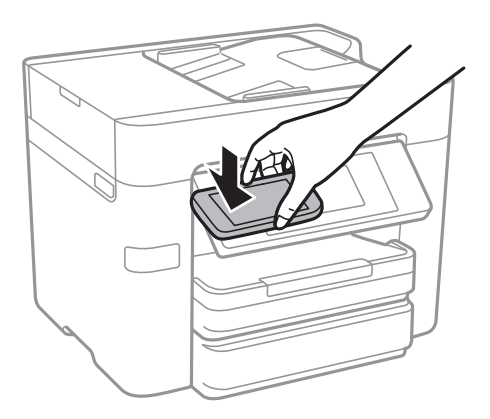

### *Nota:*

- ❏ A impressora pode não conseguir comunicar com o dispositivo inteligente se existirem obstáculos, tais como metal, entre a marca N da impressora e o dispositivo inteligente.
- ❏ Os administradores podem bloquear esta funcionalidade. Neste caso, os dispositivos inteligentes emitem apenas um som e não iniciam qualquer aplicação, mesmo ao tocar na marca N da impressora.

O Epson iPrint é iniciado.

- 3. Selecione o menu de digitalização no Epson iPrint.
- 4. Toque novamente com o seu dispositivo inteligente na marca N da impressora.

A digitalização tem início.

# <span id="page-113-0"></span>**Configurar um fax**

# **Ligar a uma linha telefónica**

### **Linhas telefónicas compatíveis**

Pode utilizar a impressora em sistemas telefónicos com linhas analógicas padrão (PSTN = Rede telefónica pública conectada) e PBX (Private Branch Exchange).

Poderá não ser possível utilizar a impressora com as seguintes linhas telefónicas ou sistemas.

❏ Linha telefónica VoIP, como DSL ou serviço de fibra óptica

❏ Linha telefónica digital (ISDN)

- ❏ Alguns sistemas telefónicos PBX
- ❏ Quando os adaptadores, por exemplo, os adaptadores de terminal, adaptadores VoIP, divisores ou router DSL estiverem ligados entre a tomada telefónica da parede e a impressora

### **Ligar a impressora a uma linha telefónica**

Ligue a impressora a uma tomada telefónica de parede através um cabo telefónico RJ-11 (6P2C). Utilize um segundo cabo telefónico RJ-11 (6P2C) para ligar um telefone à impressora.

Dependendo da área, pode estar incluído um cabo telefónico com a impressora. Se estiver incluído, utilize esse cabo.

Poderá ser necessário ligar o cabo telefónico a um adaptador fornecido para o seu país ou região.

### *Nota:*

Retire a tampa da porta EXT. na parte posterior da impressora apenas quando ligar o seu telefone à impressora. Não retire a tampa, exceto para ligar o telefone.

Em zonas em que ocorrem trovoadas frequentes, recomendamos que utilize uma proteção contra picos de corrente.

### *Ligar a uma linha telefónica padrão (PSTN) ou PBX*

Ligue um cabo telefónico da tomada de telefone na parede ou porta do PBX à porta LINE na parte posterior da impressora.

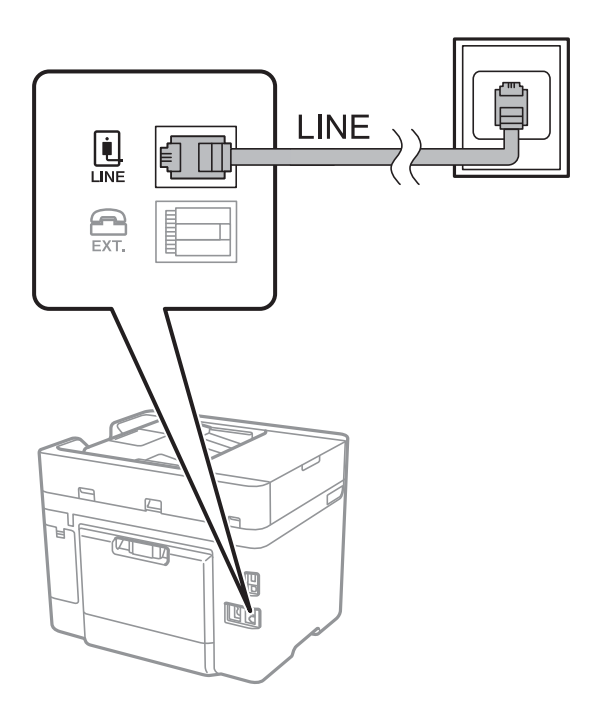

### **Informações relacionadas**

& ["Selecionar definições para um sistema telefónico de PBX" na página 120](#page-119-0)

### *Ligar a DSL ou ISDN*

Ligue um cabo telefónico do modem DSL ou adaptador de terminal ISDN à porta LINE na parte posterior da impressora. Consulte a documentação fornecida com o modem ou adaptador para obter mais detalhes.

### *Nota:*

Se o seu modem DSL não estiver equipado com um filtro de DSL, ligue um filtro de DSL separado.

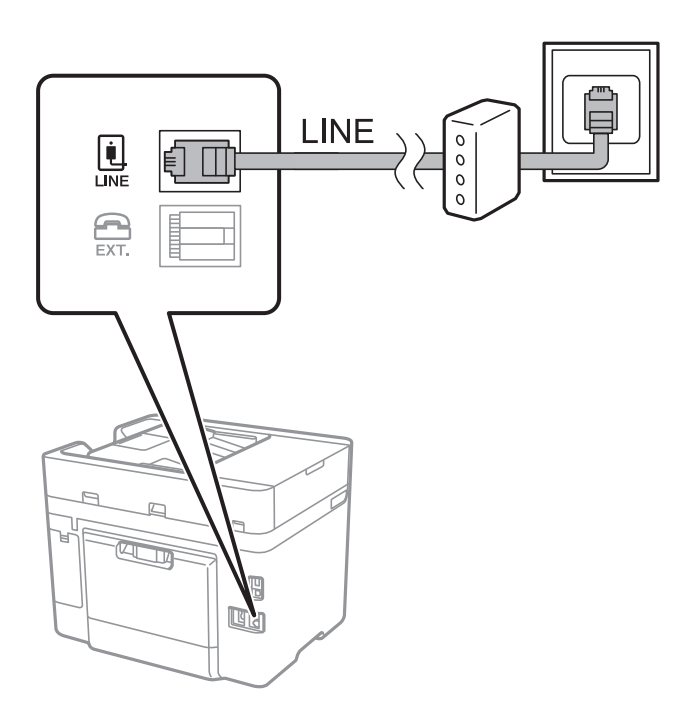

### **Ligar o seu dispositivo telefónico à impressora**

Quando utilizar a impressora e o telefone numa única linha telefónica, ligue o telefone à impressora.

### *Nota:*

- ❏ Se o seu dispositivo tem uma função de fax, desactive a função de fax antes de ligar. Consulte os manuais fornecidos com o dispositivo telefónico para obter mais detalhes.
- ❏ Se ligar um atendedor de chamadas, certifique-se de que a configuração *Toques para atender* da impressora está definida para um número de toques superior aos número de toques que definiu no atendedor de chamadas para atender uma chamada.
- LINE Œ **LINE**  $\bigoplus_{E\times T}$ à ì D
- 1. Retire a tampa da porta EXT. na parte posterior da impressora.

2. Ligue o dispositivo telefónico à portaEXT. com um cabo telefónico.

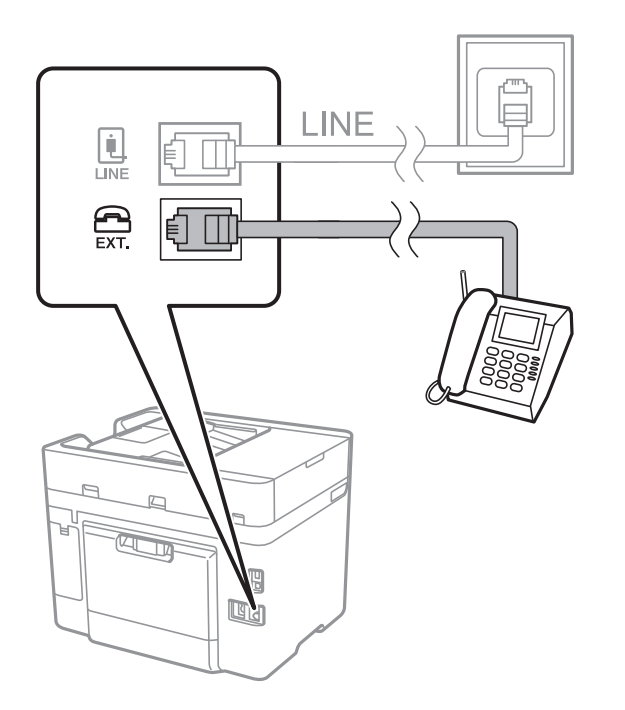

### *Nota:*

Quando utiliza uma única linha telefónica, certifique-se de que liga o dispositivo telefónico à porta EXT. da impressora. Se dividir a linha para ligar o dispositivo telefónico e a impressora separadamente, o telefone e a impressora não funcionarão correctamente.

3. Toque em **Fax** no ecrã de início.

### <span id="page-117-0"></span>4. Levante o auscultador.

A ligação é estabelecida quando x(**Enviar**) é ativado como ecrã seguinte.

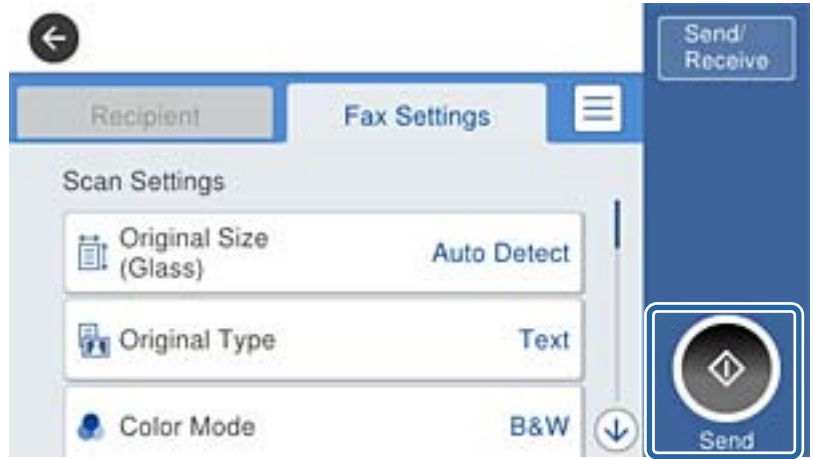

### **Informações relacionadas**

& ["Selecionar definições para um sistema telefónico de PBX" na página 120](#page-119-0)

## **Selecionar definições de fax básicas**

Primeiro, selecione definições de fax básicas, como **Modo de recepção**, utilizando o **Assist. config. de fax** e, depois, configure as outras definições conforme necessário.

O **Assist. config. de fax** é automaticamente apresentado quando a impressora é ligada pela primeira vez. Depois de selecionar as definições, não é necessário selecioná-las novamente a menos que o ambiente de ligação seja alterado.

### **Selecionar definições de fax básicas utilizando o Assist. config. de fax**

Selecione definições básicas seguindo as instruções no ecrã.

1. Ligue a impressora à linha telefónica.

#### *Nota:*

Certifique-se de que liga a impressora à linha telefónica antes de iniciar o assistente porque será efetuada uma verificação automática da ligação do fax.

- 2. Toque em **Definições** no ecrã de início.
- 3. Toque em **Definições gerais** > **Definições de fax** > **Assist. config. de fax**.
- 4. No ecrã **Confirmação**, toque em **OK**.

O assistente é iniciado.

5. No ecrã de introdução do cabeçalho do fax, introduza o nome do remetente, por exemplo, o nome da sua empresa, e, de seguida, toque em **OK**.

*Nota:*

O nome do remetente e o número do fax aparecem como cabeçalho para os faxes enviados.

- 6. No ecrã de introdução do número de telefone, introduza o seu número de fax e toque em **OK**.
- 7. No ecrã **Configuração de Distinctive Ring Detection (DRD)**, selecione as definições seguintes.
	- ❏ Se tiver subscrito um serviço de toque diferente junto da sua empresa telefónica: toque em **Avan** e selecione o padrão de toque a utilizar para a receção de faxes.
		- Se selecionar **Tudo**, avance para o passo 8.
		- Se selecionar outra definição, **Modo de recepção** é definido automaticamente como **Auto**. Avance para o passo 10.
	- ❏ Se não necessitar de definir esta opção: toque em **Ignorar**, e avance para o próximo passo.

*Nota:*

- ❏ Os serviços de toque distintivo oferecidos por várias empresas telefónicas (o nome do serviço é diferente consoante a empresa) permitem ter vários números numa única linha telefónica. É atribuído um padrão de toque diferente a cada número. Pode utilizar um número para chamadas de voz e outro para chamadas de fax. Selecione o padrão de toque atribuído a chamadas de fax no *DRD*.
- ❏ Dependendo da região, *Activado* e *Dest* são apresentados como opções do *DRD*. Selecione *Activado* para utilizar a funcionalidade de toque distintivo.
- 8. No ecrã **Config. modo de recepção**, selecione se está a utilizar o seu dispositivo telefónico ligado à impressora.
	- ❏ Quando estiver ligado: toque em **Sim** e avance para o passo seguinte.
	- ❏ Quando não estiver ligado: toque em **Não** e avance para o passo 10. O **Modo de recepção** está definido para **Auto**.
- 9. No ecrã **Config. modo de recepção**, selecione se pretende receber faxes automaticamente.
	- ❏ Para receber automaticamente: toque em **Sim**. O **Modo de recepção** está definido para **Auto**.
	- ❏ Para receber manualmente: toque em **Não**. O **Modo de recepção** está definido para **Manual**.
- 10. No ecrã **Avan**, verifique as definições que efetuou e toque em **Avan**.

Para corrigir ou alterar definições, toque em  $\bigodot$ .

11. Toque em **Iniciar verificação** para executar a verificação da ligação do fax e, quando o ecrã solicitar que imprima o resultado da verificação, toque em **Imprimir**.

É impresso um relatório do resultado da verificação que apresenta o estado da ligação.

*Nota:*

- ❏ Se existirem erros no relatório, siga as instruções no relatório para os resolver.
- ❏ Se for apresentado o ecrã *Selec. tipo de linha*, selecione o tipo de linha.
	- Se estiver a ligar a impressora a um sistema telefónico de PBX ou adaptador de terminal, selecione *PBX*.

- Se estiver a ligar a impressora a uma linha telefónica normal (*PSTN*), selecione *Desactivar* no ecrã *Confirmação* exibido. No entanto, se definir esta opção para *Desactivar*, a impressora poderá ignorar o primeiro dígito de um número de fax ao marcar e enviar o fax para o número errado.

### **Informações relacionadas**

- & ["Ligar a impressora a uma linha telefónica" na página 114](#page-113-0)
- & ["Selecionar definições para um sistema telefónico de PBX" na página 120](#page-119-0)
- & ["Configurar o modo de receção" na página 128](#page-127-0)
- & ["Opções de menu para Definições de fax" na página 139](#page-138-0)

### <span id="page-119-0"></span>**Efectuar definições de fax básicas individualmente**

Pode efectuar definições de fax sem utilizar o assistente de definições de fax seleccionando cada menu de definições individualmente. As definições configuradas com o assistente também podem ser alteradas. Para obter mais detalhes, consulte a lista de menus nas definições do fax.

### **Informações relacionadas**

& ["Definições de fax" na página 136](#page-135-0)

### *Selecionar definições para um sistema telefónico de PBX*

Selecione as definições seguintes quando utilizar a impressora em escritórios que utilizem extensões e requeiram um código de acesso externo, como 0 e 9, para obter uma linha externa.

- 1. Toque em **Definições** no ecrã de início.
- 2. Toque em **Definições gerais** > **Definições de fax** > **Definições básicas**.
- 3. Toque em **Tipo de linha** e, de seguida, toque em **PBX**.
- 4. Ao enviar um fax para um número de fax externo usando # em vez do próprio código de acesso externo, toque na caixa **Cód. acesso** para **Utilizar**.

O #, introduzido em vez do próprio código de acesso, é substituído pelo código de acesso armazenado durante a marcação. A utilização do # evita problemas de ligação quando se liga a uma linha externa.

### *Nota:*

Não é possível enviar faxes para destinatários em *Contac.* que têm códigos de acesso externos tais como 0 e 9.

Se registou os destinatários em *Contac.* usando um código de acesso externo com 0 e 9, defina o *Cód. acesso* como *Não utilizar*. Caso contrário, deve alterar o código para # em *Contac.*.

5. Toque na caixa de entrada **Cód. acesso**, introduza o código de acesso externo do seu sistema telefónico, e a seguir toque em **OK**.

O código de acesso é guardado na impressora.

### *Selecionar definições da origem de papel para receber faxes*

É possível definir a impressora para que determinadas origens de papel não sejam usadas para imprimir documentos e relatórios de faxes recebidos. Por predefinição, todas as origens de papel estão ativadas para impressão de faxes. Utilize esta funcionalidade se não pretender utilizar papel numa origem de papel específica para impressão de faxes.

- 1. Toque em **Definições** no ecrã inicial.
- 2. Toque em **Definições gerais** > **Definições da impressora** > **Def. origem do papel** > **Selec. defin. autom.** > **Fax**.
- 3. Toque nas caixas correspondentes às origens de papel que não quer utilizar para imprimir faxes.

A definição de origem de papel é alterada para **Dest** e é desativada para impressão de faxes.

### **Efetuar definições de informações a serem impressas em faxes recebidos**

Pode definir a impressão das informações de receção no rodapé do fax recebido, mesmo que o remetente não tenha definido as informações de cabeçalho. As informações de receção incluem a data e a hora de receção, identificação do remetente, identificação de receção (por exemplo "#001") e o número de página (por exemplo "P1"). Quando a função **Definições de Dividir páginas** estiver ativada, o número da página dividida também é incluído.

- 1. Toque em **Definições** no ecrã de início.
- 2. Toque em **Definições gerais** > **Definições de fax** > **Definições de recepção**.
- 3. Toque em **Def. impressão**, e a seguir toque em **Adicionar info. receção** para definir como **Activ.**.

### **Informações relacionadas**

& ["Def. impressão" na página 140](#page-139-0)

### **Realizar definições para imprimir faxes recebidos em ambos os lados**

Pode imprimir várias páginas dos documentos recebidos em ambos os lados da folha de papel.

- 1. Toque em **Definições** no ecrã de início.
- 2. Toque em **Definições gerais** > **Definições de fax** > **Definições de recepção**.
- 3. Toque em **Def. impressão** e, de seguida, toque em **2 faces**.
- 4. Toque na caixa **2 faces** para definir como **Activ.**.
- 5. Em **Lombada(Cópia)**, selecione **Lado curto** ou **Lado longo**.
- 6. Toque em **OK**.

### **Informações relacionadas**

& ["Def. impressão" na página 140](#page-139-0)

### **Realizar definições para imprimir faxes recebidos em páginas divididas**

Selecione as definições de divisão de página quando o tamanho do documento recebido for maior do que o tamanho do papel colocado na impressora.

- 1. Toque em **Definições** no ecrã de início.
- 2. Toque em **Definições gerais** > **Definições de fax** > **Definições de recepção**.
- 3. Toque em **Def. impressão** > **Definições de Dividir páginas** > **Eliminar dados de impr. depois de dividir**.
- 4. Selecione as opções para eliminar os dados de impressão após a divisão.
- 5. Se selecionar **Dest** no passo 4, toque em **OK** e avance para o passo 7. Se selecionar **Eliminar topo** ou **Eliminar fundo**, avance para o passo 6.
- <span id="page-121-0"></span>6. Em **Limite**, defina o limite e, de seguida, toque em **OK**.
- 7. Toque em **Sobrepor quando dividir**.
- 8. Toque na caixa **Sobrepor quando dividir** para definir como **Activ.**.
- 9. Em **Largura de sobreposição**, defina a largura e toque em **OK**.

#### **Informações relacionadas**

 $\blacktriangleright$  ["Def. impressão" na página 140](#page-139-0)

# **Enviar faxes**

### **Operações básicas de envio de faxes**

Enviar faxes a cores ou a preto e branco (P&B).

*Nota:*

Quando enviar um fax a preto e branco, pode pré-visualizar a imagem digitalizada no ecrã LCD antes de enviar.

### **Enviar faxes utilizando o painel de controlo**

Pode inserir números de fax para destinatários e enviar faxes usando o painel de controlo. A impressora marca automaticamente os números dos destinatários e envia o fax.

#### *Nota:*

- ❏ Quando enviar um fax a preto e branco, pode pré-visualizar a imagem digitalizada no ecrã LCD antes de enviar.
- ❏ Se o número do fax estiver ocupado ou ocorrer um problema, a impressora remarca automaticamente o número duas vezes após um minuto.
- 1. Coloque os originais.

#### *Nota:*

Pode enviar até 100 páginas numa transmissão; no entanto, consoante a memória restante, poderá não ser possível enviar faxes com menos de 100 páginas.

- 2. Toque em **Fax** no ecrã de início.
- 3. Especifique o destinatário.

Pode enviar o mesmo fax a preto e branco para até 100 destinatários ou 99 grupos em **Contac.**. No entanto, só é possível enviar um fax a cores para um destinatário de cada vez.

- ❏ Para introduzir manualmente: toque em **Teclado**, introduza um número de fax na janela exibida e a seguir toque em **OK**.
	- Para adicionar uma pausa (pausa de três segundos durante a marcação), introduza um hífen (-).

- Se tiver definido um código de acesso externo em **Tipo de linha**, introduza "#" (cardinal) em vez do código de acesso externo efetivo no início do número de fax.

❏ Para selecionar a partir da lista de contactos: toque em **Contac.** e selecione os destinatários. Se os

recipientes para os que pretende enviar não se encontrarem registados em **Contac.**, toque em  $\triangleq$  para os registar.

- ❏ Para selecionar a partir do histórico de faxes enviados: toque em **Recente** e selecione um destinatário.
- ❏ Para selecionar a partir da lista no separador **Destinatário**: toque num destinatário da lista registado em **Gestor de Contac.** > **Frequente**.

#### *Nota:*

❏ Se *Restrições marc. directa* em *Definições de segurança* estiver ativado, apenas pode selecionar destinatários de fax a partir da lista de contactos ou do histórico de faxes enviados. Não é possível introduzir manualmente um número de fax.

Para eliminar destinatários que introduziu, prima no campo do ecrã com o número de fax ou o número de destinatários para apresentar a lista de destinatários no ecrã LCD, selecione o destinatário da lista e selecione **Remover**.

4. Toque no separador **Definições de fax** e selecione as definições, por exemplo, de resolução e de método de envio, conforme necessário.

*Nota:*

❏ Para enviar originais com 2 faces, ative *AAD 2 faces*. No entanto, não é possível enviar a cores com esta definição.

❏ Toque em no ecrã superior do fax para guardar as definições atuais e os destinatários em *Predef.*.

5. Ao enviar um fax a preto e branco, toque em  $\Box$  no ecrã superior do fax para confirmar o documento digitalizado.

Para enviar o fax tal como está, toque em **Iniciar envio** e avance para o passo 7. De outra forma, cancele a prévisualização selecionando **Cancelar**, e avance para o passo 3.

 $\Box \odot \odot \odot \Diamond$  : desloca o ecrã na direção das setas.

 $\Box$   $\Theta$  : amplia ou reduz.

❏ : move para a página anterior ou seguinte.

### *Nota:*

- ❏ Não é possível enviar o fax a cores após pré-visualizar.
- ❏ Quando *Envio directo* está ativado, não é possível pré-visualizar.
- ❏ Quando o ecrã de pré-visualização está inativo durante 20 segundos, o fax é enviado automaticamente.
- ❏ A qualidade da imagem de um fax enviado pode ser diferente do que pré-visualizou consoante a capacidade da máquina do destinatário.
- 6. Toque em  $\mathcal{D}$ .

*Nota:*

- $\Box$  Para cancelar o envio, toque em  $\oslash$ .
- ❏ Demora mais tempo enviar um fax a cores porque a impressora efetua a digitalização e o envio simultaneamente. Não é possível utilizar outras funcionalidades quando a impressora está a enviar um fax a cores.
- 7. Quando o envio for concluído, retire os originais.

### <span id="page-123-0"></span>**Informações relacionadas**

- & ["Registar as suas definições favoritas como predefinição" na página 21](#page-20-0)
- ◆ ["Gerir contactos" na página 55](#page-54-0)
- & ["Colocar originais" na página 50](#page-49-0)
- & ["Opções de menu do modo Fax" na página 136](#page-135-0)

### **Enviar faxes através da marcação do dispositivo telefónico externo**

Pode enviar um fax com a marcação utilizando um telefone ligado, quando pretende falar ao telefone antes de enviar o fax ou quando o fax do destinatário não muda automaticamente para fax.

1. Coloque os originais.

*Nota:* Pode enviar até 100 páginas numa transmissão.

- 2. Levante o auscultador do telefone ligado e marque o número de fax do destinatário utilizando o telefone.
- 3. Toque em **Fax** no ecrã inicial.
- 4. Toque no separador **Definições de fax** e selecione as definições, por exemplo, de resolução e de método de envio, conforme necessário.
- 5. Quando ouvir o toque do fax, toque em  $\Diamond$  e pouse o auscultador.

### *Nota:*

Quando um número é marcado utilizando o telefone ligado, demora mais tempo enviar o fax porque a impressora efetua a digitalização e o envio simultaneamente. Durante o envio de um fax, não é possível utilizar outras funcionalidades.

6. Quando o envio for concluído, retire os originais.

### **Informações relacionadas**

- & ["Colocar originais" na página 50](#page-49-0)
- & ["Definições de fax" na página 136](#page-135-0)

### **Enviar faxes após confirmar o estado do destinatário**

Pode enviar um fax enquanto ouve sons ou vozes no altifalante da impressora durante a marcação, a comunicação e a transmissão. Também pode utilizar esta funcionalidade quando pretende receber um fax a partir do serviço de polling de fax seguindo as instruções por voz.

- 1. Coloque os originais.
- 2. Toque em **Fax** no ecrã inicial.
- 3. Toque no separador **Definições de fax** e selecione as definições, por exemplo, de resolução e de método de envio, conforme necessário. Quando terminar as definições, toque no separador **Destinatário**.

4. Toque em  $\&$  e especifique o destinatário.

#### *Nota:*

Pode ajustar o volume do som do altifalante.

5. Quando ouvir um toque de fax, toque em **Enviar/ Receber** na parte superior direita do ecrã LCD e, de seguida, toque em **Enviar**.

### *Nota:*

Quando receber um fax de um serviço de polling de fax e ouvir as instruções de voz, siga as instruções para efetuar operações com a impressora.

- 6. Toque em  $\mathcal{D}$ .
- 7. Quando o envio for concluído, retire os originais.

### **Informações relacionadas**

- & ["Colocar originais" na página 50](#page-49-0)
- $\blacktriangleright$  ["Enviar faxes utilizando o painel de controlo" na página 122](#page-121-0)
- & ["Receber faxes através de polling \(Recepção selectiva\)" na página 130](#page-129-0)
- & ["Opções de menu do modo Fax" na página 136](#page-135-0)

## **Vários modos de enviar faxes**

### **Enviar muitas páginas de um documento a preto e branco (Envio directo)**

Quando enviar um fax a preto e branco, o documento digitalizado é guardado temporariamente na memória da impressora. Deste modo, o envio de muitas páginas pode provocar o esgotamento de memória da impressora e que a impressora pare o envio do fax. Pode impedir esta ação ativando a funcionalidade **Envio directo**. No entanto, demora mais tempo enviar o fax porque a impressora efetua a digitalização e o envio simultaneamente. Pode utilizar esta funcionalidade quando existir apenas um destinatário.

Toque em **Fax** no ecrã de início, toque no separador **Definições de fax**, e a seguir toque na caixa **Envio directo** para definir como **Activ.**.

### **Informações relacionadas**

- $\blacktriangleright$  ["Colocar originais" na página 50](#page-49-0)
- & ["Definições de fax" na página 136](#page-135-0)

### **Enviar faxes a uma hora específica (Enviar fax mais tarde)**

Pode definir para enviar um fax a uma hora específica. Apenas pode enviar faxes a preto e branco quando a hora de envio é especificada.

- 1. Toque em **Fax** no ecrã de início.
- 2. Especifique o destinatário.
- 3. Toque no separador **Definições de fax**.

- 4. Toque em **Enviar fax mais tarde** e, de seguida, toque na caixa **Enviar fax mais tarde** para definir para **Activ.**.
- 5. Toque na caixa **Hora**, introduza a hora em que pretende enviar o fax, e a seguir pressione **OK**.
- 6. Toque em **OK** para aplicar as definições.

#### *Nota:*

Não pode enviar outro fax até que o fax seja enviado na hora especificada. Se quiser enviar outro, é necessário cancelar o fax programado tocando em *Fax* no ecrã inicial e, a seguir, excluí-lo.

#### **Informações relacionadas**

- $\blacktriangleright$  ["Colocar originais" na página 50](#page-49-0)
- & ["Enviar faxes utilizando o painel de controlo" na página 122](#page-121-0)
- & ["Definições de fax" na página 136](#page-135-0)

### **Enviar um fax com um cabeçalho selecionado**

É possível enviar um fax com informações de remetente adequadas ao destinatário. É necessário registar previamente vários cabeçalhos de informações de remete na impressora seguindo os passos abaixo.

### *Registar vários cabeçalhos para enviar faxes*

Pode fazer o registo de até 21 cabeçalhos de fax como informações de remetente.

- 1. Toque em **Definições** no ecrã de início.
- 2. Toque em **Definições gerais** > **Definições de fax** > **Definições básicas**.
- 3. Toque em **Cabeçalho**, toque na caixa **O seu núm. telefone**, introduza o número de telefone, e a seguir toque em **OK**.
- 4. Toque numa das caixas na lista **Cabeçalho do fax**, introduza as informações de cabeçalho de fax e toque em **OK**.

#### **Informações relacionadas**

& ["Definições de fax" na página 136](#page-135-0)

### *Enviar um fax com um cabeçalho selecionado*

Ao enviar um fax, é possível selecionar as informações de cabeçalho para o destinatário. Para usar esta funcionalidade, é necessário registar previamente vários cabeçalhos.

- 1. Toque em **Fax** no ecrã de início.
- 2. Toque em **Definições de fax** > **Adicionar info. remetente**.
- 3. Selecione onde pretende adicionar as suas informações de remetente.

❏ **Desactivado**: envia um fax sem informações de cabeçalho.

- ❏ **Dentro da imagem**: envia um fax com informações de cabeçalho aproximadamente 7 mm abaixo da parte superior da imagem digitalizada. O cabeçalho pode ser sobreposto pela imagem. No entanto, o fax recebido pelo destinatário não será dividido em dois documentos.
- 4. Toque na caixa **Cabeçalho do fax** e, a seguir, selecione o cabeçalho que pretende usar.
- 5. Toque numa das opções **Informações adicionais** como necessário.
- 6. Toque em **OK** para aplicar as definições.

### **Informações relacionadas**

& ["Definições de fax" na página 136](#page-135-0)

### **Enviar documentos de tamanhos diferentes com o AAD (Digitalização contínua (AAD))**

Se colocar originais de diferentes tamanhos no AAD, todos os originais são enviados com o tamanho maior entre eles. Pode enviá-los nos tamanhos originais ordenando-os e colocando-os por tamanho ou colocando-os um por um.

Antes de colocar os originais, selecione as seguintes definições.

Toque em **Fax** no ecrã de início, toque no separador **Definições de fax**, e a seguir toque na caixa **Digitalização contínua (AAD)** para definir como **Activ.**. Siga as instruções no ecrã para colocar os originais.

A impressora guarda os documentos digitalizados e envia como um único documento.

*Nota:*

Se a impressora estiver inativa durante 20 segundos após solicitar o próximo conjunto de originais, a impressora para de guardar e inicia o envio do documento.

### **Informações relacionadas**

& ["Definições de fax" na página 136](#page-135-0)

### **Enviar um fax do computador**

Pode enviar faxes a partir do computador utilizando o FAX Utility e o controlador do PC-FAX. Consulte a ajuda do controlador do FAX Utility e PC-FAX para obter as instruções de funcionamento.

### **Informações relacionadas**

- & ["Controlador \(Controlador do fax\) PC-FAX" na página 178](#page-177-0)
- & ["FAX Utility" na página 178](#page-177-0)

# <span id="page-127-0"></span>**Receber faxes**

# **Configurar o modo de receção**

Pode definir o **Modo de recepção** utilizando o **Assist. config. de fax**. Quando configurar a funcionalidade de fax pela primeira vez, recomendamos que utilize o **Assist. config. de fax**. Se pretender alterar as definições do **Modo de recepção** individualmente, siga os passos abaixo.

- 1. Toque em **Definições** no ecrã de início.
- 2. Toque em **Definições gerais** > **Definições de fax** > **Definições básicas** > **Modo de recepção**.
- 3. Selecione como receber.
	- ❏ No caso dos utilizadores que pretendem receber um fax após atender as chamadas com o telefone ligado, ou que não enviam faxes com muita frequência: selecione **Manual**. A impressora não recebeu faxes automaticamente e permite atender o telefone no caso de chamadas de voz, ou utilizar a impressora para receber o fax.

#### *Nota:*

Se ativar a funcionalidade *Recepção remota*, pode começar a receber um fax bastando utilizar o telefone ligado.

❏ No caso dos utilizadores que usam uma linha de telefone apenas para a impressora (fax): selecione o modo **Auto**. A impressora recebe um fax automaticamente após o número de toques que especificou.

### **Informações relacionadas**

- & ["Selecionar definições de fax básicas utilizando o Assist. config. de fax" na página 118](#page-117-0)
- & ["Receber faxes manualmente" na página 129](#page-128-0)
- & ["Receber faxes com um telefone ligado \(Recepção remota\)" na página 129](#page-128-0)

### **Definições do atendedor de chamadas**

É necessário configurar as definições para utilizar um atendedor de chamadas.

- ❏ Defina o **Modo de recepção** da impressora para **Auto**.
- ❏ Configure a definição **Toques para atender** da impressora para um número mais alto do que o número de toques do atendedor de chamadas. Caso contrário, o atendedor de chamadas não poderá receber chamadas de voz para gravar mensagens de voz. Consulte os manuais fornecidos com o atendedor de chamadas para obter as suas definições.

A definição **Toques para atender** pode não ser apresentada dependendo da região.

### **Informações relacionadas**

& ["Definições básicas" na página 142](#page-141-0)

## <span id="page-128-0"></span>**Vários modos de receber faxes**

### **Receber faxes manualmente**

Ao ligar um telefone e configurar a definição **Modo de recepção** da impressora para **Manual**, siga os passos abaixo para receber faxes.

- 1. Quando o telefone tocar, levante o auscultador.
- 2. Quando ouvir o toque do fax, toque no botão **Fax** no ecrã inicial da impressora.

# Se ativar a funcionalidade *Recepção remota*, pode começar a receber um fax bastando utilizar o telefone ligado.

- 3. Toque em **Enviar/ Receber**.
- 4. Toque em **Receber**.

*Nota:*

5. Toque em  $\hat{\Phi}$  e, de seguida, pouse o auscultador.

### **Informações relacionadas**

- & ["Selecionar definições da origem de papel para receber faxes" na página 120](#page-119-0)
- & "Receber faxes com um telefone ligado (Recepção remota)" na página 129
- & ["Guardar faxes recebidos na caixa de entrada" na página 131](#page-130-0)

### **Receber faxes com um telefone ligado (Recepção remota)**

Para receber um fax manualmente, necessita operar a impressora após levantar o auscultador do telefone. Ao utilizar a função **Recepção remota**, pode começar a receber um fax utilizando apenas o telefone.

A função **Recepção remota** está disponível para telefones que suportam a marcação por tons.

### **Informações relacionadas**

& "Receber faxes manualmente" na página 129

### *Configurar o Recepção remota*

- 1. Toque em **Definições** no ecrã de início.
- 2. Toque em **Definições gerais** > **Definições de fax** > **Definições básicas** > **Recepção remota**.
- 3. Após ativar o **Recepção remota**, introduza um código de dois dígitos (pode introduzir 0 a 9, \* e #) no campo **Código início**.
- 4. Toque em **OK** e, de seguida, toque em **OK** novamente.

### **Informações relacionadas**

& ["Definições básicas" na página 142](#page-141-0)

### <span id="page-129-0"></span>*Utilizar o Recepção remota*

- 1. Quando o telefone tocar, levante o auscultador.
- 2. Quando ouvir o tom do fax, introduza o código de início utilizando o telefone..
- 3. Após confirmar que a impressora começou a receber o fax, pouse o auscultador.

### **Receber faxes através de polling (Recepção selectiva)**

Pode receber um fax guardado noutra máquina de fax marcando o número do fax. Utilize esta funcionalidade para receber um documento de um serviço de informação de fax. No entanto, se o serviço de informação de fax possuir uma funcionalidade de instruções de voz que precisa de seguir para receber um documento, não poderá utilizar esta funcionalidade.

#### *Nota:*

Para receber um documento de um serviço de informação de fax que utiliza instruções de voz, basta ligar para o número de fax usando a funcionalidade *No desc.* ou o telefone ligado, e utilizar o telefone e a impressora seguindo as instruções de voz.

- 1. Toque em **Fax** no ecrã de início.
- 2. Toque em  $\boxed{\equiv}$
- 3. Toque na caixa **Recepção selectiva** para definir como **Activ.**.
- 4. Toque em **Fechar**.
- 5. Introduza o número de fax.

#### *Nota:*

Quando *Restrições marc. directa* em *Definições de segurança* está ativado, apenas pode selecionar destinatários de fax a partir da lista de contactos ou do histórico de faxes enviados. Não é possível introduzir manualmente um número de fax.

6. Toque em  $\mathcal{D}$ .

#### **Informações relacionadas**

- & ["Enviar faxes através da marcação do dispositivo telefónico externo" na página 124](#page-123-0)
- & ["Enviar faxes após confirmar o estado do destinatário" na página 124](#page-123-0)

### **Definições para bloquear faxes não solicitados**

É possível bloquear faxes não solicitados.

- 1. Toque em **Definições** no ecrã inicial.
- 2. Toque em **Definições gerais** > **Definições de fax** > **Definições básicas** > **Rejeição de fax**.
- 3. Toque em **Rejeição de fax** e ative as seguintes opções.
	- ❏ Lista números rejeitados: rejeitar faxes que se encontram na lista de números rejeitados.
	- ❏ Cabeçalho de fax vazio bloqueado: rejeitar faxes sem informações no cabeçalho.

<span id="page-130-0"></span>❏ Contactos não registados: rejeitar faxes que não se encontrem registados na lista de contactos.

4. Se usar a opção Lista números rejeitados, toque em  $\bigodot$  e, de seguida, toque em Editar lista de números **rejeitados** e edite a lista.

#### **Informações relacionadas**

& ["Definições básicas" na página 142](#page-141-0)

### **Armazenamento de faxes recebidos**

A impressora disponibiliza as seguintes funcionalidades para guardar os faxes recebidos.

- ❏ Guardar na caixa de entrada da impressora
- ❏ A guardar num dispositivo de memória externo
- ❏ A guardar num computador

#### *Nota:*

- ❏ As funcionalidades acima podem ser utilizadas simultaneamente. Se as utilizar todas em simultâneo, os documentos recebidos são guardados na caixa de entrada, num dispositivo de memória externo e num computador.
- ❏ Quando existirem documentos recebidos que ainda não tenham sido lidos ou guardados, o número de tarefas por processar é exibido em  $\mathcal{F}_{no}$  ecrã inicial.

#### **Informações relacionadas**

- & "Guardar faxes recebidos na caixa de entrada" na página 131
- & ["Guardar faxes recebidos num dispositivo de memória externo" na página 133](#page-132-0)
- & ["Guardar faxes recebidos num computador" na página 133](#page-132-0)

### **Guardar faxes recebidos na caixa de entrada**

Pode configurar para guardar os faxes recebidos na caixa de entrada da impressora. Podem ser guardados até 100 documentos. Se usar esta funcionalidade, os documentos recebidos não são imprimidos automaticamente. Pode ver os documentos no ecrã LCD da impressora e imprimi-los apenas quando necessário.

#### *Nota:*

Poderá não ser possível guardar 100 documentos dependendo da condições de utilização, tais como o tamanho de ficheiro dos documentos guardados e a utilização simultânea de diversas funcionalidades de armazenamento de faxes.

#### **Informações relacionadas**

& ["Verificar os faxes recebidos no ecrã LCD" na página 132](#page-131-0)

#### *Configurar para guardar faxes recebidos na caixa de entrada*

- 1. Toque em **Definições** no ecrã de início.
- 2. Toque em **Definições gerais** > **Definições de fax** > **Definições de recepção** > **Saída de fax**.
- 3. Se for exibida uma mensagem de confirmação, confirme-a e a seguir toque em **OK**.
- <span id="page-131-0"></span>4. Toque em **Guardar na Caixa entrada**.
- 5. Toque em **Guardar na Caixa entrada** para definir como **Activ.**
- 6. Toque em **Opções com memória cheia**, selecione a opção a utilizar quando a caixa de entrada estiver cheia, e a seguir toque em **Fechar**.
	- ❏ **Receber e imprimir faxes**: a impressora imprime todos os documentos que não podem ser guardados na caixa de entrada.
	- ❏ **Rejeitar faxes recebidos**: a impressora não atende chamadas de fax recebidas.
- 7. Pode definir uma palavra-passe para a caixa de entrada. Toque em **Def. senha de caixa ent.** e defina a palavrapasse.

Não é possível definir uma palavra-passe se *Receber e imprimir faxes* estiver selecionado.

### *Verificar os faxes recebidos no ecrã LCD*

1. Toque em  $\mathbf{C}$  no ecrã inicial.

### *Nota:*

Se houver faxes recebidos que não tenham sido lidos, o número de documentos por ler é exibido em  $\mathbf{t}$ no ecrã inicial.

- 2. Toque em **Abrir Caixa de entrada/confidencial (XX não lido(s))**.
- 3. Se a caixa de entrada estiver protegida por palavra-passe, introduza a palavra-passe da caixa de entrada.
- 4. Selecione o fax que pretende visualizar na lista.

O conteúdo do fax é apresentado.

- $\Box \; \textcircled{\small{\LARGE{}} \; \oplus \; \textcircled{\small{\LARGE{}} \; } \oplus \; \textcircled{\small{\LARGE{}} \;}$  desloca o ecrã na direção das setas.
- $\Box$ <br/> $\Theta$  : amplia ou reduz.
- ❏ : move para a página anterior ou seguinte.
- ❏ Para ocultar os ícones de funcionamento, toque em qualquer lugar na janela de visualização, exceto nos ícones. Toque novamente para exibir os ícones.
- 5. Selecione se pretende imprimir ou eliminar o documento que visualizou e, de seguida, siga as instruções no ecrã.

### c*Importante:*

Se a impressora ficar sem memória, a receção e o envio de faxes serão desativados. Elimine documentos que já leu ou imprimiu.

### **Informações relacionadas**

& ["Configurar para guardar faxes recebidos na caixa de entrada" na página 131](#page-130-0)

*Nota:*

### <span id="page-132-0"></span>**Guardar faxes recebidos num dispositivo de memória externo**

Pode definir para converter os documentos recebidos para o formato PDF e guardá-los num dispositivo de memória externo ligado à impressora. Também pode definir para imprimir automaticamente os documentos enquanto estes são guardados no dispositivo de memória.

### c*Importante:*

Os documentos recebidos são guardados temporariamente na memória da impressora antes de serem guardados no dispositivo de memória ligado à impressora. Visto que um erro de memória cheia desativa o envio e a receção de faxes, mantenha o dispositivo de memória ligado à impressora. O número de documentos guardados

temporariamente na memória da impressora é exibido em  $\mathbf{C}$ no ecrã inicial.

- 1. Ligue um dispositivo de memória externo à impressora.
- 2. Toque em **Definições** no ecrã de início.
- 3. Toque em **Definições gerais** > **Definições de fax** > **Definições de recepção** > **Saída de fax**.
- 4. Se for exibida uma mensagem, verifique o conteúdo e, de seguida, toque em **OK**.
- 5. Toque em **Guardar no disp. de mem.**.
- 6. Selecione **Sim**. Para imprimir os documentos automaticamente enquanto os guarda no dispositivo de memória, selecione **Sim e Imprimir**.
- 7. Verifique a mensagem no ecrã e depois toque em **Criar**.

É criada uma pasta no dispositivo de memória para guardar os documentos recebidos.

### **Informações relacionadas**

& ["Saída de fax" na página 140](#page-139-0)

### **Guardar faxes recebidos num computador**

Pode definir para converter os documentos recebidos para o formato PDF e guardá-los num computador ligado à impressora. Também pode definir para imprimir automaticamente os documentos enquanto estes são guardados no computador.

É necessário usar o FAX Utility para realizar a configuração. Instale o FAX Utility no computador.

As instruções FAX Utility para Windows diferem de acordo com a versão usada. Este documento fornece as instruções para Version 1.XX. Para Windows FAX Utility Version 2.XX, consulte **Operações Básicas** na Ajuda Online FAX Utility. Para verificar qual a versão que está a usar, clique com o botão direito do rato na barra de título FAX Utility, e a seguir clique em **Informações da Versão**.

### *Nota:*

- ❏ Defina o modo de receção da impressora para *Auto*.
- ❏ Os documentos recebidos são guardados temporariamente na memória da impressora antes de serem guardados no computador definido para guardar os faxes. Visto que um erro de memória cheia desativa o envio e a receção de faxes, mantenha ligado o computador definido para guardar faxes. O número de documentos guardados temporariamente na memória da impressora é exibido em  $\mathcal{F}$  no ecrã inicial.

1. Execute o FAX Utility no computador ligado à impressora.

- 2. Abra o ecrã de configuração do FAX Utility.
	- ❏ Windows

Selecione **Definições fax p/ impressora** > **Definições de saída dos faxes recebidos**.

❏ **Mac OS X**

Clique em **Ecrã de recepção de faxes**, selecione a impressora e depois clique em **Receber definições**.

- 3. Clique em **Guardar faxes neste computador** e especifique a pasta para guardar os documentos recebidos.
- 4. Efetue outras definições, se necessário.

### *Nota:*

Para obter mais informações sobre os itens de configuração e procedimento, consulte a janela das definições de ajuda do FAX Utility.

- 5. Envie as informações de configurações para a sua impressora.
	- ❏ Windows

Clique em **OK**.

❏ Mac OS X

Clique em **Enviar**.

Se pretende guardar e imprimir simultaneamente, avance para o próximo passo.

- 6. No painel de controlo da impressora, toque **Definições** > **Definições gerais** > **Definições de fax** > **Definições de recepção**.
- 7. Toque em **Saída de fax** > **Guardar no computador**, e a seguir selecione **Sim e Imprimir**.

### *Nota:*

Para deixar de guardar um documento recebido no computador, defina *Guardar no computador* como *Não*. Também pode usar o FAX Utility para alterar a configuração. No entanto, alterar a partir do FAX Utility não é permitido enquanto existirem faxes recebidos que não tenham sido guardados num computador.

### **Informações relacionadas**

- & ["Configurar o modo de receção" na página 128](#page-127-0)
- $\blacktriangleright$  ["FAX Utility" na página 178](#page-177-0)

# **Utilizar outras funções do fax**

# **Imprimir o relatório de fax e a lista**

## **Imprimir o relatório de fax manualmente**

- 1. Toque em **Fax** no ecrã inicial.
- 2. Toque em  $\left[\overline{\mathbb{R}}\right]$  (Mais).
- 3. Toque em **Relatório de fax**.

4. Selecione o relatório que pretende imprimir e siga as instruções apresentadas no ecrã.

#### *Nota:*

Pode alterar o formato do relatório. No ecrã inicial, selecione *Definições* > *Definições gerais* > *Definições de fax* > *Definições de relatório* e altere as definições do *Anexar imagem ao relatório* ou *Formato do relatório*.

### **Informações relacionadas**

- ◆ ["Def. impressão" na página 140](#page-139-0)
- & ["Definições de relatório" na página 141](#page-140-0)

### **Configurar a impressão automática de relatórios de fax**

Pode selecionar definições para imprimir os seguintes relatórios de fax automaticamente.

### **Relatório de transmissão**

No ecrã inicial, toque em **Fax** > **Definições de fax** > **Relatório de transmissão** e, de seguida, selecione **Imprimir** ou **Imprimir ao ocorrer erro**.

### **Registo de Fax**

No ecrã inicial, toque em **Definições** > **Definições gerais** > **Definições de fax** > **Definições de relatório** > **Registo de Fax** e, de seguida, selecione **Activado (A cada 30)** ou **Activado (Hora)**.

### **Informações relacionadas**

- & ["Definições de relatório" na página 141](#page-140-0)
- & ["Opções de menu para Definições do utilizador" na página 144](#page-143-0)

## **Definir segurança para faxes**

Pode efetuar definições de segurança para evitar o envio de um fax para o destinatário errado ou para impedir que os documentos recebidos sejam divulgados ou perdidos. Também pode eliminar dados de fax na cópia de segurança.

- 1. Toque em **Definições** no ecrã de início.
- 2. Toque em **Definições gerais** > **Definições de fax** > **Definições de segurança**.
- 3. Selecione o menu e selecione as definições.

### **Informações relacionadas**

& ["Definições de segurança" na página 143](#page-142-0)

# <span id="page-135-0"></span>**Opções de menu do modo Fax**

# **Destinatário**

Selecione os menus no painel de controlo conforme se descreve em seguida.

### **Fax** > **Destinatário**

❏ Teclado

Introduza um número de fax manualmente.

❏ Contac.

Selecione um destinatário a partir da lista de contactos. Pode também adicionar ou editar um contacto.

❏ Recente

Selecione um destinatário a partir do histórico de faxes enviados. Pode também adicionar o destinatário à lista de contactos.

# **Definições de fax**

Selecione os menus no painel de controlo conforme se descreve em seguida.

### **Fax** > **Definições de fax**

### Botão de operação rápida:

Os itens de definições registados previamente são exibidos. Pode registar até três itens no menu seguinte.

Isso é útil para registrar itens usados com frequência uma vez que permite-lhe fazer configurações rapidamente e facilmente.

- ❏ **Definições** > **Definições gerais** > **Definições de fax** > **Botão de operação rápida** > **Botão oper. rápida 1**
- ❏ **Definições** > **Definições gerais** > **Definições de fax** > **Botão de operação rápida** > **Botão oper. rápida 2**
- ❏ **Definições** > **Definições gerais** > **Definições de fax** > **Botão de operação rápida** > **Botão oper. rápida 3**

### Definições de Digitalização:

❏ Tamanho original (Vidro)

Selecione o tamanho e a orientação do original que colocou no vidro do scanner.

❏ Tipo do original

Selecione o tipo do original.

❏ Modo de Cor

Selecione se pretende digitalizar a cores ou a preto e branco.

❏ Resolução

Selecione a resolução do fax a enviar.

### ❏ Densidade

Define a densidade do fax a enviar.

❏ Remover fundo

Deteta a cor do papel (cor de fundo) do documento original e remove ou aclara a cor. Consoante o grau de escuridão e vivacidade da cor, esta poderá não ser removida ou aclarada

❏ Nitidez

Melhora ou desfoca o contorno da imagem.

❏ AAD 2 faces

Digitaliza ambos os lados dos originais colocados no AAD e envia um fax a preto e branco.

❏ Digitalização contínua (AAD)

Quando enviar um fax a partir do AAD, não poderá adicionar originais no AAD depois de iniciar a digitalização. Se colocar originais de diferentes tamanhos no AAD, todos os originais são enviados com o tamanho maior entre eles. Ative esta opção para que a impressora lhe pergunte se deseja adicionar outra página depois de terminar a digitalização de um original no AAD. Em seguida, poderá ordenar e digitalizar os seus originais por tamanho e enviá-los como um único fax.

### Defin. de envio de fax:

❏ Envio directo

Envia faxes a preto e branco para um único destinatário assim que a ligação é estabelecida, sem guardar a imagem digitalizada na memória. Se não ativar esta opção, a impressora iniciará a transmissão depois de guardar a imagem digitalizada na memória e poderá originar um erro de memória cheia quando forem enviadas muitas páginas. Ao utilizar esta opção, poderá evitar o erro, mas demorará mais tempo a enviar o fax. Não pode utilizar esta opção quando utilizar a opção AAD 2 faces e quando enviar um fax para vários destinatários.

❏ Enviar fax mais tarde

Envia um fax à hora especificada. Quando esta opção for utilizada, apenas estará disponível a opção de fax monocromático.

- ❏ Adicionar info. remetente
	- ❏ Adicionar info. remetente:

Selecione a posição onde pretende incluir as informações de cabeçalho (número do fax e nome do remetente) no fax de saída, ou não incluir as informações.

Selecione **Desactivado** para enviar um fax sem informações de cabeçalho.

Selecione **Fora da imagem** para enviar um fax com informações de cabeçalho na margem superior branca do fax. Ao fazê-lo, mantém o cabeçalho de sobreposição com a imagem digitalizada, no entanto, o fax recebido pelo destinatário pode ser impresso em duas folhas, dependendo do tamanho dos originais.

Selecione **Dentro da imagem** para enviar um fax com informações de cabeçalho aproximadamente 7 mm abaixo da parte superior da imagem digitalizada. O cabeçalho pode ser sobreposto pela imagem. No entanto, o fax recebido pelo destinatário não será dividido em dois documentos.

❏ Cabeçalho do fax:

Selecione o cabeçalho do destinatário. Para usar esta funcionalidade, é necessário registar previamente vários cabeçalhos.

❏ Informações adicionais:

Selecione as informações que pretende adicionar.

❏ Relatório de transmissão

Imprime automaticamente um relatório de transmissão após enviar um fax. Selecione **Imprimir ao ocorrer erro** para imprimir um relatório apenas quando ocorrerem erros.

❏ Limpar defin.

Restaura todas as definições em **Definições de fax** às suas predefinições.

### **Mais**

Selecione os menus no painel de controlo conforme se descreve em seguida.

 $\mathsf{Fax} > \boxed{\equiv}$  (Mais)

### Registo de transmissão:

Pode verificar o histórico de tarefas do fax recebidas ou enviadas.

### Relatório de fax:

❏ Última transmissão

Imprime um relatório para o fax anteriormente enviado ou recebido através de polling.

❏ Registo de Fax

Imprime um relatório de transmissão. Pode definir a impressão automática deste relatório utilizando o menu seguinte.

**Definições** > **Definições gerais** > **Definições de fax** > **Definições de relatório** > **Registo de Fax**

❏ Lista de definições de fax

Imprime as definições de fax atuais.

❏ Registo de protocolo

Imprime um relatório detalhado do fax anteriormente enviado ou recebido.

### <span id="page-138-0"></span>Recepção selectiva:

Estabelece ligação ao número de fax que introduziu e recebe um fax guardado no equipamento de fax. Pode utilizar esta opção para receber um fax de um serviço de informação de fax.

### Caixa de entrada:

Abre a caixa de entrada onde os faxes recebidos são armazenados.

### Voltar a imprimir o fax recebido:

Imprime novamente os faxes recebidos.

### Definições de fax:

Abre as **Definições de fax**. Também pode aceder a esta janela tocando em **Definições** no ecrã inicial, e a seguir toque em **Definições gerais** > **Definições de fax**. Para obter mais detalhes, consulte a página que descreve a função **Definições de fax**.

### **Informações relacionadas**

& "Opções de menu para Definições de fax" na página 139

# **Opções de menu para Definições de fax**

Selecione os menus no painel de controlo conforme se descreve em seguida.

### **Definições** > **Definições gerais** > **Definições de fax**

# **Verificar ligação de fax**

Selecione os menus no painel de controlo conforme se descreve em seguida.

### **Definições** > **Definições gerais** > **Definições de fax** > **Verificar ligação de fax**

Verifique se a impressora está ligada à linha telefónica e preparada para a transmissão do fax e imprima o resultado da verificação em papel normal de tamanho A4.

# **Assist. config. de fax**

Selecione os menus no painel de controlo conforme se descreve em seguida.

### **Definições** > **Definições gerais** > **Definições de fax** > **Assist. config. de fax**

Selecione para efetuar definições de fax básicas seguindo as instruções no ecrã. Para mais detalhes, consulte a página que descreve as definições básicas do fax.

## **Botão de operação rápida**

Selecione os menus no painel de controlo conforme se descreve em seguida.

### **Definições** > **Definições gerais** > **Definições de fax** > **Botão de operação rápida**

<span id="page-139-0"></span>Botão oper. rápida 1,

Botão oper. rápida 2,

Botão oper. rápida 3:

regista até três atalhos que lhe permitem aceder rapidamente ao menu que utiliza com frequência para enviar faxes.

Os atalhos são exibidos no menu seguinte.

**Fax** > **Definições de fax**

### **Definições de recepção**

Selecione os menus no painel de controlo conforme se descreve em seguida.

### **Definições** > **Definições gerais** > **Definições de fax** > **Definições de recepção**

### **Saída de fax**

Pode definir o armazenamento de documentos recebidos na caixa de entrada, num dispositivo de memória ou num computador. Selecione os menus no painel de controlo conforme se descreve em seguida.

Guardar na Caixa entrada:

Guarda os faxes recebidos na caixa de entrada da impressora.

#### Guardar no computador:

Converte os documentos recebidos em PDF e guarda-os num computador ligado à impressora.

Guardar no disp. de mem.:

Converte os documentos recebidos em PDF e guarda-os num dispositivo de memória externo ligado à impressora.

### **Def. impressão**

Selecione os menus no painel de controlo conforme se descreve em seguida.

Redução automática:

Reduz documentos grandes recebidos para os ajustar ao papel na origem do papel. Dependendo dos dados recebidos, a redução poderá não ser possível. Se esta opção estiver desligada, os documentos grandes são impressos no seu tamanho original em várias folhas ou poderá ser ejetada uma segunda folha em branco.

### Definições de Dividir páginas:

Selecione as definições de divisão de página quando o tamanho do documento recebido for maior do que o tamanho do papel colocado na impressora.

### Rotação automática:

Roda documentos A5 recebidos por fax com orientação horizontal para serem impressos no tamanho correto de papel. Esta definição é aplicada quando a definição para o tamanho de papel para pelo

<span id="page-140-0"></span>menos uma fonte de papel usado para impressão de faxes estiver definido como A5. Verifique as configurações de fonte de papel para imprimir faxes e tamanho de papel para as fontes de papel nos menus que se seguem.

**Definições** > **Definições gerais** > **Definições da impressora** > **Def. origem do papel** > **Selec. defin. autom.**

**Definições** > **Definições gerais** > **Definições da impressora** > **Def. origem do papel** > **Definição do papel**

### Adicionar info. receção:

Imprime as informações de receção no cabeçalho do fax recebido, mesmo que o remetente não tenha definido as informações de cabeçalho. As informações de receção incluem a data e a hora de receção, identificação do remetente, identificação de receção (por exemplo "#001") e o número de página (por exemplo "P1"). Quando a função **Definições de Dividir páginas** estiver ativada, o número da página dividida também é incluído.

### 2 faces:

Pode imprimir várias páginas dos documentos recebidos em ambos os lados da folha de papel.

### Temporização para iniciar impressão:

Selecione as opções para começar a imprimir os documentos recebidos.

**Todas as páginas recebidas**: Após receber todas as páginas, a impressão começa a partir da primeira página.

**Primeira página recebida**: Começa a imprimir quando a primeira página é recebida e, de seguida, imprime por ordem de receção das páginas. Se a impressora não puder começar a imprimir, por exemplo quando está a imprimir outras tarefas, a impressora começa a imprimir as páginas recebidas como um lote quando estiver disponível.

### Agrupamento:

Imprime documentos recebidos desde a última página (impressão por ordem descendente) para que os documentos impressos sejam empilhados pela ordem de páginas correta. Quando a impressora tiver pouca memória, esta funcionalidade poderá não estar disponível.

### Hora de suspen. impr.:

Guarda os documentos recebidos durante o período de tempo especificado na memória da impressora sem os imprimir. Os documentos serão automaticamente impressos à hora especificada para reiniciar a impressão. Esta funcionalidade pode ser utilizada para prevenção de ruído durante a noite ou para impedir que documentos confidenciais estejam disponíveis quanto está ausente. Antes de utilizar esta funcionalidade, certifique-se de que existe memória livre suficiente.

### Modo Silencioso:

Reduz o ruído da impressora ao imprimir faxes. No entanto, a velocidade de impressão pode ser reduzida.

# **Definições de relatório**

Selecione o menu no painel de controlo conforme se descreve em seguida.

### **Definições** > **Definições gerais** > **Definições de fax** > **Definições de relatório**

### <span id="page-141-0"></span>Registo de Fax:

Imprime o registo do fax automaticamente. Selecione **Activado (A cada 30)** para imprimir um registo a cada 30 tarefas de fax terminados. Selecione **Activado (Hora)** para imprimir o registo a uma hora especificada. No entanto, se o número de tarefas de fax exceder 30, o registo é impresso antes da hora especificada.

### Anexar imagem ao relatório:

Imprime um **Relatório de transmissão** com a imagem da primeira página do documento enviado. Selecione **Activado (Imagem grande)** para imprimir a parte superior da página sem a reduzir. Selecione **Activado (Imagem pequena)** para imprimir a página completa, reduzindo-a para ajustar ao relatório.

### Formato do relatório:

Selecione um formato de relatórios de faxes. Selecione **Detalhe** para imprimir com códigos de erro.

# **Definições básicas**

Selecione os menus no painel de controlo conforme se descreve em seguida.

### **Definições** > **Definições gerais** > **Definições de fax** > **Definições básicas**

### Veloc. Fax:

Selecione a velocidade da transmissão de fax. Recomendamos que selecione **Lento (9,600bps)** quando ocorrer frequentemente um erro de comunicação, quando enviar/receber um fax para/do estrangeiro ou quando utilizar um serviço de telefone de IP (VoIP).

### ECM:

Corrige automaticamente erros na transmissão de fax (Modo de correção de erros), causados principalmente pelo ruído da linha telefónica. Se esta funcionalidade estiver desativada, não é possível enviar ou receber documentos a cores.

### Detec. tom de marc.:

Deteta um toque de marcação antes de começar a marcar. Se a impressora estiver ligada a um PBX (Private Branch Exchange) ou a uma linha telefónica digital, a impressora poderá falhar ao efetuar a marcação. Nesse caso, altere a definição de **Tipo de linha** para **PBX**. Se não funcionar, desative esta funcionalidade. No entanto, ao desativar esta funcionalidade pode perder o primeiro dígito de um número de fax e enviar o fax para o número errado.

### Tipo de linha:

Selecione o tipo de linha à qual ligou a impressora. Quando utilizar a impressora num ambiente que utilize extensões e que necessite de um código de acesso externo, como 0 e 9, para aceder a uma linha exterior, selecione **PBX** e registe o código de acesso. Depois de registar o código de acesso, introduza # (cardinal) em vez do código de acesso quando enviar um fax para um número de fax externo. Num ambiente que utilize um modem DSL ou um adaptador de terminal, recomendamos também a configuração para **PBX**.

### Cabeçalho:

Introduza o nome do remetente e o número de fax. Isto aparece como cabeçalho nos faxes enviados. Pode introduzir até 40 caracteres para o seu nome e até 20 dígitos para o número de fax.

### <span id="page-142-0"></span>Modo de recepção:

Selecione o modo de receção.

### DRD:

Se subscreveu um serviço de toque distinto da sua empresa telefónica, selecione o padrão de toque a utilizar para a receção de faxes. O serviço de toque distinto (o nome é diferente consoante a empresa), oferecido por várias empresas telefónicas, permite ter vários números de telefone numa única linha. É atribuído um padrão de toque diferente a cada número. Pode utilizar um número para chamadas de voz e outro para chamadas de fax. Consoante a região, esta opção poderá ser **Activ.** ou **Dest**.

### Toques para atender:

Selecione o número de toques que têm de soar antes de a impressora receber um fax automaticamente.

### Recepção remota:

Quando responder a uma chamada de fax num telefone ligado à impressora, pode começar a receber o fax introduzindo o código através do telefone.

### Rejeição de fax:

Selecione as opções para rejeitar faxes não solicitados.

## **Definições de segurança**

Selecione os menus no painel de controlo conforme se descreve em seguida.

### **Definições** > **Definições gerais** > **Definições de fax** > **Definições de segurança**

Restrições marc. directa:

Ative esta função para desativar a introdução manual dos números de fax dos destinatários, permitindo ao operador selecionar destinatários apenas a partir da lista de contactos ou do histórico de envios. Selecione **Introduzir duas vezes** para obrigar o operador a introduzir o número de fax novamente quando o número for introduzido manualmente.

### Confirmar lista ender.:

Apresenta o ecrã de confirmação do destinatário antes de iniciar a transmissão.

### Limpar autom. dados cóp.:

Para se preparar para um corte de energia inesperado devido a falha elétrica ou a uma operação incorreta, a impressora guarda temporariamente cópias de segurança dos documentos enviados e recebidos na respetiva memória. Ative esta opção para apagar automaticamente as cópias de segurança quando o envio ou receção de um documento for concluído com êxito e as cópias de segurança se tornarem desnecessárias.

### Limpar dados cóp. seg.:

Apaga todas as cópias de segurança guardadas temporariamente na memória da impressora. Execute esta funcionalidade antes de dar a impressora a outra pessoa ou antes de a eliminar.

# <span id="page-143-0"></span>**Opções de menu para Definições do utilizador**

Selecione os menus no painel de controlo conforme se descreve em seguida.

### **Definições** > **Definições do utilizador** > **Fax**

As definições efetuadas neste menu tornam-se as suas predefinições para enviar faxes. Para obter explicações acerca dos itens de definição, consulte **Definições de fax** no modo **Fax**.

# **Opções de menu para Caixa de entrada**

Toque em  $\left[\mathbf{t}\right]$  no ecrã inicial.
## <span id="page-144-0"></span>**Verificar o estado da tinta restante e a caixa de manutenção**

Pode verificar os níveis aproximados de tinta e a vida útil estimada da caixa de manutenção no painel de controlo ou no computador.

### **Verificar o estado da tinta restante e a caixa de manutenção — Painel de controlo**

Toque em  $\bullet$  no ecrã inicial.

### **Verificar o estado da tinta restante e a caixa de manutenção - Windows**

- 1. Aceda à janela do controlador da impressora.
- 2. Clique **EPSON Status Monitor 3** no separador **Manutenção** e clique em **Detalhe**.

#### *Nota:*

Se o *EPSON Status Monitor 3* estiver desactivado, clique em *Definições Aumentadas* no separador *Manutenção* e depois seleccione *Activar EPSON Status Monitor 3*.

#### **Informações relacionadas**

& ["Controlador da impressora Windows" na página 173](#page-172-0)

### **Verificar o estado da tinta restante e da caixa de manutenção - Mac OS X**

- 1. Seleccione **Preferências do Sistema** no menu > **Impressoras e Scanners** (ou **Impressão e Digitalização**, **Impressão e Fax**) e, de seguida, seleccione a impressora.
- 2. Clique em **Opções e acessórios** > **Utilitário** > **Abrir utilitário de impressora**.
- 3. Clique em **EPSON Status Monitor**.

## **Códigos dos tinteiros**

Seguem-se os códigos dos tinteiros genuínos Epson.

<span id="page-145-0"></span>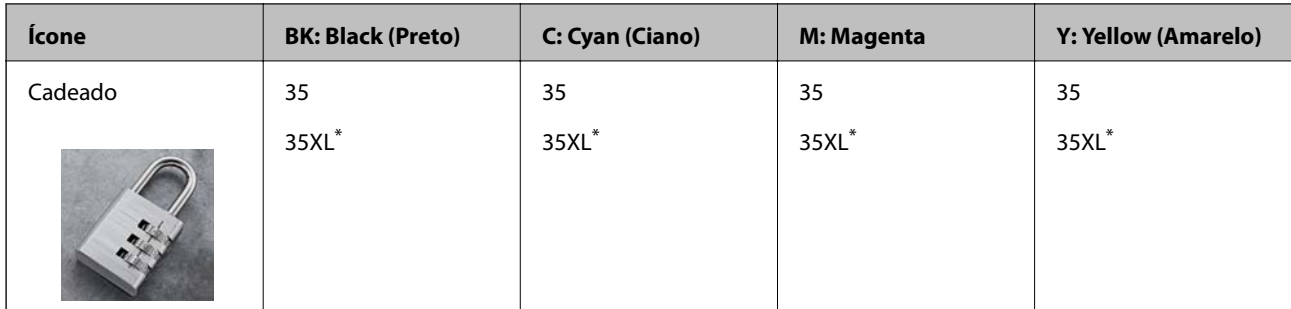

\* "XL" indica um tinteiro grande.

Para a Austrália e Nova Zelândia

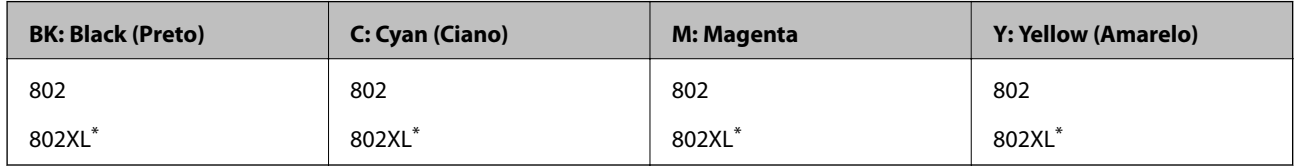

\* "XL" indica um tinteiro grande.

A Epson recomenda a utilização de tinteiros genuínos Epson. A Epson não garante a qualidade ou a fiabilidade de tinta não genuína. A utilização de tinta não genuína pode provocar danos não cobertos pelas garantias Epson e, em determinadas circunstâncias, originar comportamento errático da impressora. Pode não ser possível apresentar informação sobre os níveis de tinta não genuína.

#### *Nota:*

- ❏ Nem todos os tinteiros estão disponíveis em todas as regiões.
- ❏ Os utilizadores europeus devem visitar o sítio Web que se segue para obterem informações sobre os rendimentos dos tinteiros da Epson.

<http://www.epson.eu/pageyield>

#### **Informações relacionadas**

& ["Sítio web de assistência técnica" na página 232](#page-231-0)

### **Precauções de manuseamento de tinteiros**

Leia as instruções que se seguem antes de proceder à substituição de tinteiros.

#### **Precauções de manuseamento**

- ❏ Guarde os tinteiros a temperatura ambiente normal e mantenha-os afastados de luz solar directa.
- ❏ A Epson recomenda a utilização do tinteiro antes da data indicada na embalagem.
- ❏ Para melhores resultados, utilize o tinteiro nos seis meses seguintes à abertura da embalagem.
- ❏ Para obter melhores resultados, armazene as embalagens dos tinteiros na vertical.
- ❏ Depois de retirar o tinteiro guardado de um local frio, deixe-o aquecer à temperatura ambiente pelo menos durante três horas antes de o utilizar.
- ❏ Não abra a embalagem do tinteiro até decidir instalá-lo na impressora. O tinteiro é embalado em vácuo para garantir a fiabilidade. Se deixar o tinteiro fora da embalagem por muito tempo antes da utilização, pode não ser possível imprimir normalmente.

- ❏ Tenha cuidado para não partir as patilhas na parte lateral do tinteiro ao removê-lo da embalagem.
- ❏ É necessário remover a fita amarela do tinteiro antes da instalação, caso contrário, a qualidade de impressão pode diminuir ou a impressão pode não ser viável. Não remova nem rasgue o rótulo do tinteiro, já que pode provocar derramamento.

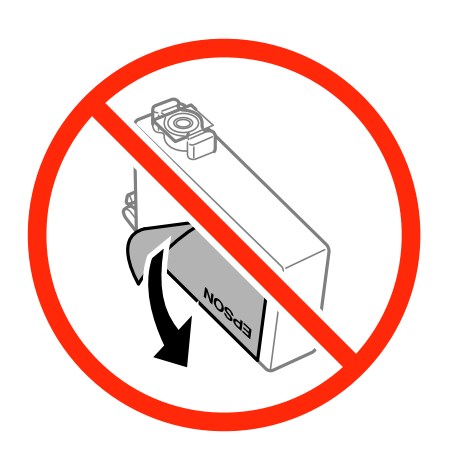

❏ Não remova o selo transparente da parte inferior do tinteiro, caso contrário, pode ficar inutilizado.

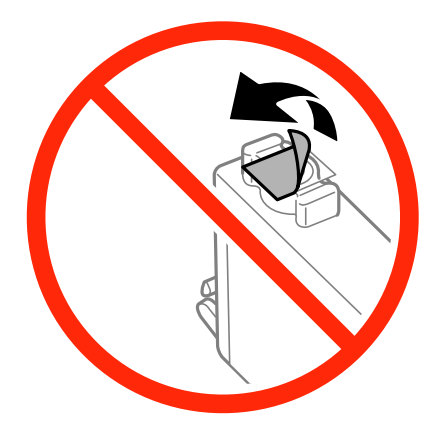

❏ Não toque nas secções indicadas na ilustração. Se o fizer, poderá afectar o processo normal de funcionamento e de impressão.

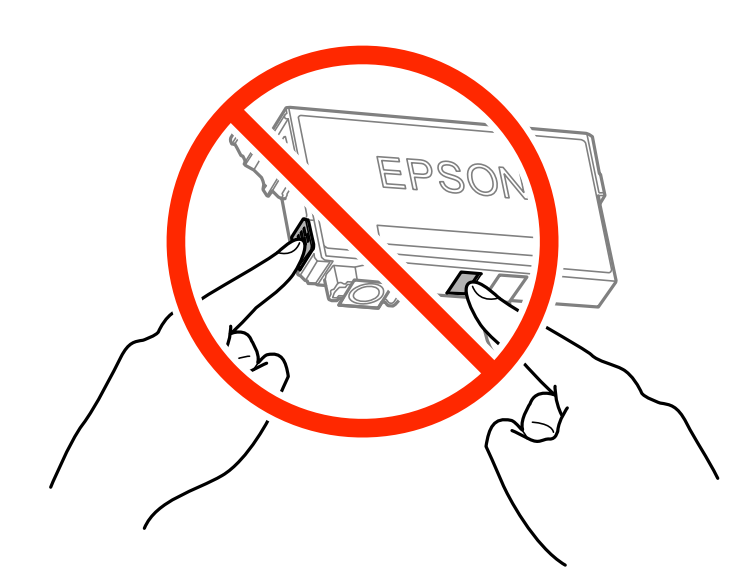

- ❏ Instale todos os tinteiros, caso contrário, não poderá imprimir.
- ❏ Não substitua tinteiros com a alimentação desligada. Não mova as cabeças de impressão manualmente, dado que pode danificar a impressora.
- ❏ Não desligue a impressora durante o carregamento de tinta. Se o carregamento de tinta não for concluído, pode não ser possível imprimir.
- ❏ Não deixe a impressora sem os tinteiros instalados nem a desligue durante a substituição de tinteiros, caso contrário, a tinta remanescente nos jactos das cabeças de impressão seca e a impressão pode não ser viável.
- ❏ Se houver necessidade de remover um tinteiro temporariamente, certifique-se de que protege a área de fornecimento de tinta de pó e sujidade. Armazene o tinteiro no mesmo ambiente que a impressora, com a porta de fornecimento de tinta virada para baixo ou de lado. Não armazene tinteiros com a porta de fornecimento de tinta virada para cima. Dado que a porta de fornecimento de tinta está equipada com uma válvula destinada a conter a fuga de excesso de tinta, não é necessário utilizar outros mecanismos de cobertura, como tampas.
- ❏ Os tinteiros podem ter tinta à volta da porta de fornecimento de tinta, pelo que deve ter cuidado para não sujar a área circundante com tinta ao removê-los.
- ❏ Esta impressora utiliza tinteiros equipados com um chip verde que monitoriza informação, como por exemplo, a quantidade de tinta restante em cada tinteiro. Tal significa que, mesmo que o tinteiro seja removido da impressora antes de ficar vazio, ainda é possível utilizar o tinteiro após a sua reinserção na impressora. Contudo, ao reinserir um tinteiro, é possível que seja consumida alguma tinta para garantir o desempenho da impressora.
- ❏ Para obter eficiência máxima de tinta, remova o tinteiro apenas quando estiver preparado para o substituir. Os tinteiros com estado de tinta reduzido não podem ser utilizados se reinseridos.
- ❏ Para garantir qualidade de impressão de excelência e ajudar a proteger a cabeça de impressão, uma reserva variável de segurança permanece no tinteiro após a impressora assinalar a necessidade de substituição do tinteiro. O rendimento indicado na sua situação não inclui esta reserva.
- ❏ Embora os tinteiros possam conter materiais reciclados, tal não afecta a função ou o desempenho da impressora.
- ❏ As especificações e o aspecto do tinteiro estão sujeitos a alteração para efeitos de melhoramento sem aviso prévio.
- ❏ Não desmonte nem remodele o tinteiro, caso contrário, poderá não conseguir imprimir normalmente.
- ❏ Não pode utilizar os tinteiros fornecidos com a impressora para a substituição.
- ❏ Os rendimentos apresentados podem variar consoante as imagens impressas, o tipo de papel utilizado, a frequência das impressões e condições ambientais, como a temperatura.

#### **Consumo de tinta**

- ❏ Para manter o desempenho ideal das cabeças de impressão, é consumida alguma tinta de todos os tinteiros, não apenas durante a impressão, mas também durante operações de manutenção, como substituição de tinteiros e limpeza das cabeças de impressão.
- ❏ Quando imprimir a preto e branco (monocromático) ou em escala de cinzentos, poderão ser utilizadas tintas de cor em vez de tinta preta, dependendo das definições do tipo de papel ou da qualidade de impressão. Isto devese ao facto de ser utilizada uma mistura de tintas de cor para criar o preto.
- ❏ A tinta dos tinteiros fornecidos com a impressora é parcialmente utilizada durante a configuração inicial. De forma a produzir impressões de alta qualidade, a cabeça de impressão da impressora é completamente carregada com tinta. Este processo só ocorre uma vez e consome uma certa quantidade de tinta, pelo que estes tinteiros podem imprimir menos páginas do que os tinteiros posteriores.

## <span id="page-148-0"></span>**Substituição de tinteiros**

Quando uma mensagem é exibida a solicitar a alteração dos tinteiros, toque em **Como** e a seguir observe as animações exibidas no painel de controlo para aprender como proceder à substituição dos tinteiros.

Se for necessário substituir os tinteiros antes de se gastarem totalmente, toque em **Manutenção** > **Subst. do(s) tinteiro(s)** no ecrã de início e siga as instruções do ecrã. Toque em **Como** para obter mais informações.

#### **Informações relacionadas**

- & ["Códigos dos tinteiros" na página 145](#page-144-0)
- & ["Precauções de manuseamento de tinteiros" na página 146](#page-145-0)

### **Código da caixa de manutenção**

A Epson recomenda a utilização de uma caixa de manutenção genuína Epson.

Em seguida, apresentamos o código para a caixa de manutenção Epson genuína.

T6715

### **Precauções de manuseamento da caixa de manutenção**

Leia as instruções que se seguem antes de proceder à substituição da caixa de manutenção.

- ❏ Não toque no chip verde na parte lateral da caixa de manutenção. Se o fizer, poderá afectar o processo normal de funcionamento e de impressão.
- ❏ Não incline a caixa de manutenção usada até que esteja colocada no saco plástico fornecido, caso contrário, poderá verter tinta.
- ❏ Mantenha a caixa de manutenção afastada de luz solar directa.
- ❏ Não substitua a caixa de manutenção durante a impressão, caso contrário, poderá verter tinta.
- ❏ Não reutilize uma caixa de manutenção que tenha sido removida e tenha permanecido desinstalada durante um longo período de tempo. A tinta no interior da caixa terá solidificado e não poderá ser absorvida mais tinta.
- ❏ Não remova a caixa de manutenção e a tampa excepto durante a substituição da caixa de manutenção, caso contrário pode ocorrer derramamento de tinta.

## **Substituir a caixa de manutenção**

Em alguns ciclos de impressão, pode ser recolhida na caixa de manutenção uma quantidade muito reduzida de excesso de tinta. Para evitar derramamento de tinta da caixa de manutenção, a impressora é concebida para parar de imprimir quando a capacidade de absorção da caixa de manutenção tiver atingido o seu limite. A necessidade ou frequência desta acção depende do número de páginas a imprimir, o tipo de material que imprimir e do número de ciclos de limpeza efectuados pela impressora.

Quando for apresentada a mensagem a solicitar a substituição da caixa de manutenção, consulte as animações exibidas no painel de controlo. A necessidade de substituição da caixa não significa que a impressora tenha deixado

de funcionar em conformidade com as suas especificações. A garantia Epson não abrange o custo desta substituição. É uma peça passível de manutenção pelo utilizador.

#### *Nota:*

Quando estiver cheia, não é possível imprimir até que a caixa de manutenção seja substituída para evitar o derramamento de tinta. No entanto, pode efectuar operações, como enviar faxes e guardar dados num dispositivo de memória externo.

#### **Informações relacionadas**

- & ["Código da caixa de manutenção" na página 149](#page-148-0)
- & ["Precauções de manuseamento da caixa de manutenção" na página 149](#page-148-0)

### **Imprimir temporariamente com tinta preta**

Quando se esgota a tinta de cor mas ainda resta tinta preta, pode utilizar as seguintes definições para continuar a imprimir apenas com tinta preta por um curto período de tempo.

- ❏ Tipo de papel: Papel Normal, Envelope
- ❏ Cor: **Escala de Cinzentos**
- ❏ Sem margens: Não seleccionado
- ❏ EPSON Status Monitor 3: Activado (apenas para Windows)

Dado que esta funcionalidade está disponível apenas por aproximadamente cinco dias, substitua o tinteiro vazio logo que possível.

#### *Nota:*

❏ Se o *EPSON Status Monitor 3* estiver desactivado, aceda ao controlador da impressora, clique em *Definições Aumentadas* no separador *Manutenção* e depois seleccione *Activar EPSON Status Monitor 3*.

❏ O período disponível varia consoante as condições de utilização.

### **Imprimir temporariamente com tinta preta — Windows**

1. Quando a janela seguinte for apresentada, cancele a impressão.

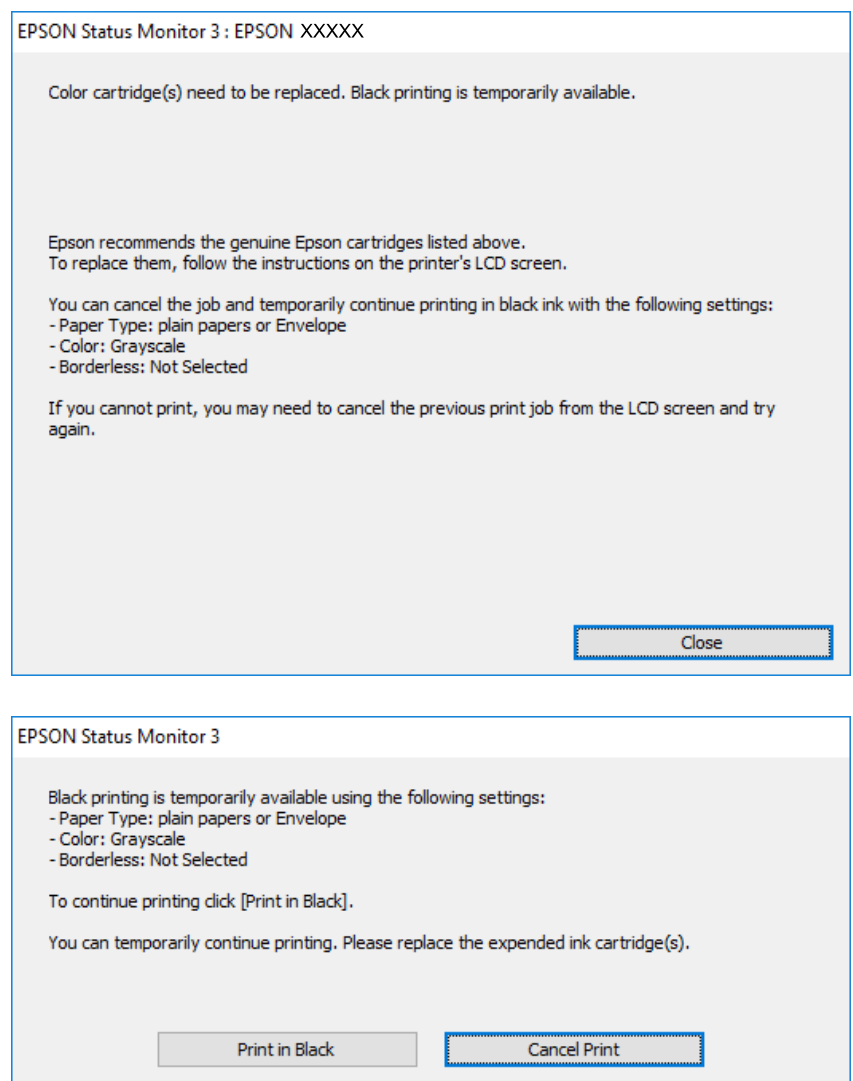

#### *Nota:*

Se não conseguir cancelar a impressão a partir do computador, cancele através do painel de controlo da impressora.

- 2. Aceda à janela do controlador da impressora.
- 3. Remova a selecção de **Sem margens** no separador **Principal**.
- 4. Seleccione **Papel Normal** ou **Envelope** como a definição de **Tipo de Papel** no separador **Principal**.
- 5. Seleccione **Escala de Cinzentos**.
- 6. Defina os outros itens nos separadores **Principal** e **Mais Opções** conforme necessário e, de seguida, clique **OK**.
- 7. Clique em **Imprimir**.
- 8. Clique em **Imprimir a preto** na janela apresentada.

#### **Informações relacionadas**

- & ["Colocar papel no Alimentador de Papel" na página 46](#page-45-0)
- & ["Noções básicas de impressão Windows" na página 67](#page-66-0)

### **Imprimir temporariamente com tinta preta — Mac OS X**

#### *Nota:*

Para utilizar esta função numa rede, efectue a ligação com *Bonjour*.

- 1. Clique no ícone da impressora no **Cais**.
- 2. Cancele o trabalho.

#### *Nota:*

Se não conseguir cancelar a impressão através do computador, cancele-a utilizando o painel de controlo da impressora.

- 3. Selecione **Preferências do sistema** no menu > **Impressoras e scanners** (ou **Impressão e digitalização**, **Impressão e fax**) e selecione a impressora. Clique em **Opções e acessórios** > **Opções** (ou **Controlador**).
- 4. Selecione **Sim** como a definição de **Permitir impressão a preto temporária**.
- 5. Aceda à caixa de diálogo de impressão.
- 6. Selecione **Definições de Impressão** no menu instantâneo.
- 7. Seleccione um tamanho de papel, excepto um tamanho sem margens, para a definição **Formato**.
- 8. Seleccione **Papel Normal** ou **Envelope** para a definição **Papel**.
- 9. Selecione **Escala de Cinzentos**.
- 10. Configure os outros itens conforme necessário.
- 11. Clique em **Imprimir**.

#### **Informações relacionadas**

- & ["Colocar papel no Alimentador de Papel" na página 46](#page-45-0)
- $\rightarrow$  ["Noções básicas de impressão Mac OS X" na página 69](#page-68-0)

## **Poupar tinta preta quando o tinteiro preto está no limite de utilização — (Apenas Windows)**

Quando o nível de tinta preta está em baixo mas existe suficiente tinta de cor restante, pode utilizar uma mistura de tintas de cor para criar o preto. Pode continuar a imprimir enquanto prepara o tinteiro preto de substituição.

Esta função apenas está disponível quando selecciona as seguintes definições no controlador da impressora.

❏ Tipo de Papel: **Papel Normal**

❏ Qualidade: **Normal**

❏ EPSON Status Monitor 3: Activado

*Nota:*

- ❏ Se o *EPSON Status Monitor 3* estiver desactivado, aceda ao controlador da impressora, clique em *Definições Aumentadas* no separador *Manutenção* e depois seleccione *Activar EPSON Status Monitor 3*.
- ❏ O preto composto tem uma aparência ligeiramente diferente do preto puro. Adicionalmente, a velocidade de impressão é reduzida.
- ❏ Para preservar a qualidade da cabeça de impressão, também é consumida tinta preta.

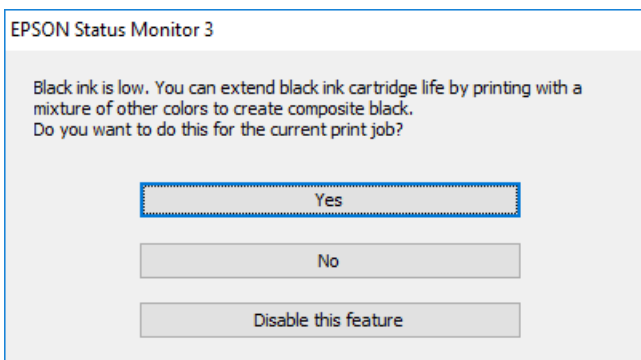

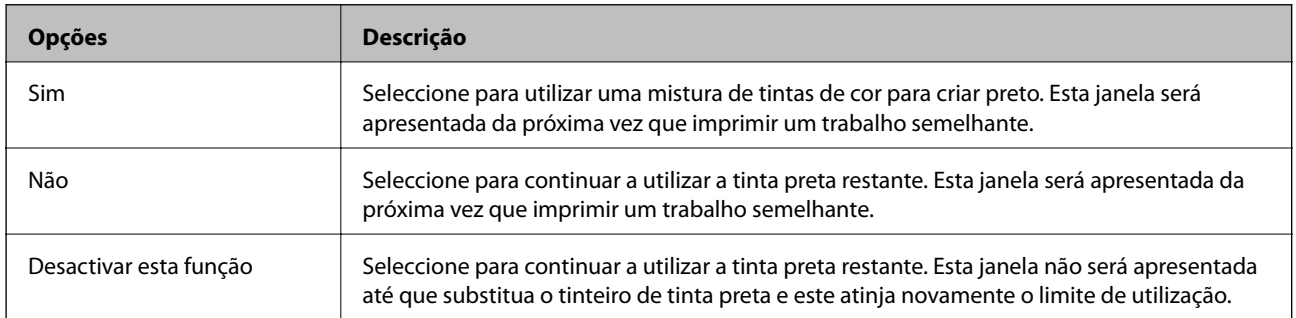

# <span id="page-153-0"></span>**Manutenção da impressora**

## **Verificar e limpar as cabeças de impressão**

Se os jactos estiverem obstruídos, as impressões tornam-se esbatidas, surgem linhas visíveis ou cores inesperadas na impressão. Se a qualidade de impressão tiver diminuído, utilize a funcionalidade de verificação dos jactos para confirmar se os mesmos estão obstruídos. Se os jactos estiverem obstruídos, limpe as cabeças de impressão.

#### c*Importante:*

- ❏ Não abra a unidade de digitalização nem desligue a impressora durante a limpeza das cabeças. Se a limpeza da cabeça não for concluída, pode não ser possível imprimir.
- ❏ Dado que a limpeza da cabeça de impressão consome alguma tinta, proceda à limpeza apenas se a qualidade diminuir.
- ❏ Quando o nível de tinta é reduzido, poderá não ser capaz de limpar a cabeça de impressão. Substitua o tinteiro em primeiro lugar.
- ❏ Se a qualidade de impressão não melhorar após repetir a verificação de jactos e a limpeza das cabeças cerca de quatro vezes, aguarde pelo menos seis horas sem imprimir e, em seguida, execute novamente a verificação de jactos e repita a limpeza das cabeças, se necessário. Recomendamos que desligue a impressora. Se a qualidade de impressão não melhorar, contacte a assistência da Epson.
- ❏ Para evitar que a cabeça de impressão seque, não desligue a impressora enquanto a alimentação estiver ligada.

### **Verificar e limpar a cabeça de impressão — Painel de controlo**

1. Carregue papel normal A4 na impressora.

Se a sua impressora tiver duas unidades de papel, coloque o papel na alimentador de papel 1.

- 2. Toque em **Manutenção** no ecrã de início.
- 3. Toque em **Verif. injec. cab. impr**.
- 4. Siga as instruções no ecrã para imprimir o padrão de verificação dos jatos.
- 5. Examine o padrão impresso. Se existirem linhas com falhas ou segmentos em falta conforme indicado no padrão "NG", os jatos da cabeça de impressão podem estar obstruídos. Siga para o próximo passo. Se não conseguir ver linhas com falhas ou segmentos em falta no padrão "OK", o jatos não estão obstruídos. Toque

em para fechar a funcionalidade de verificação dos jatos.

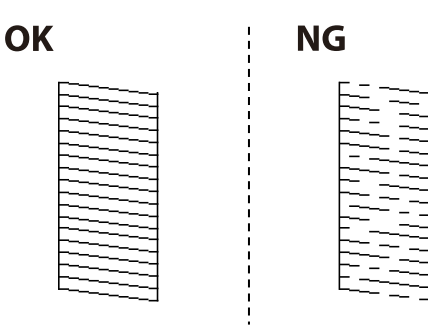

- <span id="page-154-0"></span>6. Toque em  $\triangle$  e siga as instruções no ecrã para limpar a cabeça de impressão.
- 7. Quando a limpeza estiver concluída, imprima novamente o padrão de verificação dos jatos. Repita a limpeza e impressão do padrão até que as linhas sejam completamente impressas.

#### **Informações relacionadas**

& ["Colocar papel no Alimentador de Papel" na página 46](#page-45-0)

### **Verificar e limpar as cabeças de impressão — Windows**

- 1. Carregue papel normal A4 na impressora. Se a sua impressora tiver duas unidades de papel, coloque o papel na alimentador de papel 1.
- 2. Aceda à janela do controlador da impressora.
- 3. Clique em **Verificação dos Jactos** no separador **Manutenção**.
- 4. Siga as instruções apresentadas no ecrã.

#### **Informações relacionadas**

- & ["Colocar papel no Alimentador de Papel" na página 46](#page-45-0)
- & ["Controlador da impressora Windows" na página 173](#page-172-0)

### **Verificar e limpar as cabeças de impressão — Mac OS X**

1. Carregue papel normal A4 na impressora.

Se a sua impressora tiver duas unidades de papel, coloque o papel na alimentador de papel 1.

- 2. Selecione **Preferências do sistema** no menu > **Impressoras e scanners** (ou **Impressão e digitalização**, **Impressão e fax**) e selecione a impressora.
- 3. Clique em **Opções e acessórios** > **Utilitário** > **Abrir utilitário de impressora**.
- 4. Clique em **Verificação dos Jactos**.
- 5. Siga as instruções apresentadas no ecrã.

#### **Informações relacionadas**

& ["Colocar papel no Alimentador de Papel" na página 46](#page-45-0)

## **Alinhar as cabeças de impressão**

Se reparar em linhas verticais desalinhadas ou imagens desfocadas, alinhe as cabeças de impressão.

### **Alinhamento das cabeças de impressão — Painel de controlo**

1. Carregue papel normal A4 na impressora.

Se a sua impressora tiver duas unidades de papel, coloque o papel na alimentador de papel 1.

- 2. Toque em **Manutenção** no ecrã de início.
- 3. Toque em **Alinham. cab. impressão**.
- 4. Selecione um dos menus de alinhamento.
	- ❏ Alinhamento linha reta: Selecione se as linhas verticais estiverem desalinhadas.
	- ❏ Alinhamento vertical: Selecione esta opção se as suas impressões aparecerem desfocadas.
	- ❏ Alinhamento horizontal: Selecione esta opção se aparecerem linhas horizontais a intervalo regulares. Se a janela de seleção de cor for exibida, selecione **Cor** ou **P&B** de acordo com as definições de impressão.
- 5. Siga as instruções do ecrã para imprimir um padrão de alinhamento e alinhe a cabeça de impressão.
	- ❏ Alinhamento linha reta: Localize e introduza o número para o padrão que tiver menos linhas verticais desalinhadas.

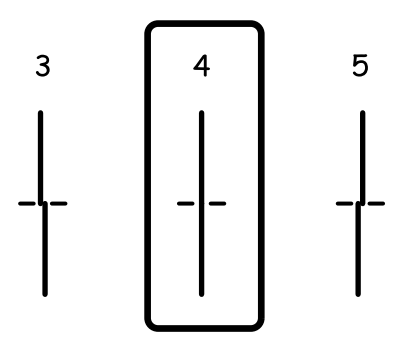

❏ Alinhamento vertical: Identifique e introduza o número do padrão mais sólido em cada grupo.

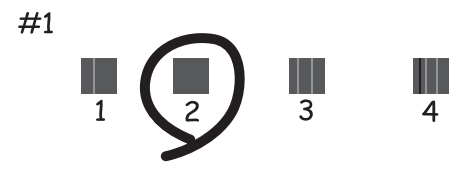

<span id="page-156-0"></span>❏ Alinhamento horizontal: Identifique e introduza o número do padrão com menor separação e sobreposição.

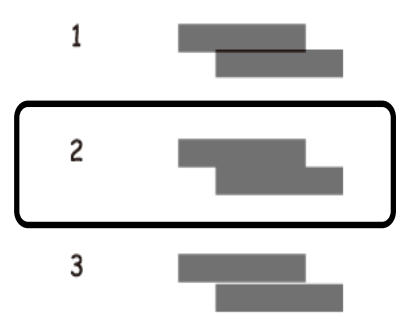

#### **Informações relacionadas**

& ["Colocar papel no Alimentador de Papel" na página 46](#page-45-0)

### **Limpar manchas de tinta do caminho do papel**

Se as impressões ficarem manchadas ou amarrotadas, limpe o rolo no interior.

#### c*Importante:*

Não utilize lenços de papel para limpar o interior da impressora. Os jactos da cabeça de impressão podem ficar obstruídos com pêlos e resíduos do tecido.

- 1. Carregue papel normal A4 na impressora.
- 2. Toque em **Manutenção** no ecrã de início.
- 3. Toque em **Limpeza do guia de papel**.
- 4. Siga as instruções no ecrã para limpar o caminho do papel.

#### *Nota:*

Repita este procedimento até o papel não ficar manchado com tinta. Se a impressora possui duas bandejas de papel e as impressões ainda estão manchadas ou arranhada, limpe a outra fonte de papel.

#### **Informações relacionadas**

& ["Colocar papel no Alimentador de Papel" na página 46](#page-45-0)

### **Limpar o AAD**

Se as imagens copiadas ou digitalizadas do AAD ficarem manchadas ou se os originais não forem corretamente alimentados, limpe o AAD.

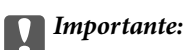

Nunca utilize álcool ou diluente para limpar a impressora. Estes químicos podem danificar a impressora.

1. Abra a tampa do AAD.

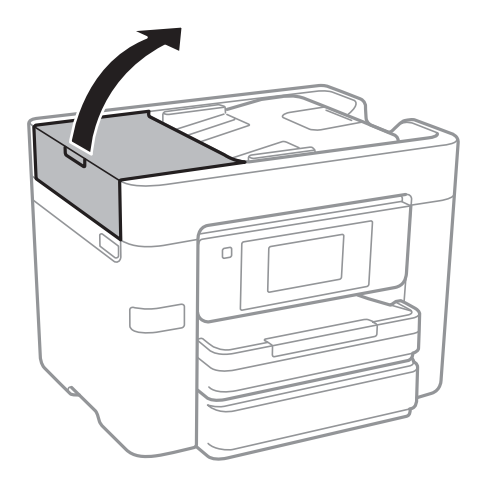

2. Utilize um pano macio e húmido para limpar o rolo e o interior do AAD.

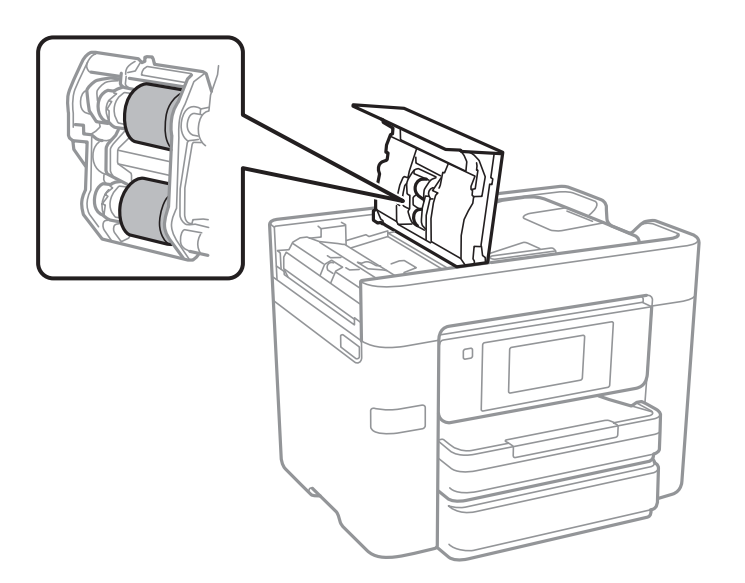

#### c*Importante:*

Se usar um pano seco, pode danificar a superfície do rolo. Use o AAD depois de o rolo ter secado.

3. Abra a tampa do scanner.

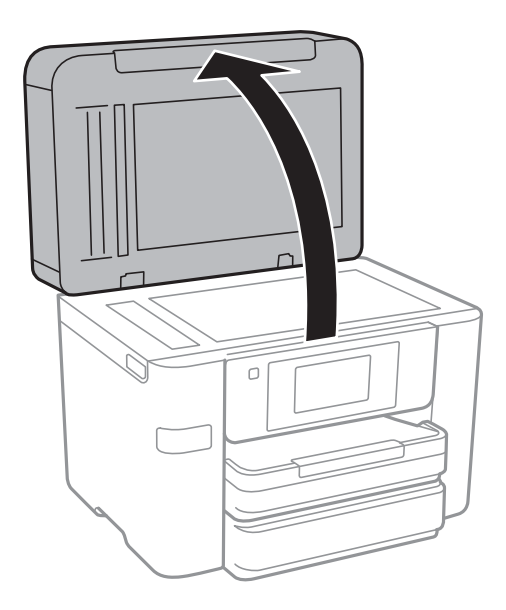

4. Limpe a parte indicada na ilustração.

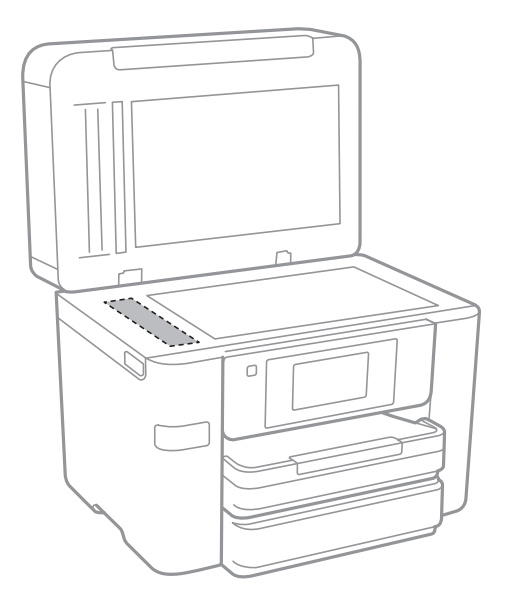

#### c*Importante:*

- ❏ Se a superfície de vidro estiver manchada de gordura ou qualquer outra substância de difícil remoção, utilize um pouco de limpa-vidros e um pano macio para remover as manchas. Seque bem os vestígios de líquido.
- ❏ Não prima a superfície de vidro com força.
- ❏ Tenha cuidado para não arranhar ou danificar a superfície do vidro. Se a superfície de vidro estiver danificada, a qualidade da digitalização pode diminuir.

## **Limpar o Vidro do scanner**

Quando as cópias ou as imagens digitalizadas estiverem sujas, limpe o vidro do scanner.

### !*Aviso:*

Tenha cuidado para não entalar a mão ou os dedos ao abrir ou fechar a tampa do digitalizador. Caso contrário, poderá sofrer ferimentos.

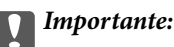

Nunca utilize álcool ou diluente para limpar a impressora. Estes químicos podem danificar a impressora.

1. Abra a tampa do scanner.

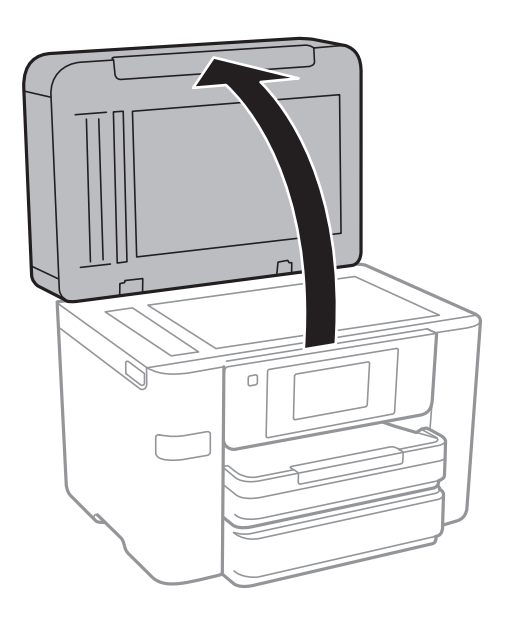

2. Utilize um pano limpo, seco e macio para limpar a superfície do vidro do scanner.

#### c*Importante:*

- ❏ Se a superfície de vidro estiver manchada de gordura ou qualquer outra substância de difícil remoção, utilize um pouco de limpa-vidros e um pano macio para remover as manchas. Seque bem os vestígios de líquido.
- ❏ Não prima a superfície de vidro com força.
- ❏ Tenha cuidado para não arranhar ou danificar a superfície do vidro. Se a superfície de vidro estiver danificada, a qualidade da digitalização pode diminuir.

## **Poupar energia**

A impressora entra em modo de repouso ou desliga-se automaticamente se não forem efectuadas operações durante um período de tempo definido. Pode ajustar o tempo até ser aplicada a gestão de energia. Qualquer aumento afectará a eficiência energética do produto. Considere o ambiente antes de efectuar qualquer alteração.

Dependendo do local de compra, a impressora poderá possuir uma funcionalidade que a desliga automaticamente caso não seja ligada à rede num período de 30 minutos.

### <span id="page-160-0"></span>**Poupar energia — Painel de controlo**

- 1. Toque em **Definições** no ecrã inicial.
- 2. Toque em **Definições gerais** > **Definições básicas**.
- 3. Efetue uma das seguintes ações.
	- ❏ Selecione **Temporizador** ou **Def. encerr. auto.** > **Encerrar se inactivo** ou **Encerrar se desligado** e ajuste as definições.

❏ Selecione **Temporizador** ou **Temporiz. p/ desligar** e ajuste as definições.

#### *Nota:*

O seu produto poderá ter a funcionalidade *Def. encerr. auto.* ou *Temporiz. p/ desligar* dependendo do local de compra.

# **Opções de menu para Definições**

Toque em **Definições** no ecrã inicial da impressora para selecionar várias definições.

## **Opções de menu para Definições gerais**

Selecione os menus no painel de controlo conforme se descreve em seguida.

#### **Definições** > **Definições gerais**

### **Definições básicas**

Selecione os menus no painel de controlo conforme se descreve em seguida.

#### **Definições** > **Definições gerais** > **Definições básicas**

Brilho do LCD:

Ajuste o brilho do ecrã LCD.

#### Som:

Ajuste o volume e selecione o tipo de som.

#### Temporizador:

Ajuste o período de tempo para entrar em modo de suspensão (modo de poupança de energia) se a impressora não realizar qualquer operação. O ecrã LCD fica preto após o período de tempo definido.

#### Def. encerr. auto.:

❏ Encerrar se inactivo

Selecione esta definição para desligar a impressora automaticamente se esta não for utilizada durante um período de tempo específico. Qualquer aumento vai influenciar a eficiência energética do produto. Considere o ambiente antes de efetuar qualquer alteração.

❏ Encerrar se desligado

Selecione para desligar a impressora 30 minutos depois de todas as portas de rede, incluindo a porta LINE, serem desligadas. Esta função poderá não estar disponível, dependendo da sua região.

#### Definições de data/hora:

❏ Data/Hora

Introduza a hora e a data atuais.

❏ Hora de Verão

Selecione a definição da hora de verão aplicável à sua área.

❏ Diferença horária

Introduza a diferença horária entre a sua hora local e UTC (Hora Universal Coordenada).

#### **Opções de menu para Definições**

#### País/Região:

Selecione o país ou a região onde está a usar a impressora. Se alterar o país ou a região, as predefinições do fax são repostas e é necessário selecioná-las novamente.

#### Idioma/Language:

Selecione o idioma utilizado no ecrã LCD.

#### Imagem de fundo:

Mude a cor de fundo do ecrã LCD.

#### Tempo limite de operação:

Selecione **Activ.** para regressar ao ecrã inicial quando não forem realizadas operações no período de tempo definido.

#### Teclado:

Mude o esquema do teclado no ecrã LCD.

#### **Informações relacionadas**

- & ["Poupar energia Painel de controlo" na página 161](#page-160-0)
- & ["Introduzir caracteres" na página 20](#page-19-0)

### **Definições da impressora**

Selecione os menus no painel de controlo conforme se descreve em seguida.

#### **Definições** > **Definições gerais** > **Definições da impressora**

Def. origem do papel:

Definição do papel:

Selecione o tamanho e tipo de papel que colocou na origem do papel. Pode realizar **Def. papel fav** em tamanho e tipo de papel.

#### Mudança autom. A4/Letter:

Selecione **Activ.** para alimentar o papel a partir da origem do papel definida como tamanho A4 em que não existe uma origem de papel definida como Letter, ou alimentar a partir da origem de papel definida como tamanho Letter quando não existe uma origem do papel definida como A4.

Selec. defin. autom.:

Selecione **Activ.** para que as definições que se seguem imprimam automaticamente em papel de qualquer origem que tenha papel que corresponda às definições de papel.

- ❏ Copiar
- ❏ Fax
- ❏ Outro

#### Aviso de erro:

Selecione **Activ.** para apresentar uma mensagem de erro quando o tamanho e tipo do papel selecionado não correspondem ao do papel colocado.

#### Exibir automaticamente configuração de papel:

Selecione **Activ.** para exibir o ecrã **Definição do papel** quando colocar papel na origem de papel. Se desativar esta funcionalidade, não pode imprimir a partir de um iPhone ou iPad usando AirPrint.

#### Defin. univer. impressão:

Estas definições de impressão são aplicadas quando imprime utilizando um dispositivo externo sem utilizar o controlador da impressora.

#### Desvio superior:

Ajuste a margem superior do papel.

#### Desvio esquerda:

Ajuste a margem esquerda do papel.

#### Desvio sup. posterior:

Ajuste a margem superior do verso da página ao imprimir nas 2 faces.

#### Desvio esq. posterior:

Ajuste a margem esquerda do verso da página ao imprimir nas 2 faces.

#### Verf. largura do papel:

Selecione **Activ.** para verificar a largura do papel antes de imprimir. Isto evita a impressão para além das margens do papel quando as definições do tamanho do papel são incorretas, mas pode reduzir a velocidade de impressão.

#### Ignorar página em branco:

Ignora automaticamente páginas em branco nos dados de impressão.

#### Resol. autom. de erros:

Selecione uma ação que deve ser executada quando ocorre um erro na impressão de 2 faces ou a memória está cheia.

❏ Activ.

Exibe um aviso e imprime em modo de apenas um lado quando se verifica um erro de impressão de 2 faces, ou imprime apenas aquilo que a impressora pode processar quando se verifica um erro de memória cheia.

#### ❏ Dest

Exibe uma mensagem de erro e cancela a impressão.

#### Interface de disp. mem.:

❏ Dispositivo de memória:

Selecione **Activar** para permitir o acesso da impressora a um dispositivo de memória que seja introduzido na mesma. Se **Desactivar** estiver selecionado, não é possível guardar dados no dispositivo de memória com a impressora. Isto impede que documentos confidenciais sejam removidos ilegalmente.

❏ Partilha fich.:

Selecione se pretende atribuir acesso ao dispositivo de memória a partir de um computador ligado por USB ou de um computador ligado em rede.

#### Papel espesso:

Selecione **Activado** para evitar que a tinta esborrate as suas impressões. No entanto, se o fizer pode afetar a velocidade de impressão.

#### Modo Silencioso:

Selecione **Activ.** para reduzir o ruído durante a impressão. No entanto, se o fizer pode afetar a velocidade de impressão. Consoante o tipo de papel e as definições de qualidade de impressão selecionados, poderá não haver alteração do nível de ruído da impressora.

#### Tempo de secagem da tinta:

Selecione o tempo de secagem da tinta que pretende utilizar ao realizar uma impressão de 2 faces. A impressora imprime o outro lado após imprimir um dos lados. Se a impressão estiver esbatida, aumente a definição de tempo.

#### Bidireccional:

Selecione **Activado** para mudar a direção de impressão; imprime enquanto a cabeça de impressão se desloca para a esquerda e para a direita. Se as linhas pautadas verticais ou horizontais aparecerem desfocadas ou desalinhadas na impressão, desativar esta funcionalidade poderá resolver o problema; contudo, a velocidade de impressão pode diminuir.

#### Ligação do PC através de USB:

Selecione **Activar** para permitir o acesso de um computador à impressora quando ligado através de USB. Quando **Desactivar** estiver selecionado, impede impressões e digitalizações que não sejam enviadas através de uma ligação de rede.

#### **Informações relacionadas**

 $\blacktriangleright$  ["Carregar papel" na página 43](#page-42-0)

### **Definições de rede**

Selecione os menus no painel de controlo conforme se descreve em seguida.

#### **Definições** > **Definições gerais** > **Definições de rede**

#### Conf. Wi-Fi:

Configure ou altere as definições de uma rede sem fios. Escolha o método de ligação a partir dos seguintes e siga as instruções exibidas no ecrã LCD.

❏ Wi-Fi (Recomendado)

#### **Opções de menu para Definições**

#### ❏ Wi-Fi Direct

Configuração de Rede Local com Fios:

Defina ou mude uma ligação de rede que utilize um cabo LAN e router. Quando for utilizado, as ligações Wi-Fi são desativadas.

#### Estado da rede:

Apresenta ou imprime as definições de rede atuais.

#### Verificar ligação de rede:

Verifica a ligação de rede atual e imprime um relatório. Se existirem problemas com a ligação, consulte o relatório para resolver o problema.

#### Avançado:

Faça as definições abaixo indicadas.

- ❏ Nome do Dispositivo
- ❏ TCP/IP
- ❏ Servidor proxy
- ❏ Servidor de e-mail
- ❏ Endereço IPv6
- ❏ Partilha de rede MS
- ❏ NFC
- ❏ Velocidade de ligação & Duplex

#### **Informações relacionadas**

- & ["Definir Wi-Fi manualmente" na página 27](#page-26-0)
- & ["Definir a ligação Wi-Fi através da configuração de botão \(WPS\)" na página 28](#page-27-0)
- & ["Definir Wi-Fi através de configuração por código PIN \(WPS\)" na página 29](#page-28-0)
- & ["Selecionar definições de ligação Wi-Fi Direct \(AP simples\)" na página 30](#page-29-0)
- & ["Impressão de uma folha de estado da rede" na página 38](#page-37-0)
- & ["Verificar o estado da ligação de rede" na página 33](#page-32-0)
- & ["Mudar a ligação de rede para Ethernet no painel de controlo" na página 41](#page-40-0)
- & ["Configurar as definições avançadas de rede" na página 31](#page-30-0)

### **Definições do Serviço Web**

Selecione os menus no painel de controlo conforme se descreve em seguida.

#### **Definições** > **Definições gerais** > **Definições do Serviço Web**

Serviços Epson Connect:

- Mostra se a impressora está registada e ligada ao Epson Connect.
- Para registar no serviço toque em **Registar** e siga as instruções.
- Quando realizar o registo, pode alterar as seguintes definições.

#### **Opções de menu para Definições**

❏ Suspender/Retomar

❏ Anular registo

Para mais informações, consulte o seguinte sítio Web.

<https://www.epsonconnect.com/>

[http://www.epsonconnect.eu](http://www.epsonconnect.eu/) (apenas na Europa)

#### Serv. Impressão na Nuvem Google:

Indica se a impressora está registada e ligada aos serviços de impressão na nuvem Google.

Quando realizar o registo, pode alterar as seguintes definições.

- ❏ Activar/Desactivar
- ❏ Anular registo

Para mais informações sobre o registo nos serviços Cloud Print Google, consulte o seguinte sítio Web.

<https://www.epsonconnect.com/>

[http://www.epsonconnect.eu](http://www.epsonconnect.eu/) (apenas na Europa)

#### **Informações relacionadas**

& ["Serviço Epson Connect" na página 171](#page-170-0)

### **Opções de menu para Estado do consumível**

Selecione o menu no painel de controlo conforme se descreve em seguida.

#### **Definições** > **Estado do consumível**

Apresenta o nível aproximado da tinta e a vida útil da caixa de manutenção.

Quando é apresentado um ponto de exclamação, os tinteiros estão com pouca tinta ou a caixa de manutenção está quase cheia. Quando é apresentado o ícone x, é necessário substituir o item já que a tinta acabou ou a caixa de manutenção está cheia.

### **Opções de menu para Manutenção**

Selecione os menus no painel de controlo conforme se descreve em seguida.

#### **Definições** > **Manutenção**

Verif. injec. cab. impr:

Selecione esta funcionalidade para verificar se os jatos da cabeça de impressão estão entupidos. A impressora imprime o modelo de verificação dos jatos.

#### Limpeza cab. impressão:

Selecione esta funcionalidade para limpar jatos obstruídos na cabeça de impressão.

#### Alinham. cab. impressão:

Use esta funcionalidade para ajusta a cabeça de impressão para melhorar a qualidade de impressão.

❏ Alinhamento linha reta

Selecione esta funcionalidade para alinhar as linhas verticais.

❏ Alinhamento vertical

Utilize esta função se as impressões estiverem desfocadas ou o texto e as linhas estiverem desalinhados.

❏ Alinhamento horizontal

Selecione esta funcionalidade se a borda horizontal aparece em intervalos regulares nas suas impressões.

Subst. do(s) tinteiro(s):

Utilize esta função para substituir os tinteiros antes de a tinta acabar.

Limpeza do guia de papel:

Selecione esta funcionalidade se existirem manchas de tinta nos rolos internos. A impressora utiliza papel para limpar os rolos internos.

#### **Informações relacionadas**

- & ["Verificar e limpar as cabeças de impressão" na página 154](#page-153-0)
- & ["Alinhar as cabeças de impressão" na página 155](#page-154-0)
- & ["Substituição de tinteiros" na página 149](#page-148-0)
- $\rightarrow$  ["Limpar manchas de tinta do caminho do papel" na página 157](#page-156-0)

## **Opções de menu para Idioma/Language**

Selecione os menus no painel de controlo conforme se descreve em seguida.

#### **Definições** > **Idioma/Language**

Selecione o idioma utilizado no ecrã LCD.

## **Opções de menu para Estado da impressora/Imprimir**

Selecione os menus no painel de controlo conforme se descreve em seguida.

#### **Definições** > **Estado da impressora/Imprimir**

Impr. pág. de est.:

Folha de estado de config.:

Imprime folhas de informações com o estado e as definições atuais da impressora.

#### **Opções de menu para Definições**

Folha de estado de consumíveis:

Imprime uma folha de informações com o estado dos consumíveis.

Folha de histórico de utiliz.:

Imprime folhas de informações com o histórico de utilização da impressora.

Rede:

Apresenta as definições atuais da rede.

## **Opções de menu para Gestor de Contac.**

Selecione os menus no painel de controlo conforme se descreve em seguida.

#### **Definições** > **Gestor de Contac.**

Registar/Eliminar:

Registe e/ou elimine contactos para os menus Fax, Digitalizar para Computador (E-mail) e Digit. para Pasta rede/FTP.

#### Frequente:

Registe contactos usados frequentemente para aceder aos mesmos mais rapidamente. Também é possível alterar a ordem da lista.

#### Imprimir contactos:

Imprima a lista de contactos.

#### Opções de Visualização:

Mude a forma de exibição da lista de contactos.

#### Opções de procura:

Altere o método para procurar contactos.

## **Opções de menu para Contador de impressões**

Selecione os menus no painel de controlo conforme se descreve em seguida.

#### **Definições** > **Contador de impressões**

Exibe o número total de impressões, impressões a preto e branco e impressões a cores desde a data de compra da impressora. Toque em **Imprimir Folha** quando quiser imprimir o resultado.

## **Opções de menu para Definições do utilizador**

Selecione os menus no painel de controlo conforme se descreve em seguida.

#### **Definições** > **Definições do utilizador**

Pode alterar as predefinições dos seguintes menus.

- ❏ Digit. para Pasta rede/FTP
- ❏ Digitalizar para Computador (E-mail)
- ❏ Digit. para disp. de mem.
- ❏ Digitalizar para a Nuvem
- ❏ Definições de cópia
- ❏ Fax

## **Opções de menu para Restaurar predefinições**

Selecione os menus no painel de controlo conforme se descreve em seguida.

#### **Definições** > **Restaurar predefinições**

Reponha os seguintes menus às respetivas predefinições.

- ❏ Definições de rede
- ❏ Definições de cópia
- ❏ Definições de digit.
- ❏ Definições de fax
- ❏ Limpar todos os dados e definições

## **Opções de menu para Atualização do firmware**

Selecione os menus no painel de controlo conforme se descreve em seguida.

#### **Definições** > **Atualização do firmware**

#### Atualização:

Verifica se a versão mais recente do firmware foi carregada para o servidor de rede. Se estiver disponível uma actualização, pode seleccionar se pretende ou não iniciar o processo de actualização.

#### Notificação:

Selecione **Activ.** para receber uma notificação se estiver disponível uma atualização de firmware.

# <span id="page-170-0"></span>**Serviço de rede e informações sobre o software**

Esta secção apresenta os serviços de rede e produtos de software disponíveis para a sua impressora a partir do Web site da Epson ou do disco de software fornecido.

## **Serviço Epson Connect**

Se utilizar o serviço Epson Connect disponível na Internet, pode imprimir a partir do seu smartphone, tablet ou computador portátil, em qualquer momento e em qualquer local.

As funções disponíveis na Internet são as seguintes:

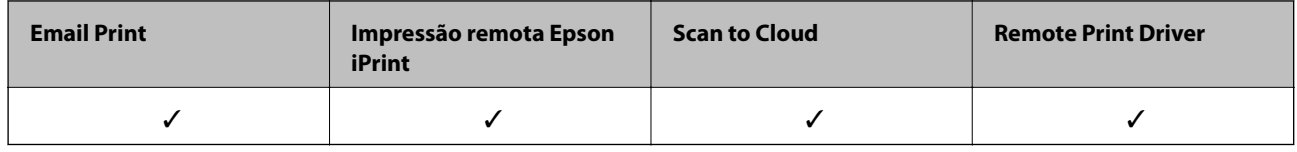

Consulte o sítio web do portal Epson Connect para detalhes.

<https://www.epsonconnect.com/>

[http://www.epsonconnect.eu](http://www.epsonconnect.eu/) (Apenas na Europa)

## **Web Config**

Web Config é uma aplicação que é executada num browser da Web , como o Internet Explorer e o Safari, num computador ou num dispositivo inteligente. É possível confirmar o estado da impressora ou alterar as definições do serviço de rede e da impressora. Para utilizar o Web Config, ligue a impressora e o computador ou dispositivo à mesma rede.

#### *Nota:*

São suportados os seguintes browsers.

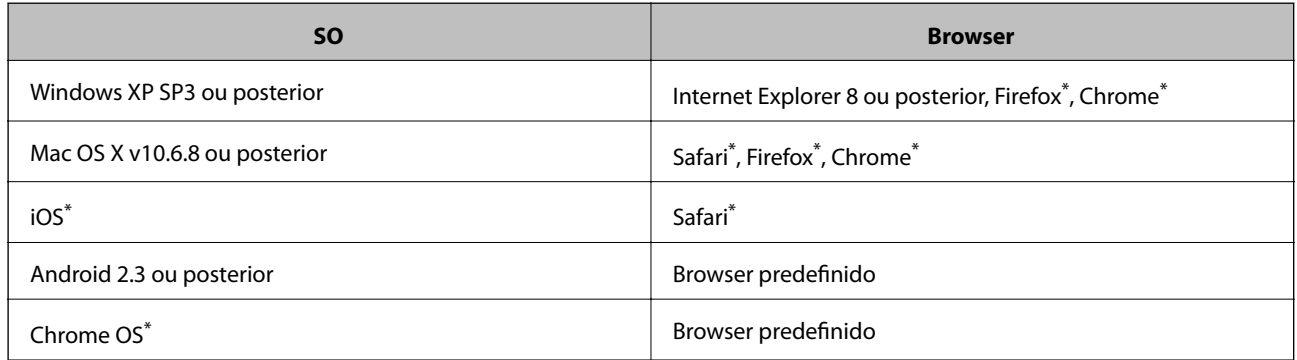

\* Utilize a versão mais recente.

### **Executar o Web Config num navegador web**

1. Verifique o endereço IP da impressora.

Toque no ícone de rede no ecrã inicial da impressora e, de seguida, toque no método de ligação ativa para confirmar o endereço IP da impressora.

#### *Nota:*

Também pode verificar o endereço IP imprimindo um relatório de ligação de rede.

2. Inicie o browser da Web num computador ou num dispositivo inteligente e, de seguida, introduza o endereço IP da impressora.

Formato:

IPv4: http://o endereço IP da impressora/

IPv6: http://[o endereço IP da impressora]/

Exemplos:

IPv4: http://192.168.100.201/

IPv6: http://[2001:db8::1000:1]/

#### *Nota:*

Com o dispositivo inteligente, também é possível executar o Web Config a partir do ecrã de manutenção do Epson iPrint.

#### **Informações relacionadas**

- & ["Utilizar o Epson iPrint" na página 86](#page-85-0)
- & ["Impressão de um relatório da ligação em rede" na página 34](#page-33-0)

### **Executar a Web Config no Windows**

Ao ligar um computador à impressora através de WSD, siga os passos abaixo para executar a Web Config.

- 1. Aceda ao ecrã de dispositivos e impressora no Windows.
	- ❏ Windows 10

Clique com o botão do lado direito do rato no botão iniciar ou mantenha premido e seleccione **Painel de Controlo** > **Ver dispositivos e impressoras** em **Hardware e som**.

❏ Windows 8.1/Windows 8/Windows Server 2012 R2/Windows Server 2012

Seleccione **Ambiente de trabalho** > **Definições** > **Painel de controlo** > **Ver dispositivos e impressoras** em **Hardware e som** (ou em **Hardware**).

❏ Windows 7/Windows Server 2008 R2

Seleccione **Ambiente de trabalho** > Definições > Painel de controlo > **Ver dispositivos e impressoras** em **Hardware e som**.

- ❏ Windows Vista/Windows Server 2008 Clique no botão iniciar, seleccione **Painel de Controlo** > **Impressoras** em **Hardware e som**.
- 2. Clique com o botão direito na impressora e seleccione **Propriedades**.
- 3. Seleccione o separador **Web Service** e clique no URL.

### <span id="page-172-0"></span>**Executar a Web Config no Mac OS X**

- 1. Seleccione **Preferências do Sistema** a partir do menu > **Impressoras e Digitalizadores (ou Impressão e digitalização**) **Impressão e Fax** e, de seguida, seleccione a impressora.
- 2. Clique em **Opções e acessórios**> **Apresentar página web da impressora**.

## **Controlador da impressora Windows**

O controlador da impressora controla a impressora de acordo com os comandos enviados a partir de uma aplicação. Efectuar definições no controlador da impressora proporciona os melhores resultados de impressão. Pode também verificar o estado da impressora ou mantê-la com um nível de funcionamento de topo através do utilitário do controlador da impressora.

#### *Nota:*

Pode alterar o idioma do controlador da impressora. Seleccione o idioma que pretende utilizar na definição *Idioma* do separador *Manutenção*.

#### **Aceder ao controlador da impressora a partir de aplicações**

Para efectuar definições que se aplicam apenas à aplicação que está a utilizar, utilize essa aplicação.

Seleccione **Impressão** ou **Configurar impressão** no menu **Ficheiro**. Seleccione a sua impressora e clique em **Preferências** ou **Propriedades**.

#### *Nota:*

As operações diferem consoante a aplicação. Consulte a ajuda da aplicação para obter detalhes.

#### **Aceder ao controlador da impressora a partir do painel de controlo**

Para efectuar definições aplicáveis a todas as aplicações, aceda a partir do painel de controlo.

❏ Windows 10

Clique com o botão do lado direito do rato no botão iniciar ou mantenha premido e seleccione **Painel de Controlo** > **Ver dispositivos e impressoras** em **Hardware e som**. Clique com o botão do lado direito do rato na impressora ou mantenha premido e, de seguida, seleccione **Preferências de impressão**.

❏ Windows 8.1/Windows 8/Windows Server 2012 R2/Windows Server 2012

Seleccione **Ambiente de trabalho** > **Definições** > **Painel de controlo** > **Ver dispositivos e impressoras** em **Hardware e som**. Clique com o botão do lado direito do rato na impressora ou mantenha premido e, de seguida, seleccione **Preferências de impressão**.

❏ Windows 7/Windows Server 2008 R2

Seleccione **Ambiente de trabalho** > Definições > Painel de controlo > **Ver dispositivos e impressoras** em **Hardware e som**. Clique com o botão do lado direito do rato na impressora e seleccione **Preferências de impressão**.

❏ Windows Vista/Windows Server 2008

Clique no botão iniciar, seleccione **Painel de Controlo** > **Impressoras** em **Hardware e som**. Clique com o botão do lado direito do rato na impressora e seleccione **Seleccionar preferências de impressão**.

❏ Windows XP/Windows Server 2003 R2/Windows Server 2003

Clique no botão iniciar, seleccione **Painel de Controlo** > **Impressoras e Hardware** > **Impressoras e Faxes**. Clique com o botão do lado direito do rato na impressora e seleccione **Preferências de impressão**.

#### **Aceder ao controlador da impressora a partir do ícone da impressora na barra de tarefas**

O ícone da impressora, situado na barra de tarefas do ambiente de trabalho, é um ícone de atalho que permite um acesso rápido ao controlador da impressora.

Se clicar no ícone da impressora e seleccionar **Definições da Impressora**, pode aceder à janela de definições da impressora igual à apresentada no painel de controlo. Se fizer duplo clique neste ícone, pode verificar o estado da impressora.

#### *Nota:*

Se o ícone da impressora não aparecer na barra de tarefas, aceda à janela do controlador da impressora, clique em *Preferências* no separador *Manutenção* e depois seleccione *Registar o ícone de atalho na barra de tarefas*.

#### **Iniciar o utilitário**

Aceda à janela do controlador da impressora. Clique no separador **Manutenção**.

### **Restringir definições para o controlador da impressora de Windows**

Pode bloquear algumas definições do controlador da impressora para que outros utilizadores não as possam alterar.

#### *Nota:*

Inicie sessão no computador como administrador.

- 1. Abra o separador **Definições Opcionais** nas propriedades da impressora.
	- ❏ Windows 10

Clique com o botão do lado direito do rato no botão iniciar ou mantenha premido e seleccione **Painel de Controlo** > **Ver dispositivos e impressoras** em **Hardware e som**. Clique com o botão do lado direito do rato na impressora ou mantenha premido e, de seguida, seleccione **Propriedades da impressora**. Clique no separador **Definições Opcionais**.

❏ Windows 8.1/Windows 8/Windows Server 2012R2/Windows Server 2012

Seleccione **Ambiente de trabalho** > **Definições** > **Painel de controlo** > **Ver dispositivos e impressoras** em **Hardware e som**. Clique com o botão do lado direito do rato na impressora ou mantenha premido e, de seguida, seleccione **Propriedades da impressora**. Clique no separador **Definições Opcionais**.

❏ Windows 7/Windows Server 2008 R2

Seleccione **Ambiente de trabalho** > Definições > Painel de controlo > **Ver dispositivos e impressoras** em **Hardware e som**. Clique com o botão direito na sua impressora e seleccione **Propriedades da impressora**. Clique no separador **Definições Opcionais**.

❏ Windows Vista/Windows Server 2008

Clique no botão iniciar e seleccione **Painel de Controlo** > **Impressoras** em **Hardware e som**. Clique com o botão direito na sua impressora e seleccione **Propriedades**. Clique no separador **Definições Opcionais**.

❏ Windows XP/Windows Server 2003 R2/Windows Server 2003

Clique no botão iniciar, seleccione **Painel de Controlo** > **Impressoras e Hardware** > **Impressoras e Faxes**. Clique com o botão direito na sua impressora e seleccione **Propriedades**. Clique no separador **Definições Opcionais**.

- 2. Clique em **Definições do Controlador**.
- 3. Seleccione a função que pretende restringir.

Consulte a ajuda em linha para explicações dos itens de definição.

4. Clique em **OK**.

### **Efectuar definições de funcionamento para o controlador da impressora Windows**

É possível efectuar definições como activar o **EPSON Status Monitor 3**.

- 1. Aceda à janela do controlador da impressora.
- 2. Clique em **Definições Aumentadas** no separador **Manutenção**.
- 3. Efectue as definições adequadas e, de seguida, clique **OK**.

Consulte a ajuda em linha para explicações dos itens de definição.

#### **Informações relacionadas**

& ["Controlador da impressora Windows" na página 173](#page-172-0)

## **Controlador da impressora Mac OS X**

O controlador da impressora controla a impressora de acordo com os comandos enviados a partir de uma aplicação. Efectuar definições no controlador da impressora proporciona os melhores resultados de impressão. Pode também verificar o estado da impressora ou mantê-la com um nível de funcionamento de topo através do utilitário do controlador da impressora.

#### **Aceder ao controlador da impressora a partir de aplicações**

Clique em **Configurar página** ou em **Imprimir** no menu **Ficheiro** da sua aplicação. Se necessário, clique em **Mostrar detalhes** (ou  $\blacktriangledown$ ) para expandir a janela de impressão.

#### *Nota:*

Dependendo da aplicação que está a utilizar, a opção *Configurar página* poderá não ser apresentada no menu *Ficheiro* e as operações para apresentar o ecrã de impressão poderão variar. Consulte a ajuda da aplicação para obter detalhes.

#### **Iniciar o utilitário**

Seleccione Preferências do sistema no **menu > Impressoras e Digitalizadores** (ou Impressão e Fax, **Impressão e Fax**) e, de seguida, seleccione a impressora. Clique em **Opções e acessórios** > **Utilitário** > **Abrir utilitário de impressora**.

### **Efectuar definições de funcionamento para o controlador da impressora Mac OS X**

### **Aceder à janela de definições de funcionamento do controlador da impressora do Mac OS X**

Seleccione **Preferências do Sistema** no menu > **Impressoras e Digitalizadores** (ou **Impressão e Digitalização**, **Impressão e Fax**) e, de seguida, seleccione a impressora. Clique em **Opções e acessórios** > **Opções** (ou **Recurso**).

### **Definições de funcionamento do controlador da impressora Mac OS X**

- ❏ Papel grosso e envelopes: evita que a tinta manche quando imprime em papel grosso. Contudo, pode diminuir a velocidade de impressão.
- ❏ Saltar Pág Br.: evita imprimir páginas em branco.
- ❏ Modo Silencioso: diminui o ruído que a impressora produz; no entanto, pode diminuir a velocidade de impressão.
- ❏ Permitir impressão a preto temporária: imprime temporariamente apenas com tinta preta.
- ❏ Saída de documentos para arquivamento: coloque o papel para que seja fácil de arquivar ao imprimir dados na horizontal ou em impressões de 2 faces. Não é possível imprimir envelopes.
- ❏ Retirar margens brancas: remove margens desnecessárias durante a impressão sem margens.
- ❏ Impressão de Alta Velocidade: imprime quando a cabeça de impressão se move em ambas as direções. A velocidade de impressão é mais rápida, mas a qualidade pode diminuir.
- ❏ Notificações de aviso: permite ao controlador da impressora apresentar notificações de aviso.
- ❏ Estabelecer comunicação bidireccional: geralmente, deve estar definido para **Sim**. Selecione **Não** quando não for possível obter informações da impressora porque a impressora é partilhada com computadores Windows numa rede ou por qualquer outra razão.

### **(Controlador do scanner) Epson Scan 2**

O Epson Scan 2 é uma aplicação para controlar a digitalização. Pode ajustar o tamanho, a resolução, o brilho, o contraste e a qualidade da imagem digitalizada.

#### *Nota:*

Também pode iniciar o Epson Scan 2 a partir de uma aplicação de digitalização em conformidade com TWAIN.

#### **Iniciar no Windows**

#### *Nota:*

Para sistemas operativos Windows Server, é necessário instalar a funcionalidade *Experiência de Utilização do Computador*.

#### ❏ Windows 10

Clique no botão Iniciar e selecione **EPSON** > **Epson Scan 2**.

❏ Windows 8.1/Windows 8/Windows Server 2012 R2/Windows Server 2012

Introduza o nome da aplicação no atalho de pesquisa e selecione o ícone apresentado.

❏ Windows 7/Windows Vista/Windows XP/Windows Server 2008 R2/Windows Server 2008/Windows Server 2003 R2/Windows Server 2003

Clique no botão Iniciar, selecione **Todos os programas** ou **Programas** > **EPSON** > **Epson Scan 2**> **Epson Scan 2**.

#### **Iniciar no Mac OS X**

#### *Nota:*

O Epson Scan 2 não suporta a funcionalidade de alternação rápida de utilizador do Mac OS X. Desligue a alternação rápida de utilizador.

Selecione **Ir** > **Aplicações** > **Epson Software** > **Epson Scan 2**.

#### **Informações relacionadas**

& ["Instalação de aplicações" na página 181](#page-180-0)

### **Document Capture Pro**

Document Capture Pro\* é uma aplicação que permite configurar as definições para imagens digitalizadas enviadas de uma impressora ligada ao computador através de uma rede.

Pode configurar várias definições de digitalização no computador, tais como, o formato para guardar os ficheiros, uma pasta para guardar e o destino de reencaminhamento, e guardar como uma tarefa de digitalização. Pode guardar até 30 tarefas de digitalização e executar essas tarefas a partir de um computador ou de uma impressora utilizando o painel de controlo. Toque em **Digit.** > **Document Capture Pro** no ecrã inicial.

Consulte a ajuda do Document Capture Pro para obter detalhes sobre a utilização da aplicação.

Document Capture Pro é para Windows. Para Mac OS X, use Document Capture.

#### *Nota:*

Os sistemas operativos Windows Server não são suportados.

#### **Iniciar no Windows**

❏ Windows 10

Clique no botão Iniciar e selecione **Epson Software** > **Document Capture Pro**.

❏ Windows 8.1/Windows 8

Introduza o nome da aplicação no atalho de pesquisa e selecione o ícone apresentado.

❏ Windows 7/Windows Vista/Windows XP

Clique no botão Iniciar e selecione **Todos os programas** ou **Programas** > **Epson Software** > **Document Capture Pro**.

#### **Iniciar no Mac OS X**

Selecione **Ir** > **Aplicações** > **Epson Software** > **Document Capture**.

#### **Informações relacionadas**

& ["Instalação de aplicações" na página 181](#page-180-0)

## **Controlador (Controlador do fax) PC-FAX**

O controlador PC-FAX é uma aplicação que lhe permite enviar um documento, criado numa aplicação separada, como um fax directamente a partir do computador. O controlador PC-FAX é instalado quando instala o FAX Utility. Consulte a ajuda da aplicação para obter detalhes.

#### *Nota:*

- ❏ Os sistemas operativos Windows Server não são suportados.
- ❏ A operação varia consoante a aplicação utilizada para criar o documento. Consulte a ajuda da aplicação para obter detalhes.

#### **Aceder a partir de Windows**

Na aplicação, seleccione **Imprimir** ou **Configurar Impressão** no menu **Ficheiro**. Seleccione a sua impressora (FAX) e, de seguida, clique em **Preferências** ou **Propriedades**.

#### **Aceder a partir de Mac OS X**

Na aplicação, seleccione **Imprimir** no menu **Ficheiro**. Seleccione a sua impressora (FAX) como a definição de **Impressora** e, de seguida, **Definições de fax** ou **Definições destinatário** no menu instantâneo.

#### **Informações relacionadas**

- ◆ "FAX Utility" na página 178
- & ["Instalação de aplicações" na página 181](#page-180-0)

## **FAX Utility**

O FAX Utility é uma aplicação que permite configurar várias definições para enviar faxes a partir de um computador. Pode criar ou editar a lista de contactos a utilizar quando envia um fax, configurar para guardar faxes recebidos em formato PDF no computador, etc. Consulte a ajuda da aplicação para obter detalhes.

#### *Nota:*

- ❏ Os sistemas operativos Windows Server não são suportados.
- ❏ Certifique-se de que instalou o controlador da impressora antes de instalar o FAX Utility.

#### **Iniciar no Windows**

❏ Windows 10

Clique no botão Iniciar e selecione **Epson Software** > **FAX Utility**.

❏ Windows 8.1/Windows 8

Introduza o nome da aplicação no atalho de pesquisa e selecione o ícone apresentado.

❏ Windows 7/Windows Vista/Windows XP

Clique no botão Iniciar e selecione **Todos os programas** (ou **Programas**) > **Epson Software** > **FAX Utility**.

#### **Iniciar no Mac OS X**

Selecione **Preferências do sistema** no menu  $\blacksquare$  > **Impressoras e scanners** (ou **Impressão e digitalização**, **Impressão e fax**) e, de seguida, selecione a impressora (FAX). Clique em **Opções e acessórios** > **Utilitário** > **Abrir utilitário de impressora**.

#### **Informações relacionadas**

& ["Instalação de aplicações" na página 181](#page-180-0)

## **EPSON Software Updater**

EPSON Software Updater é uma aplicação que procura software novo ou atualizado na Internet e o instala. Pode ainda atualizar o manual e o firmware da impressora.

#### *Nota:*

Os sistemas operativos Windows Server não são suportados.

#### **Iniciar no Windows**

❏ Windows 10

Clique no botão Iniciar e selecione **Epson Software** > **EPSON Software Updater**.

❏ Windows 8.1/Windows 8

Introduza o nome da aplicação no atalho de pesquisa e selecione o ícone apresentado.

❏ Windows 7/Windows Vista/Windows XP

Clique no botão Iniciar e selecione **Todos os programas** (ou **Programas**) > **Epson Software** > **EPSON Software Updater**.

#### *Nota:*

Pode também iniciar o EPSON Software Updater clicando no ícone de impressora, situado na barra de tarefas do ambiente de trabalho e selecionando *Actualização de Software*.

#### **Iniciar no Mac OS X**

Selecione **Ir** > **Aplicações** > **Epson Software** > **EPSON Software Updater**.

#### **Informações relacionadas**

& ["Instalação de aplicações" na página 181](#page-180-0)

## **EpsonNet Config**

O EpsonNet Config é uma aplicação que permite definir os endereços e protocolos da interface de rede. Consulte o manual de operações do EpsonNet Config ou a ajuda da aplicação para obter mais detalhes.

#### **Iniciar no Windows**

❏ Windows 10

Clique no botão Iniciar e selecione **EpsonNet** > **EpsonNet Config**.

❏ Windows 8.1/Windows 8/Windows Server 2012 R2/Windows Server 2012

Introduza o nome da aplicação no atalho de pesquisa e selecione o ícone apresentado.

❏ Windows 7/Windows Vista/Windows XP/Windows Server 2008 R2/Windows Server 2008/Windows Server 2003 R2/Windows Server 2003

Clique no botão Iniciar e selecione **Todos os programas** (ou **Programas**) > **EpsonNet** > **EpsonNet Config V4** > **EpsonNet Config**.

#### **Iniciar no Mac OS X**

Selecione **Ir** > **Aplicações** > **Epson Software** > **EpsonNet** > **EpsonNet Config V4** > **EpsonNet Config**.

#### **Informações relacionadas**

& ["Instalação de aplicações" na página 181](#page-180-0)

### **Desinstalar aplicações**

Inicie sessão no computador como administrador. Introduza a palavra-passe de administrador, caso lhe seja solicitado pelo computador.

### **Desinstalar aplicações — Windows**

- 1. Prima o botão  $\bigcup$  para desligar a impressora.
- 2. Feche todas as aplicações em execução.
- 3. Abra **Painel de controlo**:
	- ❏ Windows 10

Clique com o botão do lado direito do rato no botão iniciar ou mantenha premido e seleccione **Painel de Controlo**.

❏ Windows 8.1/Windows 8/Windows Server 2012 R2/Windows Server 2012

Seleccione **Ambiente de trabalho** > **Definições** > **Painel de controlo**.

❏ Windows 7/Windows Vista/Windows XP/Windows Server 2008 R2/Windows Server 2008/Windows Server 2003 R2/Windows Server 2003

Clique no botão Iniciar e seleccione **Painel de Controlo**.

- 4. Abra **Desinstalar um programa** (ou **Adicionar ou remover programas**):
	- ❏ Windows 10/Windows 8.1/Windows 8/Windows 7/Windows Vista/Windows Server 2012 R2/Windows Server 2012/Windows Server 2008 R2/Windows Server 2008

Seleccione **Desinstalar um programa** em **Programas**.

❏ Windows XP/Windows Server 2003 R2/Windows Server 2003

Clique em **Adicionar ou remover programas**.

- 5. Seleccione a aplicação que pretende desinstalar.
- 6. Desinstalar as aplicações:
	- ❏ Windows 10/Windows 8.1/Windows 8/Windows 7/Windows Vista/Windows Server 2012 R2/Windows Server 2012/Windows Server 2008 R2/Windows Server 2008

Clique em **Desinstalar/Alterar** ou **Desinstalar**.

❏ Windows XP/Windows Server 2003 R2/Windows Server 2003

Clique em **Alterar/remover** ou **Remover**.
#### **Serviço de rede e informações sobre o software**

#### <span id="page-180-0"></span>*Nota:*

Se a janela *Controlo de Conta de Utilizador* for apresentada, clique em *Continuar*.

7. Siga as instruções apresentadas no ecrã.

### **Desinstalar aplicações — Mac OS X**

1. Transfira o Uninstaller utilizando o EPSON Software Updater.

Quando tiver transferido o Uninstaller, não precisa de o transferir novamente de cada vez que desinstala a aplicação.

- 2. Prima o botão  $\bigcup$  para desligar a impressora.
- 3. Para desinstalar o controlador da impressora ou o PC-FAX, seleccione **Preferências do sistema** em **menu** menu > **Impressoras e Digitalizadores** (ou **Impressão e Fax**, **Impressão e Fax**) e, de seguida, remova a impressora da lista de impressoras activadas.
- 4. Feche todas as aplicações em execução.
- 5. Seleccione **Ir** > **Aplicações** > **Epson Software** > **Uninstaller**.
- 6. Seleccione a aplicação que deseja desinstalar e, de seguida, clique em **Desinstalar**.

#### c*Importante:*

O Uninstaller remove todos os controladores das impressoras Epson inkjet no computador. Se utilizar várias impressoras inkjet da Epson e apenas pretender eliminar alguns controladores, elimine todos primeiro e instale o controlador da impressora novamente.

#### *Nota:*

Se não conseguir encontrar a aplicação que deseja desinstalar na lista de aplicações, não pode desinstalar utilizando o Uninstaller. Nesse caso, seleccione *Ir* > *Aplicações* > *Epson Software*, seleccione a aplicação que deseja desinstalar e, de seguida, arraste-a para o ícone de lixo.

#### **Informações relacionadas**

& ["EPSON Software Updater" na página 179](#page-178-0)

## **Instalação de aplicações**

Ligue o computador à rede e instale as versões mais recentes das aplicações a partir do sítio Web.

#### *Nota:*

- ❏ Inicie sessão no computador como administrador. Introduza a palavra-passe de administrador, caso lhe seja solicitado pelo computador.
- ❏ Para reinstalar uma aplicação, é necessário desinstalá-la previamente.
- 1. Feche todas as aplicações em execução.

#### **Serviço de rede e informações sobre o software**

<span id="page-181-0"></span>2. Quando instalar o controlador da impressora ou o Epson Scan 2, desligue a impressora e o computador temporariamente.

#### *Nota:*

Não ligue a impressora e o computador até que seja instruído para o fazer.

3. Instale as aplicações seguindo as instruções no sítio Web abaixo.

#### [http://epson.sn](http://epson.sn/?q=2)

#### *Nota:*

❏ Instale o Document Capture Pro a partir do sítio Web abaixo. <http://support.epson.net/> (fora da Europa) [http://assets.epson-europe.com/gb/en/document\\_capture\\_pro/index.html](http://assets.epson-europe.com/gb/en/document_capture_pro/index.html) (Europa)

❏ Se estiver a usar um computador Windows e não conseguir descarregar as aplicações do sítio Web, pode instalá-las a partir do CD fornecido exceto Document Capture Pro.

#### **Informações relacionadas**

& ["Desinstalar aplicações" na página 180](#page-179-0)

## **Actualizar aplicações e firmware**

Pode conseguir resolver alguns problemas e melhorar ou adicionar funções actualizando as aplicações e o firmware. Certifique-se de que utiliza a versão mais recente das aplicações e do firmware.

- 1. Certifique-se de que a impressora e o computador estão ligados e que o computador está ligado à internet.
- 2. Inicie o EPSON Software Updater e actualize as aplicações ou o firmware.

#### c*Importante:*

Não desligue nem retire o cabo de alimentação da impressora sem a atualização terminar; caso contrário, a impressora pode avariar.

#### *Nota:*

Se não conseguir encontrar a aplicação que deseja actualizar na lista, não pode actualizar utilizando o EPSON Software Updater. Consulte o sítio web local Epson para as versões mais recentes das aplicações.

[http://www.epson.com](http://www.epson.com/)

#### **Informações relacionadas**

& ["EPSON Software Updater" na página 179](#page-178-0)

### **Atualizar o firmware da impressora através do painel de controlo**

Se a impressora estiver ligada à Internet, pode atualizar o firmware da impressora utilizando o painel de controlo. Pode também configurar a impressora para verificar regularmente se existem atualizações do firmware e notificálo sobre isso.

1. Toque em **Definições** no ecrã de início.

2. Toque em **Atualização do firmware** > **Atualização**.

#### *Nota:*

Toque em *Notificação* > *Activ.* para configurar a impressora para que esta verifique regularmente se estão disponíveis atualizações do firmware.

3. Verifique a mensagem no ecrã e depois toque em **Iniciar a Verificação**.

A impressora começa a procurar atualizações disponíveis.

4. Se aparecer uma mensagem no ecrã LCD a informar que está disponível uma atualização do software, siga as instruções do ecrã para iniciar a atualização.

### c*Importante:*

- ❏ Não desligue nem retire o cabo de alimentação da impressora sem a atualização terminar; caso contrário, a impressora pode avariar.
- ❏ Se a atualização do firmware não estiver concluída ou for mal sucedida, a impressora não arranca normalmente e aparece "Recovery Mode" no ecrã LCD da próxima vez que ligar a impressora. Neste caso, precisa de voltar a atualizar o firmware através de um computador. Ligue a impressora ao computador com um cabo USB. Enquanto aparecer "Recovery Mode" na impressora, não pode atualizar o firmware através de uma ligação de rede. No computador, aceda ao sítio Web da Epson da sua área e transfira o firmware mais recente da impressora. Consulte as instruções indicadas no sítio Web relativas às operações seguintes.

# **Resolução de problemas**

## **Verificar o estado da impressora**

### **Verificar mensagens no ecrã LCD**

Se uma mensagem de erro for apresentada no ecrã LCD, siga as instruções no ecrã ou as soluções abaixo para resolver o problema.

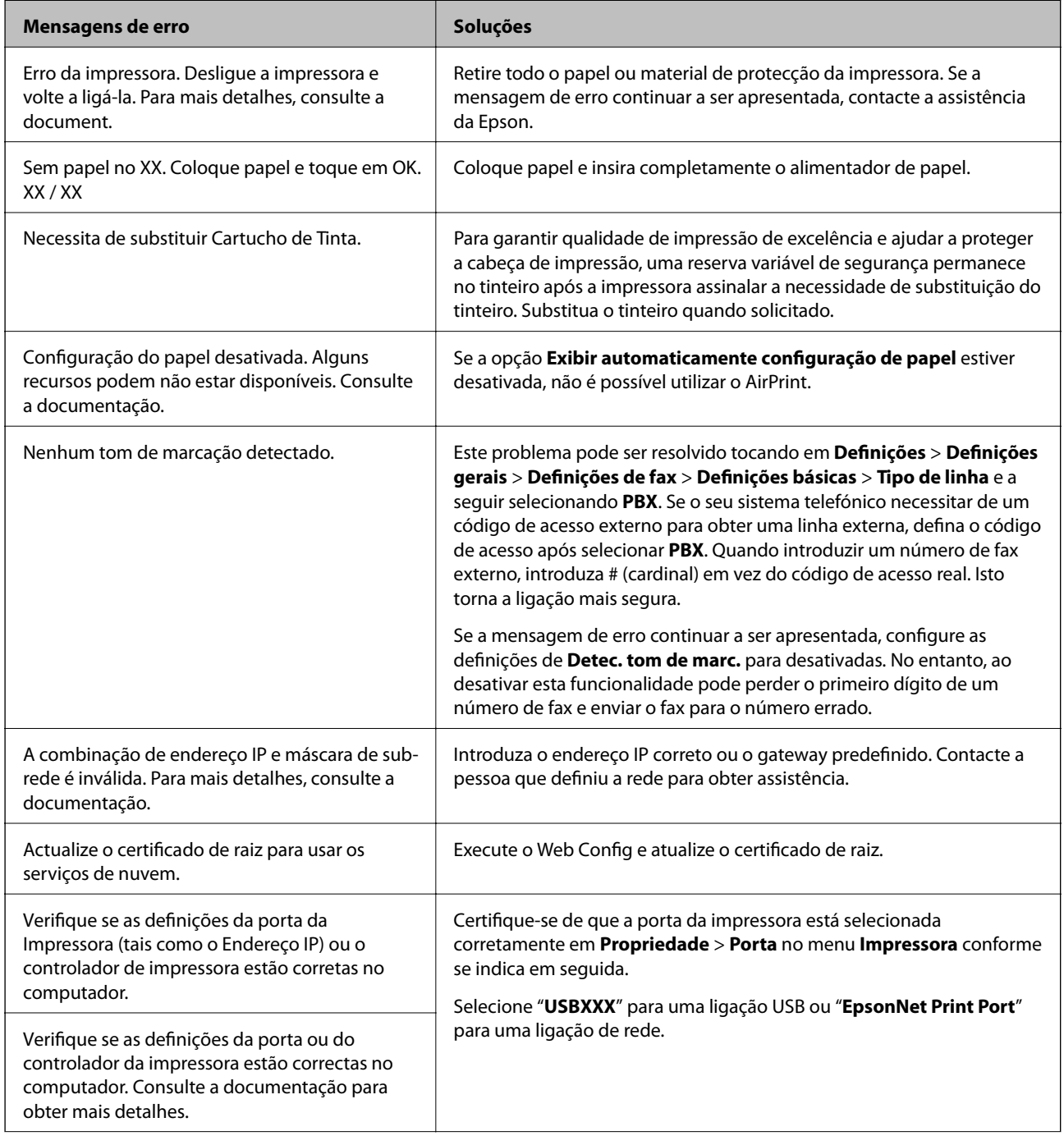

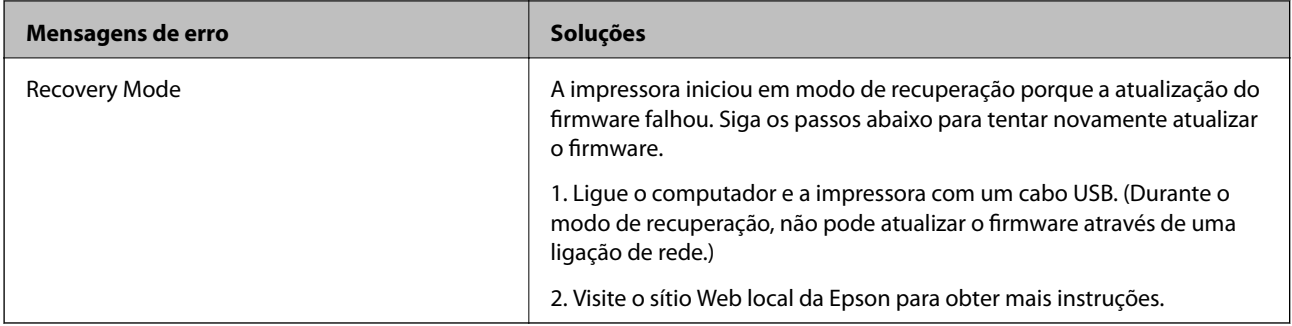

- & ["Contactar a assistência Epson" na página 233](#page-232-0)
- & ["Instalação de aplicações" na página 181](#page-180-0)
- & ["Actualizar aplicações e firmware" na página 182](#page-181-0)

### **Verificar o estado da impressora — Windows**

- 1. Aceda à janela do controlador da impressora.
- 2. Clique em **EPSON Status Monitor 3** no separador **Manutenção** e clique em **Detalhe**.

Pode verificar o estado da impressora, os níveis de tinta e o estado de erro.

*Nota:*

Se o *EPSON Status Monitor 3* estiver desativado, clique em *Definições Aumentadas* no separador *Manutenção* e depois selecione *Activar EPSON Status Monitor 3*.

#### **Informações relacionadas**

& ["Controlador da impressora Windows" na página 173](#page-172-0)

### **Verificar o estado da impressora — Mac OS X**

- 1. Selecione **Preferências do sistema** no menu > **Impressoras e scanners** (ou **Impressão e digitalização**, **Impressão e fax**) e selecione a impressora.
- 2. Clique em **Opções e acessórios** > **Utilitário** > **Abrir utilitário de impressora**.
- 3. Clique em **EPSON Status Monitor**.

Pode verificar o estado da impressora, os níveis de tinta e o estado de erro.

## **Verificar o estado do software**

Pode conseguir resolver o problema atualizando o software com a versão mais recente. Para verificar o estado do software, use a ferramenta de atualização do software.

- <span id="page-185-0"></span>& ["EPSON Software Updater" na página 179](#page-178-0)
- & ["Actualizar aplicações e firmware" na página 182](#page-181-0)

## **Remover papel encravado**

Siga as instruções no ecrã do painel de controlo da impressora para localizar e remover o papel encravado, incluindo pedaços rasgados. O ecrã LCD exibe uma animação que mostra como remover o papel encravado.

### !*Aviso:*

Nunca toque nos botões do painel de controlo enquanto tiver a mão dentro da impressora. Caso a impressora comece a funcionar, pode provocar ferimentos. Tenha cuidado para não tocar nas peças salientes, de modo a evitar ferimentos.

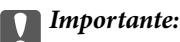

Remova cuidadosamente o papel encravado. Remover o papel com força pode causar danos na impressora.

## **O papel não é alimentado correctamente**

Verifique os pontos abaixo e depois realize as acções necessárias para resolver o problema.

- ❏ Coloque a impressora numa superfície plana e opere-a nas condições ambientais recomendadas.
- ❏ Utilize papel suportado por esta impressora.
- ❏ Sigas as precauções de manuseamento de papel.
- ❏ Não coloque mais folhas do que o número máximo de folhas especificado para o papel. Para papel normal, não coloque acima da linha indicada pelo símbolo do triângulo no guia de margem.
- ❏ Certifique-se de que as definições de tamanho e tipo de papel correspondem ao tamanho e tipo de papel carregado na impressora.

#### **Informações relacionadas**

- $\blacktriangleright$  ["Especificações ambientais" na página 223](#page-222-0)
- & ["Precauções no manuseamento de papel" na página 43](#page-42-0)
- & ["Papel disponível e capacidades" na página 44](#page-43-0)
- $\blacktriangleright$  ["Lista de tipos de papel" na página 45](#page-44-0)

### **O papel encrava**

Carregue o papel na direcção correcta e deslize as guias de margem até às extremidades do papel.

#### **Informações relacionadas**

& "Remover papel encravado" na página 186

& ["Colocar papel no Alimentador de Papel" na página 46](#page-45-0)

### **O papel é alimentado com inclinação**

Carregue o papel na direcção correcta e deslize as guias de margem até às extremidades do papel.

#### **Informações relacionadas**

& ["Colocar papel no Alimentador de Papel" na página 46](#page-45-0)

### **São alimentadas várias folhas de papel ao mesmo tempo**

Quando várias folhas de papel forem alimentadas de uma só vez durante a impressão manual de 2 faces, remova qualquer papel carregado na impressora antes de o recarregar.

### **O original não é alimentado no AAD**

- ❏ Utilize originais suportados pelo AAD.
- ❏ Carregue os originais na direção correta e deslize as guias de margem do AAD até às extremidades dos originais.
- ❏ Limpe o interior do AAD.
- ❏ Não coloque originais acima da linha indicada pelo símbolo do triângulo no AAD.

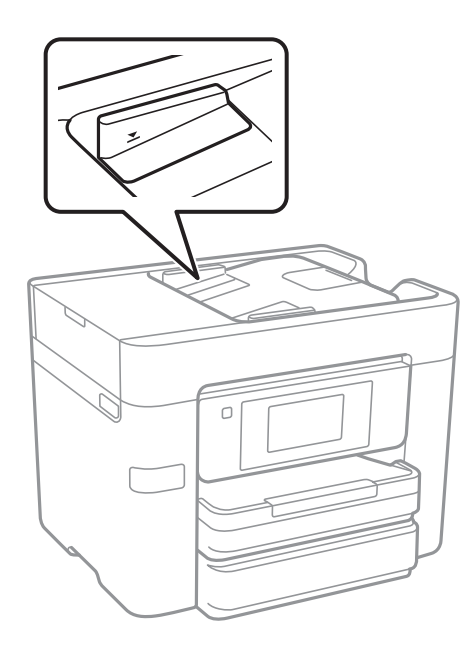

❏ Verifique se o ícone AAD é apresentado na parte inferior do ecrã. Caso não seja apresentado, coloque novamente os originais.

#### **Informações relacionadas**

- & ["Originais disponíveis para o AAD" na página 50](#page-49-0)
- & ["Colocar originais no AAD" na página 50](#page-49-0)

& ["Limpar o AAD" na página 157](#page-156-0)

## **Problemas de alimentação e do painel de controlo**

### **A alimentação não liga**

❏ Certifique-se de que o cabo de alimentação está devidamente ligado.

❏ Mantenha premido o botão P por mais algum tempo.

### **A alimentação não desliga**

Mantenha premido o botão  $\bigcup$  por mais algum tempo. Se mesmo assim não conseguir desligar a impressora, retire o cabo de alimentação da tomada. Para impedir que as cabeças de impressão sequem, ligue novamente a impressora e desligue-a premindo o botão  $\mathcal{O}$ .

### **A alimentação desliga-se automaticamente**

- ❏ Toque em **Definições** > **Definições gerais** > **Definições básicas** > **Def. encerr. auto.** e desative as definições **Encerrar se inactivo** e **Encerrar se desligado**.
- ❏ Toque em **Definições** > **Definições gerais** > **Definições básicas** e, de seguida, desative a definição **Temporiz. p/ desligar**.

#### *Nota:*

O seu produto poderá ter a funcionalidade *Def. encerr. auto.* ou *Temporiz. p/ desligar* dependendo do local de compra.

### **O ecrã LCD fica escuro**

A impressora está em modo de suspensão. Toque em qualquer ponto do ecrã LCD para que este volte ao estado anterior.

### **O ecrã tátil não responde**

- ❏ Se colocar uma película protetora no ecrã tátil, o ecrã tátil ótico poderá não responder.
- ❏ Desligue a impressora e a seguir limpe o ecrã com um pano macio e seco. Se o ecrã estiver manchado pode não responder.

## **Não é possível imprimir a partir de um computador**

#### **A verificar a ligação**

❏ Ligue bem o cabo USB à impressora e ao computador.

- ❏ Se estiver a utilizar um hub USB, experimente ligar a impressora diretamente ao computador.
- ❏ Se não conseguir imprimir através de uma rede, consulte a página que descreve o método de ligação de rede do computador.

### **A verificar o software e as informações**

- ❏ Instale o controlador da impressora.
- ❏ Se precisar de imprimir uma imagem com muitos dados, é possível que o computador fique sem memória. Imprima a imagem numa resolução mais baixa ou num tamanho mais pequeno.

### **A verificar o estado da impressora a partir do computador (Windows)**

Clique em **Fila de impressão** no separador **Manutenção** do controlador da impressora e, de seguida, verifique o seguinte.

❏ Verifique se existem tarefas de impressão em pausa.

Se necessário, cancele a impressão.

❏ Certifique-se de que a impressora não está offline ou pendente.

Se a impressora estiver offline ou pendente, remova a seleção da definição de offline ou pendente no menu **Impressora**.

❏ Certifique-se de que a impressora está selecionada como predefinida no menu **Impressora** (deve existir uma marca de verificação no item do menu).

Se a impressora não estiver selecionada como a impressora predefinida, efetue essa definição.

❏ Certifique-se de que a porta da impressora está selecionada corretamente em **Propriedade** > **Porta** no menu **Impressora** conforme se indica em seguida.

Selecione "**USBXXX**" para uma ligação USB ou "**EpsonNet Print Port**" para uma ligação de rede.

#### **A verificar o estado da impressora a partir do computador (Mac OS X)**

Certifique-se de que o estado da impressora não é **Pausa**.

Selecione Preferências do sistema no menu **de la mateixa e se se scanners** (ou Impressão e digitalização, **Impressão e fax**) e, de seguida, faça duplo clique na impressora. Se a impressora estiver em pausa, clique em **Retomar** (ou em **Retomar impressora**).

#### **Informações relacionadas**

- & ["Ligar a um computador" na página 24](#page-23-0)
- & ["Instalação de aplicações" na página 181](#page-180-0)
- & ["Cancelar a impressão" na página 89](#page-88-0)

## **Quando não for possível selecionar as definições de rede**

❏ Desligue os dispositivos que pretende ligar à rede. Aguarde cerca de 10 segundos e, de seguida, ligue os dispositivos pela seguinte ordem: ponto de acesso, computador ou dispositivo inteligente e depois a impressora. Mova a impressora e o computador ou dispositivo inteligente para uma posição mais próxima do ponto de acesso para facilitar a comunicação da onda de rádio e, de seguida, tente selecionar as definições de rede novamente.

❏ Toque em **Definições** > **Definições gerais** > **Definições de rede** > **Verificar ligação de rede** e, de seguida, imprima o relatório de ligação de rede. Se tiver ocorrido um erro, verifique o relatório da ligação de rede e siga as instruções impressas.

#### **Informações relacionadas**

- & ["Impressão de um relatório da ligação em rede" na página 34](#page-33-0)
- & ["Mensagens e soluções no relatório de ligação de rede" na página 35](#page-34-0)

### **Não é possível ligar a partir de dispositivos, apesar de não haver problemas nas configurações de rede**

Se não conseguir ligar-se à impressora a partir do computador ou dispositivo inteligente, apesar do relatório de ligação de rede não mostrar quaisquer problemas, consulte as seguintes informações.

❏ Quando estiver a usar vários pontos de acesso simultaneamente, não poderá usar a impressora a partir do computador ou dispositivo inteligente, dependendo das configurações dos pontos de acesso.Ligar o computador ou dispositivo inteligente ao mesmo ponto de acesso que a impressora.

Desative a função de partilha no dispositivo inteligente, se estiver ativada.

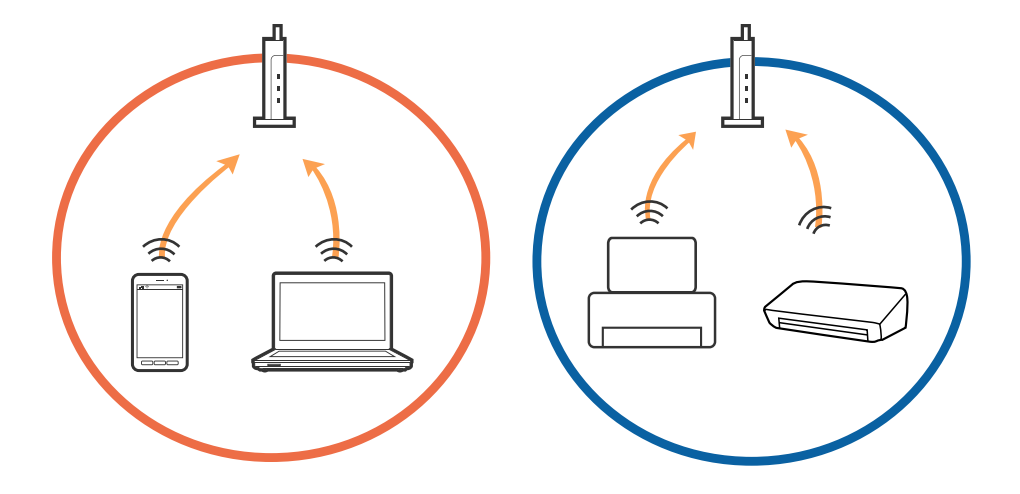

❏ Poderá não conseguir ligar-se ao ponto de acesso quando o ponto de acesso tiver vários SSIDs e dispositivos ligados a diferentes SSIDs no mesmo ponto de acesso.Ligue o computador ou dispositivo inteligente ao mesmo SSID que a impressora.

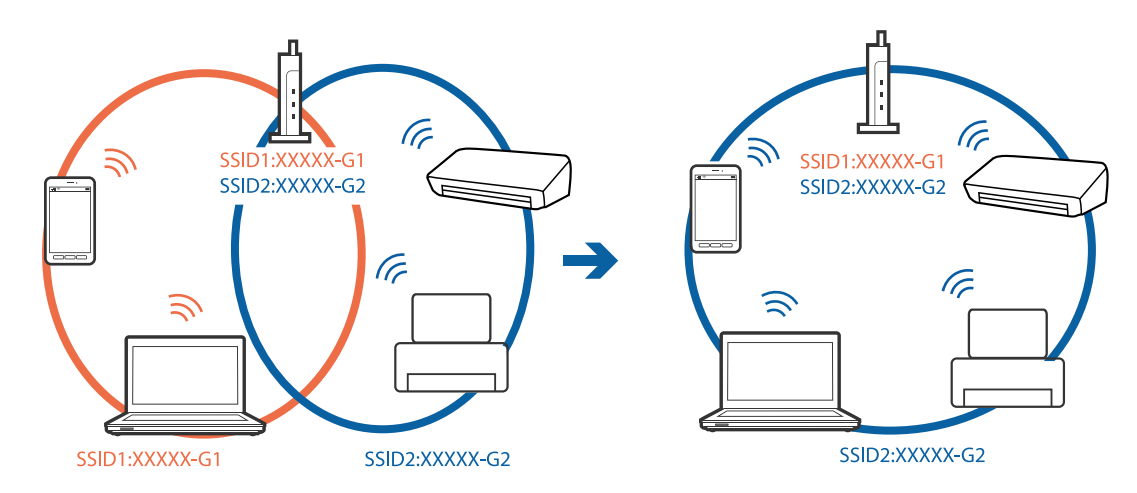

<span id="page-190-0"></span>❏ Um ponto de acesso compatível com IEEE802.11a e IEEE802.11g tem SSIDs de 2,4 GHz e 5 GHz.Se ligar o computador ou dispositivo inteligente a um SSID de 5 GHz, não será possível ligar à impressora, porque a impressora é apenas compatível com comunicações superiores a 2,4 GHz.Ligue o computador ou dispositivo inteligente ao mesmo SSID que a impressora.

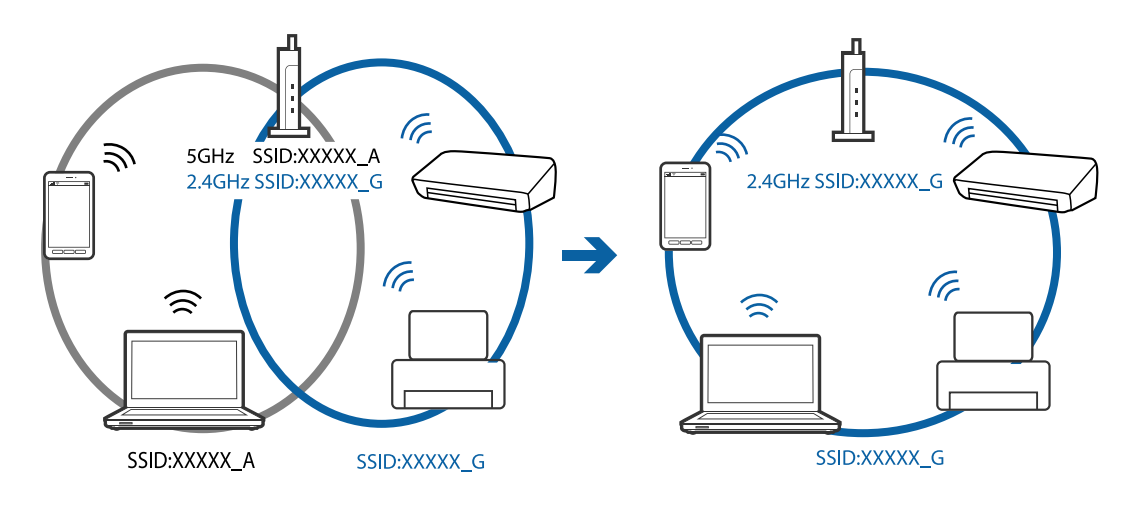

❏ A maior parte dos pontos de acesso têm uma funcionalidade de separador de privacidade que bloqueia a comunicação entre dispositivos ligados.Se não estabelecer a ligação entre a impressora e o computador ou dispositivo inteligente, mesmo se estiverem ligados na mesma rede, desative o separador privacidade no ponto de acesso.Consulte o manual fornecido com o ponto de acesso para obter mais informações.

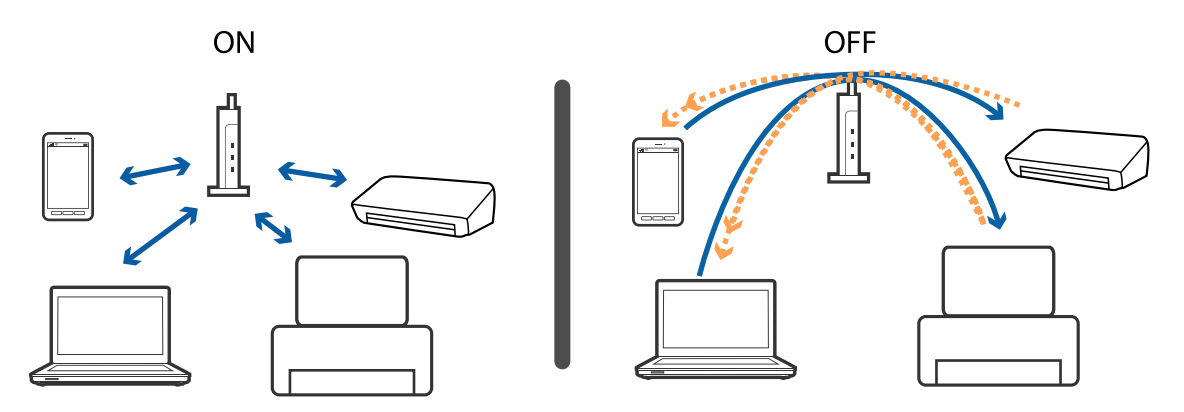

#### **Informações relacionadas**

- & "Verificar o SSID ligado à impressora" na página 191
- & ["Verificar o SSID do computador" na página 192](#page-191-0)

### **Verificar o SSID ligado à impressora**

Toque em **Definições** > **Definições gerais** > **Definições de rede** > **Estado da rede**. Pode verificar o SSID para Wi-Fi e Wi-Fi Direct em cada menu.

### <span id="page-191-0"></span>**Verificar o SSID do computador**

### **Windows**

Clique em **16.** no tabuleiro de tarefas do ambiente de trabalho. Verifique o nome do SSID ligado a partir da lista

exibida.

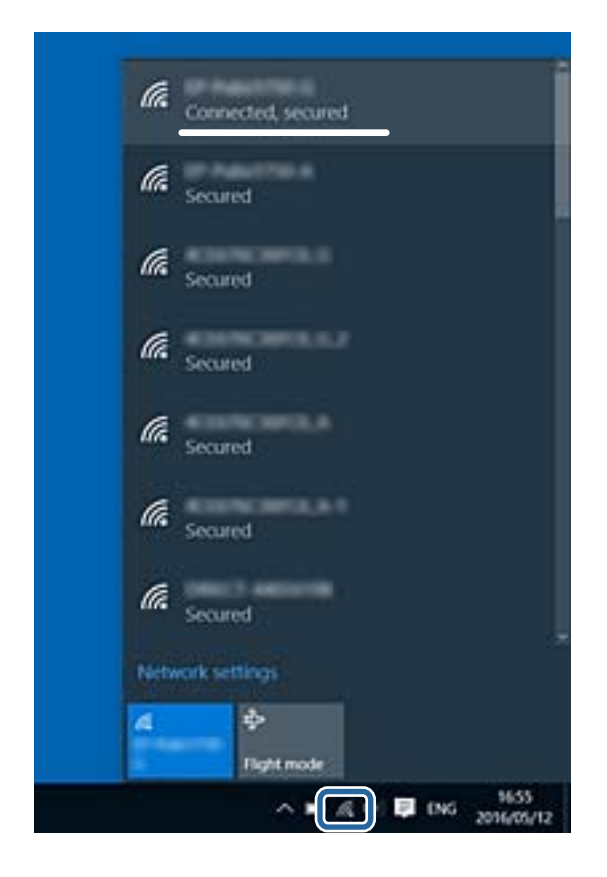

### **Mac OS X**

Clique no ícone Wi-Fi na parte superior do ecrã do computador. É apresentada uma lista de SSID e o SSID ligado é indicado com uma marca de verificação.

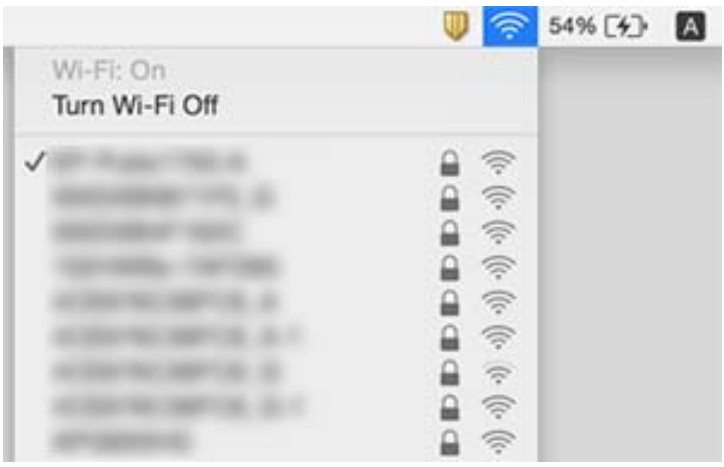

## **A impressora deixou de imprimir através de uma ligação de rede**

### **Verificar o ambiente de rede**

- ❏ Quando mudar o seu ponto de acesso ou fornecedor, tente voltar a selecionar as definições de rede da impressora. Ligue o computador ou dispositivo inteligente ao mesmo SSID que a impressora.
- ❏ Desligue os dispositivos que pretende ligar à rede. Aguarde cerca de 10 segundos e, de seguida, ligue os dispositivos pela seguinte ordem: ponto de acesso, computador ou dispositivo inteligente e depois a impressora. Mova a impressora e o computador ou dispositivo inteligente para uma posição mais próxima do ponto de acesso para facilitar a comunicação da onda de rádio e, de seguida, tente selecionar as definições de rede novamente.

### **Verificar o computador**

Em Windows, clique em **Fila de impressão** no separador **Manutenção** do controlador da impressora e verifique o seguinte.

- ❏ Verifique se existem tarefas de impressão em pausa.
	- Se necessário, cancele a impressão.
- ❏ Certifique-se de que a impressora não está offline ou pendente.

Se a impressora estiver offline ou pendente, remova a seleção da definição de offline ou pendente no menu **Impressora**.

❏ Certifique-se de que a impressora está selecionada como predefinida no menu **Impressora** (deve existir uma marca de verificação no item do menu).

Se a impressora não estiver selecionada como a impressora predefinida, efetue essa definição.

❏ Verifique se a porta selecionada é a correta em **Propriedades da impressora** > **Porta**.

#### **Verificar o relatório da ligação de rede**

Toque em **Definições** > **Definições gerais** > **Definições de rede** > **Verificar ligação de rede** e, de seguida, imprima o relatório de ligação de rede. Se o relatório mostrar que a ligação de rede falhou, verifique o relatório de ligação de rede e siga as soluções impressas.

#### **Verificar a ligação de rede do computador**

Tente aceder a um sítio Web a partir do seu computador para se certificar de que as definições de rede do seu computador estão corretas. Se não conseguir aceder a nenhum sítio Web, existe um problema com o computador. Verifique a ligação de rede do computador.

#### **Informações relacionadas**

- & ["Verificar o SSID ligado à impressora" na página 191](#page-190-0)
- & ["Impressão de um relatório da ligação em rede" na página 34](#page-33-0)
- & ["Mensagens e soluções no relatório de ligação de rede" na página 35](#page-34-0)
- & ["Controlador da impressora Windows" na página 173](#page-172-0)

## **A impressora deixou de imprimir através de uma ligação USB**

- ❏ Desligue o cabo USB do computador. Clique com o botão direito do rato no ícone da impressora exibido no computador e, a seguir, selecione **Remover Dispositivo**. A seguir, ligue o cabo USB ao computador e tente fazer um teste de impressão. Se for possível realizar uma impressão, a configuração está concluída.
- ❏ Redefinir a ligação USB seguindo os passos em [alterar o método de ligação a um computador] neste manual.

### **Informações relacionadas**

& ["Alterar o método de ligação ao computador" na página 39](#page-38-0)

## **Não é possível imprimir a partir de um iPhone ou iPad**

- ❏ Ligue o iPhone ou iPad à mesma rede (SSID) da impressora.
- ❏ Ative **Exibir automaticamente configuração de papel** nos seguintes menus.

**Definições** > **Definições gerais** > **Definições da impressora** > **Def. origem do papel** > **Exibir automaticamente configuração de papel**

❏ Ative a definição AirPrint no Web Config.

#### **Informações relacionadas**

- & ["Ligar a um dispositivo inteligente" na página 26](#page-25-0)
- & ["Web Config" na página 171](#page-170-0)

## **Problemas de impressão**

### **Impressão desgastada ou falta de cores**

Se não usar a impressora há muito tempo, os jatos da cabeça de impressão poderão estar obstruídos e as gotas de tinta poderão não ser dispensadas. Execute uma verificação dos jatos e, de seguida, limpe a cabeça de impressão caso algum dos jatos da cabeça esteja obstruído.

#### **Informações relacionadas**

& ["Verificar e limpar as cabeças de impressão" na página 154](#page-153-0)

### **Aparecem cores ou linhas inesperadas**

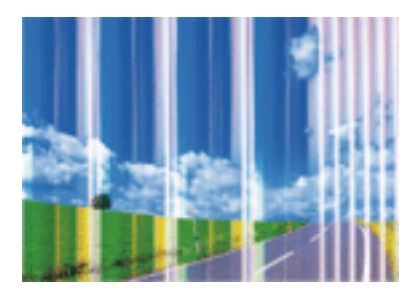

Os jatos da cabeça de impressão podem estar obstruídos. Efetue uma verificação dos jatos para ver se os jatos da cabeça de impressão estão obstruídos. Limpe a cabeça de impressão se algum dos jatos da cabeça estiver obstruído.

### **Informações relacionadas**

& ["Verificar e limpar as cabeças de impressão" na página 154](#page-153-0)

### **Aparecem linhas na impressão em intervalos de cerca de 3.3 cm**

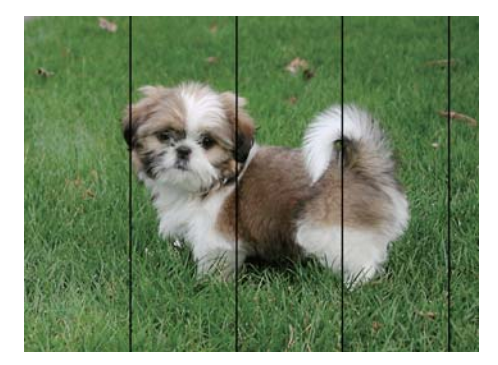

- ❏ Selecione a definição de tipo de papel adequada ao papel colocado na impressora.
- ❏ Alinhe a cabeça de impressão com a funcionalidade **Alinhamento horizontal**.
- ❏ Quando imprimir em papel normal, utilize uma definição de alta qualidade.

#### **Informações relacionadas**

- & ["Lista de tipos de papel" na página 45](#page-44-0)
- & ["Alinhar as cabeças de impressão" na página 155](#page-154-0)

### **Impressões desfocadas, linhas verticais ou desalinhamento**

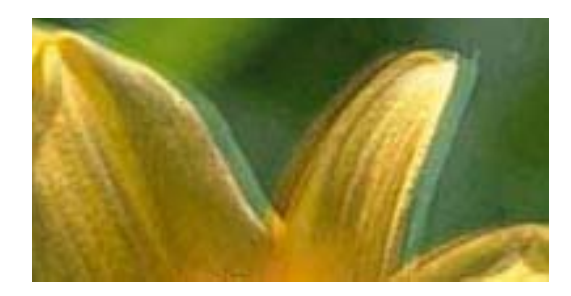

# eninanen ane ı Aufdruck. W **J** 5008 "Regel

Alinhe a cabeça de impressão com a funcionalidade **Alinhamento vertical**.

#### **Informações relacionadas**

& ["Alinhar as cabeças de impressão" na página 155](#page-154-0)

### **A qualidade de impressão não melhora mesmo depois de alinhar a cabeça de impressão**

Durante a impressão bidirecional (ou de alta velocidade), a cabeça de impressão imprime deslocando-se em ambas as direções e as linhas verticais podem ficar desalinhadas. Se a qualidade de impressão não melhorar, desative a definição bidirecional (ou de alta velocidade). Ao desativar esta definição, a velocidade de impressão pode diminuir.

❏ Painel de controlo

#### Desative **Bidireccional** em **Definições** > **Definições gerais** > **Definições da impressora**.

❏ Windows

Remova a seleção de **Velocidade** no separador **Mais Opções** do controlador da impressora.

❏ Mac OS X

Selecione **Preferências do sistema** no menu > **Impressoras e scanners** (ou **Impressão e digitalização**, **Impressão e fax**) e selecione a impressora. Clique em **Opções e acessórios** > **Opções** (ou **Controlador**). Selecione **Não** como a definição de **Impressão de Alta Velocidade**.

#### **Informações relacionadas**

& ["Opções de menu para Dispositivo de memória" na página 65](#page-64-0)

### **A qualidade de impressão é fraca**

Verifique o seguinte se a qualidade de impressão for fraca devido a impressões desfocadas, linhas, cores em falta, cores esbatidas e desalinhamento nas impressões.

#### **Verificar a impressora**

- ❏ Execute uma verificação dos jatos e, de seguida, limpe a cabeça de impressão caso algum dos jatos da cabeça esteja obstruído.
- ❏ Alinhe a cabeça de impressão.

#### **Verificar o papel**

- ❏ Utilize papel suportado por esta impressora.
- ❏ Não imprima em papel húmido, danificado ou demasiado antigo.
- ❏ Se o papel estiver enrolado ou se o envelope estiver insuflado, alise-o.
- ❏ Não empilhe o papel imediatamente após a impressão.
- ❏ Deixe secar completamente as impressões antes de as arquivar ou exibir. Durante a secagem das impressões, evite a luz solar direta, não utilize um secador e não toque na face impressa do papel.
- ❏ Ao imprimir imagens ou fotografias, a Epson recomenda a utilização de papel genuíno Epson em detrimento de papel normal. Imprima na face imprimível do papel genuíno Epson.

#### **Verificar as definições de impressão**

- ❏ Selecione a definição de tipo de papel adequada ao papel colocado na impressora.
- ❏ Imprima com uma definição de qualidade superior.
- ❏ Se tiver selecionado **Padrão Vivo** como definição de qualidade no controlador da impressora Windows, altere para **Normal**. Se tiver selecionado **Normal Vivo** como definição de qualidade no controlador da impressora Mac OS X, altere para **Normal**.

#### **Verificar o tinteiro**

- ❏ A Epson recomenda a utilização do tinteiro antes da data indicada na embalagem.
- ❏ Para melhores resultados, utilize o tinteiro nos seis meses seguintes à abertura da embalagem.
- ❏ Tente utilizar tinteiros Epson genuínos. Este produto foi concebido para ajustar cores com base na utilização de tinteiros Epson genuínos. A utilização de tinteiros não genuínos pode provocar a diminuição da qualidade de impressão.

#### **Informações relacionadas**

- & ["Verificar e limpar as cabeças de impressão" na página 154](#page-153-0)
- & ["Alinhar as cabeças de impressão" na página 155](#page-154-0)
- & ["Papel disponível e capacidades" na página 44](#page-43-0)
- & ["Lista de tipos de papel" na página 45](#page-44-0)
- & ["Precauções no manuseamento de papel" na página 43](#page-42-0)

### **O papel está manchado ou amarrotado**

❏ Se aparecerem linhas horizontais ou se a parte superior ou inferior do papel estiver manchada, coloque o papel na direção correta e deslize os guias de margem até às extremidades do papel.

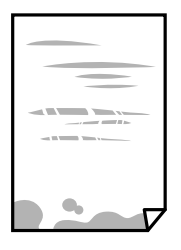

❏ Se aparecerem linhas verticais ou o papel estiver manchado, limpe o caminho do papel.

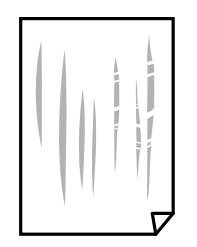

- ❏ Coloque o papel numa superfície plana para verificar se está enrolado. Se estiver, alise-o.
- ❏ Se o papel espesso ficar amarrotado, active a definição de redução de amarrotamento. Se ativar esta definição, a qualidade de impressão poderá diminuir ou a impressão ficar mais lenta.
	- ❏ Painel de controlo

Toque em **Definições** > **Definições gerais** > **Definições da impressora** no ecrã inicial e ative **Papel espesso**.

❏ Windows

Clique em **Definições Aumentadas** no separador **Manutenção** do controlador da impressora e, de seguida, selecione **Papel grosso e envelopes**.

❏ Mac OS X

Selecione **Preferências do sistema** no menu > **Impressoras e scanners** (ou **Impressão e digitalização**, **Impressão e fax**) e selecione a impressora. Clique em **Opções e acessórios** > **Opções** (ou **Controlador**). Selecione **Sim** como a definição de **Papel grosso e envelopes**.

❏ Se executar a impressão manual de 2 faces, certifique-se de que a tinta está completamente seca antes de colocar novamente o papel.

### **Informações relacionadas**

- & ["Colocar papel no Alimentador de Papel" na página 46](#page-45-0)
- & ["Limpar manchas de tinta do caminho do papel" na página 157](#page-156-0)

### **O papel fica manchado durante a impressão automática de 2 faces**

Quando utilizar a funcionalidade de impressão automática de 2 faces e imprimir dados de alta densidade, tais como imagens e gráficos, defina uma densidade de impressão inferior e um tempo de secagem mais longo.

#### **Informações relacionadas**

- & ["Impressão de 2 faces" na página 71](#page-70-0)
- & ["Definições da impressora" na página 163](#page-162-0)

### **As fotografias impressas são pegajosas**

Pode estar a imprimir no lado errado do papel de fotografia. Certifique-se que está a imprimir no lado correto. Ao imprimir no lado errado do papel fotográfico, é necessário limpar o percurso do papel.

& ["Limpar manchas de tinta do caminho do papel" na página 157](#page-156-0)

### **As imagens ou fotografias são impressas com cores inesperadas**

Quando imprimir a partir do painel de controlo ou do controlador da impressora do Windows, a definição de ajuste automático de fotografias da Epson será aplicada por predefinição dependendo do tipo de papel. Experimente alterar a definição.

❏ Painel de controlo

Mude a definição **Corrigir foto** em **Auto** para qualquer outra opção. Se alterar as definições não resolver o problema, selecione **Melhoramento desativado** como definição **Corrigir foto**.

❏ Controlador da impressora do Windows

No separador **Mais Opções**, selecione **Personalizado** em **Correcção de Cor** e, de seguida, clique em **Avançado**. Mude a definição **Correcção de Cena** em **Correcção Auto** para qualquer outra opção. Se mudar a definição não resultar, utilize qualquer método de correção de cor que não seja **PhotoEnhance** em **Gestão de Cor**.

#### **Informações relacionadas**

- & ["Opções de menu para Dispositivo de memória" na página 65](#page-64-0)
- & ["Ajustar a cor da impressão" na página 84](#page-83-0)

### **Não é possível imprimir sem margens**

Seleccione a impressão sem margens nas definições de impressão. Se seleccionar um tipo de papel que não permita a impressão sem margens, não pode seleccionar **Sem margens**. Seleccione um tipo de papel que suporte a impressão sem margens.

#### **Informações relacionadas**

- & ["Opções avançadas do menu para fazer cópias" na página 93](#page-92-0)
- & ["Noções básicas de impressão Windows" na página 67](#page-66-0)
- & ["Noções básicas de impressão Mac OS X" na página 69](#page-68-0)

### **As extremidades da imagem são cortadas durante a impressão sem margens**

Durante a impressão sem margens, a imagem é ligeiramente ampliada e a área saliente é cortada. Seleccione uma definição de ampliação menor.

❏ Painel de controlo

Altere a definição **Expansão**.

❏ Windows

Clique em **Definições** junto da caixa de verificação **Sem margens**, no separador **Principal** do controlador da impressora, e altere as definições.

❏ Mac OS X

Altere a definição **Expansão** no menu **Definições de Impressão** da caixa de diálogo de impressão.

& ["Opções avançadas do menu para fazer cópias" na página 93](#page-92-0)

### **A posição, o tamanho ou as margens da impressão estão incorretos**

- ❏ Coloque o papel na direção correta e deslize os guias de margem até às extremidades do papel.
- ❏ Quando colocar os originais no vidro do scanner, alinhe o canto do original com o canto indicado pelo símbolo na moldura do vidro do scanner. Se as margens da cópia ficarem cortadas, afaste ligeiramente o original do canto.
- ❏ Quando colocar os originais no vidro do scanner, limpe o vidro do scanner e a tampa do scanner. Se existir pó ou manchas no vidro, a área de cópia pode incluir o pó ou as manchas, resultando numa posição de cópia incorreta ou em imagens pequenas.
- ❏ Selecione o **Dim orig** apropriado nas definições de cópia.
- ❏ Selecione a definição de tamanho do papel adequada.
- ❏ Ajuste a definição de margens na aplicação, de modo a que seja abrangida pela área imprimível.

#### **Informações relacionadas**

- & ["Colocar papel no Alimentador de Papel" na página 46](#page-45-0)
- & ["Colocar originais no Vidro do scanner" na página 53](#page-52-0)
- & ["Limpar o Vidro do scanner" na página 159](#page-158-0)
- $\blacktriangleright$  ["Área imprimível" na página 216](#page-215-0)

### **Os caracteres impressos estão incorretos ou distorcidos**

- ❏ Ligue bem o cabo USB à impressora e ao computador.
- ❏ Cancele todas as tarefas de impressão em pausa.
- ❏ Não coloque o computador no modo de **Hibernação** ou **Suspensão** manualmente durante a impressão. Podem ser impressas partes de texto ininteligível na próxima vez que iniciar o computador.
- ❏ Se utilizar o controlador da impressora que já utilizou anteriormente, os caracteres impressos podem ficar cortados. Confirme que o controlador da impressora que está a utilizar é para esta impressora. Verifique o nome da impressora na parte superior da janela do controlador da impressora.

#### **Informações relacionadas**

& ["Cancelar a impressão" na página 89](#page-88-0)

### **A imagem impressa está invertida**

Remova a selecção de quaisquer definições de espelho no controlador da impressora ou na aplicação.

❏ Windows

Remova a selecção de **Espelho** no separador **Mais Opções** do controlador da impressora.

❏ Mac OS X

Remova a selecção de **Espelho** no menu **Definições de Impressão** da caixa de diálogo de impressão.

### **Padrões em forma de mosaicos nas impressões**

Ao imprimir imagens ou fotografias, utilize dados de alta resolução. As imagens dos sítios Web são frequentemente de baixa resolução, apesar de terem bom aspecto ao serem apresentadas, pelo que a qualidade de impressão pode diminuir.

### **As cores não estão uniformes ou aparecem manchas, pontos ou linhas retas na imagem copiada**

- ❏ Limpe o caminho do papel.
- ❏ Limpe o vidro do scanner.
- ❏ Limpe o AAD.
- ❏ Não pressione com demasiada força no original ou na tampa do digitalizador durante a colocação de originais no vidro do scanner.
- ❏ Se o papel ficar manchado, diminua a definição da densidade da cópia.

### **Informações relacionadas**

- & ["Limpar manchas de tinta do caminho do papel" na página 157](#page-156-0)
- & ["Limpar o Vidro do scanner" na página 159](#page-158-0)
- & ["Limpar o AAD" na página 157](#page-156-0)
- & ["Opções básicas do menu para fazer cópias" na página 91](#page-90-0)

### **Surgem padrões ondulados (tracejados) na imagem copiada**

Altere a definição de reduzir e aumentar ou coloque o original num ângulo ligeiramente diferente.

#### **Informações relacionadas**

& ["Opções básicas do menu para fazer cópias" na página 91](#page-90-0)

### **Surge uma imagem do verso do original na imagem copiada**

- ❏ Para um original fino, coloque-o no vidro do scanner e, de seguida, coloque-lhe por cima um papel preto.
- ❏ Diminua a definição da densidade de cópia no painel de controlo.

#### **Informações relacionadas**

& ["Opções básicas do menu para fazer cópias" na página 91](#page-90-0)

### **Não foi possível eliminar o problema da impressão**

Se experimentou todas as soluções e não conseguiu resolver o problema, tente desinstalar e instalar novamente o controlador da impressora.

- & ["Desinstalar aplicações" na página 180](#page-179-0)
- & ["Instalação de aplicações" na página 181](#page-180-0)

## **Outros problemas de impressão**

### **A impressão está demasiado lenta**

- ❏ Feche as aplicações desnecessárias.
- ❏ Diminua a definição de qualidade. A impressão de alta qualidade diminui a velocidade de impressão.
- ❏ Ative a definição bidirecional (ou de alta velocidade). Quando esta definição está ativada, a cabeça de impressão imprime deslocando-se em ambas as direções e a velocidade de impressão aumenta.
	- ❏ Painel de controlo

No ecrã inicial, toque em **Definições** > **Definições gerais** > **Definições da impressora** > **Bidireccional** e, de seguida, ative.

❏ Windows

Selecione **Velocidade** no separador **Mais Opções** do controlador da impressora.

❏ Mac OS X

Selecione **Preferências do sistema** no menu > **Impressoras e scanners** (ou **Impressão e digitalização**, **Impressão e fax**) e selecione a impressora. Clique em **Opções e acessórios** > **Opções** (ou **Controlador**). Selecione **Sim** como a definição de **Impressão de Alta Velocidade**.

❏ Desative o modo silencioso. Esta funcionalidade abranda a velocidade de impressão.

❏ Painel de controlo

Toque em no ecrã inicial e, de seguida, desative o **Modo Silencioso**.

❏ Windows

Selecione **Não** como a definição do **Modo Silencioso** no separador **Principal** no controlador da impressora.

❏ Mac OS X

Selecione **Preferências do sistema** no menu > **Impressoras e scanners** (ou **Impressão e digitalização**, **Impressão e fax**) e selecione a impressora. Clique em **Opções e acessórios** > **Opções** (ou **Controlador**). Selecione **Não** como a definição de **Modo Silencioso**.

### **A impressora abranda dramaticamente a velocidade durante a impressão contínua**

A impressora abranda a velocidade de maneira a prevenir o sobreaquecimento e a avaria do mecanismo de impressão. No entanto, pode continuar a imprimir. Para voltar à velocidade de impressão normal, deixe a impressora em repouso durante pelo menos 30 minutos. A velocidade de impressão não regressa à normalidade se a alimentação estiver desligada.

### **Não é possível cancelar a impressão a partir de um computador com Mac OS X v10.6.8**

Se pretender parar a impressão através do computador, efectue as definições seguintes.

Execute o Web Config e seleccione **Port9100** para a definição **Protocolo de alta prioridade** em **Configurar**

**AirPrint**. Seleccione **Preferências do sistema** no menu > **Impressoras e Digitalizadores** (ou **Impressão e Digitalização**, **Impressão e Fax**), remova a impressora e volte a adicioná-la.

## **Não é possível iniciar a digitalização**

- ❏ Se estiver a digitalizar com o ADF, verifique se a tampa do scanner e a tampa do ADF estão fechadas.
- ❏ Ligue bem o cabo USB à impressora e ao computador. Se estiver a utilizar um hub USB, experimente ligar a impressora diretamente ao computador.
- ❏ Se utilizar uma resolução elevada para digitalizar através de uma rede, poderá ocorrer um erro de comunicação. Diminua a resolução.
- ❏ Certifique-se de que seleciona a impressora (scanner) correta em Epson Scan 2.

#### **Verifique se a impressora é ou não reconhecida ao usar Windows**

Em Windows, certifique-se de que a impressora (scanner) é apresentada em **Scanner e câmara**. A impressora (scanner) deve ser apresentada como "EPSON XXXXX (nome da impressora)". Se a impressora (scanner) não for apresentada, desinstale e volte a instalar o Epson Scan 2. Consulte o seguinte para aceder a **Scanner e câmara**.

❏ Windows 10

Clique com o botão do lado direito do rato no botão Iniciar ou mantenha premido, selecione **Painel de controlo**, introduza "Scanner e câmara" no atalho de pesquisa, clique em **Ver scanners e câmaras** e, de seguida, verifique se a impressora é apresentada.

❏ Windows 8.1/Windows 8/Windows Server 2012 R2/Windows Server 2012

Selecione **Ambiente de trabalho** > **Definições** > **Painel de controlo**, introduza "Scanner e câmara" no atalho de pesquisa, clique em **Mostrar scanner e câmara** e, de seguida, verifique se a impressora é apresentada.

❏ Windows 7/Windows Server 2008 R2

Clique no botão Iniciar e selecione **Painel de controlo**, introduza "Scanner e câmara" no atalho de pesquisa, clique em **Ver scanners e câmaras** e, de seguida, verifique se a impressora é apresentada.

❏ Windows Vista/Windows Server 2008

Clique no botão Iniciar, selecione **Painel de controlo** > **Hardware e som** > **Scanners e câmaras** e, de seguida, verifique se a impressora é apresentada.

❏ Windows XP/Windows Server 2003 R2/Windows Server 2003

Clique no botão Iniciar, selecione **Painel de controlo** > **Impressoras e outro hardware** > **Scanner e câmara** e, de seguida, verifique se a impressora é apresentada.

#### **Informações relacionadas**

- & ["Desinstalar aplicações" na página 180](#page-179-0)
- & ["Instalação de aplicações" na página 181](#page-180-0)

## **Problemas na imagem digitalizada**

### **Aparecem cores uniformes, sujidade, pontos, etc. ao digitalizar a partir do vidro do scanner**

- ❏ Limpe o vidro do scanner.
- ❏ Remova quaisquer detritos ou sujidade depositada no original.
- ❏ Não exerça demasiada força sobre o original ou sobre a página de rosto. Se exercer demasiada força, poderão ocorrer manchas, nódoas e pontos.

#### **Informações relacionadas**

& ["Limpar o Vidro do scanner" na página 159](#page-158-0)

### **São exibidas linhas retas ao digitalizar a partir do ADF**

❏ Limpe o ADF.

Linhas retas poderão ser exibidas na imagem se detritos ou sujidade se depositarem no ADF.

❏ Remova quaisquer detritos ou sujidade depositada no original.

#### **Informações relacionadas**

& ["Limpar o AAD" na página 157](#page-156-0)

### **A qualidade da imagem é grosseira**

- ❏ Em Epson Scan 2, ajuste a imagem usando as opções do separador **Definições Avançadas**, e a seguir digitalize.
- ❏ Se a resolução for baixa, tente aumentar a resolução e, a seguir, digitalize.

#### **Informações relacionadas**

 $\rightarrow$  ["Digitalizar utilizando o Epson Scan 2" na página 108](#page-107-0)

### **Deslocamento no fundo das imagens**

Aparecem imagens no verso do original da imagem digitalizada.

❏ Em Epson Scan 2, selecione o separador **Definições Avançadas**, e a seguir ajuste o **Brilho**.

Esta funcionalidade poderá não estar disponível de acordo com as definições no separador **Definições Principais** > **Tipo de Imagem** ou outras definições no separador **Definições Avançadas**.

- ❏ Em Epson Scan 2, selecione o separador **Definições Avançadas**, e a seguir **Opção Imagem** > **Melhoramento de Texto**.
- ❏ Ao digitalizar a partir do vidro do scanner, coloque papel preto ou uma almofada de mesa sobre o original.

- & ["Digitalizar utilizando o Epson Scan 2" na página 108](#page-107-0)
- & ["Colocar originais" na página 50](#page-49-0)

### **O texto está desfocado**

- ❏ Em Epson Scan 2, selecione o separador **Definições Avançadas**, e a seguir **Opção Imagem** > **Melhoramento de Texto**.
- ❏ Em Epson Scan 2, quando **Tipo de Imagem** no separador **Definições Principais** é definido como **Preto & Branco**, ajustar **Limiar** no separador **Definições Avançadas**. Ao aumentar **Limiar**, o preto torna-se mais forte.
- ❏ Se a resolução for baixa, tente aumentar a resolução e, a seguir, digitalize.

### **Informações relacionadas**

& ["Digitalizar utilizando o Epson Scan 2" na página 108](#page-107-0)

### **Aparecem padrões moiré (sombras do tipo teia)**

Se o original for um documento impresso, poderão aparecer padrões moiré (sombras do tipo teia) na imagem digitalizada.

❏ No separador **Definições Avançadas** no Epson Scan 2, selecione **Sem Ondulação**.

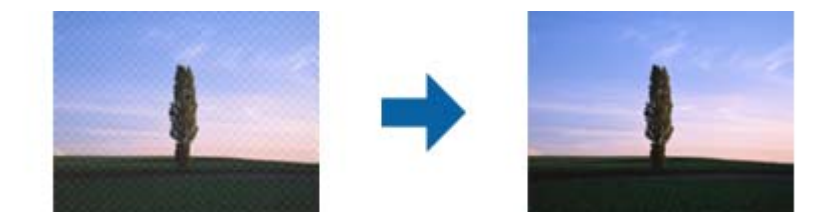

❏ Altere a resolução e, em seguida, volte a digitalizar.

### **Informações relacionadas**

& ["Digitalizar utilizando o Epson Scan 2" na página 108](#page-107-0)

### **Não é possível digitalizar a área correta no vidro do scanner**

- ❏ Certifique-se de que o original é colocado correctamente nas marcas de alinhamento.
- ❏ Se a margem da imagem digitalizada estiver em falta, afastar ligeiramente o original da margem do vidro do scanner.
- ❏ Quando realizar a digitalização a partir do painel de controlo e selecionar a função automática de corte da área de digitalização, remover qualquer lixo ou sujidade do vidro do scanner e tampa do documento. Se o original tiver lixo ou sujidade, a área de digitalização expande para incluir a mesma.

#### **Informações relacionadas**

 $\blacktriangleright$  ["Colocar originais" na página 50](#page-49-0)

& ["Limpar o Vidro do scanner" na página 159](#page-158-0)

### **O texto não é reconhecido corretamente ao guardar como Searchable PDF**

- ❏ Na janela **Opções de Formato de Imagem** em Epson Scan 2, verificar se **Idioma do Texto** está corretamente definida no separador **Texto**.
- ❏ Verificar se o original é colocado corretamente.
- ❏ Usar um original com texto nítido. O reconhecimento de texto pode diminuir nos seguintes tipos de originais.
	- ❏ Originais que foram copiados várias vezes
	- ❏ Originais recebidos por fax (com fraca resolução)
	- ❏ Originais em que o espaço entre as letras ou linhas é muito reduzido
	- ❏ Originais com linhas retas ou sublinhando sobreposto ao texto
	- ❏ Originais com texto escrito à mão
	- ❏ Originais com vincos ou rugas
- ❏ Em Epson Scan 2, quando **Tipo de Imagem** no separador **Definições Principais** é definido como **Preto & Branco**, ajustar **Limiar** no separador **Definições Avançadas**. Ao aumentar o **Limiar**, a área de cor preta é aumentada.
- ❏ Em Epson Scan 2, selecione o separador **Definições Avançadas**, e a seguir **Opção Imagem** > **Melhoramento de Texto**.

#### **Informações relacionadas**

 $\rightarrow$  ["Digitalizar utilizando o Epson Scan 2" na página 108](#page-107-0)

### **Não é possível resolver problemas na imagem digitalizada**

Se tentou todas as soluções e não resolveu o problema, inicialize as definições de Epson Scan 2 usando Epson Scan 2 Utility.

#### *Nota:*

O Epson Scan 2 Utility é uma aplicação disponibilizada com o Epson Scan 2.

- 1. Inicie o Epson Scan 2 Utility.
	- ❏ Windows 10

Clique no botão Iniciar e selecione **EPSON** > **Epson Scan 2 Utility**.

❏ Windows 8.1/Windows 8/Windows Server 2012 R2/Windows Server 2012

Introduza o nome da aplicação no atalho de pesquisa e selecione o ícone apresentado.

❏ Windows 7/Windows Vista/Windows XP/Windows Server 2008 R2/Windows Server 2008/Windows Server 2003 R2/Windows Server 2003

Clique no botão Iniciar e selecione **Todos os programas** ou **Programas** > **EPSON** > **Epson Scan 2** > **Epson Scan 2 Utility**.

❏ Mac OS X Selecione **Ir** > **Aplicações** > **Epson Software** > **Epson Scan 2 Utility**.

- 2. Selecione o separador **Outras**.
- 3. Clique em **Reiniciar**.

*Nota:*

Se a inicialização não resolver o problema, desinstale e reinstale o Epson Scan 2.

### **Informações relacionadas**

- & ["Desinstalar aplicações" na página 180](#page-179-0)
- & ["Instalação de aplicações" na página 181](#page-180-0)

## **Outros problemas de digitalização**

### **A velocidade de digitalização é lenta**

- ❏ Diminua a resolução e digitalize novamente. Se a resolução for elevada, a digitalização poderá demorar algum tempo.
- ❏ A velocidade de digitalização poderá ser reduzida dependendo das funções de ajuste da imagem em Epson Scan 2.
- □ No ecrã **Configuração** exibido clicando no botão **no Epson Scan 2**, se configurar o Modo Silencioso no separador **Digitalizar**, a velocidade de digitalização poderá diminuir.

### **Informações relacionadas**

& ["Digitalizar utilizando o Epson Scan 2" na página 108](#page-107-0)

### **Não é possível enviar a imagem digitalizada através de e-mail**

Certifique-se de que as definições do servidor de e-mail estão configuradas.

### **A digitalização para durante a digitalização para PDF/Multi-TIFF**

- ❏ Ao digitalizar utilizando o Epson Scan 2, pode digitalizar continuamente até 999 páginas em formato PDF e até 200 páginas em formato Multi-TIFF. Ao digitalizar usando o painel de controlo, pode digitalizar continuamente até 50 páginas através da digitalização de um lado usando o ADF e até 100 páginas através de digitalização de 2 lados usando o ADF e digitalizando usando o vidro do scanner.
- ❏ Ao digitalizar grandes volumes, recomenda-se a digitalização em escala de cinzentos.
- ❏ Aumente o espaço livre no disco rígido do computador. A digitalização pode parar se não existir espaço livre suficiente.
- ❏ Experimente digitalizar numa resolução mais baixa. A digitalização para se o tamanho total dos dados atingir o limite.

#### **Informações relacionadas**

& ["Digitalizar utilizando o Epson Scan 2" na página 108](#page-107-0)

## <span id="page-207-0"></span>**Problemas ao enviar e receber faxes**

### **Não é possível enviar ou receber faxes**

- ❏ Utilize a **Verificar ligação de fax** no painel de controlo para executar a verificação automática da ligação de fax. Experimente as soluções impressas no relatório.
- ❏ Verifique a definição do **Tipo de linha**. Definir para **PBX** pode resolver o problema. Se o seu sistema telefónico necessitar de um código de acesso externo para obter uma linha externa, registe o código de acesso na impressora e introduza # (cardinal) no início de um número de fax quando enviar.
- ❏ Se ocorrer um erro de comunicação, altere a definição **Veloc. Fax** para **Lento (9,600bps)** no painel de controlo.
- ❏ Certifique-se de que a tomada telefónica da parede funciona ligando um telefone e realizando um teste. Se não conseguir fazer ou receber chamadas, contacte a companhia telefónica.
- ❏ Para ligar a uma linha telefónica DSL, é necessário utilizar um modem DSL equipado com um filtro DSL integrado ou instalar um filtro DSL na linha separadamente. Contacte o fornecedor de DSL.
- ❏ Se estiver a ligar a uma linha DSL, ligue a impressora diretamente à tomada telefónica na parede para verificar se a impressora envia faxes. Se funcionar, a causa do problema pode ser o filtro DSL. Contacte o fornecedor de DSL.
- ❏ Ative a definição **ECM** no painel de controlo. Não podem ser enviados nem recebidos faxes a cores quando o **ECM** está desativado.
- ❏ Para enviar ou receber faxes utilizando o computador, certifique-se de que a impressora está ligada através de um cabo USB ou de uma rede e de que o controlador de PC-FAX foi instalado no computador. O controlador de PC-FAX é instalado com o FAX Utility.
- ❏ Em Windows, certifique-se de que a impressora (fax) é apresentada em **Dispositivos e impressoras**, **Impressora** ou **Impressoras e outro hardware**. A impressora (fax) é apresentada como "EPSON XXXXX (FAX)". Se a impressora (fax) não for apresentada, desinstale e volte a instalar o FAX Utility. Consulte o seguinte para aceder a **Dispositivos e impressoras**, **Impressora** ou **Impressoras e outro hardware**.
	- ❏ Windows 10

Clique com o botão do lado direito do rato no botão Iniciar ou mantenha premido e selecione **Painel de Controlo** > **Ver dispositivos e impressoras** em **Hardware e som**.

❏ Windows 8.1/Windows 8

Selecione **Ambiente de trabalho** > **Definições** > **Painel de controlo** > **Ver dispositivos e impressoras** em **Hardware e som** ou em **Hardware**.

❏ Windows 7

Clique no botão Iniciar e selecione **Painel de controlo** > **Ver dispositivos e impressoras** em **Hardware e som** ou **Hardware**.

❏ Windows Vista

Clique no botão Iniciar e selecione **Painel de controlo** > **Impressoras** em **Hardware e som**.

❏ Windows XP

Clique no botão Iniciar e selecione **Definições** > **Painel de controlo** > **Impressoras e outro hardware** > **Impressoras e faxes**.

- ❏ No Mac OS X, verifique o seguinte.
	- ❏ Selecione **Preferências do sistema** no menu > **Impressoras e scanners** (ou **Impressão e digitalização**, **impressão e fax**) e certifique-se que a impressora (fax) é apresentada. A impressora (fax) é apresentada como "FAX XXXX (USB)" ou "FAX XXXX (IP)". Se a impressora (fax) não for apresentada, clique em [**+**] e registe a impressora (fax).
	- ❏ Selecione **Preferências do sistema** no menu > **Impressoras e scanners** (ou **Impressão e digitalização**, **Impressão e fax**) e clique duas vezes na impressora (fax). Se a impressora estiver em pausa, clique em **Retomar** (ou em **Retomar impressora**).

- & ["Ligar a impressora a uma linha telefónica" na página 114](#page-113-0)
- & ["Selecionar definições para um sistema telefónico de PBX" na página 120](#page-119-0)
- & ["Verificar ligação de fax" na página 139](#page-138-0)
- & ["Definições básicas" na página 142](#page-141-0)
- & ["Desinstalar aplicações" na página 180](#page-179-0)
- & ["Instalação de aplicações" na página 181](#page-180-0)

### **Não é possível enviar faxes**

- ❏ Defina a informação do cabeçalho para o envio de faxes no painel de controlo. Algumas máquinas de fax rejeitam automaticamente a receção de faxes que não incluam informações no cabeçalho.
- ❏ Se tiver bloqueado a sua ID de chamador, desbloqueie-a. Alguns telefones ou máquinas de fax rejeitam automaticamente as chamadas anónimas.
- ❏ Pergunte ao destinatário se o número de fax está correto e se a máquina de fax do destinatário está preparada para receber o fax.

#### **Informações relacionadas**

- & ["Definições básicas" na página 142](#page-141-0)
- & ["Não é possível enviar ou receber faxes" na página 208](#page-207-0)

### **Não é possível enviar faxes para um destinatário específico**

Verifique o seguinte se não conseguir enviar faxes para um destinatário específico devido a um erro.

❏ Se a máquina do destinatário não atender a chamada dentro de 50 segundos após a impressora terminar a marcação, a chamada termina com um erro. Marque utilizando a funcionalidade **No desc.** ou com o telefone ligado para verificar o tempo que demora a ouvir o toque do fax. Se demorar mais de 50 segundos, adicione

pausas após o número do fax para enviar o fax. Toque em para introduzir a pausa. É introduzido um hífen como marca de pausa. Uma pausa demora cerca de três segundos. Adicione várias pausas, conforme necessário.

❏ Se selecionar o destinatário da lista de contactos, verifique se a informação registada está correta. Se a informação estiver correcta, selecione o destinatário a partir da lista de contactos, prima **Editar** e altere **Veloc. Fax** para **Lento (9,600bps)**.

- $\blacktriangleright$  ["Gerir contactos" na página 55](#page-54-0)
- & ["Enviar faxes através da marcação do dispositivo telefónico externo" na página 124](#page-123-0)
- & ["Enviar faxes após confirmar o estado do destinatário" na página 124](#page-123-0)
- & ["Não é possível enviar ou receber faxes" na página 208](#page-207-0)

### **Não é possível enviar faxes num horário especificado**

Defina a data e a hora correctamente no painel de controlo.

### **Informações relacionadas**

- & ["Enviar faxes a uma hora específica \(Enviar fax mais tarde\)" na página 125](#page-124-0)
- & ["Definições básicas" na página 162](#page-161-0)

### **Não é possível receber faxes**

- ❏ Se subscreveu um serviço de reencaminhamento de chamadas, a impressora poderá não receber faxes. Contacte o fornecedor de serviços.
- ❏ Se não tiver ligado um telefone à impressora, configure a definição **Modo de recepção** para **Auto** no painel de controlo.
- ❏ Nas seguintes condições, a impressora esgota a memória e não é capaz de receber faxes. Consulte as informações de resolução de problemas sobre como lidar com um erro de memória cheia.
	- ❏ O número de documentos recebidos atingiu o máximo de 100 documentos.
	- ❏ A memória da impressora está cheia (100%).
- ❏ Verifique se o número de fax do remetente foi registado em **Lista números rejeitados**. Os faxes enviados de números que foram adicionados a esta lista são bloqueados quando a **Lista números rejeitados** em **Rejeição de fax** está ativada.
- ❏ Pergunte ao remetente se as informações do cabeçalho estão configuradas no seu dispositivo de fax. Os faxes que não incluem informações do cabeçalho são bloqueados quando a função **Cabeçalho de fax vazio bloqueado** em **Rejeição de fax** está ativada.
- ❏ Verifique se o número de fax do remetente está registado na lista de contactos. Os faxes enviados de números que não tenham sido registados nesta lista são bloqueados quando a função **Contactos não registados** em **Rejeição de fax** está ativada.

#### **Informações relacionadas**

- & ["Definições básicas" na página 142](#page-141-0)
- & ["Não é possível enviar ou receber faxes" na página 208](#page-207-0)
- & ["Ocorre erro de memória cheia" na página 211](#page-210-0)

### **Não é possível guardar faxes recebidos no dispositivo de memória**

Verifique se o dispositivo de memória está ligado à impressora e, de seguida, verifique as **Definições de recepção**.

<span id="page-210-0"></span>& ["Guardar faxes recebidos num dispositivo de memória externo" na página 133](#page-132-0)

### **Ocorre erro de memória cheia**

- ❏ Se a impressora foi configurada para guardar os faxes recebidos na caixa de entrada, elimine os faxes que já foram lidos da caixa de entrada.
- ❏ Se a impressora tiver sido configurada para guardar os faxes recebidos num computador, ligue o computador definido para guardar os faxes. Quando os faxes forem guardados no computador, estes são eliminados da memória da impressora.
- ❏ Se a impressora tiver sido configurada para receber faxes num dispositivo de memória, ligue à impressora o dispositivo no qual criou uma pasta para guardar os faxes. Quando os faxes forem guardados no dispositivo, estes são eliminados da memória da impressora. Certifique-se de que o dispositivo possui memória disponível suficiente e que não está protegido contra escrita.
- ❏ Apesar de a memória estar cheia, pode enviar um fax a preto e branco utilizando a funcionalidade **Envio directo**. Pode também enviar um fax efetuando a marcação a partir do telefone externo, ou utilizando a função (**No desc.**) feature. Pode também dividir os seus originais em dois ou mais para os enviar em vários lotes.
- ❏ Se a impressora não conseguir imprimir um fax recebido devido a um erro da impressora, como papel encravado, pode ocorrer o erro de memória cheia. Resolva o problema da impressora e contacte o remetente para solicitar que envie o fax novamente.

#### **Informações relacionadas**

- & ["Enviar faxes através da marcação do dispositivo telefónico externo" na página 124](#page-123-0)
- & ["Enviar faxes após confirmar o estado do destinatário" na página 124](#page-123-0)
- & ["Enviar muitas páginas de um documento a preto e branco \(Envio directo\)" na página 125](#page-124-0)
- & ["Guardar faxes recebidos na caixa de entrada" na página 131](#page-130-0)
- & ["Guardar faxes recebidos num dispositivo de memória externo" na página 133](#page-132-0)
- & ["Guardar faxes recebidos num computador" na página 133](#page-132-0)
- & ["Remover papel encravado" na página 186](#page-185-0)

### **A qualidade dos faxes enviados é fraca**

- ❏ Limpe o vidro do scanner.
- ❏ Limpe o AAD.
- ❏ Altere a definição **Tipo do original** no painel de controlo. Se os seus originais contiverem texto e fotografias, selecione **Foto**.
- ❏ Altere a definição **Densidade** no painel de controlo.
- ❏ Se não tiver a certeza acerca das capacidades da máquina de fax do destinatário, ative a função **Envio directo** ou selecione **Boa** como definição **Resolução**.

Se selecionar **Excelente** ou **Ultra fina** para um fax a preto e branco e enviar um fax sem utilizar a funcionalidade **Envio directo**, a impressora poderá reduzir automaticamente a resolução.

❏ Ative a definição **ECM** no painel de controlo.

- & ["Limpar o Vidro do scanner" na página 159](#page-158-0)
- & ["Definições de fax" na página 136](#page-135-0)
- & ["Limpar o AAD" na página 157](#page-156-0)

### **Os faxes são enviados com o tamanho errado**

- ❏ Quando enviar um fax utilizando o vidro do scanner, coloque o original corretamente, alinhando o canto com a marca de origem. Selecione o tamanho original no painel de controlo.
- ❏ Limpe o vidro do scanner e a tampa do scanner. Se existir poeira ou manchas no vidro, a área de digitalização pode incluir a poeira ou manchas, resultando numa posição de digitalização incorreta ou em imagens pequenas.

#### **Informações relacionadas**

- $\blacktriangleright$  ["Colocar originais" na página 50](#page-49-0)
- & ["Definições de fax" na página 136](#page-135-0)
- & ["Limpar o Vidro do scanner" na página 159](#page-158-0)

### **A qualidade dos faxes recebidos é fraca**

- ❏ Ative a definição **ECM** no painel de controlo.
- ❏ Contacte o remetente e peça-lhe que envie utilizando um modo com maior qualidade.
- ❏ Imprima novamente o fax recebido. Selecione **Fax** > > **Voltar a imprimir o fax recebido** ou imprima novamente o fax.

#### **Informações relacionadas**

& ["Definições de fax" na página 136](#page-135-0)

### **Os faxes recebidos não são impressos**

- ❏ Se tiver ocorrido um erro na impressora, como encravamento de papel, a impressora não pode imprimir faxes recebidos. Verifique a impressora.
- ❏ Se a impressora foi configurada para guardar os faxes recebidos na caixa de entrada, os faxes recebidos não são automaticamente impressos. Verifique as **Definições de recepção**.

#### **Informações relacionadas**

- & ["Guardar faxes recebidos na caixa de entrada" na página 131](#page-130-0)
- & ["Remover papel encravado" na página 186](#page-185-0)

### **As páginas estão em branco ou apenas uma pequena quantidade de texto é impressa na segunda página dos faxes recebidos**

Pode imprimir numa página utilizando a funcionalidade **Eliminar dados de impr. depois de dividir** em **Definições de Dividir páginas**.

Selecione **Eliminar topo** ou **Eliminar fundo** em **Eliminar dados de impr. depois de dividir** e, de seguida, ajuste o **Limite**. Ao aumentar o limite, aumenta a qualidade eliminada; um limite mais elevado possibilita a impressão numa página.

## **Outros problemas de fax**

### **Não é possível efectuar chamadas no telefone ligado**

Ligue o telefone à porta EXT. na impressora e levante o auscultador. Se não ouvir o tom de marcação no auscultador, ligue o cabo telefónico correctamente.

#### **Informações relacionadas**

& ["Ligar o seu dispositivo telefónico à impressora" na página 116](#page-115-0)

### **O atendedor de chamadas não consegue atender chamadas de voz**

No painel de controlo, configure a definição **Toques para atender** da impressora para um número mais alto do que o número de toques do seu atendedor de chamadas.

#### **Informações relacionadas**

- & ["Definições do atendedor de chamadas" na página 128](#page-127-0)
- & ["Definições básicas" na página 142](#page-141-0)

### **O número de fax do remetente não é apresentado nos faxes recebidos ou o número está errado**

O remetente poderá não definido a informação do cabeçalho do fax ou poderá ter definido esta informação incorrectamente. Contacte o remetente.

## **Outros Problemas**

### **Ligeiro choque eléctrico ao tocar na impressora**

Se muitos periféricos estiverem ligados ao computador, pode sentir um ligeiro choque eléctrico ao tocar na impressora. Instale um cabo de terra no computador que estiver ligado à impressora.

### **Os sons de funcionamento são altos**

Se o funcionamento for demasiado ruidoso, ative o **Modo Silencioso**. Ativar esta funcionalidade pode diminuir a velocidade de impressão.

❏ Painel de controlo

Toque em no ecrã inicial e, de seguida, ative o **Modo Silencioso**.

❏ Controlador da impressora do Windows

Ative o **Modo Silencioso** no separador **Principal**.

❏ Controlador da impressora do Mac OS X

Selecione **Preferências do sistema** no menu > **Impressoras e scanners** (ou **Impressão e digitalização**, **Impressão e fax**) e selecione a impressora. Clique em **Opções e acessórios** > **Opções** (ou **Controlador**). Selecione **Sim** como a definição de **Modo Silencioso**.

❏ Epson Scan 2

Clique no botão para abrir a janela **Configuração**. De seguida, defina o **Modo Silencioso** no separador **Digitalizar**.

### **A data e a hora estão incorrectas**

Defina a data e a hora correctamente no painel de controlo. Após uma falha de energia provocada por uma trovoada, ou caso a alimentação tenha estado desligada durante muito tempo, o relógio pode apresentar a hora errada.

#### **Informações relacionadas**

& ["Definições básicas" na página 162](#page-161-0)

### **O dispositivo de memória não é reconhecido**

Active o dispositivo de memória nas definições **Interface de disp. mem.** no painel de controlo.

#### **Informações relacionadas**

& ["Definições da impressora" na página 163](#page-162-0)

### **Não é possível guardar dados no dispositivo de memória**

- ❏ Certifique-se de que o dispositivo de memória não está protegido contra escrita.
- ❏ Certifique-se de que o dispositivo de memória possui memória disponível suficiente. Se a memória disponível estiver baixa, não será possível guardar os dados.

#### **Informações relacionadas**

& ["Especificações dos dispositivos USB externos" na página 221](#page-220-0)

### **A aplicação está bloqueada por uma firewall (apenas para Windows)**

Adicione a aplicação ao programa autorizado da Firewall do Windows nas definições de segurança do **Painel de controlo**.

## **"!" no ecrã de seleção de fotografias**

Se o ficheiro de imagem não for suportado pelo produto, aparece "!" no ecrã LCD.

### **Informações relacionadas**

& ["Especificações de dados suportados" na página 221](#page-220-0)

# <span id="page-215-0"></span>**Apêndice**

## **Especificações técnicas**

### **Especificações da impressora**

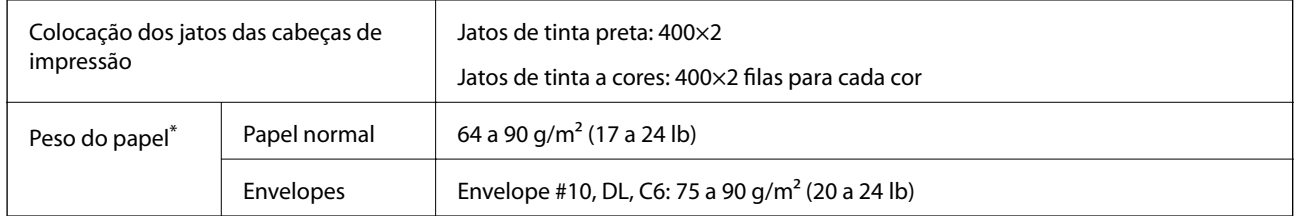

\* Mesmo quando a espessura de papel se encontra neste intervalo, o papel pode não entrar na impressora ou a qualidade de impressão pode ser afetada dependendo das propriedades ou qualidade do papel.

### **Área imprimível**

### *Área imprimível para folhas individuais*

A qualidade de impressão pode diminuir nas áreas sombreadas devido ao mecanismo da impressora.

### **Impressão com margens**

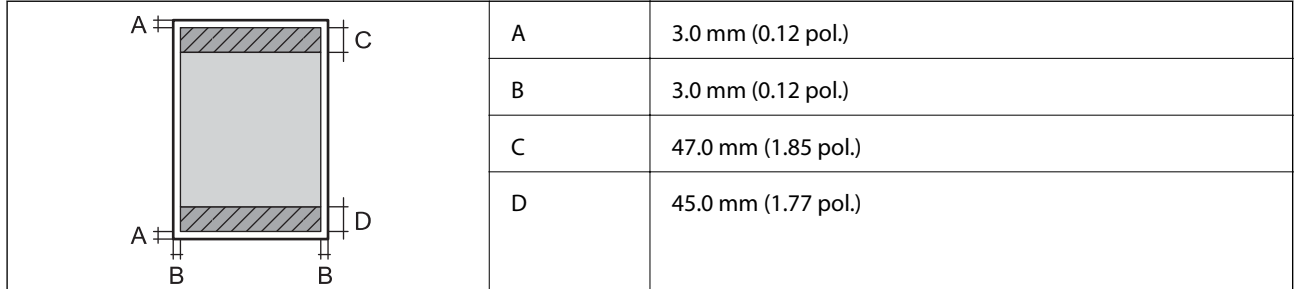

#### **Impressão sem margens**

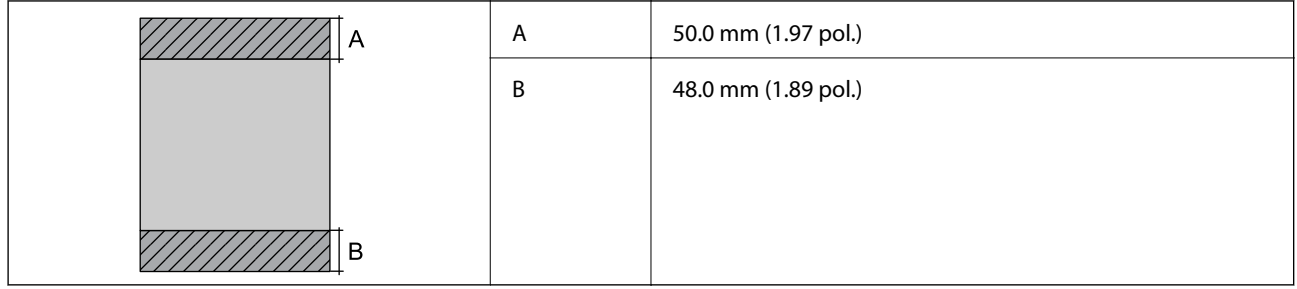
#### *Área imprimível para envelopes*

A qualidade de impressão pode diminuir nas áreas sombreadas devido ao mecanismo da impressora.

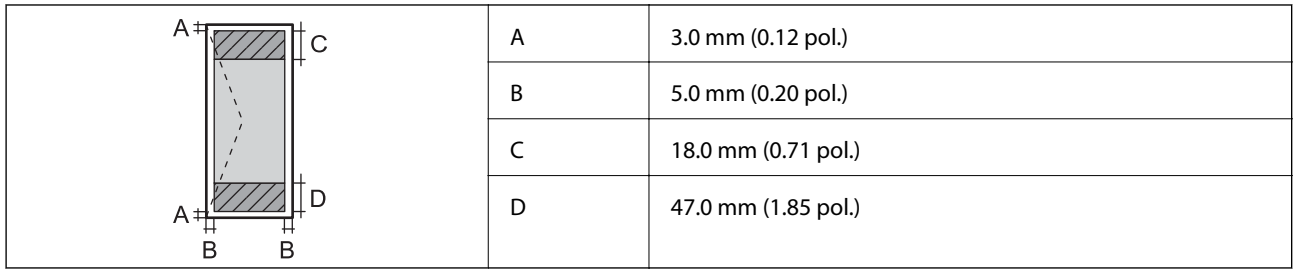

## **Especificações do scanner**

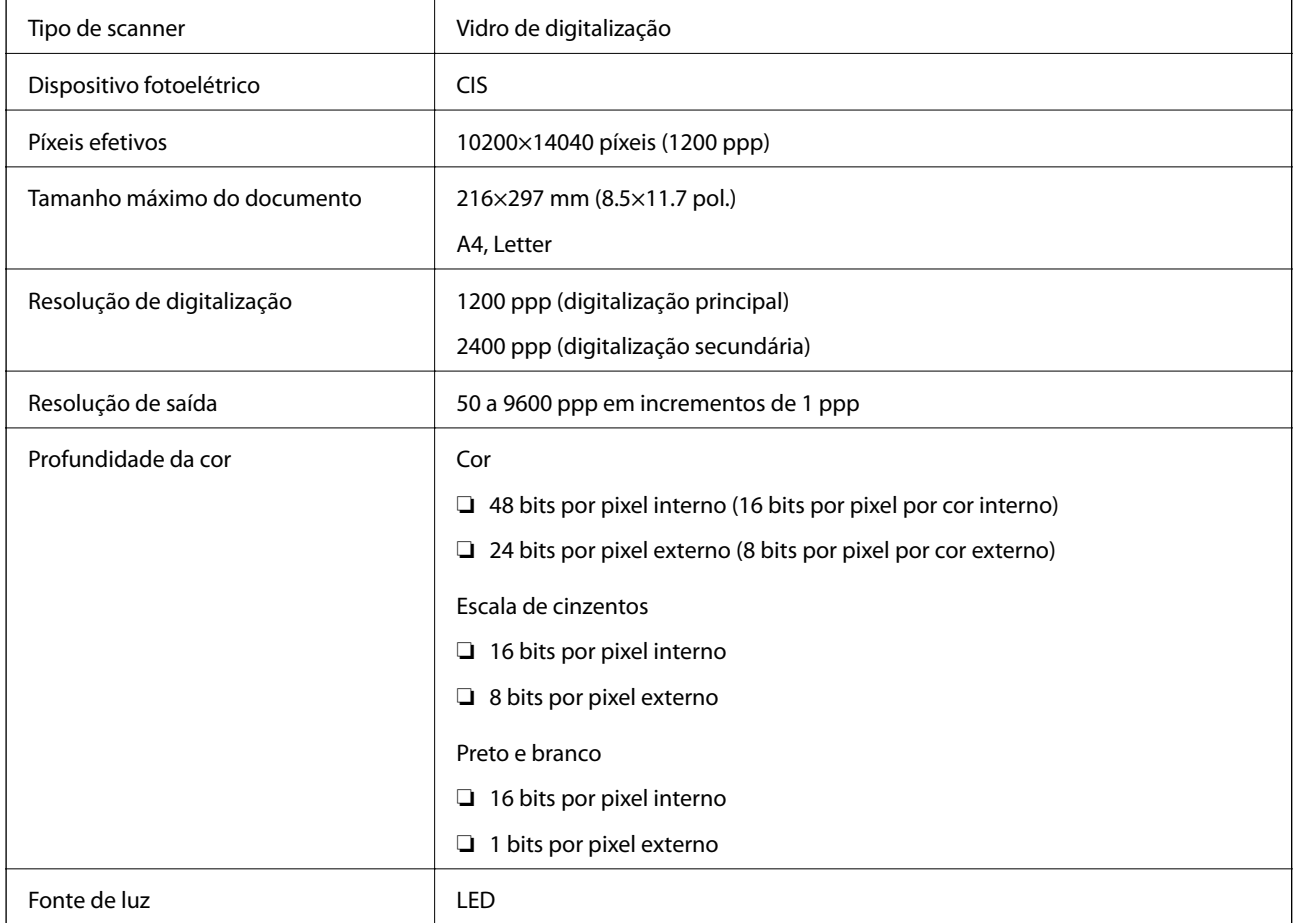

## **Especificações da interface**

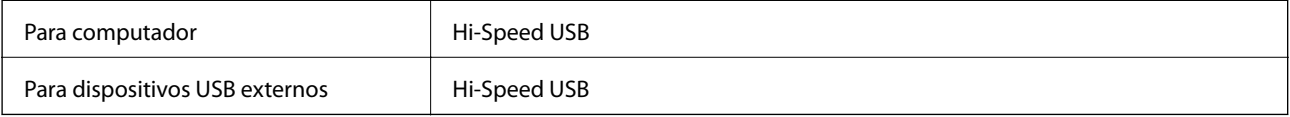

## **Especificações do fax**

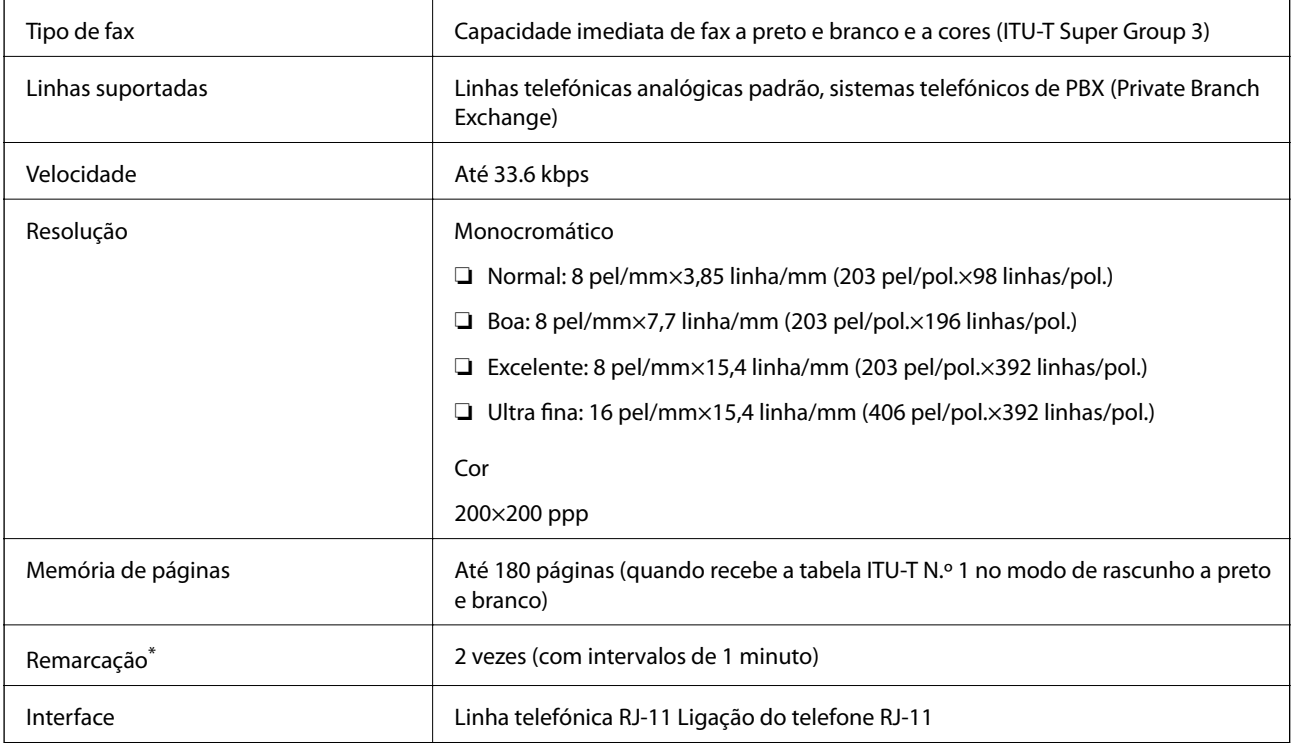

\* As especificações podem variar por país ou região.

## **Lista de funções de rede**

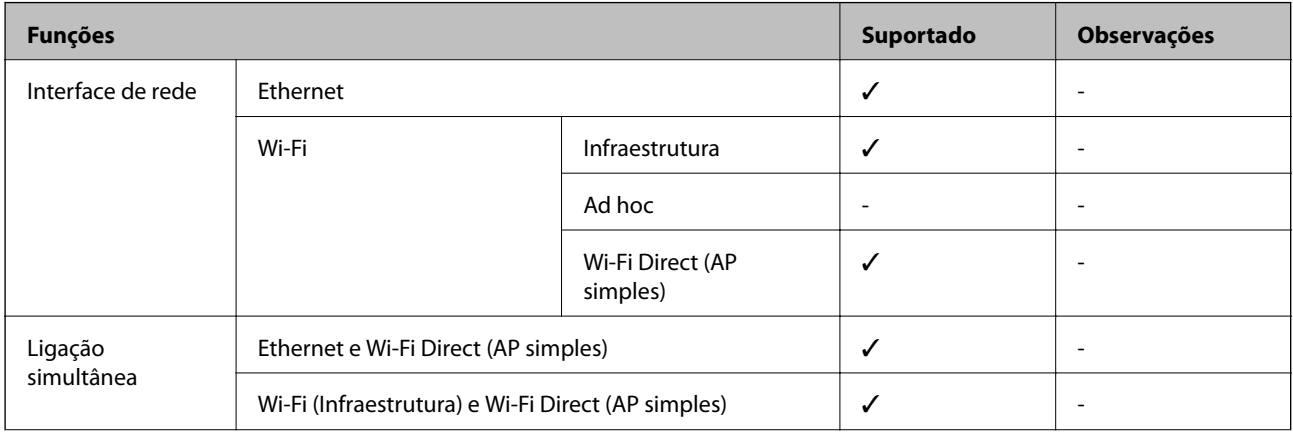

#### **Apêndice**

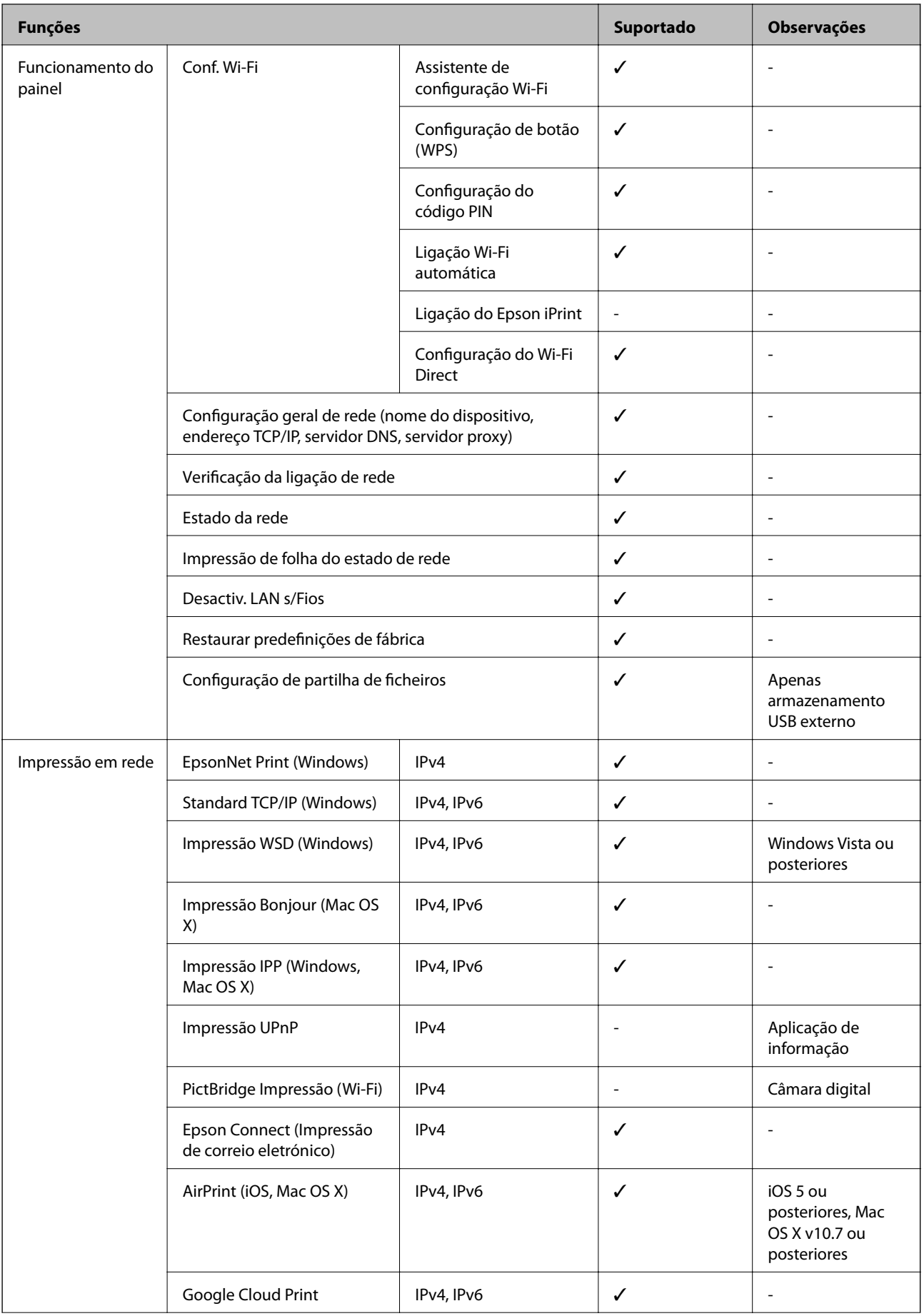

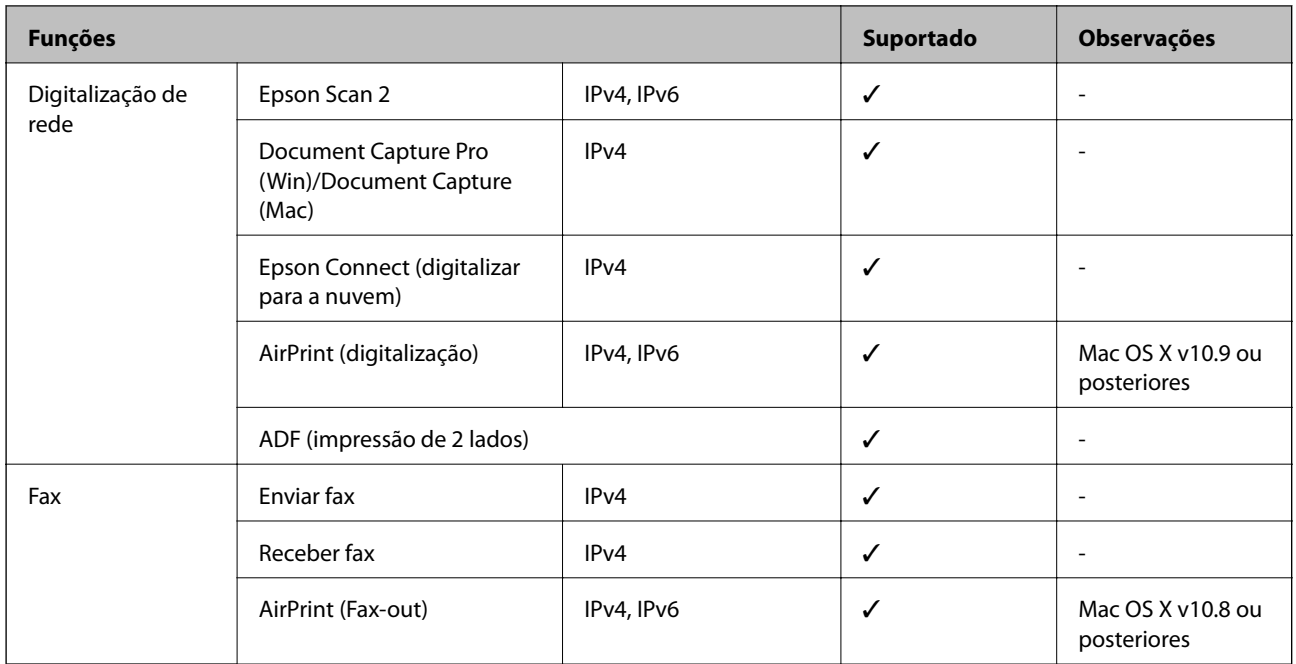

## **Especificações Wi-Fi**

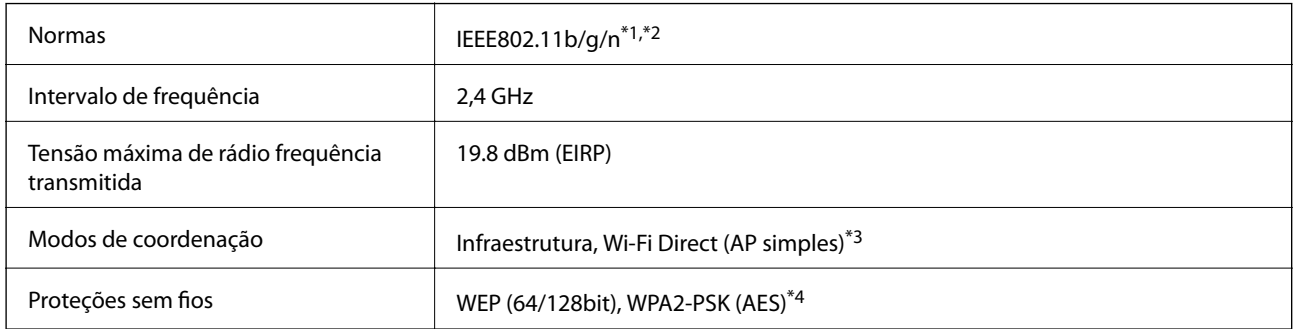

\*1 Compatível com IEEE 802.11b/g/n ou IEEE 802.11b/g dependendo do local de compra.

\*2 IEEE802.11n apenas está disponível para o HT20.

- \*3 Não suportado para IEEE 802.11b.
- \*4 Está em conformidade com as normas WPA2 com suporte para o modo WPA/WPA2 Personal.

## **Especificações de Ethernet**

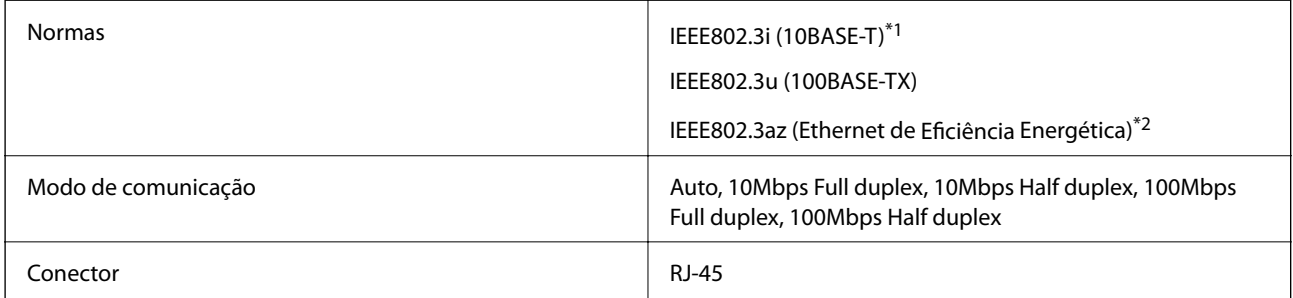

\*1 Utilize um cabo STP (Shielded twisted pair) de categoria 5e ou superior para prevenir os riscos de interferência de rádio.

\*2 O dispositivo ligado deve cumprir as normas IEEE802.3az.

## **Protocolo de segurança**

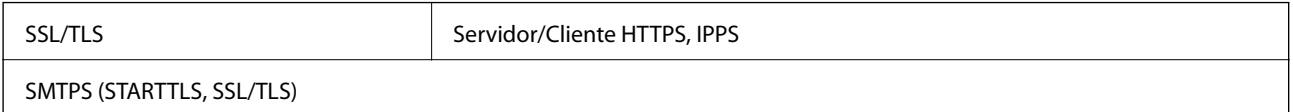

## **Serviços de terceiros suportados**

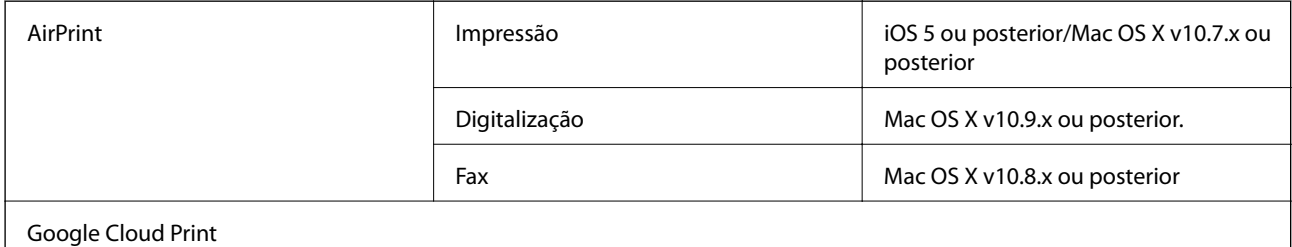

## **Especificações dos dispositivos USB externos**

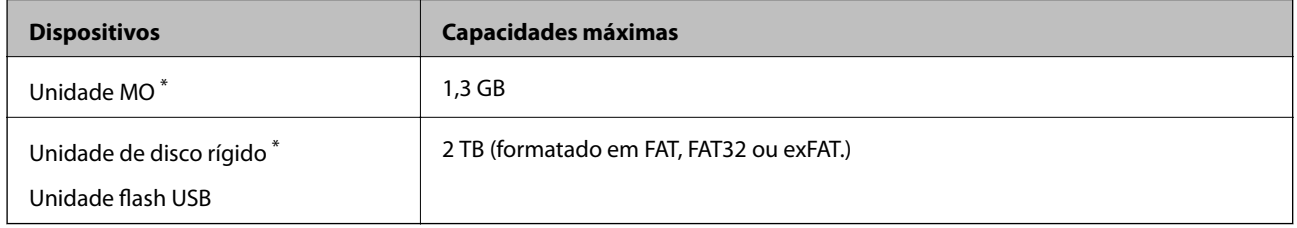

\* Não recomendamos a utilização de dispositivos de armazenamento externo USB alimentados por USB. Utilize apenas dispositivos externos USB com fontes de alimentação CA independentes.

Não pode utilizar os seguintes dispositivos:

- ❏ Um dispositivo que necessite de um controlador dedicado
- ❏ Um dispositivo com definições de segurança (palavra-passe, encriptação, etc.)
- ❏ Um dispositivo com um hub USB integrado
- A Epson não pode garantir todas as operações de dispositivos ligados externamente.

## **Especificações de dados suportados**

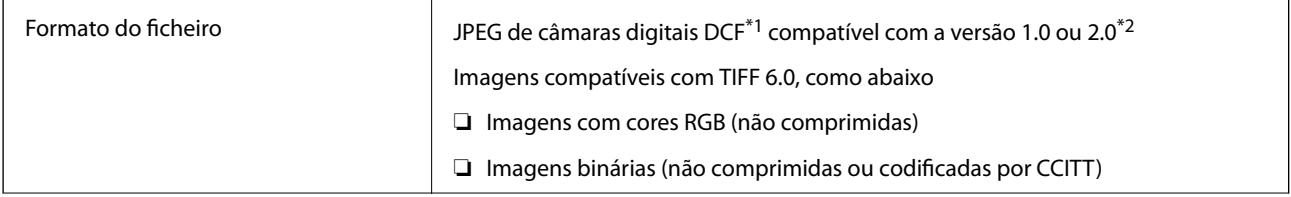

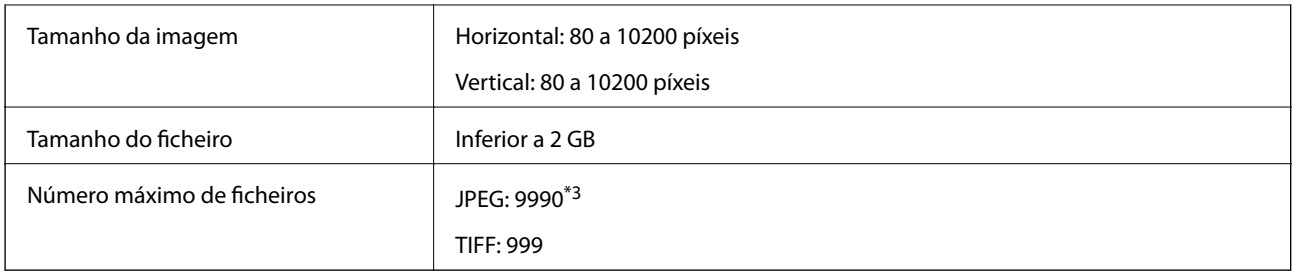

\*1 Norma de design para sistema de ficheiros de câmaras.

- \*2 Não é suportado o armazenamento de dados de fotografias em máquinas fotográficas com memória integrada.
- \*3 É possível apresentar até 999 ficheiros de uma vez. (Caso o número de ficheiros exceda 999, os mesmos são apresentados em grupos.)

#### *Nota:*

Quando a impressora não consegue reconhecer o ficheiro de imagem, é apresentado "!" no ecrã LCD. Nesse caso, se selecionar um esquema de várias imagens, são impressas secções em branco.

## **Dimensões**

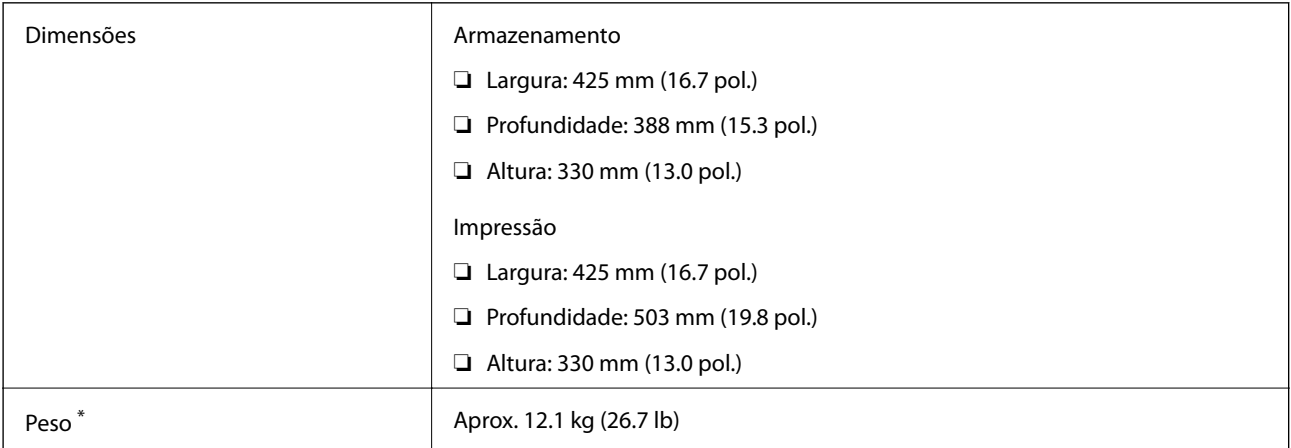

\* Sem tinteiros e cabo de alimentação.

## **Especificações eléctricas**

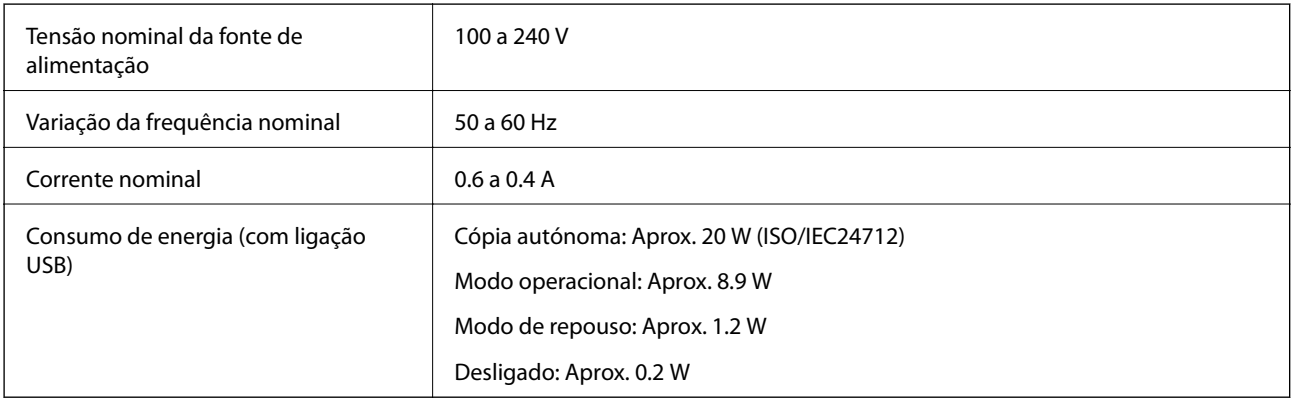

*Nota:*

❏ Verifique o rótulo da impressora para obter a voltagem.

❏ Para utilizadores europeus, consulte o sítio Web seguinte para obter detalhes sobre o consumo de energia.

<http://www.epson.eu/energy-consumption>

## **Especificações ambientais**

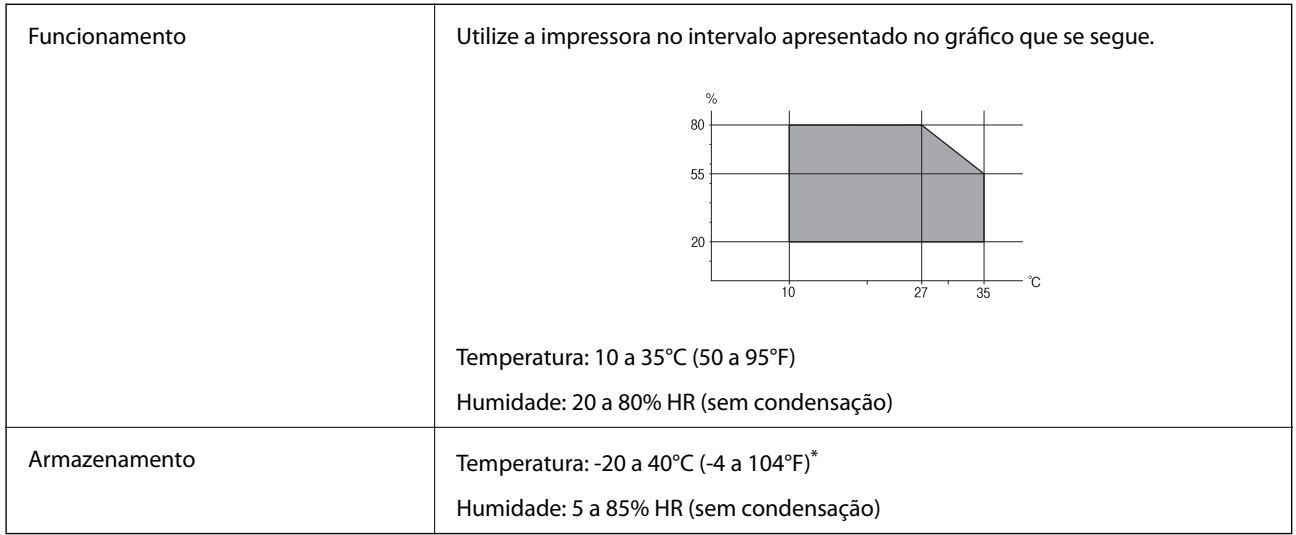

\* Pode armazenar durante um mês a 40°C (104°F).

### **Especificações ambientais para os tinteiros**

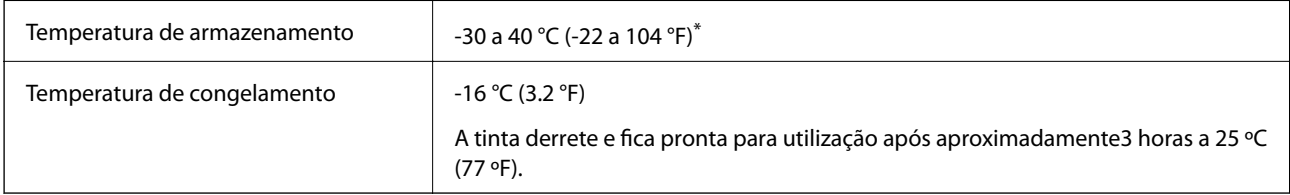

Pode armazenar durante um mês a 40 °C (104 °F).

## **Requisitos do sistema**

- ❏ Windows 10 (32 bits, 64 bits)/Windows 8.1 (32 bits, 64 bits)/Windows 8 (32 bits, 64 bits)/Windows 7 (32 bits, 64 bits)/Windows Vista (32 bits, 64 bits)/Windows XP SP3 ou posterior (32 bits)/Windows XP Professional x64 Edition SP2 ou posterior/Windows Server 2012 R2/Windows Server 2012/Windows Server 2008 R2/Windows Server 2008/Windows Server 2003 R2/Windows Server 2003 SP2 ou posterior
- ❏ Mac OS X v10.11.x/Mac OS X v10.10.x/Mac OS X v10.9.x/Mac OS X v10.8.x/Mac OS X v10.7.x/Mac OS X v10.6.8

#### *Nota:*

- ❏ O Mac OS X pode não suportar algumas aplicações e funcionalidades.
- ❏ O UNIX File System (UFS) para Mac OS X não é suportado.

## **Informação regulamentar**

## **Normas e homologações**

### **Normas e aprovações para o modelo dos E.U.A.**

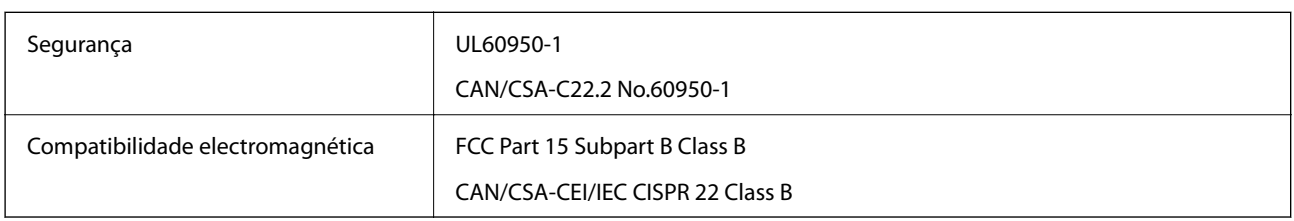

Este equipamento contém o seguinte módulo sem fios.

Fabricante: Askey Computer Corporation

Tipo: WLU6320-D69 (RoHS)

Este produto está conforme a Secção 15 das Normas FCC e RSS-210 das normas IC. A Epson não pode aceitar responsabilidade por falhas no cumprimento dos requisitos de protecção resultantes de modificações não recomendadas ao produto. O funcionamento está sujeito às duas condições seguintes: (1) este dispositivo não pode provocar interferências nocivas, e (2) este dispositivo deve aceitar qualquer interferência recebida, incluindo interferências que possam provocar um funcionamento indesejado do dispositivo.

De modo a evitar a interferência de rádio no serviço licenciado, o presente dispositivo deverá ser operado em interiores e mantido afastado de janelas de modo a disponibilizar a máxima protecção. O equipamento (ou a sua antena de transmissão) instalado em exteriores será sujeito a licenciamento.

Este equipamento está em conformidade com os limites de exposição à radiação FCC/IC estabelecidos para um ambiente não controlado e cumpre as normas de exposição de rádio frequência (RF) FCC no suplemento C a OET65 e RSS-102 das regras de exposição de rádio frequência (RF) de IC. Este equipamento deve ser instalado e operado de modo a que o radiador seja mantido a pelo menos 7,9 polegadas (20 cm) ou mais afastado do corpo de uma pessoa (excluindo as extremidades: mãos, pulsos, pés e tornozelos).

### **Normas e aprovações do modelo europeu**

#### Para utilizadores europeus

Pelo presente, a Seiko Epson Corporation declara que o seguinte modelo de equipamentos de rádio cumpre os termos da Diretiva 2014/53/EU. O texto completo da declaração UE de conformidade está disponível no seguinte sítio Web.

#### <http://www.epson.eu/conformity>

#### C582C

Para utilização apenas na Irlanda, Reino Unido, Áustria, Alemanha, Liechtenstein, Suíça, França, Bélgica, Luxemburgo, Holanda, Itália, Portugal, Espanha, Dinamarca, Finlândia, Noruega, Suécia, Islândia, Chipre, Grécia, Eslovénia, Malta, Bulgária, República Checa, Estónia, Hungria, Letónia, Lituânia, Polónia, Roménia e Eslováquia.

A Epson não pode aceitar responsabilidade por falhas no cumprimento dos requisitos de protecção resultantes de modificações não recomendadas ao produto.

# $\epsilon$

### **Normas e aprovações do modelo australiano**

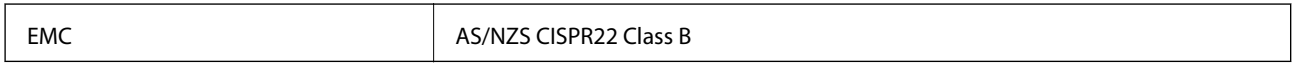

A Epson declara por este meio que os seguintes modelos de equipamento estão em conformidade com os requisitos fundamentais e outras disposições relevantes da norma AS/NZS4268:

C582C

A Epson não pode aceitar responsabilidade por falhas no cumprimento dos requisitos de protecção resultantes de modificações não recomendadas ao produto.

## **German Blue Angel**

Consulte o seguinte sítio Web para verificar se a impressora cumpre ou não as normas German Blue Angel.

<http://www.epson.de/blauerengel>

## **Restrições à realização de cópias**

Tenha em atenção as seguintes restrições para garantir uma utilização legal e responsável da impressora.

A cópia dos seguintes itens é proibida por lei:

- ❏ Notas, moedas, títulos cotados na bolsa emitidos pelo governo, títulos de obrigações governamentais e títulos municipais
- ❏ Selos de correio não utilizados, postais pré-selados e outros itens postais oficiais com franquias válidas
- ❏ Selos fiscais emitidos pelo governo e títulos emitidos por via legal

Tenha cuidado quando copiar os seguintes itens:

- ❏ Títulos privados cotados na bolsa (certificados de acções, notas negociáveis, cheques, etc.), passes mensais, bilhetes de concessão, etc.
- ❏ Passaportes, cartas de condução, declarações de aptidão física, guias de circulação, senhas de refeição, bilhetes, etc.

#### *Nota:*

É possível que a cópia destes itens também seja proibida por lei.

Utilização responsável de materiais com direitos de autor:

As impressoras podem ser indevidamente utilizadas se forem efectuadas cópias inadequadas de materiais com direitos. A não ser que siga as recomendações de um advogado especialista na área, seja responsável e respeitador e obtenha a autorização do titular dos direitos de autor antes de copiar material publicado.

## **Transportar a impressora**

Quando for necessário transportar a impressora em mudanças ou para reparações, siga os passos abaixo descritos para embalar a impressora.

#### c*Importante:*

- ❏ Quando guardar ou transportar a impressora, evite incliná-la, colocá-la na vertical ou virá-la ao contrário, já que a tinta pode verter.
- ❏ Deixe os tinteiros instalados. Retirar os tinteiros pode secar a cabeça de impressão e impedir a impressora de imprimir.
- 1. Desligue a impressora premindo o botão  $\mathcal{O}$ .
- 2. Certifique-se de que o indicador luminoso de alimentação está apagado e desligue o cabo de alimentação.

#### c*Importante:*

Desligue o cabo de alimentação quando o indicador luminoso de alimentação estiver desligado. Caso contrário, as cabeças de impressão não voltam à posição inicial, a tinta seca e deixa de ser possível imprimir.

- 3. Certifique-se que não existem dispositivos externos ligados.
- 4. Desligue todos os cabos, como o de alimentação e o USB.
- 5. Remova todo o papel da impressora.
- 6. Certifique-se de que não existem originais na impressora.
- 7. Abra a unidade de digitalização com a tampa fechada. Fixe o suporte do tinteiro à caixa com fita adesiva.

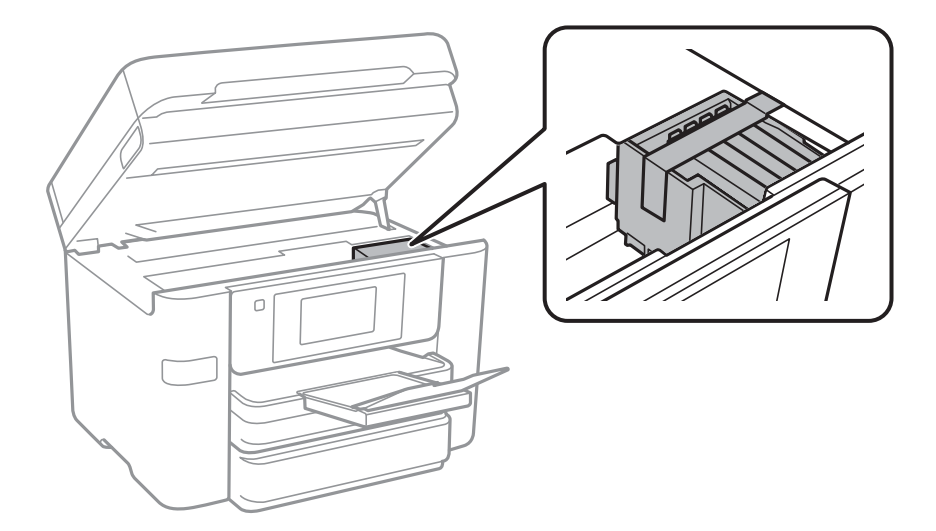

#### **Apêndice**

8. Feche a unidade de digitalização.

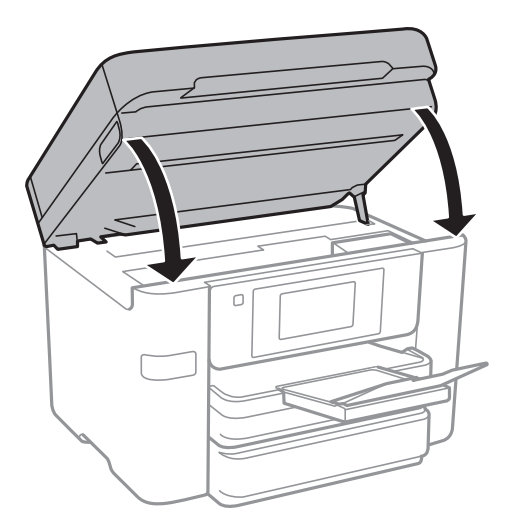

9. Prepare a embalagem da impressora conforme apresentado abaixo.

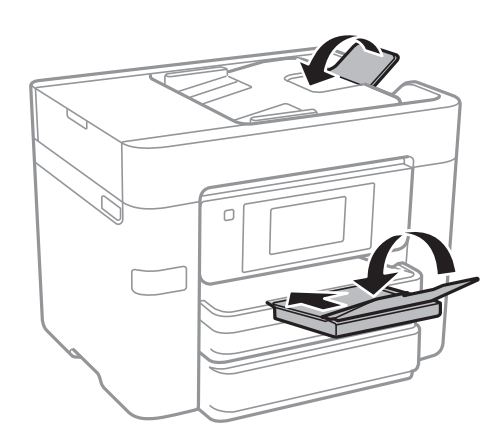

10. Embale a impressora na caixa, utilizando os materiais protectores.

Quando utilizar novamente a impressora, certifique-se de que remove a fita adesiva utilizada para fixar o suporte do tinteiro. Se a qualidade de impressão diminuir da próxima vez que imprimir, limpe e alinhe as cabeças de impressão.

#### **Informações relacionadas**

- & ["Verificar e limpar as cabeças de impressão" na página 154](#page-153-0)
- & ["Alinhar as cabeças de impressão" na página 155](#page-154-0)

## **Aceder a um dispositivo USB externo a partir de um computador**

É possível gravar ou ler dados num dispositivo USB externo, como uma unidade USB inserida na impressora, a partir de um computador.

## c*Importante:*

Ao partilhar um dispositivo externo inserido na impressora entre computadores ligados por USB e em rede, o acesso à gravação apenas é permitido aos computadores ligados pelo método selecionado na impressora. Para gravar no dispositivo USB externo, selecione um método de ligação no menu seguinte no painel de controlo da impressora.

*Definições* > *Definições gerais* > *Definições da impressora* > *Interface de disp. mem.* > *Partilha fich.*

#### *Nota:*

Se estiver ligado um dispositivo USB externo de grande capacidade, como um HDD de 2 TB, demora algum tempo a reconhecer dados de um computador.

#### **Windows**

Selecione um dispositivo USB externo em **Computador** ou **O meu computador**. São apresentados os dados no dispositivo USB externo.

#### *Nota:*

Caso tenha ligado a impressora à rede sem utilizar o disco de software ou o Web Installer, mapeie uma porta USB como a unidade de rede. Abra *Executar* e introduza o nome da impressora \\XXXXX ou o endereço IP da impressora \ \XXX.XXX.XXX.XXX para *Abrir:*. Clique com o botão direito do rato no ícone do dispositivo apresentado para atribuir a rede. A unidade de rede é apresentada em *Computador* ou *O meu computador*.

#### **Mac OS X**

Selecione o ícone do dispositivo correspondente. São apresentados os dados no dispositivo USB externo.

#### *Nota:*

- ❏ Para remover um dispositivo USB externo, arraste e largue o ícone do dispositivo para o ícone de lixo. Caso contrário, os dados na unidade partilhada podem não ser apresentados corretamente quando for inserido outro dispositivo USB externo.
- ❏ Para aceder a um dispositivo de armazenamento externo através da rede, selecione *Go* > *Connect to Server* no menu no ambiente de trabalho. Introduza o nome da impressora cifs://XXXXX ou smb://XXXXX (sendo que "xxxxx" é o nome da impressora) em *Endereço do servidor* e clique em *Ligar*.

## **Restringir o acesso a um dispositivo USB externo a partir de um computador**

Pode ajustar as definições para autenticar o utilizador para as seguintes operações.

- ❏ Aceder a partir de um computador a um dispositivo USB externo como, por exemplo, uma memória flash USB, ligado à impressora.
- ❏ Guardar faxes recebidos num computador utilizando o FAX Utility.

Utilize o Web Config ou o Epson Net Config para ajustar as definições. Segue-se uma descrição do procedimento para o Web Config.

- 1. Execute o Web Config no computador ligado à mesma rede da impressora.
- 2. Na janela do **Web Config**, seleccione **Serviços** > **Rede MS**.
- 3. Selecione **Utilizar partilha de rede Microsoft**.
- 4. Seleccione **Activar** para **Partilha do ficheiro**.
- 5. Introduza o nome de utilizador e a palavra-passe como autenticação do utilizador e clique em **Seguinte**.
- 6. Confirme a entrada e clique em **OK**.
	- *Nota:*

Pode ver as definições atuais com uma folha do estado da rede.

#### **Informações relacionadas**

& ["Impressão de uma folha de estado da rede" na página 38](#page-37-0)

## **Usar um servidor de email**

Para utilizar funcionalidade de e-mail, é necessário configurar um servidor de e-mail.

## **Configurar o servidor de correio eletrónico**

Leia o seguinte antes de configurar o servidor de correio eletrónico.

- ❏ A impressora está ligada à rede.
- ❏ As informações do servidor de correio eletrónico, como os documentos do seu fornecedor de serviços que utilizou para configurar o correio eletrónico no computador.

#### *Nota:*

Se utilizar um serviço de correio eletrónico gratuito, como o correio eletrónico da Internet, procure na Internet as informações de servidor de correio eletrónico de que necessita.

- 1. Toque em **Definições** no ecrã inicial.
- 2. Toque em **Definições gerais** > **Definições de rede** > **Avançado**.
- 3. Toque em **Servidor de e-mail** > **Definições de servidor**.
- 4. Selecione o método de autenticação do servidor de correio eletrónico que está a utilizar.

#### c*Importante:*

Estão disponíveis os seguintes métodos de autenticação.

- ❏ Desativado
- ❏ POP antes de SMTP
- ❏ SMTP-AUTORIZ.

Contacte o seu fornecedor de serviços da Internet para confirmar o método de autenticação do servidor de correio eletrónico.

A impressora poderá não conseguir comunicar com um servidor de correio eletrónico mesmo que o método de autenticação esteja disponível, porque a segurança pode ter sido reforçada (por exemplo, é necessária comunicação SSL). Visite o sítio Web de assistência da Epson para obter as informações mais recentes.

<http://www.epson.eu/Support> (Europa)

<http://support.epson.net/> (fora da Europa)

<span id="page-229-0"></span>5. Selecione as definições adequadas.

As definições necessárias variam consoante o método de autenticação. Introduza as informações do servidor de correio eletrónico que está a utilizar.

6. Toque em **Avan**.

*Nota:*

- ❏ Se aparecer uma mensagem de erro, verifique se as definições do servidor de correio eletrónico estão corretas.
- ❏ Se não conseguir enviar uma mensagem de correio eletrónico mesmo que a verificação da ligação tenha sido bemsucedida, verifique o método de autenticação do servidor de correio eletrónico que está a utilizar.

## **Itens de configuração do servidor de e-mail**

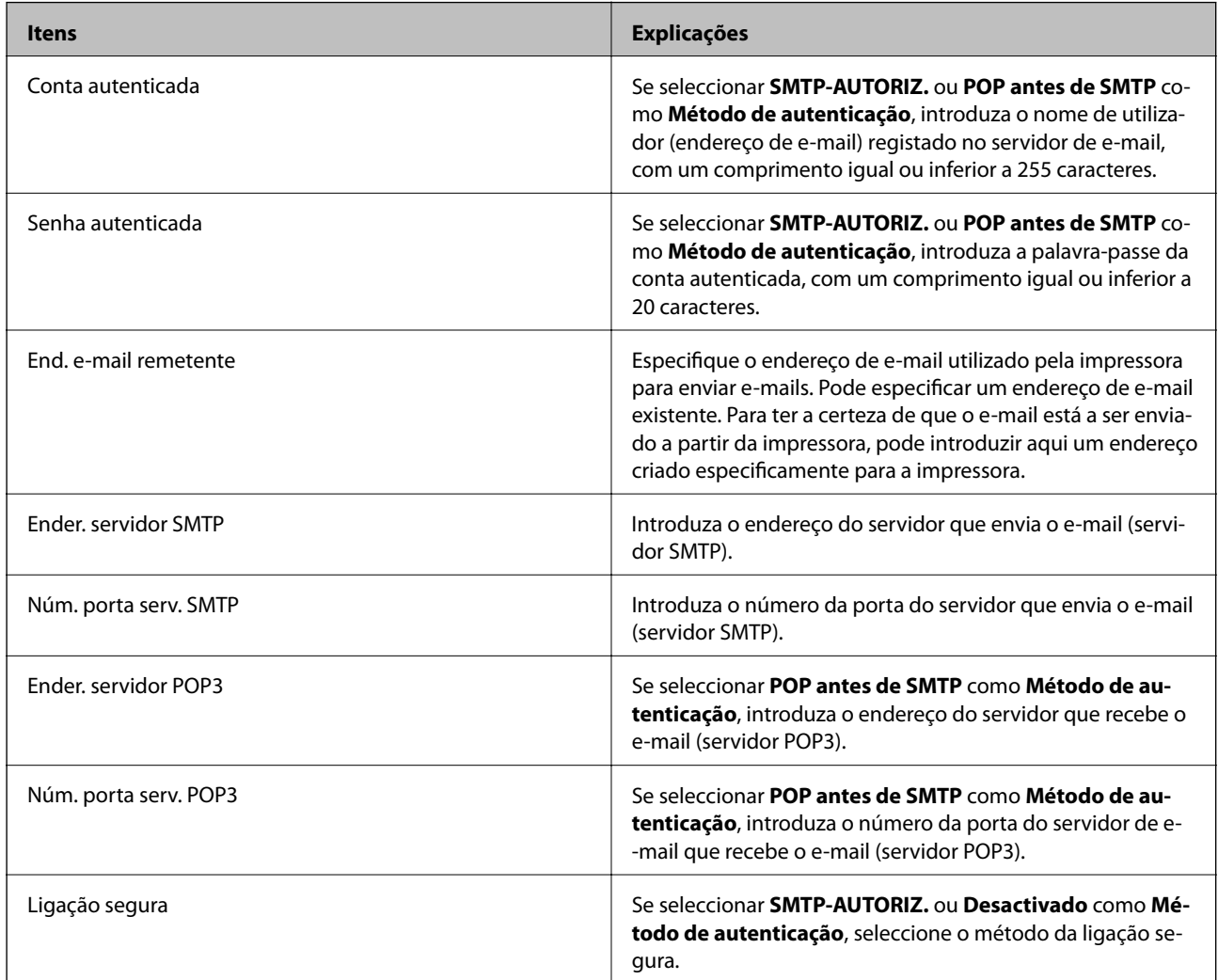

## **Verificar uma ligação do servidor de correio eletrónico**

- 1. Toque em **Definições** no ecrã inicial.
- 2. Toque em **Definições gerais** > **Definições de rede** > **Avançado**.

3. Toque em **Servidor de e-mail** > **Verificar ligação** para verificar se a impressora está ligada ao servidor de correio eletrónico.

#### *Nota:*

- ❏ Se aparecer uma mensagem de erro, verifique se as definições do servidor de correio eletrónico estão corretas.
- ❏ Se não conseguir enviar uma mensagem de correio eletrónico mesmo que a verificação da ligação tenha sido bemsucedida, verifique o método de autenticação do servidor de correio eletrónico que está a utilizar.

### **Mensagens exibidas durante a Verificar ligação**

As imagens que se sequem são exibidas ao realizar uma Verificar ligação ao servidor de e-mail. Em caso de erro, verifique a mensagem e a explicação para confirmar o estado.

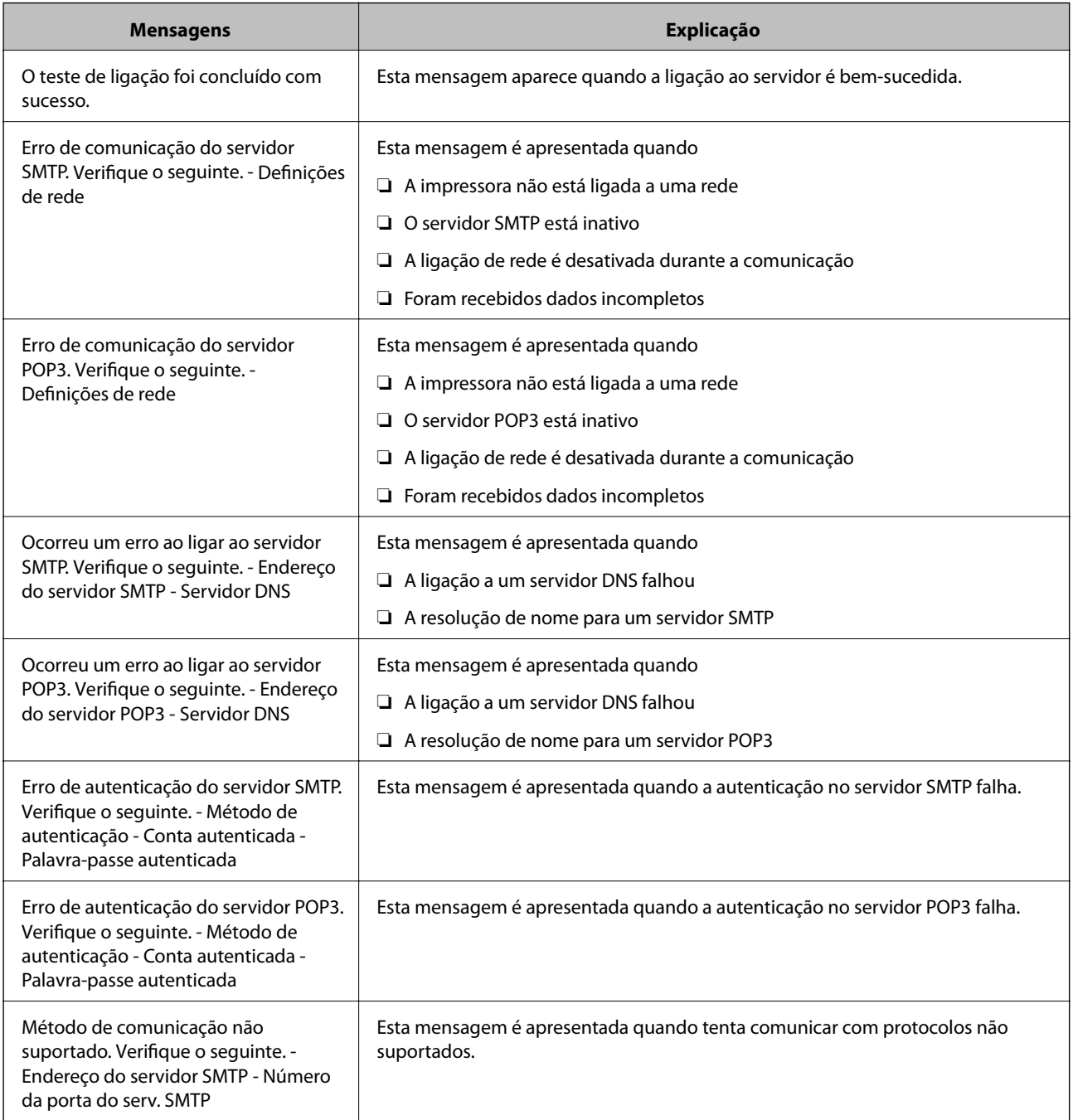

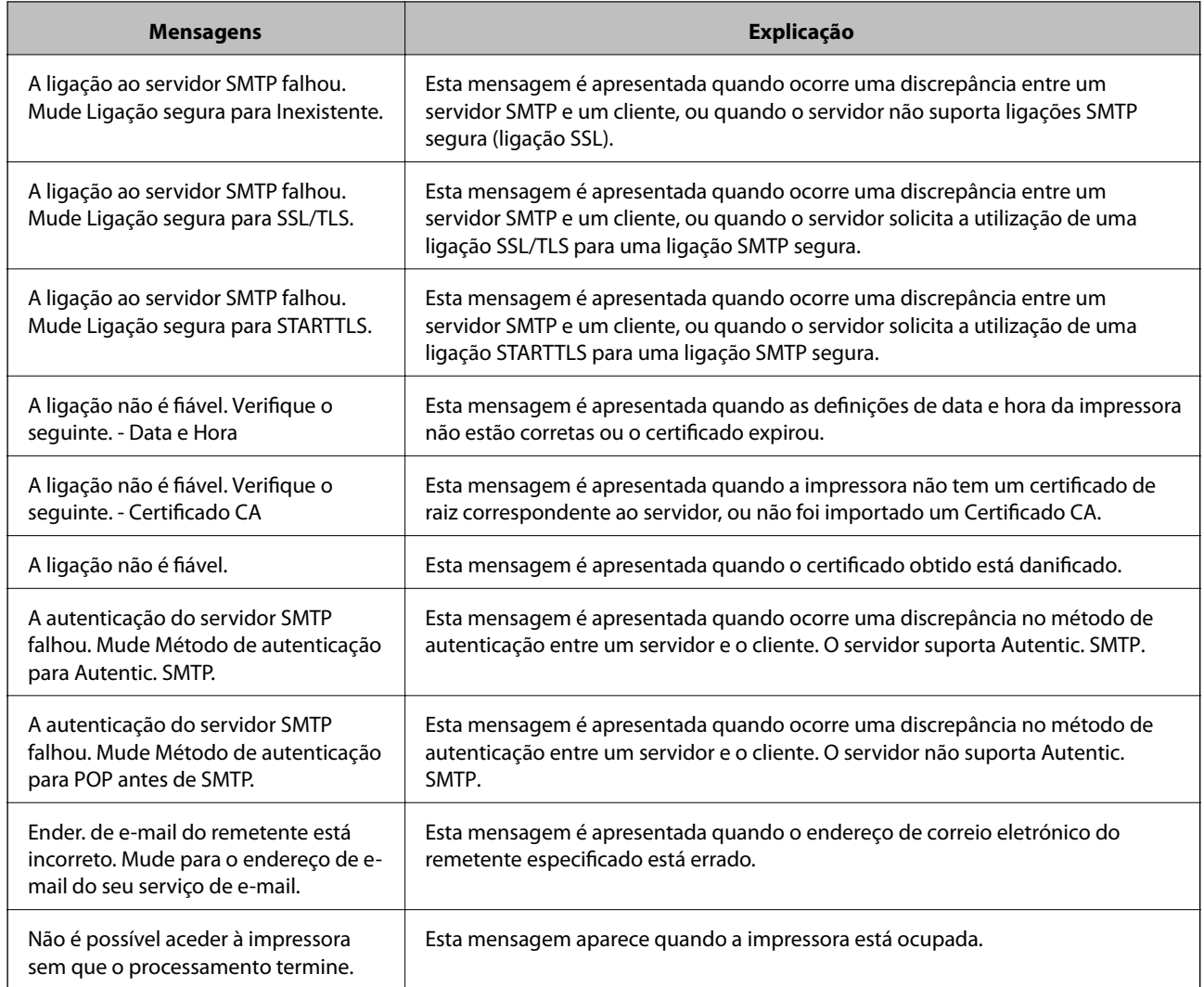

#### **Informações relacionadas**

& ["Verificar uma ligação do servidor de correio eletrónico" na página 230](#page-229-0)

## **Onde obter ajuda**

## **Sítio web de assistência técnica**

Caso necessite de ajuda adicional, visite o sítio web de assistência técnica da Epson indicado abaixo. Seleccione o seu país ou região e aceda à secção de assistência do sítio web local da Epson. Os mais recentes controladores, FAQs, manuais e outros recursos transferíveis também estão disponíveis no sítio web.

#### <http://support.epson.net/>

#### <http://www.epson.eu/Support> (Europa)

Se o seu produto Epson não funcionar correctamente e não conseguir resolver o problema por si mesmo, contacte o serviço de assistência técnica da Epson.

## **Contactar a assistência Epson**

## **Antes de contactar a Epson**

Se o produto Epson não funcionar correctamente e não conseguir resolver o problema com as informações de resolução de problemas fornecidas nos manuais do produto, contacte o serviço de assistência técnica da Epson. Se a assistência Epson da sua área não estiver listada abaixo, contacte o fornecedor onde adquiriu o produto.

A assistência Epson poderá ajudá-lo mais rapidamente se fornecer as seguintes informações:

- ❏ Número de série do produto
	- (A etiqueta do número de série está normalmente situada na parte posterior do produto.)
- ❏ Modelo do produto
- ❏ Versão do software do produto
	- (Clique no botão **Sobre**, **Informação da versão** ou semelhante, existente no software do produto.)
- ❏ Marca e modelo do seu computador
- ❏ Nome e versão do sistema operativo do computador
- ❏ Nomes e versões das aplicações de software que geralmente utiliza com o seu produto

#### *Nota:*

Dependendo do produto, os dados da lista de marcação do fax e/ou as definições de rede poderão ser armazenados na memória do produto. Estes dados e/ou definições poderão perder-se devido a avaria ou reparação do produto. A Epson não se responsabiliza pela perda de quaisquer dados, por cópias de segurança ou recuperação de dados e/ou definições, mesmo durante o período de validade de uma garantia. Recomendamos que efectue as suas próprias cópias de segurança dos dados ou que efectue anotações.

### **Ajuda para utilizadores na Europa**

Consulte o seu Documento de Garantia Pan-Europeia para obter informações sobre como contactar a assistência Epson.

### **Ajuda para utilizadores na Austrália**

A Epson Australia pretende fornecer-lhe um serviço de assistência ao cliente do mais alto nível. Além dos manuais do produto, fornecemos as seguintes fontes de informação:

#### **Endereço Internet (URL)**

#### [http://www.epson.com.au](http://www.epson.com.au/)

Aceda às páginas World Wide Web da Epson Australia. Vale a pena consultar o nosso sítio Web de vez em quando! O sítio fornece uma área de transferência para controladores, pontos de contacto Epson, informações sobre novos produtos e assistência técnica (correio electrónico).

#### **Epson Helpdesk**

Telefone: 1300-361-054

O Epson Helpdesk (suporte técnico) é fornecido como um recurso de última instância para assegurar que os nossos clientes têm acesso a aconselhamento. Os operadores do Helpdesk podem ajudá-lo na instalação, configuração e funcionamento do seu produto Epson. O pessoal de pré-venda do Helpdesk pode fornecer

documentação sobre os novos produtos Epson e indicar qual o fornecedor ou agente de assistência técnica mais próximo. Muitos tipos de perguntas obtêm respostas aqui.

Recomendamos que tenha todas as informações importantes à mão quando telefonar. Quanto mais informações preparar, mais rapidamente o podemos ajudar a resolver o problema. Estas informações incluem a documentação do produto Epson, a indicação do tipo de computador, sistema operativo, aplicações e outras informações que considerar necessárias.

#### **Transporte do produto**

A Epson recomenda que guarde a embalagem do produto para transporte futuro.

### **Ajuda para utilizadores na Nova Zelândia**

A Epson Nova Zelândia pretende fornecer-lhe um serviço de assistência ao cliente do mais alto nível. Além da documentação do produto, fornecemos as seguintes fontes de informação:

#### **Endereço Internet (URL)**

#### [http://www.epson.co.nz](http://www.epson.co.nz/)

Aceda às páginas World Wide Web da Epson Nova Zelândia. Vale a pena consultar o nosso sítio Web de vez em quando! O sítio fornece uma área de transferência para controladores, pontos de contacto Epson, informações sobre novos produtos e assistência técnica (correio electrónico).

#### **Epson Helpdesk**

Telefone: 0800 237 766

O Epson Helpdesk é fornecido como um recurso de última instância para assegurar que os nossos clientes têm acesso a aconselhamento. Os operadores do Helpdesk podem ajudá-lo na instalação, configuração e funcionamento do seu produto Epson. O pessoal de pré-venda do Helpdesk pode fornecer documentação sobre os novos produtos Epson e indicar qual o fornecedor ou agente de assistência técnica mais próximo. Muitos tipos de perguntas obtêm respostas aqui.

Recomendamos que tenha todas as informações importantes à mão quando telefonar. Quanto mais informações preparar, mais rapidamente o podemos ajudar a resolver o problema. Estas informações incluem a documentação do produto Epson, a indicação do tipo de computador, sistema operativo, aplicações e outras informações que considerar necessárias.

#### **Transporte do produto**

A Epson recomenda que guarde a embalagem do produto para transporte futuro.